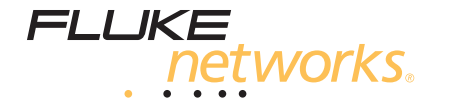

# **OF-500 OptiFiber** Certifying OTDR

# Technical Reference Handbook

September 2002, Rev. 2 9/03 © 2002, 2003 Fluke Corporation. All rights reserved. All product names are trademarks of their respective companies.

#### **LIMITED WARRANTY AND LIMITATION OF LIABILITY**

Each Fluke Networks product is warranted to be free from defects in material and workmanship under normal use and service. The warranty period is one year and begins on the date of purchase. Parts, accessories, product repairs and services are warranted for 90 days. This warranty extends only to the original buyer or end-user customer of a Fluke Networks authorized reseller, and does not apply to disposable batteries, cable connector tabs, cable insulation-displacement connectors, or to any product which, in Fluke Networks' opinion, has been misused, altered, neglected, contaminated, or damaged by accident or abnormal conditions of operation or handling. Fluke Networks warrants that software will operate substantially in accordance with its functional specifications for 90 days and that it has been properly recorded on non-defective media. Fluke Networks does not warrant that software will be error free or operate without interruption.

Fluke Networks authorized resellers shall extend this warranty on new and unused products to end-user customers only but have no authority to extend a greater or different warranty on behalf of Fluke Networks. Warranty support is available only if product is purchased through a Fluke Networks authorized sales outlet or Buyer has paid the applicable international price. Fluke Networks reserves the right to invoice Buyer for importation costs of repair/replacement parts when product purchased in one country is submitted for repair in another country.

Fluke Networks' warranty obligation is limited, at Fluke Networks' option, to refund of the purchase price, free of charge repair, or replacement of a defective product which is returned to a Fluke Networks authorized service center within the warranty period.

To obtain warranty service, contact your nearest Fluke Networks authorized service center to obtain return authorization information, then send the product to that service center, with a description of the difficulty, postage and insurance prepaid (FOB Destination). Fluke Networks assumes no risk for damage in transit. Following warranty repair, the product will be returned to Buyer, transportation prepaid (FOB Destination). If Fluke Networks determines that failure was caused by neglect, misuse, contamination, alteration, accident or abnormal condition of operation or handling, or normal wear and tear of mechanical components, Fluke Networks will provide an estimate of repair costs and obtain authorization before commencing the work. Following repair, the product will be returned to the Buyer transportation prepaid and the Buyer will be billed for the repair and return transportation charges (FOB Shipping Point).

THIS WARRANTY IS BUYER'S SOLE AND EXCLUSIVE REMEDY AND IS IN LIEU OF ALL OTHER WARRANTIES, EXPRESS OR IMPLIED, INCLUDING BUT NOT LIMITED TO ANY IMPLIED WARRANTY OF MERCHANTABILITY OR FITNESS FOR A PARTICULAR PURPOSE. FLUKE NETWORKS SHALL NOT BE LIABLE FOR ANY SPECIAL, INDIRECT, INCIDENTAL OR CONSEQUENTIAL DAMAGES OR LOSSES, INCLUDING LOSS OF DATA, ARISING FROM ANY CAUSE OR THEORY.

Since some countries or states do not allow limitation of the term of an implied warranty, or exclusion or limitation of incidental or consequential damages, the limitations and exclusions of this warranty may not apply to every buyer. If any provision of this Warranty is held invalid or unenforceable by a court or other decision-maker of competent jurisdiction, such holding will not affect the validity or enforceability of any other provision.

6/01

Fluke Networks PO Box 777 Everett, WA 98206-0777 USA

# **Table of Contents**

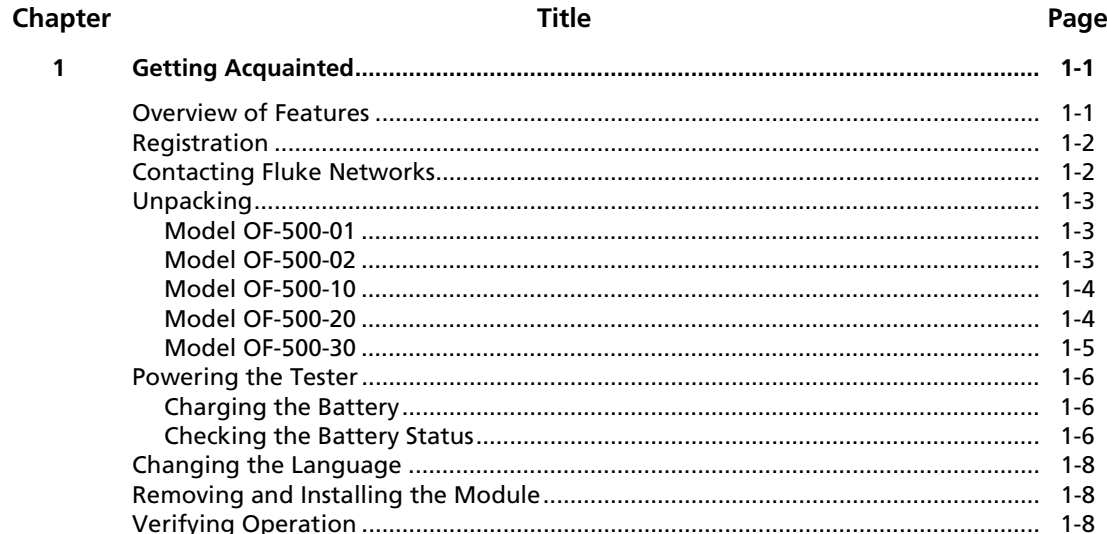

 $\overline{2}$ 

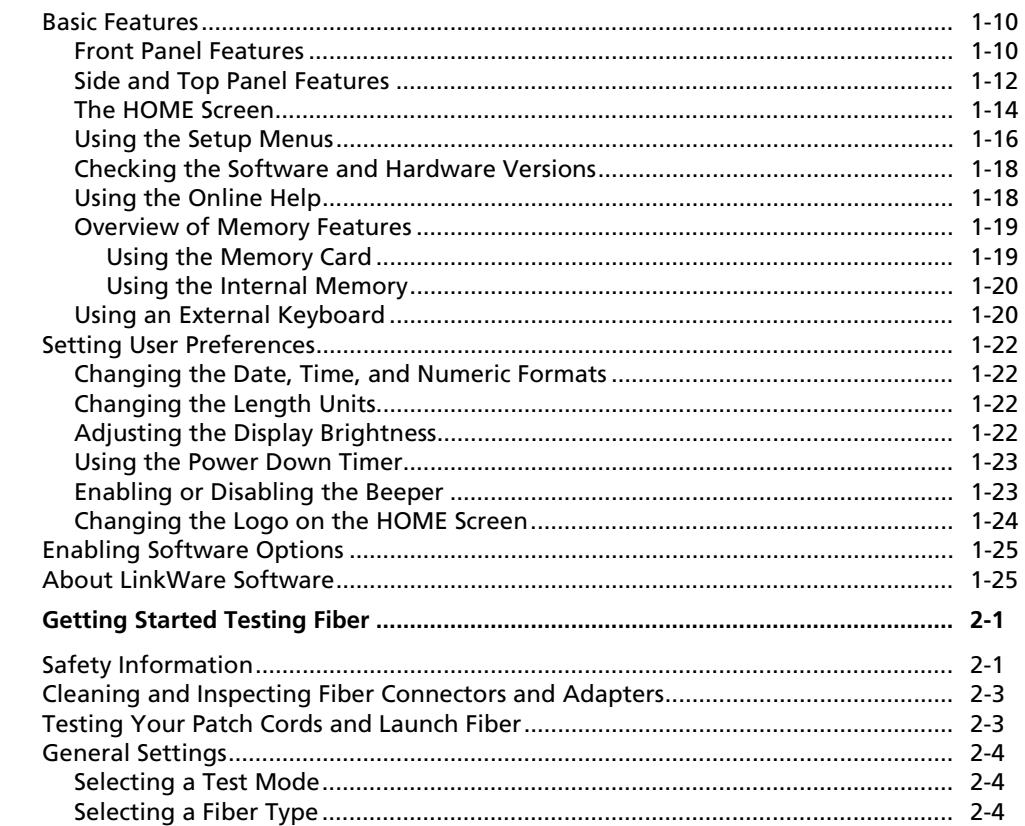

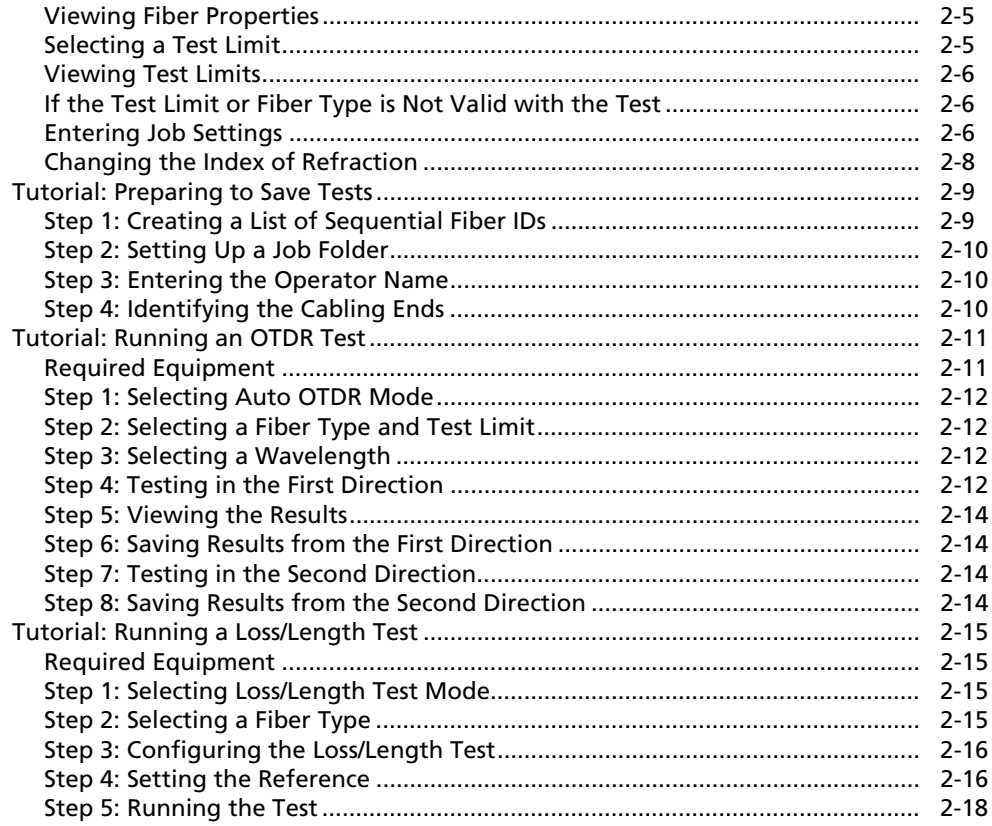

 $\overline{3}$ 

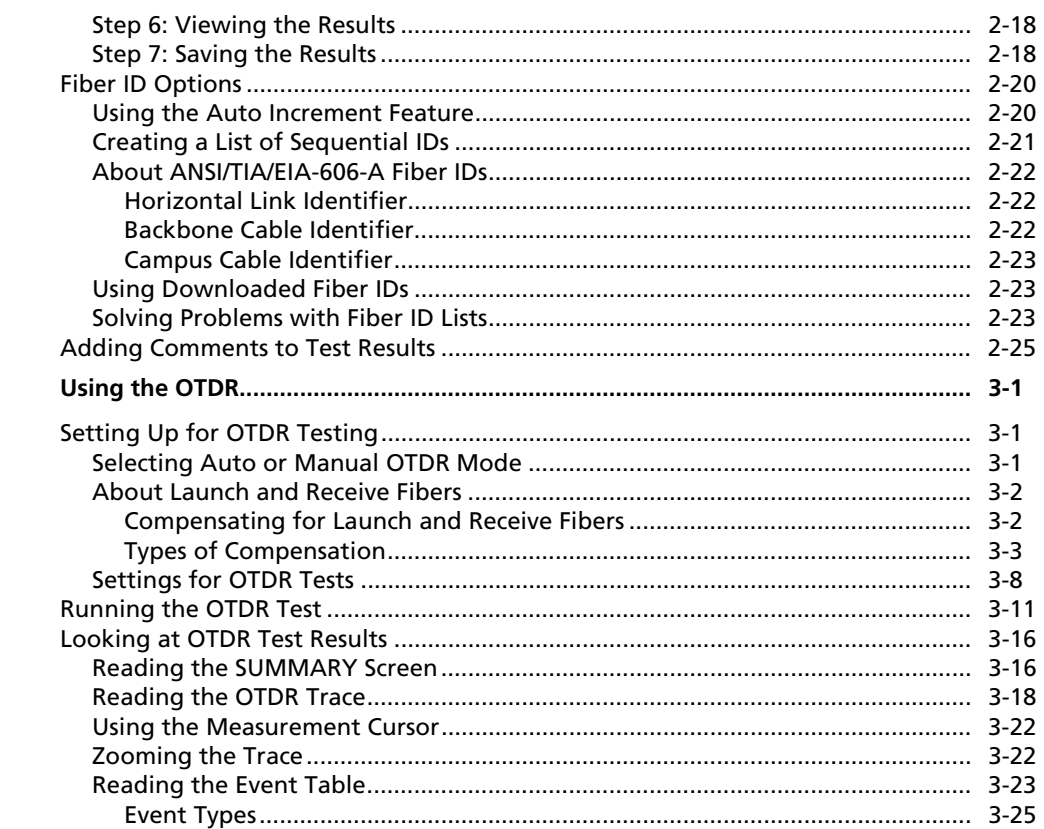

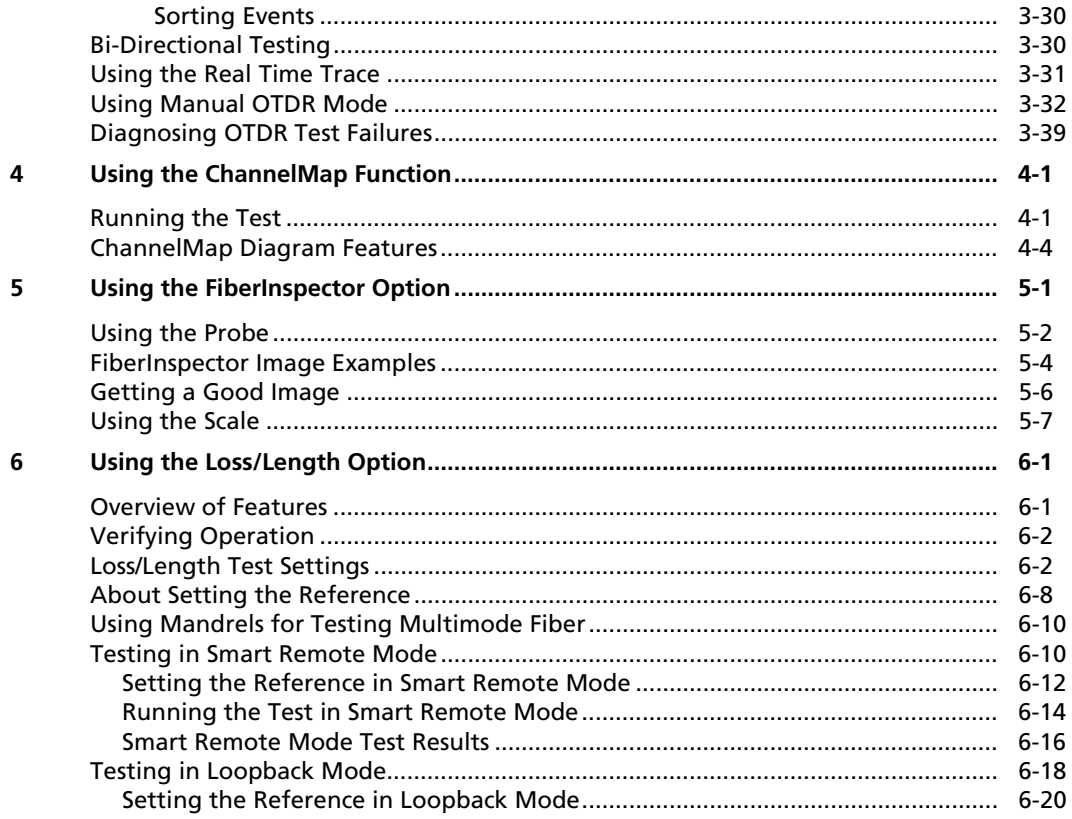

 $\overline{7}$ 

 $\bf{8}$ 

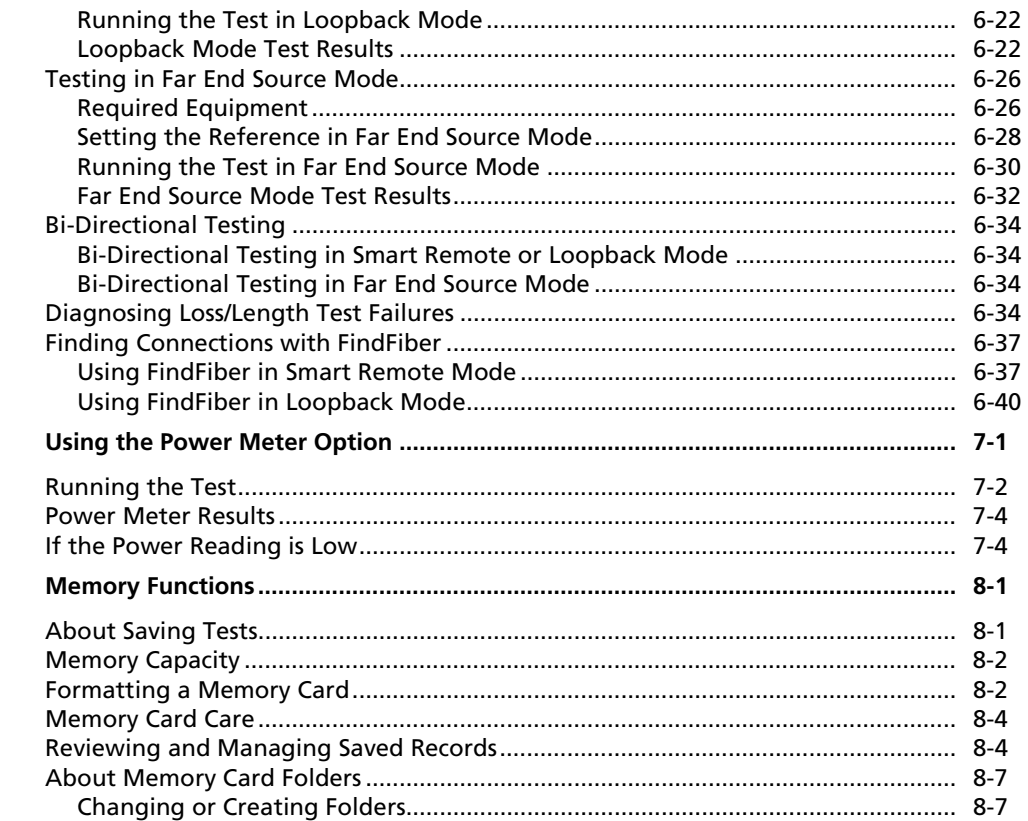

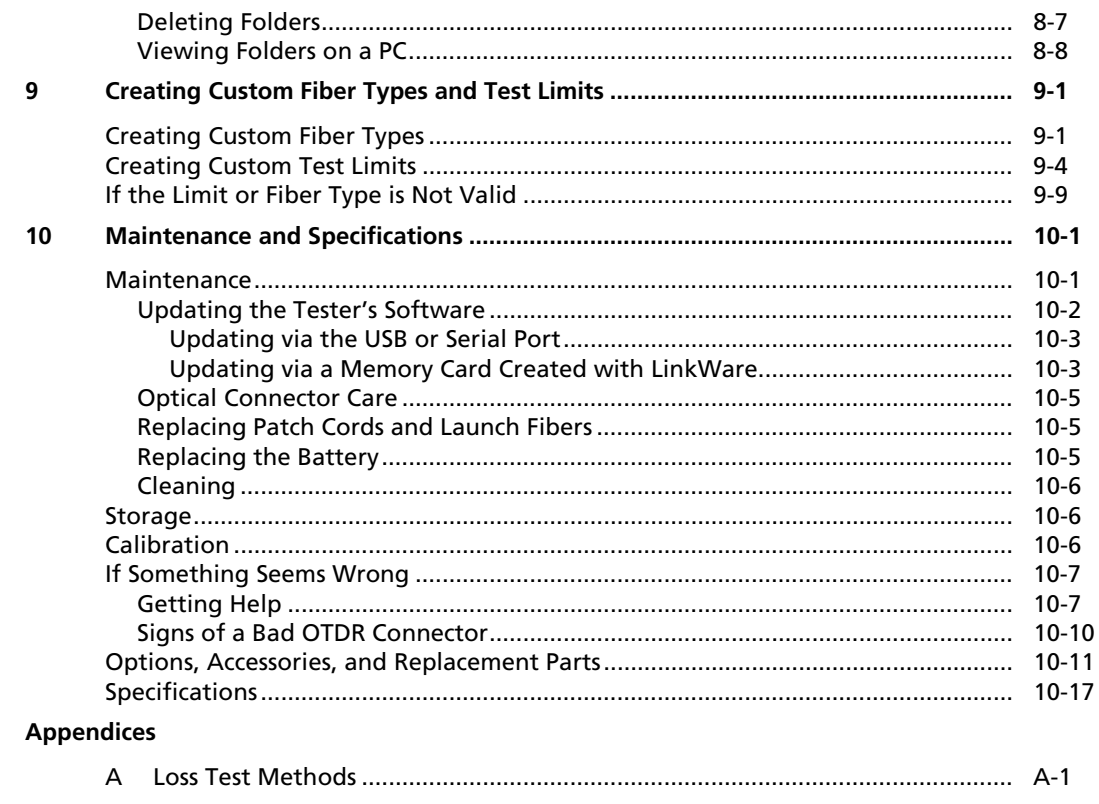

Index

# **List of Tables**

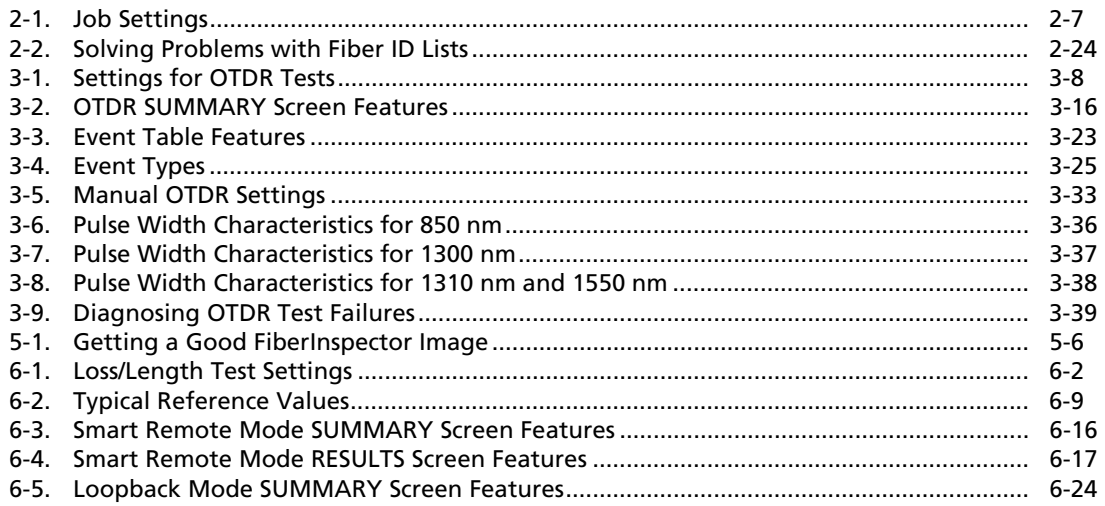

## **Table**

## **Title**

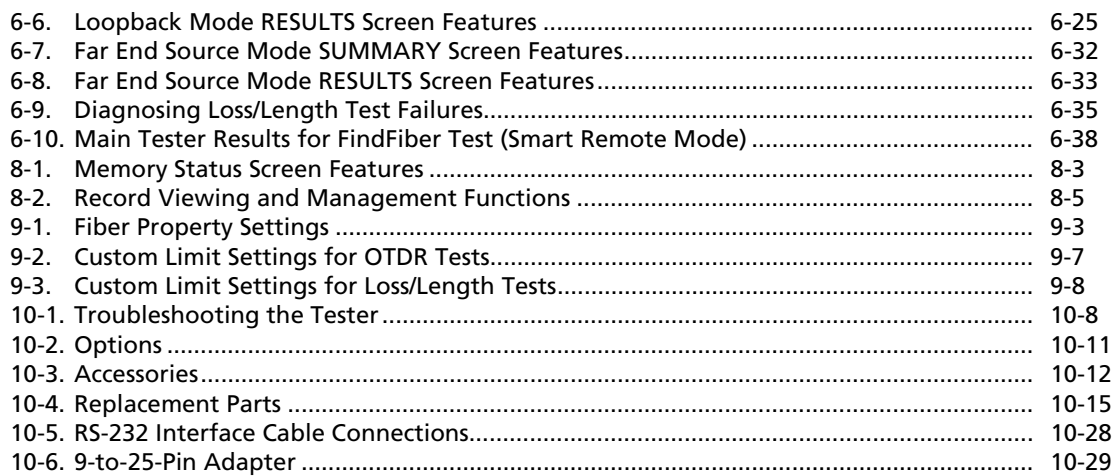

# **List of Figures**

## **Figure**

### **Title**

## Page

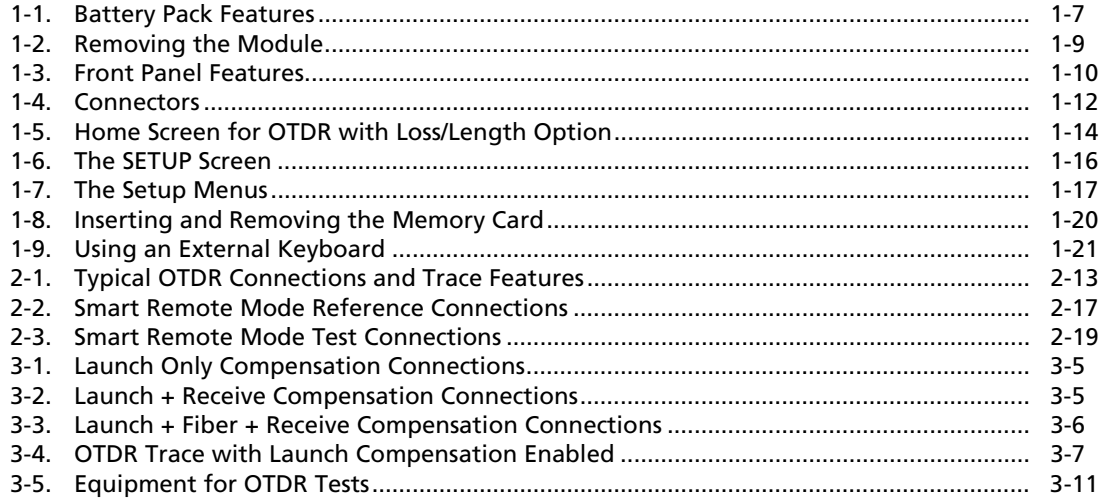

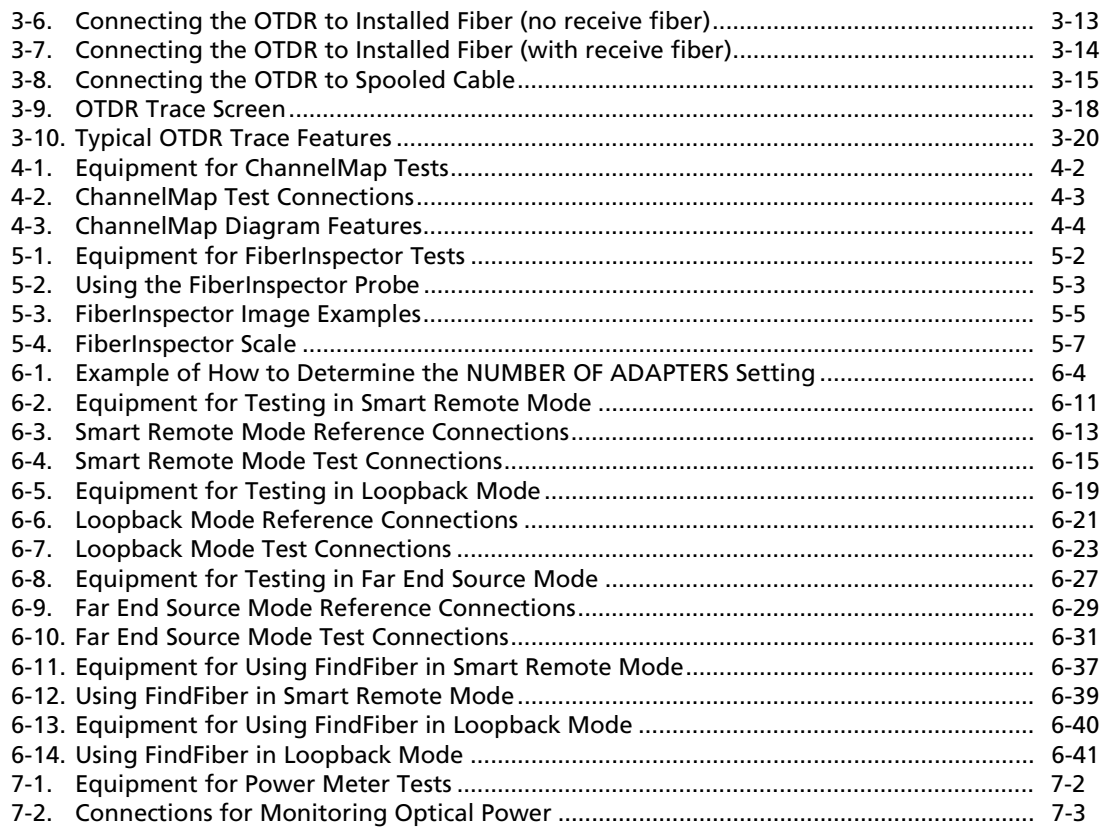

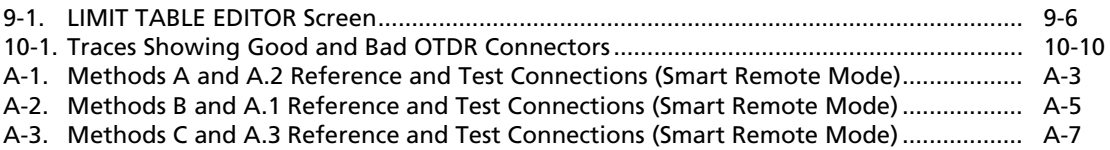

# *Chapter 1 Getting Acquainted*

#### *Note*

<span id="page-16-0"></span>*While this manual describes specific operating procedures for the OptiFiber tester, the fiber test methods described are provided only as guidelines. Your test methods may vary.*

## *Overview of Features*

The OF-500 OptiFiber<sup>™</sup> Certifying OTDR (hereafter referred to as the tester) is a hand-held Optical Time Domain Reflectometer (OTDR) that locates and characterizes reflective and loss events in multimode and singlemode fibers. The tester is optimized for use on the shorter fiber runs typically installed in premises (building and campus) networks. Typical test ranges are up to 2 km for multimode fiber and up to 10 km for singlemode fiber.

The tester offers the following features:

- Automated OTDR trace and event analysis help you identify and locate faults on multimode (850 nm and 1300 nm; 50  $\mu$ m and 62.5  $\mu$ m) and singlemode (1310 nm and 1550 nm; 9 µm) fiber.
- Displays OTDR results in summary format, as a table of events, or as an interpretive OTDR trace. PASS/FAIL results are based on factory-installed limits or limits you specify.
- ChannelMap<sup>™</sup> function provides an intuitive diagram of the connectors and segment lengths in a channel.
- Optional FiberInspector<sup>™</sup> Video Probe lets you inspect fiber endfaces and save the images.
- <span id="page-17-0"></span>• Optional modules add power meter and loss/length test set functions to the standard OTDR.
- Saves hundreds of test results on a removable memory card or in internal memory.
- Context-sensitive online help gives you quick access to operating instructions and fiber troubleshooting information.
- $\bullet$  LinkWare<sup>™</sup> software lets you upload test results to a PC and create professional-quality test reports.

# *Registration*

Registering your product with Fluke Networks gives you access to valuable information on product updates, troubleshooting tips, and other support services.

To register fill out and return the postage-paid card provided, or fill out the online registration form on the Fluke Networks website at

**[www.flukenetworks.com/registration](http://www.flukenetworks.com/registration)**.

## *Contacting Fluke Networks*

*Note*

*If you contact Fluke Networks about your tester, have the tester's software and hardware version numbers available if possible.*

Visit the Fluke Networks website at **[www.flukenetworks.com](http://www.flukenetworks.com)**.

Send email to **support@flukenetworks.com**.

To call us:

- Australia: 61 (2) 8850-3333 or 61 3 9329 0244
- Beijing: 86 (10) 6512-3435
- Brazil: 11 3044 1277
- Canada: 1-800-363-5853
- Europe: +44 1923 281 300
- Hong Kong: 852 2721-3228
- Japan: +81-3-3434-0181
- Korea: 82 2 539-6311
- Singapore: +65-6738-5655
- Taiwan: (886) 2-227-83199
- USA: 1-800-283-5853
- Anywhere in the world: +1-425-446-4519

Visit our website for a complete list of phone numbers.

# <span id="page-18-0"></span>*Unpacking*

The OF-500 OptiFiber packages come with the accessories listed below. If something is damaged or missing, contact the place of purchase immediately.

#### *Model OF-500-01*

- OF-500 OptiFiber tester with battery pack
- OFTM-5610 multimode OTDR module
- 62.5/125 µm multimode launch fiber, 100 m, SC/SC
- SC/SC adapter
- Carrying strap
- 16 MB memory card
- USB cable for PC communications
- AC adapter
- Users Manual
- Product Manuals CD
- LinkWare Software CD
- Warranty registration card

#### *Model OF-500-02*

- OF-500 OptiFiber tester with battery pack
- OFTM-5611 multimode OTDR module with power meter option
- 62.5/125 µm multimode launch fiber, 100 m, SC/SC
- One 62.5/125 µm multimode patch cord, 2 m, SC/SC
- One 62.5/125 µm multimode patch cord, 0.3 m, SC/SC
- SC/SC adapter
- Soft carrying case for tester
- Carrying strap
- 16 MB memory card
- USB cable for PC communications
- AC adapter
- Users Manual
- Product Manuals CD
- LinkWare Software CD
- Warranty registration card

#### <span id="page-19-0"></span>*Model OF-500-10*

- OF-500 OptiFiber tester with battery pack
- OFTM-5612 multimode OTDR module with power meter and loss/length options
- OFTM-5350 FiberInspector Video Probe with adapter tip kit
- 62.5/125 µm multimode launch fiber, 100 m , SC/SC
- One 2.5/125 µm multimode patch cord, 2 m, SC/SC
- One 62.5/125 µm multimode patch cord, 0.3 m, SC/SC
- SC/SC adapter
- Soft carrying case for tester
- Carrying strap
- Soft carrying case for accessories
- Hard carrying case for tester
- 16 MB memory card
- USB memory card reader
- USB cable for PC communications
- AC adapter
- Users Manual
- Product Manuals CD
- LinkWare Software CD
- Warranty registration card

## *Model OF-500-20*

- Two OF-500 OptiFiber testers with battery packs
- Two OFTM-5612 multimode OTDR modules with power meter and loss/length options
- Two OFTM-5350 FiberInspector Video Probes with adapter tip kits
- Two 62.5/125 µm multimode launch fibers, 100 m , SC/SC
- Four 62.5/125 µm multimode patch cords, 2 m, SC/SC
- Two 62.5/125 µm multimode patch cords, 0.3 m, SC/SC
- Two SC/SC adapters
- Two soft carrying cases for testers
- Two carrying straps
- Two soft carrying cases for accessories
- Two hard carrying cases for testers
- Two 6 MB memory cards
- USB memory card reader
- Two USB cables for PC communications
- Two ac adapters
- Two Users Manuals
- Two Product Manuals CDs
- LinkWare Software CD
- Warranty registration card

#### <span id="page-20-0"></span>*Model OF-500-30*

- OF-500 OptiFiber tester with battery pack
- OFTM-5611 multimode OTDR module with power meter option
- OFTM-5631 singlemode OTDR module with power meter option
- OFTM-5354 FiberInspector Video Probe with adapter tip kit
- 62.5/125 µm multimode launch fiber, 100 m , SC/SC
- 9/125 µm singlemode launch fiber, 130 m , SC/SC
- Two 62.5/125 µm multimode patch cords, 2 m, SC/SC
- One 62.5/125 µm multimode patch cord, 0.3 m, SC/SC
- Two 9/125 µm singlemode patch cords, 2 m, SC/SC
- One 9/125 µm singlemode patch cord, 0.3 m, SC/SC
- One SC/SC adapter
- Soft carrying case for tester
- Carrying strap
- Soft carrying case for accessories
- Hard carrying case for tester
- 16 MB memory card
- USB cable for PC communications
- AC adapter
- Users Manual
- Product Manuals CD
- LinkWare Software CD
- Warranty registration card

## <span id="page-21-0"></span>*Powering the Tester*

# -**Warning**

**Read the safety information at the beginning of Chapter 2 before using the tester.**

You can power the tester with the ac adapter included or with the removable lithium ion battery pack.

Press  $(0)$  to turn the tester on.

## *Charging the Battery*

Before you rely on battery power for the first time, charge the battery for about 2 hours with the tester turned off.

You can also charge the battery when it is detached from the tester, as shown in Figure 1-1.

A fully-charged battery lasts about 8 hours during typical use. The battery typically takes about 4 hours to fully charge when the tester is turned off.

#### *Notes*

*You do not need to fully discharge the battery before recharging it.*

*The battery will not charge if its temperature is outside the range of 32 °F to 113 °F (0 °C to 45 °C).*

### *Checking the Battery Status*

Many of the tester's screens show a battery status icon near the lower-right corner.

To see more information about the battery status press **FUNCTIONS**; then select Battery Status. Press **(HLP**) for detailed information about the battery status screen.

The battery pack has its own LED power gauge, which you can activate by pressing the small button near the LEDs, as shown in Figure 1-1. The LEDs indicate the charge level as follows:

- No LEDs lit or 1 flashing:  $<$  10 % charge
- 1 LED lit: 10 % to 33 % charge
- 2 LEDs lit: 33 % to 67 % charge
- 3 LEDs lit:  $> 67$  % charge

<span id="page-22-0"></span>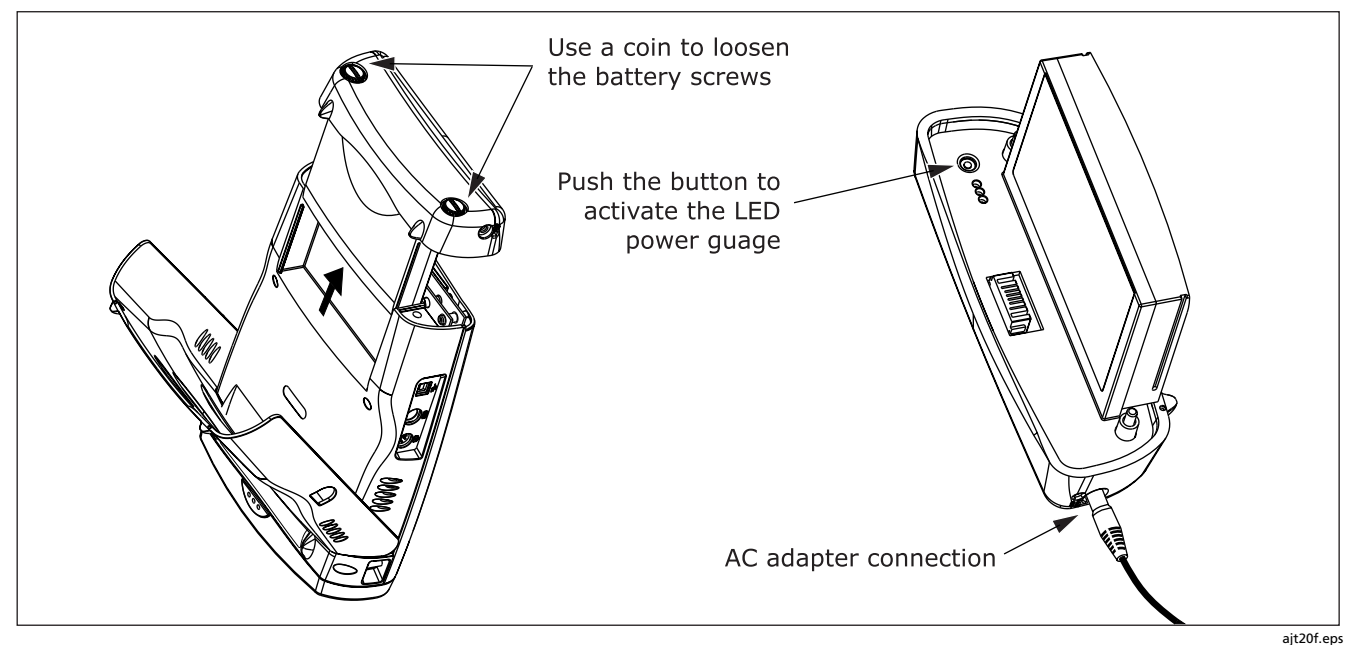

**Figure 1-1. Battery Pack Features**

# <span id="page-23-0"></span>*Changing the Language*

To change the tester's language, do the following:

- 1. Press **SETUP**.
- 2. Press  $\hat{\theta}$  once to select the **System** tab.
- 3. Press  $\textcircled{=}$  to select **LANGUAGE**; then press  $\textcircled{}$ .
- 4. Use  $\infty$  to select the desired language; then press ENTER<sub></sub>

Additional languages for the tester may be available with software updates available on the Fluke Networks website. Use LinkWare software to install or remove languages. See "Updating the Tester's Software" in Chapter 10 for details.

## *Removing and Installing the Module*

The tester's capabilities depend on which test module is installed. Figure 1-2 shows how to remove the module.

## **Caution**

**To avoid corrupting the tester's software, always turn the tester off before removing or installing the module.**

# *Verifying Operation*

The tester performs a basic self-test when you turn it on. If the tester reports an error or does not turn on, refer to "If Something Seems Wrong" in Chapter 10.

The tester shows the model number of the installed module in the upper-right corner of the screen. If the screen shows **No Module Installed** or **Problem with Module** or **The module needs a software update** refer to "If Something Seems Wrong" in Chapter 10.

<span id="page-24-0"></span>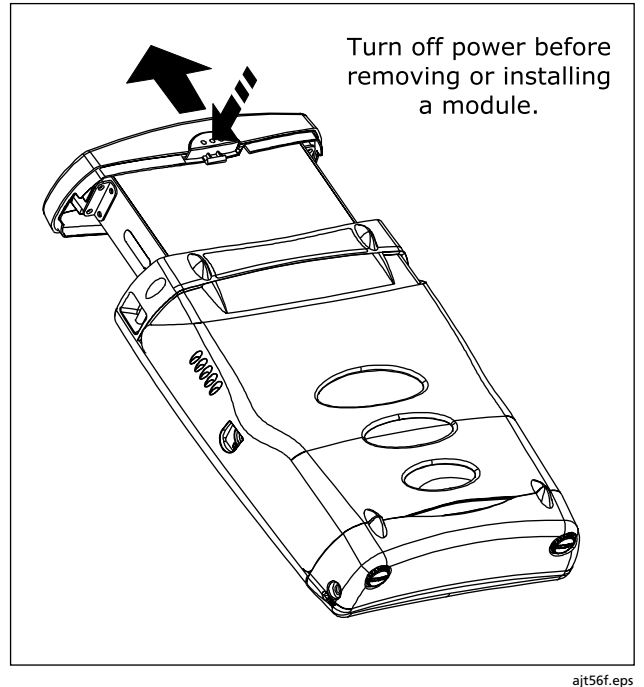

**Figure 1-2. Removing the Module**

## <span id="page-25-0"></span>*Basic Features*

#### *Front Panel Features*

The following sections describe the tester 's basic features and introduce the tester 's menu system.

Figure 1-3 describes the tester 's front panel features.

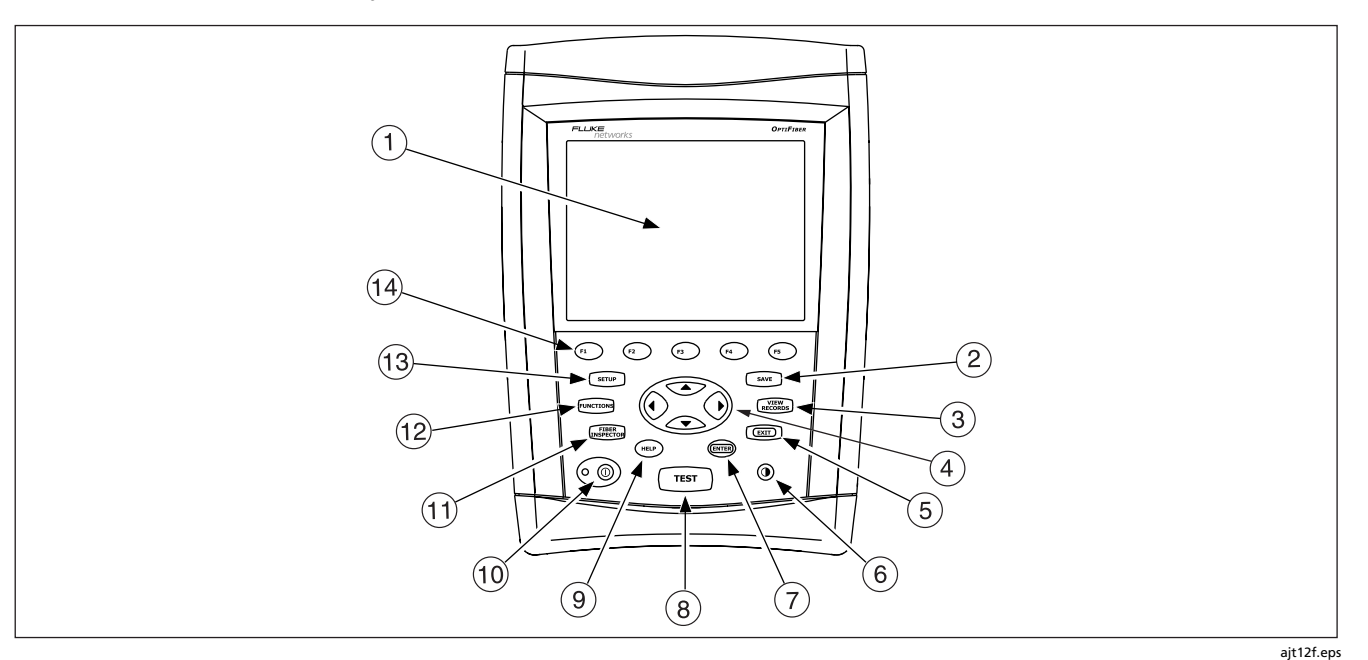

**Figure 1-3. Front Panel Features**

- $\overline{1}$  LCD display with backlight and adjustable brightness.
- $\circled{2}$ **(SAVE):** Saves test results on the removable memory card or in internal memory.
- $\circled{3}$  are  $\circled{3}$  : Shows the test records saved on the memory card or in internal memory.
- $\alpha$   $\alpha$   $\odot$   $\odot$   $\infty$   $\infty$ : Navigation keys let you move the cursor or highlighted area on the screen and increment or decrement alphanumeric values.
- $(5)$   $\left[\frac{ext}{120} :$  Exits the current screen.
- $\circled{6}$   $\bullet$ : Lets you adjust the display brightness.
- $(7)$   $(8)$   $(8)$ : Selects the highlighted item on the screen.
- $\circledR$   $\circledR$   $\circledR$   $\circledR$  : Starts the currently selected fiber test. The test that will run is shown in the upper-left corner of the display. To change the test, press  $\textcircled{\tiny{f}}$  Change Test from the **HOME** screen or select a test from the **FUNCTIONS** menu.
- : Shows a help topic related to the current screen. To see the help index, press  $\blacksquare$  again.
- $(10)$ : On/off key.
- (11) **INSURFA**: Activates the optional FiberInspector video probe, which lets you inspect fiber endfaces and save the images with test results.
- (12) FUNCTIONS: Shows a list of additional test, configuration, and status functions.
- (13)  $\sqrt{3}$  ( $\sqrt{3}$  : Shows the menus you use to configure the tester.
- $(14)$   $(17)$   $(17)$   $(18)$   $(19)$   $(19)$   $(19)$   $(19)$   $(19)$   $(19)$   $(19)$   $(19)$   $(19)$   $(19)$ functions related to the current screen. The current functions are shown on the screen above the keys.

**Figure 1-3. Front Panel Features (cont.)**

### <span id="page-27-0"></span>*Side and Top Panel Features*

Figure 1-4 describes the tester's connectors and other features on the side and top panels.

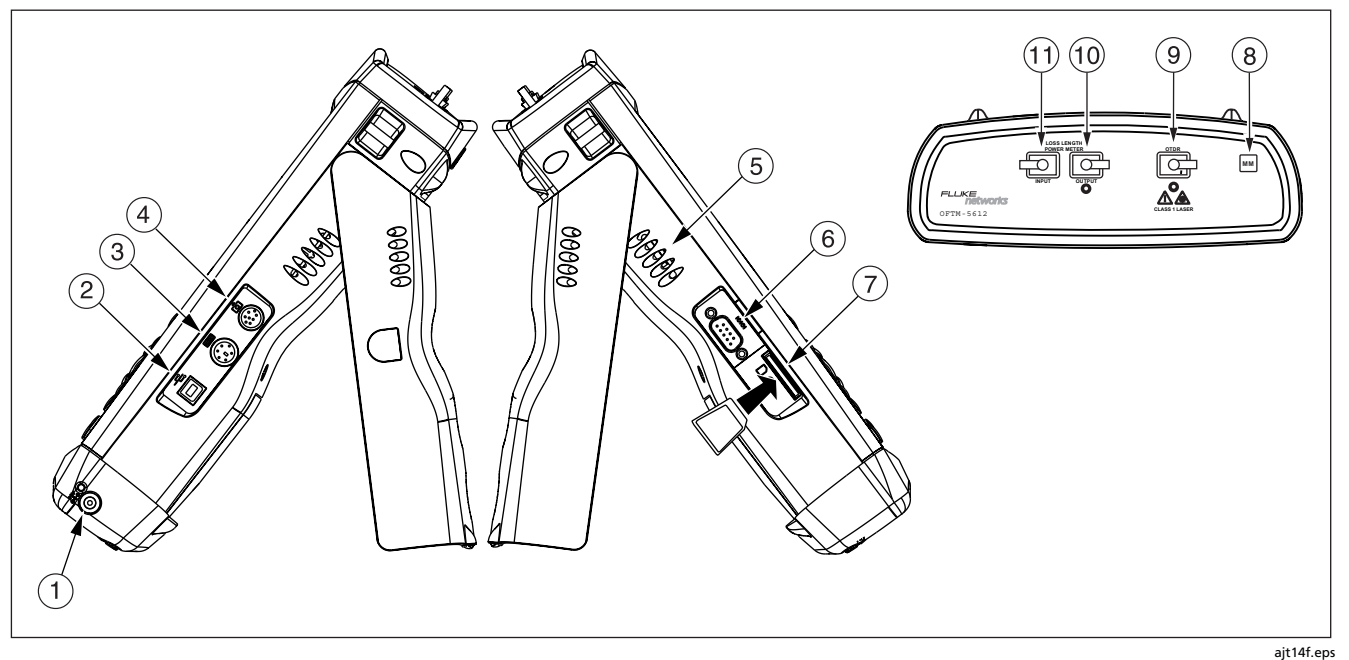

**Figure 1-4. Connectors**

- $(1)$  Connector for the ac adapter. The LED turns on when the adapter is connected to ac power.
- $(2)$  USB port for uploading test reports to a PC and downloading software updates from a PC to the tester. See the LinkWare documentation for details on using the USB port.
- $\overline{3}$  Six-pin mini DIN connector for an optional external PS2 keyboard.
- $\overline{4}$  Eight-pin mini DIN connector for the optional FiberInspector video probe.
- (5) Fan vents.
- RS-232C serial port for uploading test reports to a PC and downloading software updates from a PC to the tester. See the LinkWare documentation for details on using the serial port.
- $(7)$  Slot for the removable memory card. The LED lights when the tester is writing to or reading from the memory card.
- Multimode (MM) or singlemode (SM) label for the module.
- $\circled{9}$  SC connector for the OTDR. The LED lights when the laser is active.
- $(10)$  SC output connector. Transmits optical signals for loss/length tests.
- SC input connector. Receives optical signals for power measurements and loss/length tests.

## -**Warning**

**Never look directly into optical connectors. Some sources produce invisible radiation that can permanently damage your eyes.**

**Figure 1-4. Connectors (cont.)**

### <span id="page-29-0"></span>*The HOME Screen*

Figure 1-5 describes a typical home screen.

The **HOME** screen shows important test and job settings you might need to change to configure the tester for your needs.

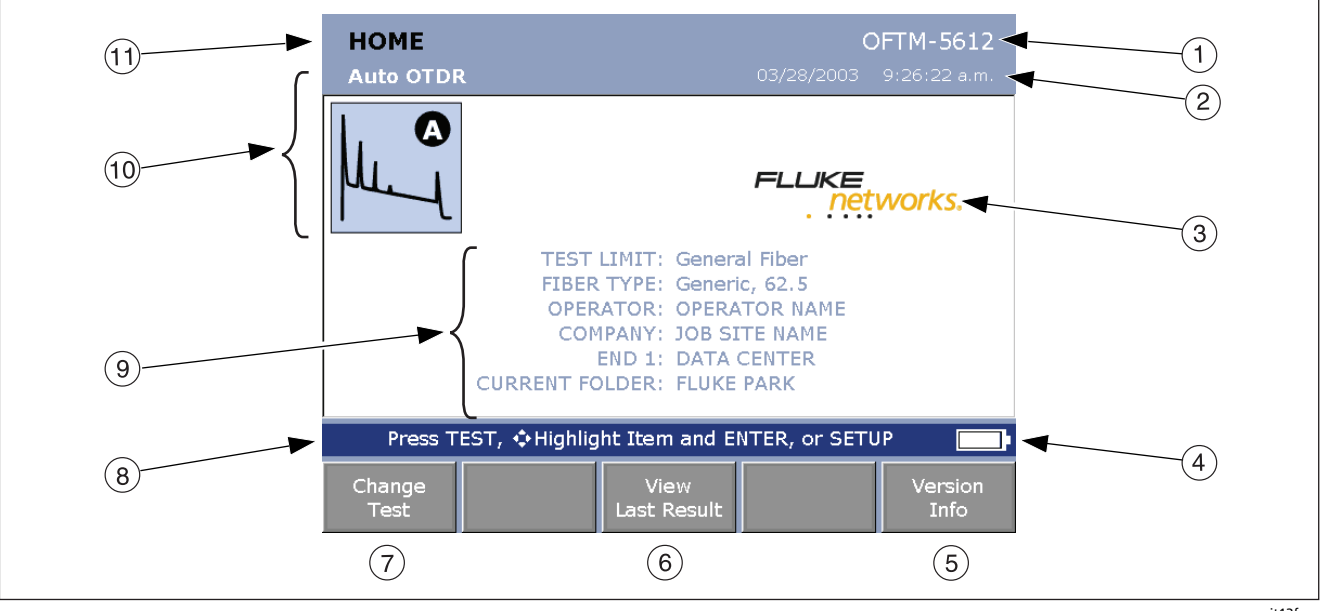

**Figure 1-5. Home Screen for OTDR with Loss/Length Option**

ajt13f.eps

- $(1)$  Model number of the installed module.
- $\circ$ The current date and time.
- Owner's logo. See "Changing the Logo on the HOME Screen" on page 1-24.
- $\overline{4}$  Battery status icon. For more information about the battery, press -; then select **Battery Status**.
- $(5)$  Press  $(5)$  to see the hardware and software versions and calibration dates for the tester and the installed module.
- $\binom{6}{6}$  If the last test run was not saved, you can press  $\binom{6}{3}$  View **Last Result** to see the test's results.
- **(7) Press**  $\epsilon_1$  **Change Test** to switch test modes. See (10.
- Action prompts. For most screens, this area prompts you on what keys to press.
- $\Theta$  Important test and job settings. To change these settings, use  $\bigcirc$   $\bullet$   $\circ$   $\circ$  to highlight a setting; then press . Selecting **TEST LIMIT** or **FIBER TYPE** lets you change the item. Selecting the limit's or type's name lets you see that item's settings. You may also access the tester's settings by pressing  $\widehat{\text{ssup}}$ .
- $(10)$  The test mode, which determines what type of test will run when you press  $\sqrt{TS}$ . The available modes depend on which module is installed. To change the test mode, press **C<sub>1</sub> Change Test**.
- The name of the current screen.

**Figure 1-5**. **Home Screen for OTDR with Loss/Length Option (cont.)**

#### <span id="page-31-0"></span>*Using the Setup Menus*

To access the tester's settings press  $\sqrt{\text{scrP}}$ . Figure 1-6 introduces the **SETUP** menus.

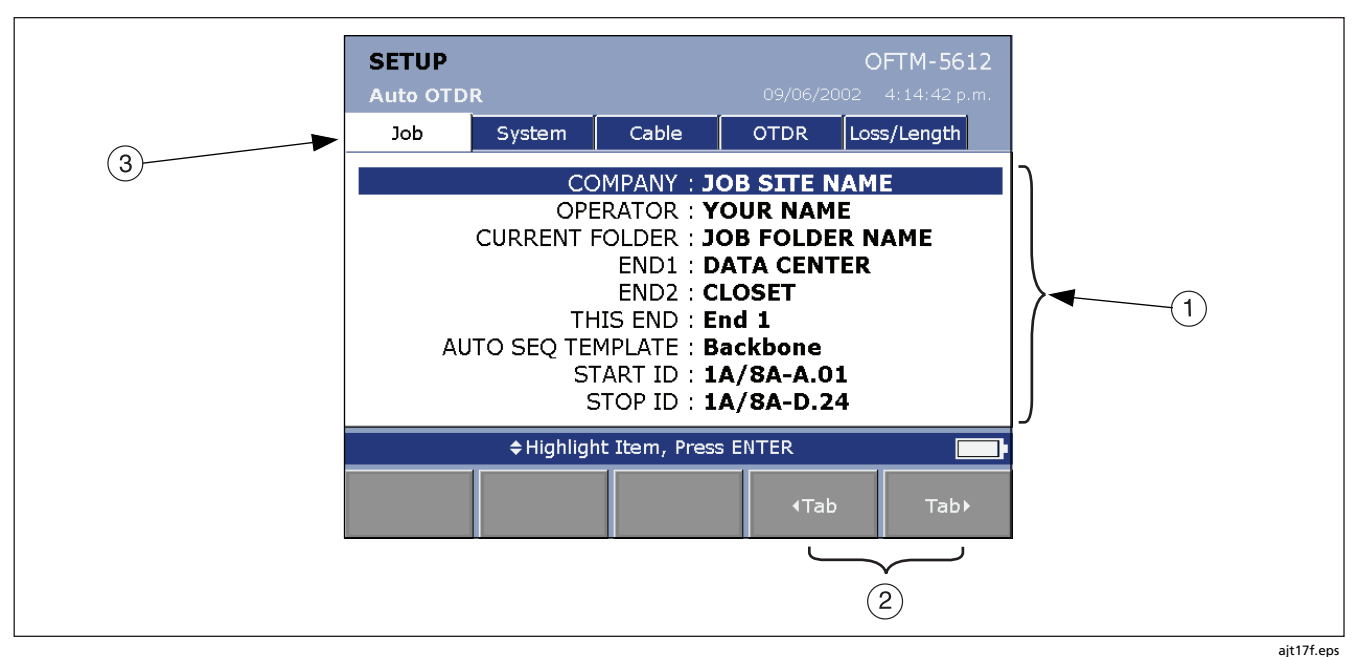

**Figure 1-6. The SETUP Screen**

<span id="page-32-0"></span> $(1)$  The settings available on the current tab.

#### *Note*

*To see details about a setting, highlight the setting; then press .*

- $(2)$ Use  $\left(\sqrt{4}\right)$  Tab and  $\left(\sqrt{5}\right)$  Tab to move among tabs on the **SETUP** screen.
- Tabs for the setup menus:
- **Job** settings apply to the fiber installation you are testing and are stored with saved test results. Use these settings to identify the job site, set up cable ID lists, and identify which end of the cabling you are testing. See Chapter 2 for details.
- **System** settings let you localize the tester and set other user preferences, such as the power down timeout and camera type.

• The **Cable** tab lets you select the type of fiber cable you will test and define some cable characteristics for loss/length tests. You can also change the index of refraction if you do not want to use the default values.

#### *Note*

*Select a fiber type before selecting a test limit. The fiber type determines which test limits are available.*

- The **OTDR** tab lets you select a test limit and wavelength for OTDR tests and enable launch fiber compensation. You can also change settings for Manual OTDR mode. See Chapter 3 for details.
- The **Loss/Length** tab appears if the module includes the loss/length option or power meter option (you can run loss tests in Far End Source mode with the power meter option). Use this tab to configure the loss/length test. See Chapter 6 for details.

Different or additional tabs may be available depending on the installed module.

#### **Figure 1-7. The Setup Screen (cont.)**

### <span id="page-33-0"></span>*Checking the Software and Hardware Versions*

To see the tester's software and hardware versions press **Version Info.** from the **HOME** screen.

The **VERSION** screen shows the software and hardware versions and serial numbers of the tester and the installed module.

The software version information includes the date the software was compiled at the factory.

To determine if your tester needs a software update visit the Fluke Networks website to see if an update is available.

If "**Unknown**" is shown for the module software version the module software is probably quite old. Update the module software to the latest version.

The module information includes the date the module last received calibration at a Fluke Networks service center. The tester requires a traceable calibration at a Fluke Networks service center once a year to ensure that it meets or exceeds the published accuracy specifications.

### *Using the Online Help*

When you press  $\mathbf{m}$ , the tester shows a help topic that relates to the current screen. Blue, underlined words are links to other topics.

#### *Note*

*The help files are stored in the mainframe (rather than the module) and may describe features not present in the installed module.*

To go to a linked topic (blue, underlined words) use  $\odot$   $\odot$ to highlight the words; then press  $\binom{m}{k}$ .

To see an index of all help topics press **all any time you** are in the help system.

**Tip:** The highlighted area cycles through the links on the current screen if you continue to press the left or right arrow key.

<span id="page-34-0"></span>To mark a topic for quick access later press  $\left(1\right)$  Set **Bookmark** when the topic you want to mark is displayed. You can place multiple bookmarks.

To go to a bookmarked topic press **Go to Bookmark** while viewing help; then select the bookmark from the list.

To go back to the previous topic press **Back**.

#### *Overview of Memory Features*

You can save results on a removable memory card or in the tester's internal memory.

To set the location for saving tests press  $S$   $\overline{S}$   $\overline{S}$  from select **CURRENT FOLDER** on the **Job** tab.

To check the memory status press  $\overline{\rm F^{UMCTOMS}}$ ; then select **Memory Status.** Press  $\text{F1}$  **Memory** to switch between the memory card and internal memory status.

See Chapter 8 for details about the tester's memory features.

#### **Using the Memory Card**

The tester comes with one 16 MB MultiMediaCard (MMC format). Figure 1-8 shows how to insert and remove a card.

## **Caution**

**Never remove the memory card while the memory card's LED is on. Doing so can corrupt the data on the card.**

Press (SETUP); then select **CURRENT FOLDER** on the **Job** tab to do the following:

- See the folders available on the memory card
- Change the destination for saved results. Use  $\infty$  or  $\circledcirc$  to select a folder name; then press  $\circledast$ . You can save results on the memory card or in the tester's internal memory.
- Create a new folder on the memory card. Press  $\widehat{f(1)}$ **New Folder**. Enter a name in the **NEW FOLDER NAME** box; then press  $\sqrt{\text{save}}$ .
- Delete an empty folder on the memory card. Press **Delete**.

To format the memory card press  $\overline{\mathsf{F^{UNCTONS}}}$ ; then select **Format Memory Card**.

#### <span id="page-35-0"></span>**Using the Internal Memory**

Internal memory lets you continue saving results if you run out of memory card space. Internal memory is in the mainframe (rather than in the module) and is retained when you turn off the tester or remove the battery pack.

See Chapter 8 for more information on the internal memory.

## *Using an External Keyboard*

The keyboard jack on the right side of the tester accepts a 6-pin mini DIN (PS/2) plug. The tester accepts only the characters available on its text editing screen. Figure 1-9 shows which keys you can use on the keyboard.

The OptiFiber Product Manuals CD includes a full-size function key reference diagram that you can print, cut out, and attach to the keyboard.

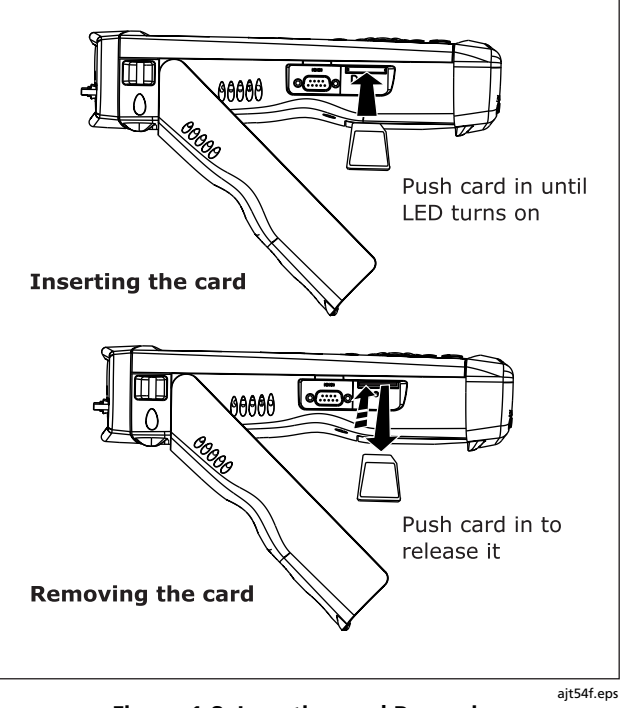

 **Figure 1-8. Inserting and Removing the Memory Card**
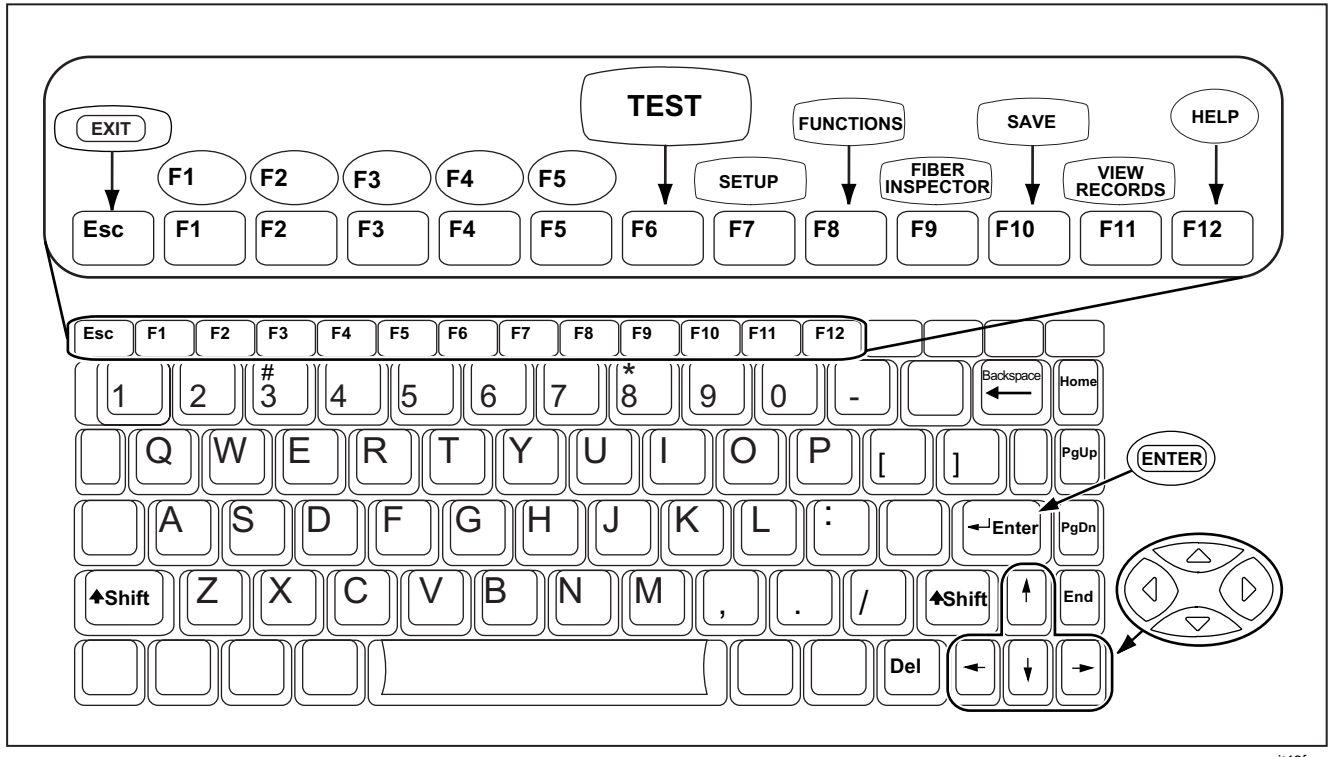

**Figure 1-9. Using an External Keyboard**

ajt18f.eps

# *Setting User Preferences*

The following sections describe settings you may want to change when you first start using the tester.

#### *Changing the Date, Time, and Numeric Formats*

To set the date and time:

- 1. Press  $\sqrt{\text{SETUP}}$ ; then press  $\text{F}$  to select the **System** tab.
- 2. Use  $\infty$  to highlight **DATE** or **TIME**; then press  $\binom{m}{k}$ .
- 3. Use  $\bigcirc$  or  $\bigcirc$  to highlight the field you want to change: then use  $\odot$  or  $\odot$  to change the setting.
- 4. Press  $\sqrt{s_{\text{AVE}}}$  when you are finished.

To select a date, time, or numeric format:

- 1. Press (SETUP); then press (F) to select the **System** tab.
- 2. Use  $\infty$  to highlight **DATE FORMAT**, **TIME FORMAT**, or **NUMERIC FORMAT**; then press  $G$
- 3. Use  $\infty$  to highlight the desired format; then press ENTER<sub>D</sub>

### *Changing the Length Units*

- 1. Press (SETUP); then press (F) to select the **System** tab.
- 2. Use  $\infty$  to highlight **LENGTH UNITS**; then press  $\binom{R}{k}$ .
- 3. Use  $\odot$  to highlight the setting you want; then press ENTER)

#### *Adjusting the Display Brightness*

Press  $\bigcirc$  to see the brightness adjustment screen. Use  $\bigcirc$ or  $\odot$  for coarse adjustments; use  $\odot$  and  $\odot$  for fine adjustments. Press  $\widehat{\mathsf{SAVE}}$  when you are finished.

The setting is retained when you turn the tester off.

The brightness setting does not affect the battery life.

#### *Using the Power Down Timer*

The power down timer turns off the tester after a selected period of inactivity.

Halfway through the timer period, the tester beeps, the screen dims, and the tester enters a low-power mode. Thirty seconds before the timer reaches zero, the tester beeps again to alert you that it is about to turn off. Pressing any key restarts the timer.

If the timer is disabled, the screen dims after 30 minutes of inactivity to help conserve battery power.

#### *Note*

*The power down timer is inactive when the ac adapter is connected or when the USB or RS-232 serial port is active.*

- 1. Press ( $\overline{\text{serv}}$ ); then press ( $\overline{\text{r}}$ ) to select the **System** tab.
- 2. Press  $\mathbb{R}$ . Use  $\infty$  to highlight the setting you want; then press  $\binom{m}{k}$ .

#### *Enabling or Disabling the Beeper*

To enable or disable the tones for key presses and testing progress

- 1. Press (SETUP); then press (F) to select the **System** tab.
- 2. Use  $\infty$  to highlight **AUDIBLE TONE**; then press  $\text{CME}$ .
- 3. Use  $\infty$  to highlight the setting you want; then press ENTER<sub>D</sub>

#### *Changing the Logo on the HOME Screen*

The tester's **HOME** screen shows the Fluke Networks logo by default.

To change the logo on the **HOME** screen:

- 1. Register your tester with Fluke Networks to receive a registration key. See "Registration" on page 1-2 for details.
- 2. Use a graphics application to create a graphic with the following format:
- Dimensions: 240 x 60 pixels maximum.
- Colors: 128 colors maximum, with an indexed color palette.
- File format: Save the graphic as an 8-bit bitmap file (.bmp) or an 8-bit Portable Networks Graphic file (.png).

#### *Note*

*The graphics application may list 256 colors with the 8-bit setting; however, if your graphic uses only 128 or fewer colors, it should be compatible with the tester.*

- 3. Press FUNCTIONS; then select **Enable OptiFiber Options**.
- 4. On the **OPTIFIBER OPTIONS** screen, highlight **CUSTOM LOGO**: then press  $\overline{\mathbf{f}_{\text{MTE}}}$ .
- 5. Enter the software key in the **CUSTOM LOGO** key box: then press  $\widehat{\mathsf{SAVE}}$ .
- 6. Use the OptiFiber custom logo utility in LinkWare software to download the logo to the tester. See the LinkWare documentation for details. The logo appears the next time you reboot.

#### *Note*

*If the logo's format is not valid, the tester deletes the logo and uses the default logo.*

You may also use LinkWare to restore the default Fluke Networks logo.

# *Enabling Software Options*

To see the options available with the version of software installed in the tester press -, highlight **Enable OptiFiber Options**; then press **CNTER**. Additional options may be available with software updates.

To see details about the available options press **are** from the **OPTIFIBER OPTIONS** screen.

To enable an option contact Fluke Networks to get a registration key; then select the option on the **OPTIFIBER OPTIONS** screen to enter the key.

# *About LinkWare Software*

LinkWare<sup>™</sup> Cable Test Management software lets you upload OptiFiber test records to PC, view test results, add ANSI/TIA/EIA-606-A administration information to records, and organize, customize, and print test reports. Details about using LinkWare software are provided in the LinkWare Getting Started Guide and the online help available under Help on the LinkWare menu.

# *Chapter 2 Getting Started Testing Fiber*

# *Safety Information*

# - **Warning**

**To avoid possible eye damage caused by hazardous radiation and to avoid possible fire, electric shock, or personal injury:**

• **Never look directly into optical connectors. Some sources produce invisible radiation that can permanently damage your eyes.**

- **Never run any tests that activate the tester's outputs unless a fiber is attached to the output.**
- **Do not open the case; no user-serviceable parts are inside.**
- **Do not modify the tester.**
- **Do not use magnification to view the optical outputs without proper filtering.**
- **Use of controls, adjustments, or procedures not stated herein might result in hazardous radiation exposure.**
- **Use only ac adapters approved by Fluke Networks for use with the OptiFiber tester to charge the battery or power the tester.**
- **Do not use the tester if it is damaged. Inspect the tester before use.**
- **If this equipment is used in a manner not specified by the manufacturer, the protection provided by the equipment may be impaired.**

#### **Caution**

**To avoid damaging the tester or cables under test and to avoid data loss:**

- **Always turn the tester off before removing or installing a module.**
- **Never connect the OTDR port to an optical source. Doing so can damage the OTDR receiver.**
- **Never connect the tester to an active network, except when using the power meter. Doing so causes unreliable test results and can disrupt network operations.**
- **If the tester shows an error because the power reading is too high, immediately disconnect the source from the tester. The tester is not designed for measuring higher power levels, such as produced by CATV, optical amplifiers, and cellular systems.**
- **Avoid touching reflective surfaces (such as metal) to the end of a fiber cable plugged into the OTDR when the OTDR is operating. An open fiber connector endface has about a 4% reflection. Holding a reflective surface near the connector endface may cause much greater than a 4% reflection, which may damage the photodetector in the OTDR.**
- **Use proper cleaning procedures to clean all fiber connectors before every use. Neglecting this step or using improper procedures can cause unreliable test results and may permanently damage the connectors.**
- **Use a FiberInspector video probe to periodically inspect the tester's optical connectors for scratches and other damage.**
- **Read the instructions for splice machines before using the OTDR to monitor splicing procedures. The OTDR can interfere with the light injection detection techniques used by some splicers.**
- **To avoid unreliable test results, connect the ac adapter or replace the battery as soon as the low battery indication appears.**
- **You may use a PC to move or copy test record (.tst) files from a memory card, but do not rename the .tst files. Doing so may result in loss of data.**
- **Never remove the memory card while the memory card's LED is on. Doing so can corrupt the data on the card.**

# *Cleaning and Inspecting Fiber Connectors and Adapters*

Always clean and inspect fiber connectors before making connections. Use either of the following for cleaning:

- Lint-free swabs or wipes moistened with isopropyl alcohol
- Pre-moistened swabs or wipes approved for use on fiber connectors

Always dry connectors immediately after cleaning.

The FiberInspector video probe lets you inspect connectors and save endface images with test results. See Chapter 5 or the tester's online help for details.

Always cover unused connectors with dust caps or plugs. Clean dust plugs periodically with a swab or wipe and alcohol.

Periodically clean fiber-to-fiber adapters with a clean, dry pipe cleaner and compressed air. Use isopropyl alcohol on a pipe cleaner to remove stubborn dirt. Use a clean, dry pipe cleaner and compressed air to dry the adapter and blow away any remaining particles.

# *Testing Your Patch Cords and Launch Fiber*

For the most reliable test results, test your patch cords and launch fiber before each job. Use the tester's loss/length option in Loopback mode, if available, or a loss test set to measure loss; then compare the loss to previous measurements.

With the loss/length option, you can use the FindFiber<sup>™</sup> function in Loopback mode to quickly test patch cord and launch fiber continuity. See Chapter 6 for details.

You should also use a fiber microscope, such as the FiberInspector video probe, to inspect the patch cord and launch fiber connectors for damage at least once a day.

# *General Settings*

The following sections describe settings you will usually need to make before running a test:

- Test mode
- Fiber type
- Test limit
- Job settings

You may also want to change the index of refraction if you do not want to use default values.

Information on settings specific to a particular test is provided in the chapter for that test. For information on setting user preferences, see Chapter 1.

### *Selecting a Test Mode*

The test mode determines what type of test will run when you press  $\sqrt{TS}$ . The mode is shown in the upper-left corner of the **HOME** screen. To change the test mode, press  $\odot$  **Change Test**; then select a test from the menu.

# *Selecting a Fiber Type*

*Note*

*Select a fiber type before selecting a test limit. The fiber type determines which test limits are available.*

To select a fiber type, press; then select **FIBER TYPE** on the **Cable** tab.

The selected fiber type determines which test limits are available, the default index of refraction, and other values used for testing.

You can also create custom fiber types based on specific needs. Custom types are marked with asterisks (\*) in the fiber type list.

To create a custom fiber type, press , select **Edit Custom Test Limit**; then press **Edit Fiber Types**. See Chapter 9 for details.

#### *Viewing Fiber Properties*

To see the properties associated with a fiber type, do the following:

- 1. Press **(SETUP**): then select the **Cable** tab.
- 2. Select **FIBER TYPE**.
- 3. Highlight a fiber type; then press  $\text{F}$  View Fiber **Type**.

For details on fiber properties, see Chapter 9.

#### *Selecting a Test Limit*

*Note*

*Select a fiber type before selecting a test limit. The fiber type determines which test limits are available.*

The tester offers generic and industry-standard test limits for testing fiber cable. The tester uses the selected limit to produce **PASS**/ **FAIL** results.

To select a test limit, press  $(s_{\text{ETUP}})$ , select a test's tab; then select **TEST LIMIT**. Each test's tab shows only the limits that include the selected fiber type and parameters for that test.

Generic limits, such as **General Fiber** and **Document only**, let you run tests when no industry-standard limit applies and you do not want to create a custom limit. The **Document only** limit does not produce PASS/FAIL results.

Custom limits you create are marked with asterisks (\*). To create a custom limit, press -; then select **Edit Custom Test Limit**. See Chapter 9 for details.

#### *Viewing Test Limits*

To see the values of a test limit that includes the fiber type selected on the **Cable** tab, do the following:

- 1. Press  $(s)$ : then select a test's tab.
- 2. Select **TEST LIMIT**.
- 3. Highlight a limit on the **SET TEST LIMIT** screen; then press **View Limit.**

### *If the Test Limit or Fiber Type is Not Valid with the Test*

- The fiber type was changed on the **Cable** tab in Setup, and the current test limit does not include the fiber type. Select a different test limit.
- The fiber type or test limit is missing a wavelength the test uses. For example, you are trying to run a dual-wavelength OTDR test, but the fiber type or limit does not include both wavelengths. Select a different fiber type or test limit.
- The installed module does not support the selected fiber type or test limit. For example, a singlemode

fiber type is selected, but a multimode module is installed. Select a different fiber type or test limit or install a different module.

The test limit does not include parameters for the type of test you are trying to run. For example, you are trying to run an OTDR test, but only loss/length limits are defined in the selected test limit. Select a test limit that includes limits for the test you want to run.

If you selected a custom fiber type or limit, you could also edit the fiber type or limit to make it valid with the test. See Chapter 9 for details.

# *Entering Job Settings*

Job settings let you identify and organize the test results you save. To access the job settings press  $S$   $S$   $FUP$ . Table 2-1 describes the job settings.

See "Tutorial: Preparing to Save Tests" on page 2-9 for examples of how to configure the job settings.

**Table 2-1. Job Settings**

| <b>Setting</b>           | <b>Description</b>                                                                                                    |
|--------------------------|----------------------------------------------------------------------------------------------------|
| <b>COMPANY</b>           | The customer name, job site, job work order, or other job identifier.                                                                                                    |
| <b>OPERATOR</b>          | The name of the OptiFiber user.                                                                                                    |
| <b>CURRENT FOLDER</b>    | The destination for tests you save. You can save tests in a folder on the memory card or in the<br>tester's internal memory. Selecting CURRENT FOLDER also lets you create a new folder on the<br>memory card. You cannot create folders in internal memory.               |
| <b>END 1, END 2</b>      | Names you assign to the ends of the cabling. The names are saved with test records and also<br>appear on ChannelMap diagrams.                                                                                                    |
| <b>THIS END</b>          | The cable end where the tester is located. Based on this setting, the tester labels OTDR,<br>ChannelMap, FiberInspector, and power meter results as END 1 or END 2 to indicate which end<br>of the cabling you tested. Loss/length results are labeled END 1-2 or END 2-1. |
| <b>AUTO SEQ TEMPLATE</b> | The name of the pattern selected for the list of sequential fiber IDs. See "Creating a List of<br>Sequential IDs" on page 2-21 for details.                                                                                                    |
| <b>START ID, END ID</b>  | The first and last IDs in the auto sequence list. See "Creating a List of Sequential IDs" on page 2-<br>21 for details.                                                                                                    |

### *Changing the Index of Refraction*

The index of refraction is the ratio of the speed of light in a vacuum to the speed of light in a fiber. The tester uses the index of refraction to determine fiber length.

You can change the index of refraction on the **Cable** tab in Setup.

SetNScreenHelpWhen **MANUAL SETTING FOR n** on the **Cable** tab is disabled, the tester uses the n values specified in the selected fiber type.

When **MANUAL SETTING FOR n** is enabled, the tester uses the n values you enter.

The n values defined in the fiber types are suitable for most applications. Minor differences between the tester's n and a fiber's actual n usually do not make enough difference in length to fail a fiber.

You may want to change the index of refraction if

- The customer wants you to use a specific n value for the job.
- The cable's fibers are longer than its jacket, and you need to precisely locate a point on the cable (such as a fault). In this case, adjust n until the measured length matches a known length of fiber.

Increasing n decreases measured length.

#### *Note*

*If you try to enter a value outside the valid range for n, the tester shows N/A for the value. The valid range is 1.1 to 1.71 inclusive.*

To use the default n values specified in the selected fiber type, set **MANUAL SETTING FOR n** to **DISABLED**.

# *Tutorial: Preparing to Save Tests*

The tutorial in this section guides you through setting up the tester to save tests.

#### *Step 1: Creating a List of Sequential Fiber IDs*

This step assumes the following scenario:

- You will be testing 12 cables in two patch panels: cables 1 through 6 in panel A and cables 1 through 6 in panel B.
- Both panels are located in telecommunications closet A on the third floor of the building.
- Your fiber IDs will follow the ANSI/TIA/EIA-606-A standard for horizontal links. See "About ANSI/TIA/EIA-606-A Fiber IDs" on page 2- 22 for details.
- 1-1. Press (SETUP); then select **AUTO SEQ TEMPLATE** on the **Job** tab.
- 1-2. On the **AUTO SEQUENCE** screen, press **Company Template**; then select **Horizontal**.
- 1-3. On the **AUTO SEQUENCE** screen press  $\left(\sqrt{4}\right)$  Default to transfer the default pattern into the **START ID** and **STOP ID**.
- 1-4. On the **AUTO SEOUENCE** screen press  $\widehat{P}$  **Edit Start.** Use the softkeys,  $\left(\cdot\right) \odot \infty$ , and  $\overline{\left(\text{mref}\right)}$  to change the default ID to 03A-A01 in the **CURRENT START ID**  $box. Press (save) when you are finished.$
- 1-5. On the **AUTO SEQUENCE** screen press **Edit Stop**. Use the softkeys and  $\textcircled{1}$   $\textcircled{2}$  to change the default ID to 03A-B06 in the **CURRENT START ID** box.  $Press \fbox{}save$  when you are finished.
- 1-6. Press **Sample List**. You should see a list of 12 sequential fiber IDs: 03A-A01 through 03A-B06. If the tester beeps instead of showing the list, see "Solving Problems with Fiber ID Lists" on page 2-24.
- 1-7. Press  $\times$   $\times$  to leave the sample list.
- 1-8. Press  $\sqrt{\frac{SAVE}{N}}$  when you are finished setting up the list. The list is saved in the mainframe (not on the memory card or in the module).

### *Step 2: Setting Up a Job Folder*

You can organize test results on the memory card by setting up a folder for each job, as follows:

- 2-1. Insert a formatted memory card into the tester.
- 2-2. Press (SETUP): then select **CURRENT FOLDER** on the **Job** tab.
- 2-3. Press  $\left(1\right)$  **New Folder**. Use the softkeys,  $\left(1\right)$   $\left(1\right)$ and to enter a folder name into the **NEW FOLDER NAME** box. Press (SAVE) when you are finished.
- 2-4. Press  $F_{\text{NTEB}}$  to select the new folder as the current folder.

# *Step 3: Entering the Operator Name*

For this tutorial you will enter your name as the operator.

- 3-1. Press ; then select **OPERATOR** on the **Job** tab.
- 3-2. Use the softkeys,  $\left(\cdot\right)$   $\left(\cdot\right)$  and  $\left(\cdot\right)$  to enter your name into the **OPERATOR** box. Press  $\sqrt{\text{SAVE}}$  when you are finished.

### *Step 4: Identifying the Cabling Ends*

For the OTDR and Loss/Length testing tutorials in this chapter, you will save test results from both ends of the cabling. To identify the test directions in the saved results, enter **END** information on the **Job** tab as follows:

- 4-1. On the **Job** tab select **END 1**. Use the softkeys, , and to enter CLOSET into the **END 1** box. Press  $\widehat{\mathsf{SAVE}}$  when you are finished.
- 4-2. On the **Job** tab select **END 2**. Use the softkeys,  $\infty$ , and  $\bullet$  to enter WORK AREA into the **END 2** box. Press  $\sqrt{\frac{SAVE}{H}}$  when you are finished.
- 4-3. On the **Job** tab, verify that **THIS END** is set to **END 1**. Change it to **END 1** if necessary.

# *Tutorial: Running an OTDR Test*

The tutorial in this section familiarizes you with the tester by guiding you through the following tasks:

- Using the tester's menu system
- Connecting the tester to a cable
- Running an OTDR test
- Viewing the results in several levels of detail
- Saving bi-directional test results

#### *Required Equipment*

- OptiFiber tester set up as follows:
	- > Multimode module installed
	- $\triangleright$  Charged battery attached or the ac adapter connected
- $\triangleright$  Job settings configured as follows (see the tutorial "Preparing to Save Tests" on page 2-9 for configuration steps):
	- **START ID** and **STOP ID** set to 03A-A01 and 03A-B06
	- A job folder with any name created on the memory card
	- Your name as the operator
	- **END 1** set to CLOSET; **END 2** set to WORK AREA
	- **THIS END** set to **END 1**
- Fiber cabling to test: 50 m to 2 km (165 ft to 6500 ft) of multimode fiber. If possible, select cabling that has a connector somewhere along its length.
- A launch fiber that matches the type of cable you will test
- Fiber cleaning supplies

### *Step 1: Selecting Auto OTDR Mode*

On the **HOME** screen, verify that **Auto OTDR** appears in the upper-left corner of the screen. If it does not, press **Change Test**; then select **Auto OTDR**.

# *Step 2: Selecting a Fiber Type and Test Limit*

- 2-1. Press (SETUP); then press  $\widehat{f_4}$ ) Tab to select the **Cable** tab.
- 2-2. Use  $\infty$  to highlight **FIBER TYPE**; then press  $\mathbb{R}$ .
- 2-3. Use  $\infty$  to highlight the type of fiber you will test; then press  $f(x)$  to select the fiber type.
- 2-4. On the **SETUP** screen press  $(s)$  **Tab** to select the **OTDR** tab. If **TEST LIMIT** is already set to **Document only**, go to step 3.
- 2-5. Press  $F_{\text{RINTE}}$  to see the available test limits.
- 2-6. Use  $\infty$  to highlight **Document only**; then press to select the limit.

### *Step 3: Selecting a Wavelength*

- 3-1. From the **SETUP** screen, press  $\left(5\right)$  Tab to select the **OTDR** tab.
- 3-2. Change **WAVELENGTH** to **Dual 850/1300 nm**.

# *Step 4: Testing in the First Direction*

- 4-1. Clean all fiber connectors.
- 4-2. Connect the launch fiber to the tester and to the cabling. Figure 2-1 shows these connections and typical features on an OTDR trace.
- $4-3.$  Press  $T^{\text{test}}$

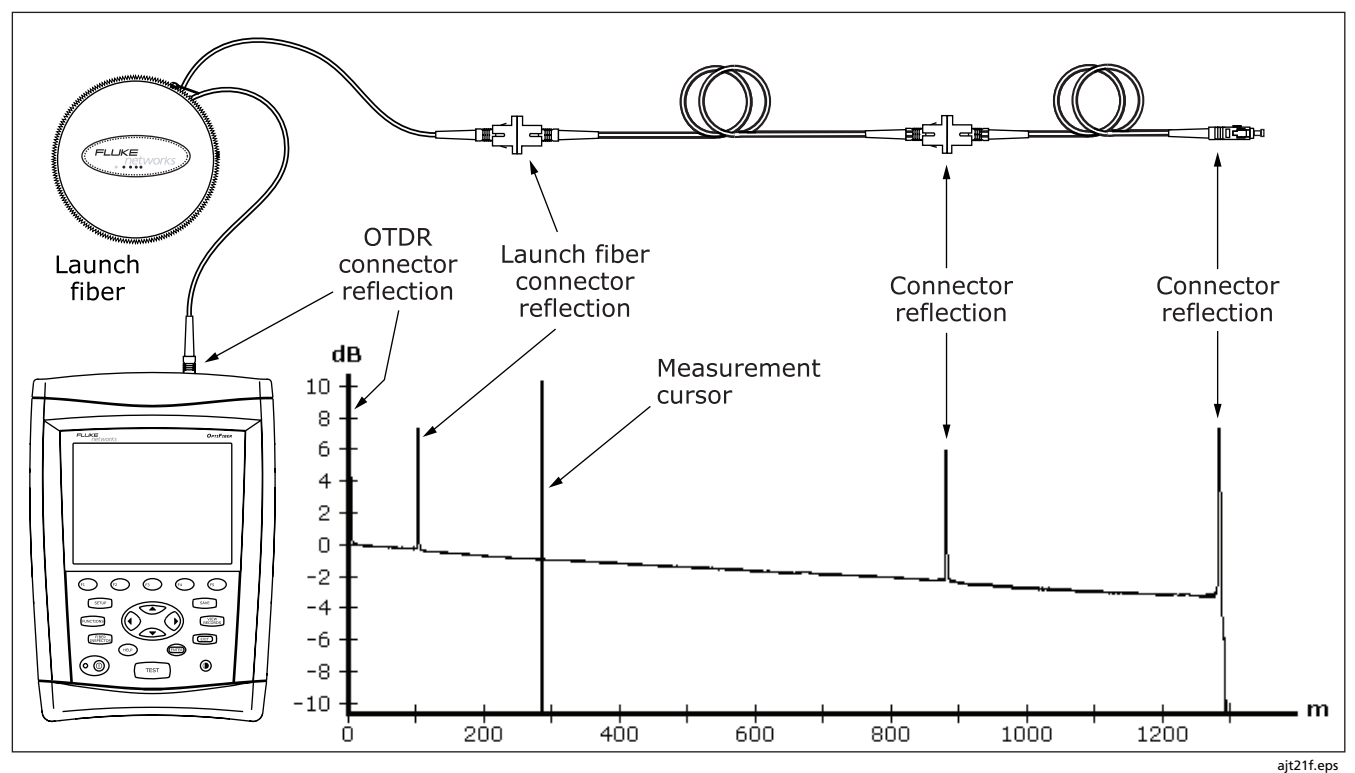

**Figure 2-1. Typical OTDR Connections and Trace Features**

#### *Step 5: Viewing the Results*

The tester offers the following views of OTDR test results:

- The **SUMMARY** screen, shown when the test is finished, tells you if the cabling passed or failed based on the selected test limits.
- To see the OTDR trace, press  $\mathfrak{p}$  View Trace. Figure 2-1 shows some features of a typical OTDR trace.
- To see a table of the events on the cabling, press  **View Events**.

See Chapter 3 for details on OTDR results.

# *Step 6: Saving Results from the First Direction*

 $6-1.$  Press  $\widehat{\text{SAVE}}$ .

- 6-2. If the tester shows a text editing screen, press  $\widehat{f}$ Pick ID to access the fiber ID list you configured.
- 6-3. If the **UNUSED AUTO SEQUENCE IDs** list is not showing, press **B** Auto Seg IDs.
- 6-4. The tester highlights the first unused ID in the **UNUSED AUTO SEQUENCE IDs list. Press (SAVE) to** save the test with this ID (03A-A01).

### *Step 7: Testing in the Second Direction*

- 7-1. On the **Job** tab in Setup, change **THIS END** to **END 2**.
- 7-2. Clean the connector at the other end of the cabling, connect the launch fiber to the connector; then press  $TEST$ .

### *Step 8: Saving Results from the Second Direction*

- $8-1.$  Press  $\sqrt{\text{SAVE}}$ .
- 8-2. Press  $\widehat{P}$  **Current Folder IDs** to see the IDs you have already used.
- 8-3. Select the ID 03A-A01; then press (SAVE). The tester adds the results from the second direction to the test record.

This concludes the tutorial on using the OTDR. For more information on using the OTDR, see Chapter 3.

# *Tutorial: Running a Loss/Length Test*

This section familiarizes you with the basic operation of the loss/length option by guiding you through a loss/length test in Smart Remote mode.

#### *Required Equipment*

- Two OptiFiber testers set up as follows
	- OFTM-5612 modules installed
	- $\triangleright$  Charged batteries attached or the ac adapters connected
	- $\triangleright$  Job settings configured as described in the tutorial "Preparing to Save Tests" on page 2-9
- Two lengths of fiber cabling or a length of duplex cabling to test
- Four known-good patch cords of the same fiber type as the cabling to be tested, with SC connectors at one end and connectors that match the cabling to be tested at the other end
- Two known-good short patch cords of the same fiber type and with the same connectors as the cabling to be tested
- Two known-good adapters of the appropriate type
- Fiber cleaning supplies

#### *Step 1: Selecting Loss/Length Test Mode*

On the **HOME** screen of both testers, verify that **LOSS LENGTH** appears in the upper-left corner of the screen. If it does not, press  $\text{F}$  Change Test then select **Loss/Length**.

#### *Step 2: Selecting a Fiber Type*

Do the following on the tester you will use to initiate tests (the main tester):

- 2-1. Press ( $\widehat{\text{serv}}$ ); then press  $\widehat{f_4}$ ) Tab to select the **Cable** tab.
- 2-2. Use  $\infty$  to highlight **FIBER TYPE**; then press  $\widehat{\mathbf{f}}$
- 2-3. Use  $\infty$  to highlight the type of fiber you will test; then press **CNTER** to select the fiber type.

### *Step 3: Configuring the Loss/Length Test*

Do the following on the tester you will use to initiate tests (the main tester) and on the remote tester where indicated:

- 3-1. From the **SETUP** screen, press  $\left(5\right)$  Tab to select the **LOSS/LENGTH** tab.
- 3-2. Press **GNTED** to see the available test limits.
- 3-3. Use  $\infty$  to highlight **Document only**; then press **ENTER** to select the limit.
- 3-4. Use  $\infty$  to highlight **REMOTE END SETUP**; then  $p$ ress  $Q$ <sub>ENTER</sub> $)$ .
- 3-5. Use to highlight **Smart Remote**; then press ENTER<sub></sub>
- 3-6. Use  $\infty$  to highlight **THIS UNIT**; then press  $\mathbb{R}$ .
- 3-7. Use  $\infty$  to highlight **Main**; then press  $\mathbb{R}$ .
- 3-8. Use  $\infty$  to highlight **BI-DIRECTIONAL**; then press ENTER<sub></sub>
- 3-9. Use  $\infty$  to highlight **Disabled**: then press  $\widehat{\mathbf{f}}$
- 3-10. On the remote unit's **LOSS/LENGTH** tab set **REMOTE END SETUP** to **Smart Remote** and **THIS UNIT** to **Remote**.

#### *Step 4: Setting the Reference*

- 4-1. Clean the connectors on the tester and the four patch cords.
- 4-2. Press FUNCTIONS. Use <sup>1</sup> The highlight **Set Loss/Length Reference:** then press  $\overline{\mathbf{f}^{\text{MTE}}}$ .
- 4-3. Connect the main and remote testers as shown on the **SET REFERENCE** screen and in Figure 2-2; then  $pres<sub>f</sub>$   $R<sub>NTER</sub>$ .

#### *Getting Started Testing Fiber Tutorial: Running a Loss/Length Test* **2**

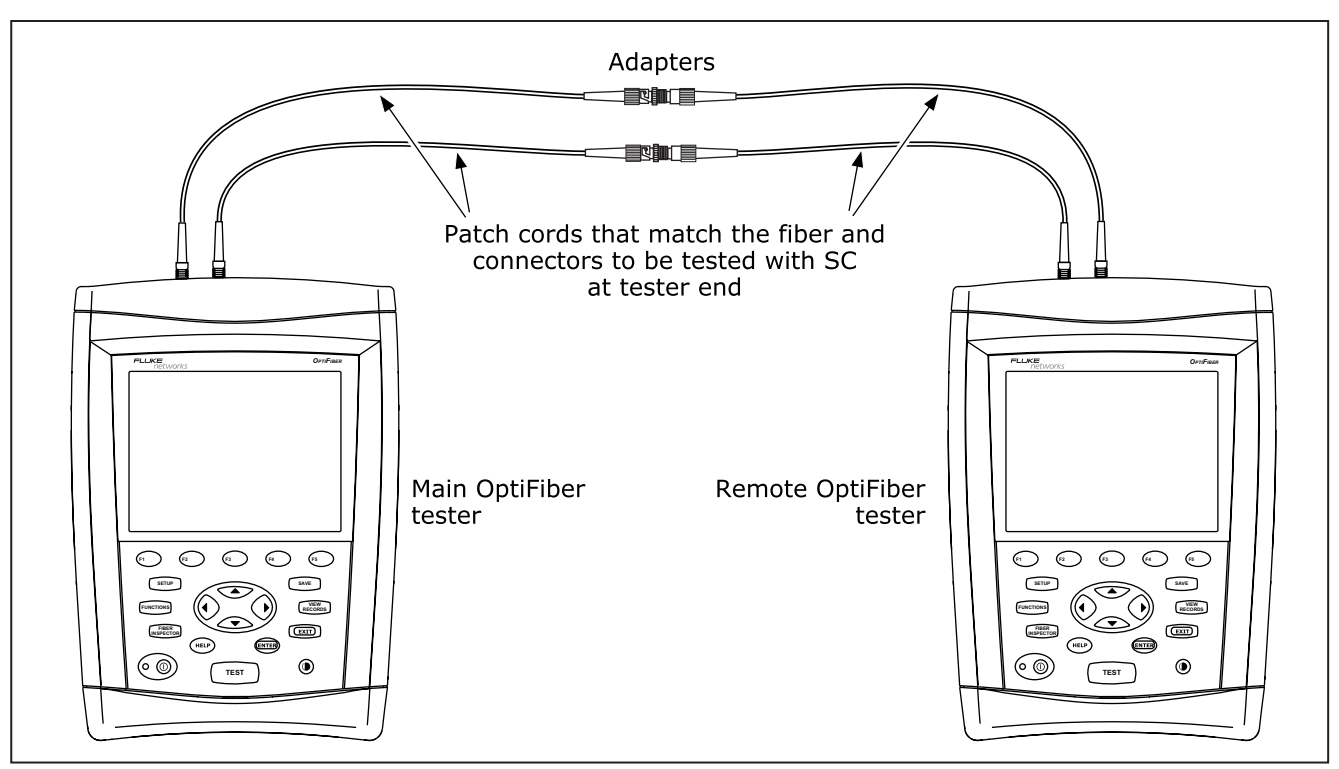

**Figure 2-2. Smart Remote Mode Reference Connections**

ajt05f.eps

### *Step 5: Running the Test*

5-1. Make the connections for a Smart Remote mode test, as shown in Figure 2-3. Connect the main unit to the cabling end identified as **END 1** on the **Job** tab.

 $5-2.$  Press  $Test$ 

### *Step 6: Viewing the Results*

The tester offers the following views of loss/length test results:

- The **SUMMARY** screen, shown when the test is finished, tells you if the cabling passed or failed based on the selected test limits.
- To see more details about the cabling, press  $\textcircled{\tiny{f}}$ **View Results**.

See Chapter 6 for details on loss/length results.

# *Step 7: Saving the Results*

*Note*

*The tester saves Smart Remote test results in two separate records. One record is used for each fiber.*

 $7-1.$  Press  $\widehat{\mathsf{SAVE}}$ .

- 7-2. If the tester shows a text editing screen, press  $\textcircled{\tiny{f}}$ Pick ID to access the fiber ID list you configured.
- 7-3. The tester highlights the first unused ID in the **UNUSED AUTO SEQUENCE IDs** list. Press  $\widehat{\mathsf{SAVE}}$  to save the results from one fiber.
- 7-4. Press  $\widehat{\mathsf{Save}}$  again to save the results from the second fiber, using the next ID in the list.

This concludes the tutorial on using the loss/length option. See Chapter 6 for additional information on the loss/length option.

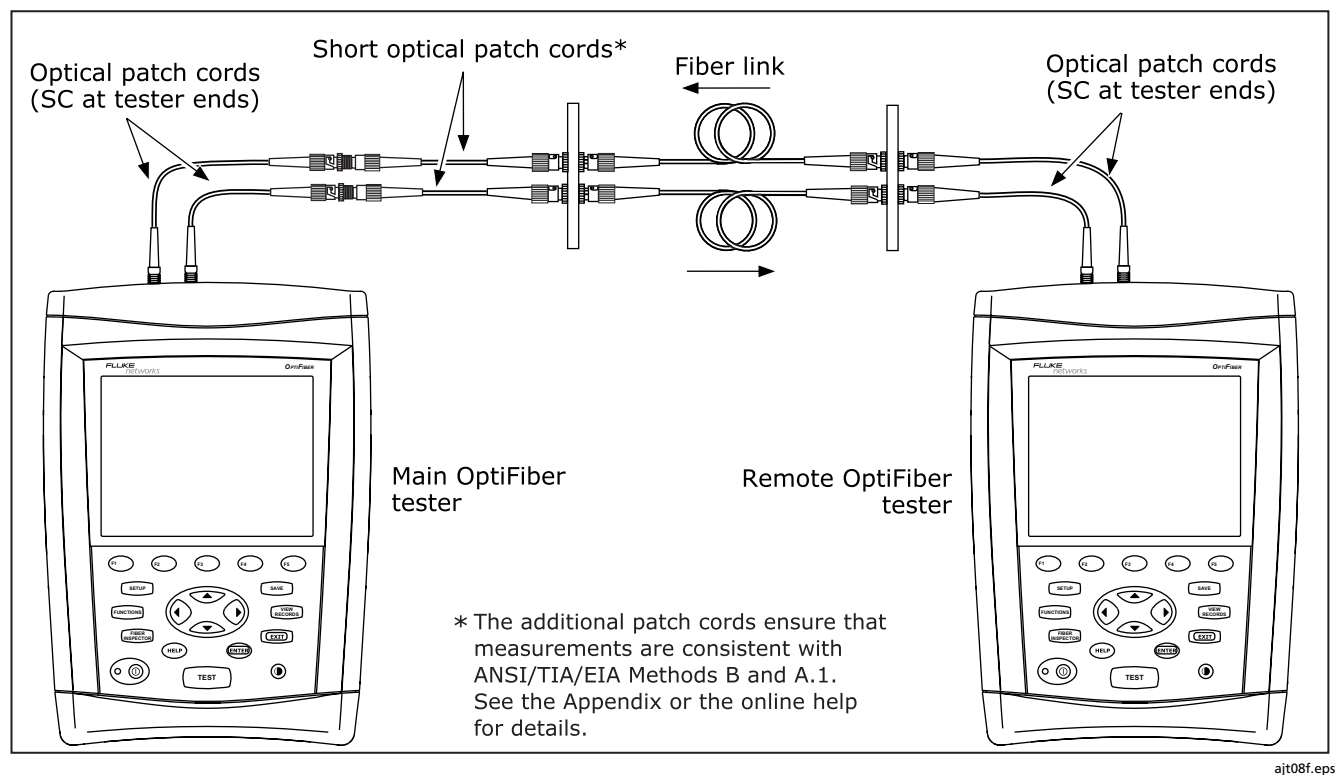

**Figure 2-3. Smart Remote Mode Test Connections**

# *Fiber ID Options*

You can create or select fiber IDs as follows:

- You can create an ID after you press  $\sqrt{\frac{SAVE}{P}}$ . You can also highlight a used or unused ID in a list; then press **ENTED** to edit it into a new ID. The next time you press (SAVE), the tester increments the last character of the ID you created (the auto increment feature).
- You can create a list of sequential fiber IDs by configuring a template on the **Job** tab in Setup. Select the IDs from the **AUTO SEQ IDs** list after you  $pres($  SAVE,
- You can create ID lists in LinkWare software; then download them to the tester. Select the IDs from the **DOWNLOAD IDs** list after you press (SAVE).
- After you press  $(SAVE)$ , you can use an ID already assigned to a record stored in the current folder. This lets you overwrite existing results or add new results to an existing record. Select the ID from the **IDs IN CURRENT FOLDER** list after you press (SAVE).

#### *Using the Auto Increment Feature*

The auto increment feature increments the last alphanumeric character in the fiber ID you enter. For example, if you save a test with the ID "A0", the tester increments the ID to "A1" the next time you save a test. As you save more tests, the ID increments from "A1" through "A9"; then back to "A0". Consecutive digits increment from right to left, but other characters do not.

To use this feature, do the following:

- 1. Run a test; then press  $\sqrt{s_{AVE}}$ .
- 2. Enter a fiber ID in the **SAVE RESULT IN FIBER ID:** box. You may need to press  $\left( \mathbf{F} \right)$  **Edit ID** to see this box.
- $3.$  Press  $\widehat{\mathsf{SAVE}}$  again.
- 4. The next time you press  $\widehat{(\text{save})}$ , the incremented fiber ID appears in the editing box. Press  $\sqrt{\overline{\text{save}}}$  again to use the ID.

#### *Creating a List of Sequential IDs*

The tester includes templates for creating a list of sequential fiber IDs. Three of these templates meet the ANSI/TIA/EIA-606-A standard for documenting cabling installations, as summarized in the next section. A fourth template lets you create your own ID pattern.

Letters and numbers in sequential IDs increment from right to left. Special characters, accented letters, and matching letters do not increment. For example, the following start and stop IDs could be used for testing the cabling in two rooms where each room has three cable drops:

Start ID: ROOM A DROP#1 Stop ID: ROOM B DROP#3

These IDs produce the following ID list:

ROOM A DROP#1 ROOM A DROP#2 ROOM A DROP#3 ROOM B DROP#1 ROOM B DROP#2 ROOM B DROP#3

To create a list of sequential IDs, do the following:

- 1. Select **AUTO SEQ TEMPLATE** from the **Job** tab in Setup, press  $\text{F1}$  Change Template; then select a template.
- 2. Press  $\left(\sqrt{4}\right)$  **Default** to transfer the pattern to the **START ID** and **STOP ID**.
- 3. Press **Edit Start** or **Edit Stop** to enter appropriate characters into the start and stop IDs. Press  $\widehat{\mathsf{SAVE}}$  when you are finished editing each ID.
- 4. To preview the list, press  $(s)$  **Sample List.**
- 5. Press  $\widehat{\mathsf{Save}}$  when you are finished.

The sequential ID list is stored in the mainframe (not on the memory card or in the module).

To use an ID from the list, do the following:

- 1. Run a test; then press  $\lceil$  save  $\rceil$ .
- 2. Press **a** Auto Seq IDs to select the list. You may need to press  $\textcircled{\tiny{1}}$  Pick ID first.
- 3. Highlight an ID; then press  $\widehat{\text{SAVE}}$ .

#### *About ANSI/TIA/EIA-606-A Fiber IDs*

The following sections give basic examples of the 606-A IDs. For detailed information, including ID formats for other elements in cabling installations, contact the TIA to purchase a copy of the 606-A standard.

The examples use the following abbreviations:

- $\bullet$   $f=f$ loor number
- t=telecom room letter
- pp=patch panel letter
- p=port number
- c=backbone cable letter or number
- n=copper pair or fiber strand in backbone cable
- b=building

#### **Horizontal Link Identifier**

Horizontal links run between telecommunications closets and work areas.

Format: [f][t]-[pp][p]

Example: 11C-D32

The link tested was on floor 11 in telecom room C, patch panel D, port 32.

#### **Backbone Cable Identifier**

Backbone cables run between telecommunication closets, usually on different floors.

Format: [f1][t1]/[f2][t2]-[c].[nn]

Example: 01B/5C-D.10

The fiber tested is in the backbone cable that runs between floor 1, telecom room B and floor 5, telecom room C. The backbone cable is cable D. The fiber tested is fiber 10 in backbone cable D.

#### **Campus Cable Identifier**

Campus cables are backbone cables that run between buildings.

Format: [b1]-[f 1][t1]/[b2]-[f2][t2]-[c].[n]

Example: LBRY-01A/AUD-01A-5.16

The cable tested is in the backbone cable that runs between the library (LBRY), floor 1, telecom room A and the auditorium (AUD), floor 1, telecom room A. The backbone cable is cable 5. The fiber tested is number 16 in backbone cable 5.

# *Using Downloaded Fiber IDs*

Use LinkWare software to create and download ID lists from a PC to the tester.

Downloaded ID lists are associated with a folder name you select when you download the list from a PC, but are saved in the tester's internal memory.

To use downloaded IDs, do the following:

- 1. Verify that the current folder has the same name as the folder selected when the list was downloaded to the tester. Change the current folder or create a new folder with the correct name, if necessary.
- 2. Run a test; then press  $\widehat{\text{Save}}$ .
- 3. Press  $\left(\sqrt{4}\right)$  **Download IDs** to select the list. You may need to press  $\textcircled{\tiny{1}}$  Pick ID first.
- 4. Highlight an ID; then press  $\widehat{\text{SAVE}}$ .

# *Solving Problems with Fiber ID Lists*

Table 2-2 gives solutions to some typical problems you may have with fiber ID lists.

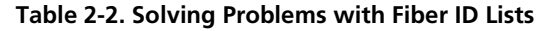

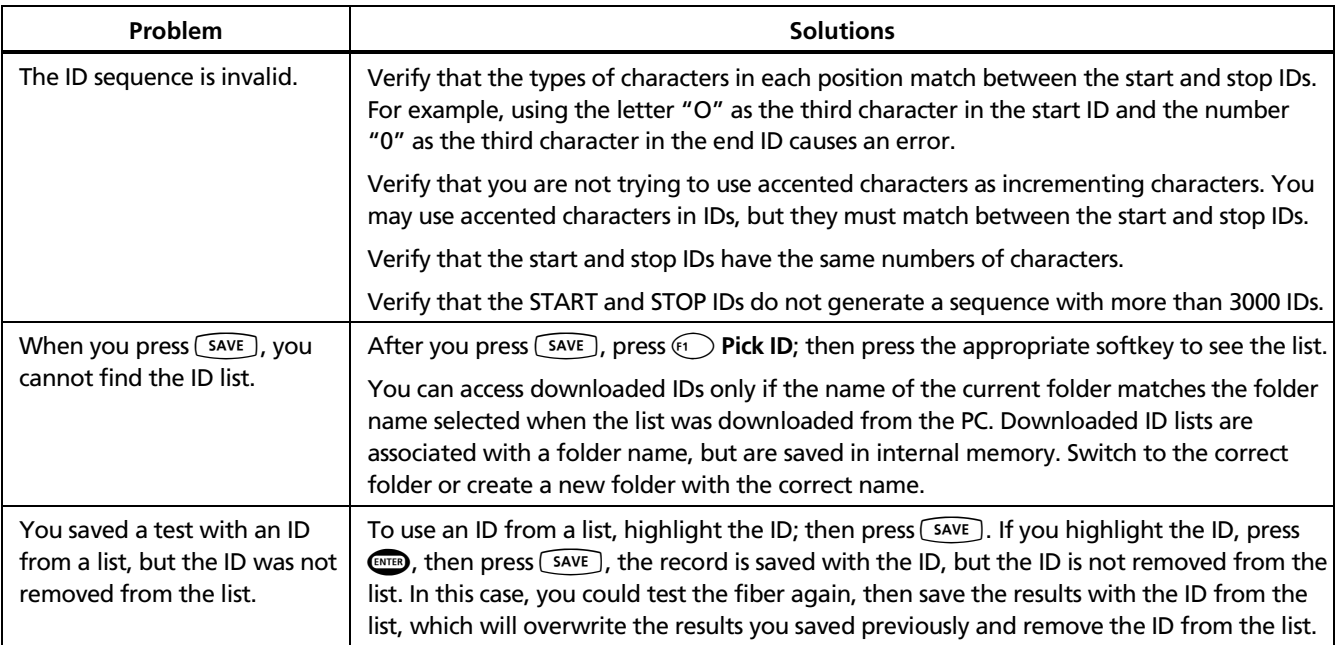

# *Adding Comments to Test Results*

After you run a test, you can press  $F(4)$  **Edit Comment** to add a comment to the results. You can select predefined comments or create a new comment.

The comment list is stored in the mainframe, not in the module or on a memory card.

To edit or create a comment press **ED** Edit Text on the **EDIT COMMENT** screen.

To add a predefined comment to the list press  $\widehat{f}^4$  Pick **Comment** on the **EDIT COMMENT** screen; then press  $\text{F}$ **New Comment**.

To select a predefined comment press  $\mathfrak{g}_4$  Pick Comment on the **EDIT COMMENT** screen.

 $Press \overline{SAVE}$  when you finished editing or selecting a comment.

# *Chapter 3 Using the OTDR*

# -**Warning**

**Read the safety information at the beginning of Chapter 2 before using the OTDR.**

# *Setting Up for OTDR Testing*

For information on configuring the tester's job settings, such as fiber IDs and folders for saving test results, see "General Settings" in Chapter 2.

For information on setting user preferences, such as length units and numeric formats, see "Setting User Preferences" in Chapter 1.

#### *Selecting Auto or Manual OTDR Mode*

*Note*

*You should use Auto OTDR mode when certifying cabling with the OTDR.*

From the **HOME** screen, press  $F(1)$  **Change Test**. Select **Auto OTDR** or **Manual OTDR** from the popup menu.

You can also switch between test modes by selecting **Auto OTDR** or **Manual OTDR** from the **FUNCTIONS** menu.

In **Auto OTDR** mode, the tester automatically selects an appropriate range, resolution, and pulse width based on the length and overall loss of the cabling. This mode is the easiest to use, provides the most comprehensive view of the events on the cabling, and is the best choice for most applications.

**Manual OTDR** mode lets you change the range, resolution, and pulse width to optimize the OTDR for displaying specific events. See "Using Manual OTDR Mode" on page 3-32 for details.

#### *About Launch and Receive Fibers*

A launch fiber lets the tester measure the loss of the first connector in the cabling. If you connect the cabling directly to the OTDR, the backscatter before the first connector is unknown, so the tester cannot measure the connector's loss.

A receive fiber lets the tester measure the loss of the last connector on the cabling. Without a receive fiber, no backscatter is available after the last connector, so the tester cannot measure the connector's loss.

If the first or last connection in the cabling is bad, and you do not use launch and receive fibers, the OTDR test may pass because it does include the loss of the bad connection.

**OVERALL LOSS** and **FIBER LENGTH** include the loss and length of the launch and receive fibers, unless you use the launch fiber compensation function.

#### **Compensating for Launch and Receive Fibers**

The launch fiber compensation function marks the end of the launch fiber and the beginning of the receive fiber, if used, on OTDR traces and labels these events in the event table. It also removes these fibers' losses, lengths, and attenuation coefficients from overall OTDR results. The losses of the connections at the launch and receive fibers are not removed from the results.

The compensation function does not affect ChannelMap and real time trace results.

Launch/receive fiber compensation may have the following additional effects on test results:

- Cables that are comparable in length to the launch/receive fibers and have poor or marginal performance may pass the OTDR test when launch fiber compensation is not used, but fail when compensation is used. This is because the launch/receive fibers improve the overall attenuation coefficient when they are included in the measurements.
- Length results may pass when compensation is used, but fail when it is not used if the length of the cabling plus the launch/receive fibers exceeds the limit.

#### **Types of Compensation**

The tester offers three types of compensation:

- **Launch Only:** Lets you compensate for a launch fiber.
- **Launch + Receive:** Lets you compensate for a launch fiber and a receive fiber.
- **Launch + Fiber + Receive:** Lets you compensate for a launch and receive fiber if you have forgotten to do so before the receive fiber was taken to the other end of the cabling.

To use the compensation function, do the following:

- 1. Select the fiber type to be tested on the **Cable** tab in Setup.
- 2. Press FUNCTIONS; then select **Set Launch Fiber Compensation**.
- 3. On the **SET LAUNCH METHOD** screen highlight the type of compensation you want to do, but do not  $p$ ress  $p$ .
- 4. Clean the tester's OTDR port and launch fiber connectors.
- 5. Connect the launch fibers to the tester's OTDR port as shown on the screen and in Figure 3-1, 3-2, or 3-3; then press  $\binom{m}{N}$ .
- 6. The tester attempts to automatically identify the launch and receive fiber ends based on the launch method you selected. If necessary, you can change these settings on the **SET LAUNCH EVENTS** screen, as follows:
- For **Launch Only** compensation, highlight the event that is the end of the launch fiber; then press  $\widehat{P}$ .
- For **Launch + Receive** compensation, highlight the event that is the end of the launch fiber and the beginning of the receive fiber; then press  $\textcircled{\tiny{F}}$  and  $\binom{1}{1}$  as necessary to move or set the launch and receive fibers.

• For **Launch + Fiber + Receive** compensation, highlight the event that is the end of the launch fiber; then press  $\widehat{P}$  **Set Launch** or  $\widehat{P}$  **Move Launch**. Next, highlight the event that is the beginning of the **receive fiber; then press <b>Set Receive** or **SEC Move Receive**.

To see where the markers are set on the trace, press **View Trace**.

- 7. Press  $\sqrt{\frac{SAVE}{}}$ ; then press  $\sqrt{3}$  OK.
- 8. On the **OTDR** tab in Setup, set **LAUNCH COMPENSATION** to **Enabled**.

To view the launch compensation settings, press FUNCTIONS, select **Set Launch Fiber Compensation**; then press  $(F)$ **View Settings**.

You should run the compensation function again if you start using a different launch or receive fiber.

Figure 3-4 shows an example of an OTDR trace with launch and receive markers enabled.
# *Using the OTDR Setting Up for OTDR Testing* **3**

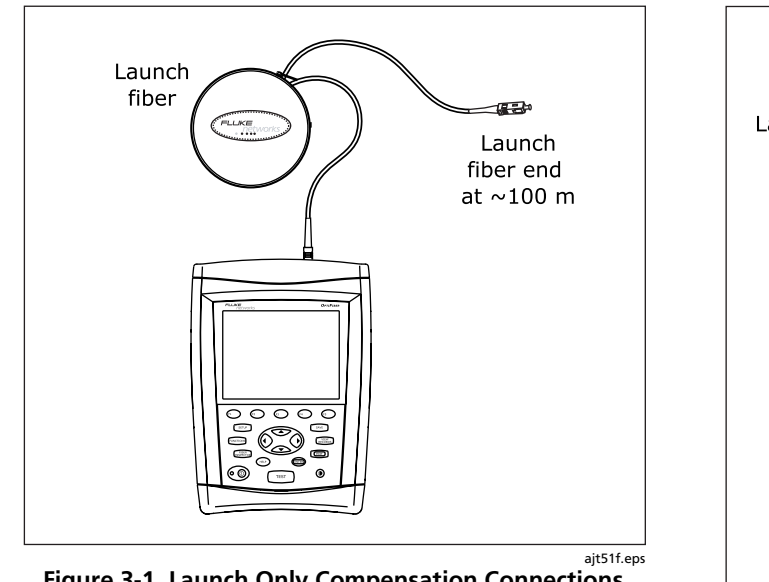

**Figure 3-1. Launch Only Compensation Connections**

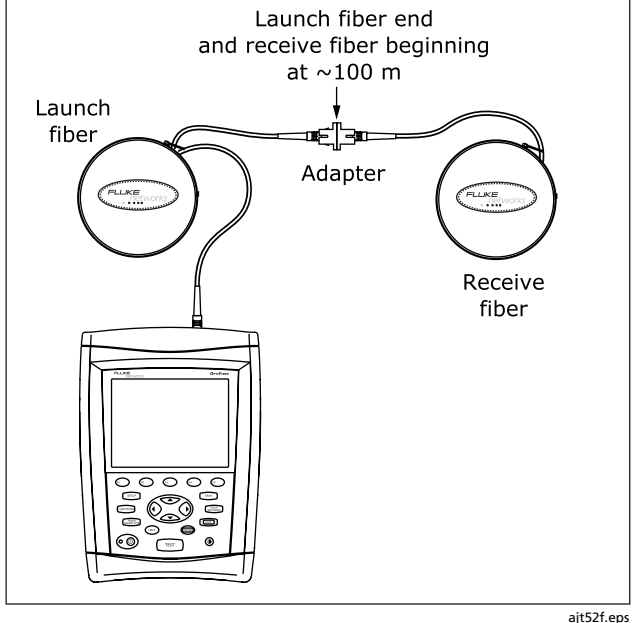

**Figure 3-2. Launch + Receive Compensation Connections**

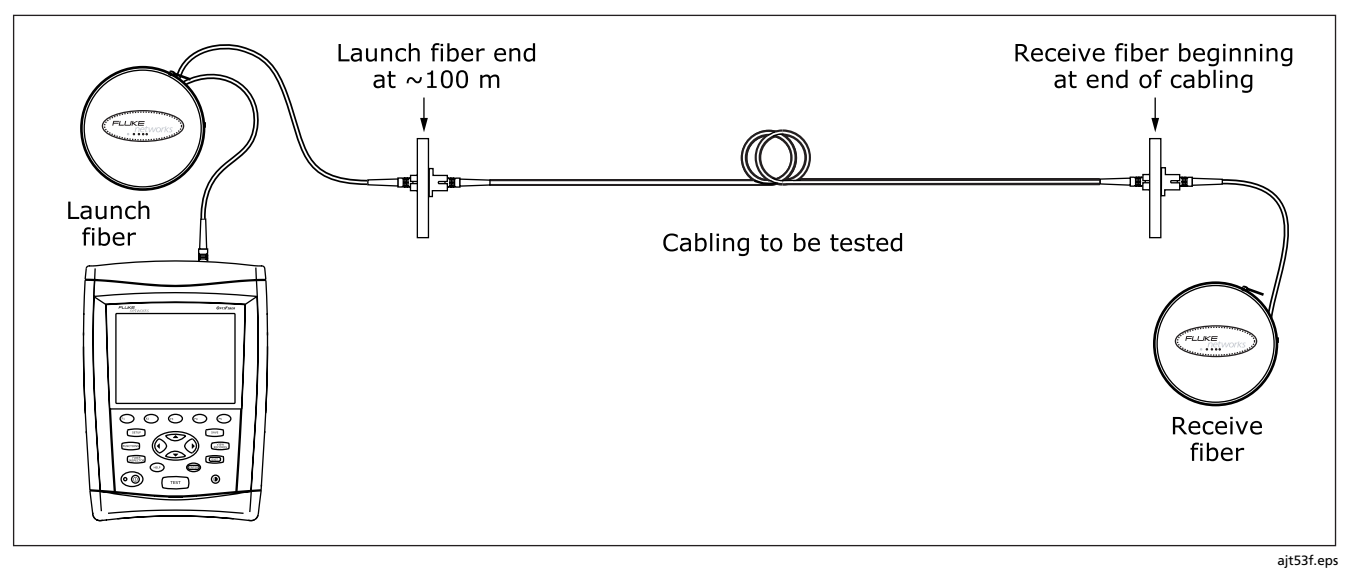

**Figure 3-3. Launch + Fiber + Receive Compensation Connections**

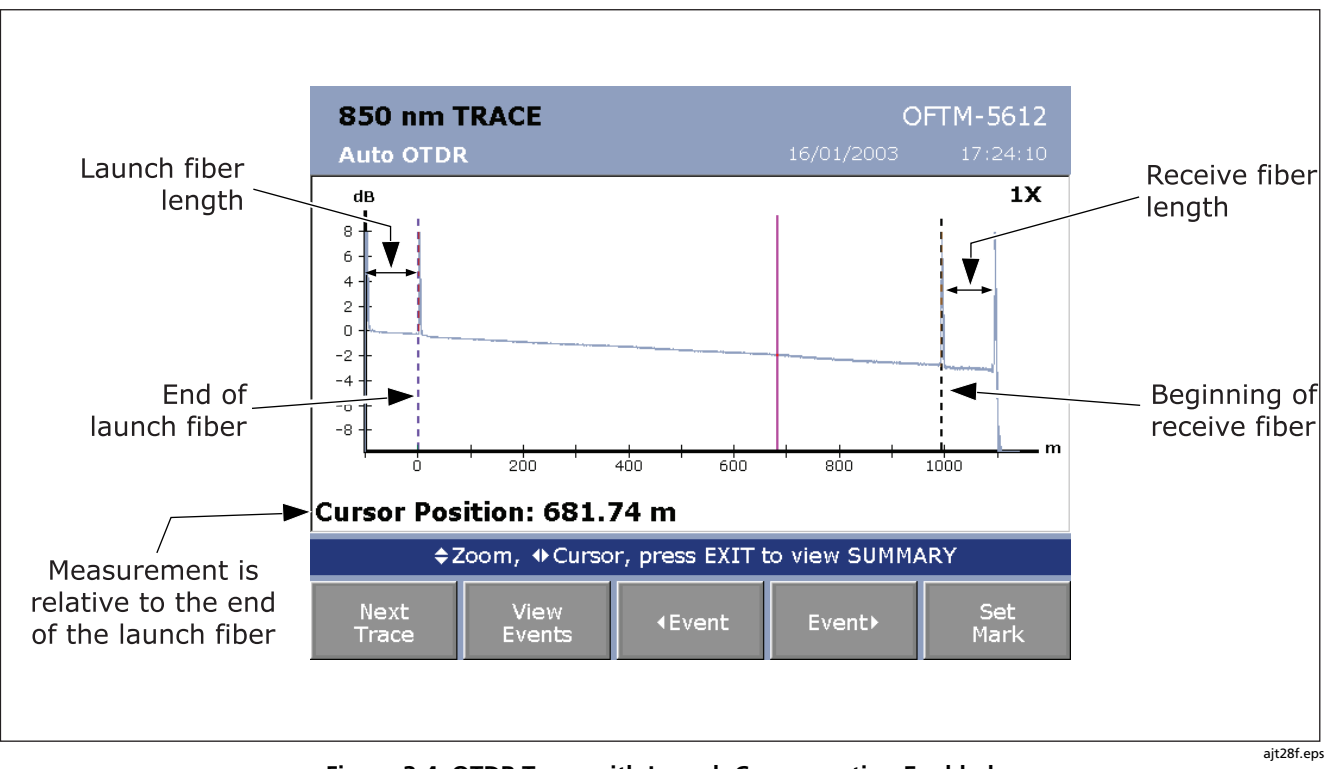

**Figure 3-4. OTDR Trace with Launch Compensation Enabled**

# *Settings for OTDR Tests*

Table 3-1 describes the settings that apply to OTDR tests.

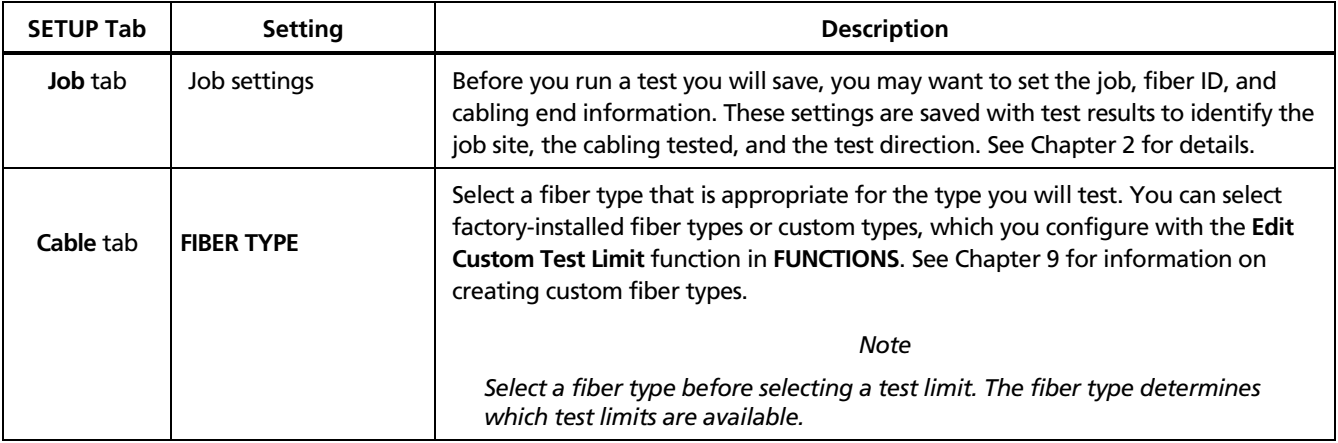

#### **Table 3-1. Settings for OTDR Tests**

# **Table 3-1. Settings for OTDR Tests (cont.)**

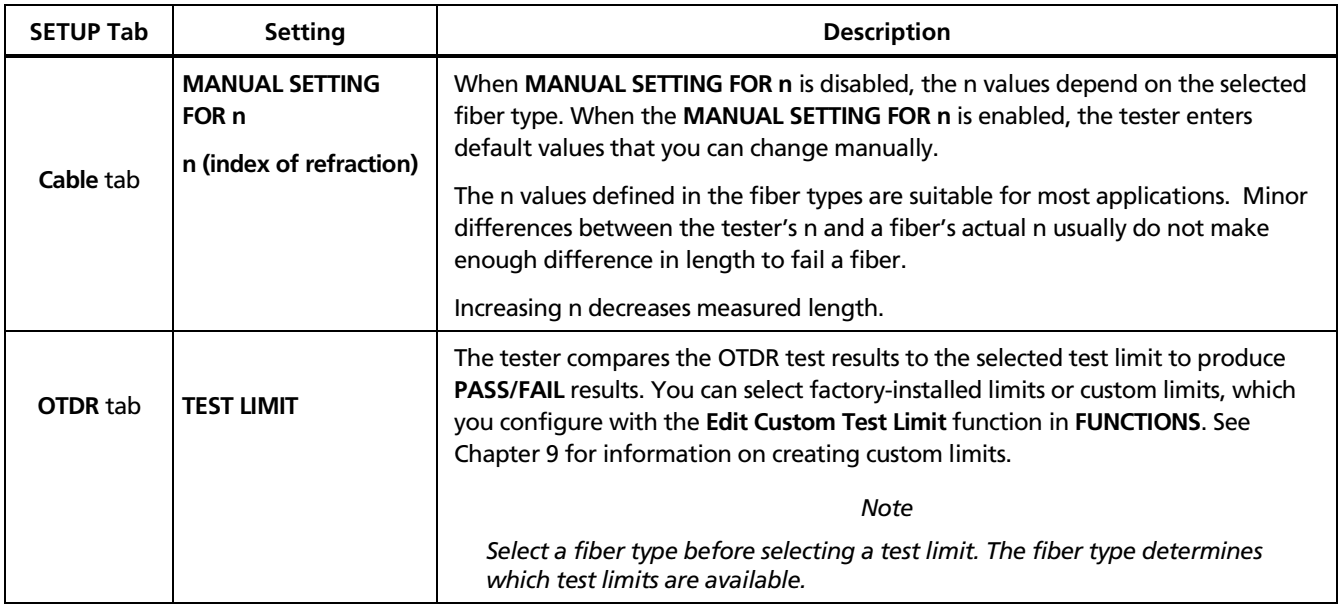

# **Table 3-1. Settings for OTDR Tests (cont.)**

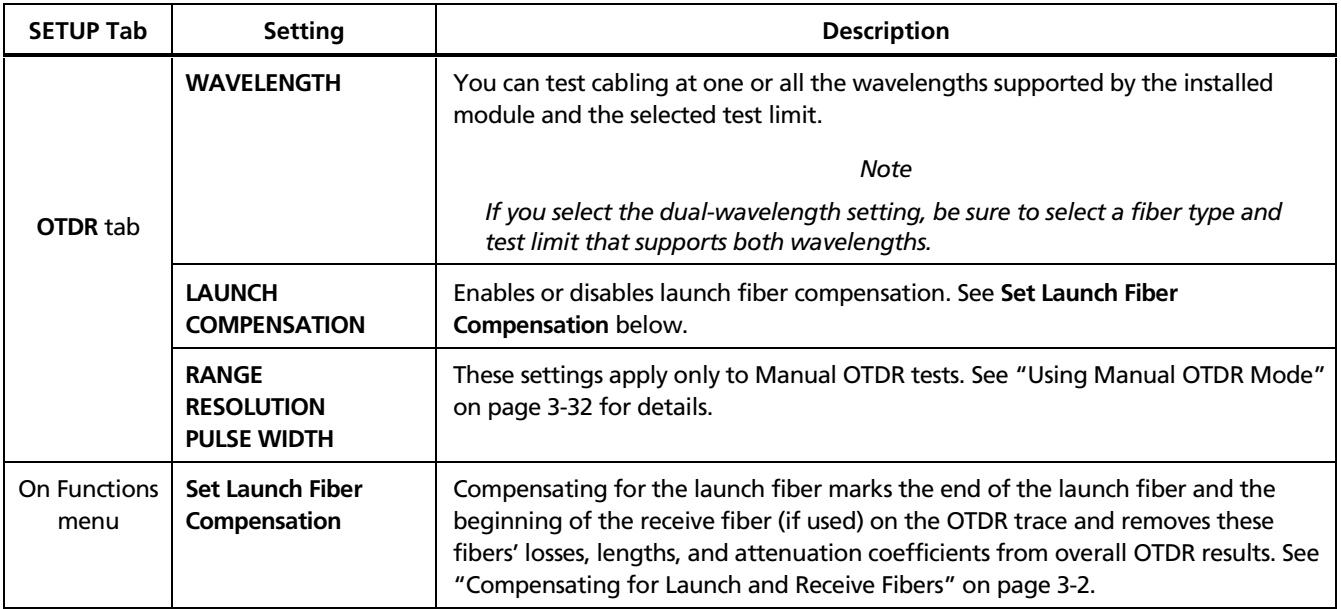

**Running the OTDR Test** Figure 3-5 shows the equipment needed for OTDR tests.

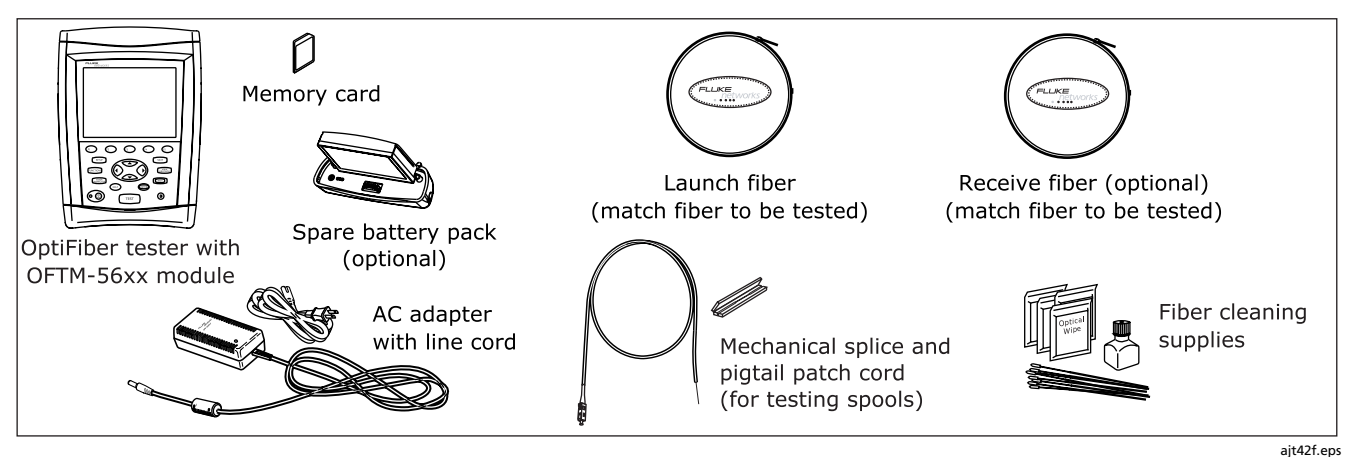

**Figure 3-5. Equipment for OTDR Tests**

To run the OTDR test do the following:

- 1. Verify that the settings described in Table 3-1 are appropriate.
- 2. Select Auto OTDR mode: On the **HOME** screen, press **Change Test**; then select **Auto OTDR**.
- 3. Clean all connectors that will be used.
- 4. Connect to the tester's OTDR port to the cabling as shown in Figure 3-6, 3-7, or 3-8.
- 5. Press  $\widehat{Test}$  to start the OTDR test.
- 6. To save the results, press  $\widehat{\mathsf{SAVE}}$ , select or create a fiber ID; then press  $\widehat{\mathsf{SAVE}}$  again.

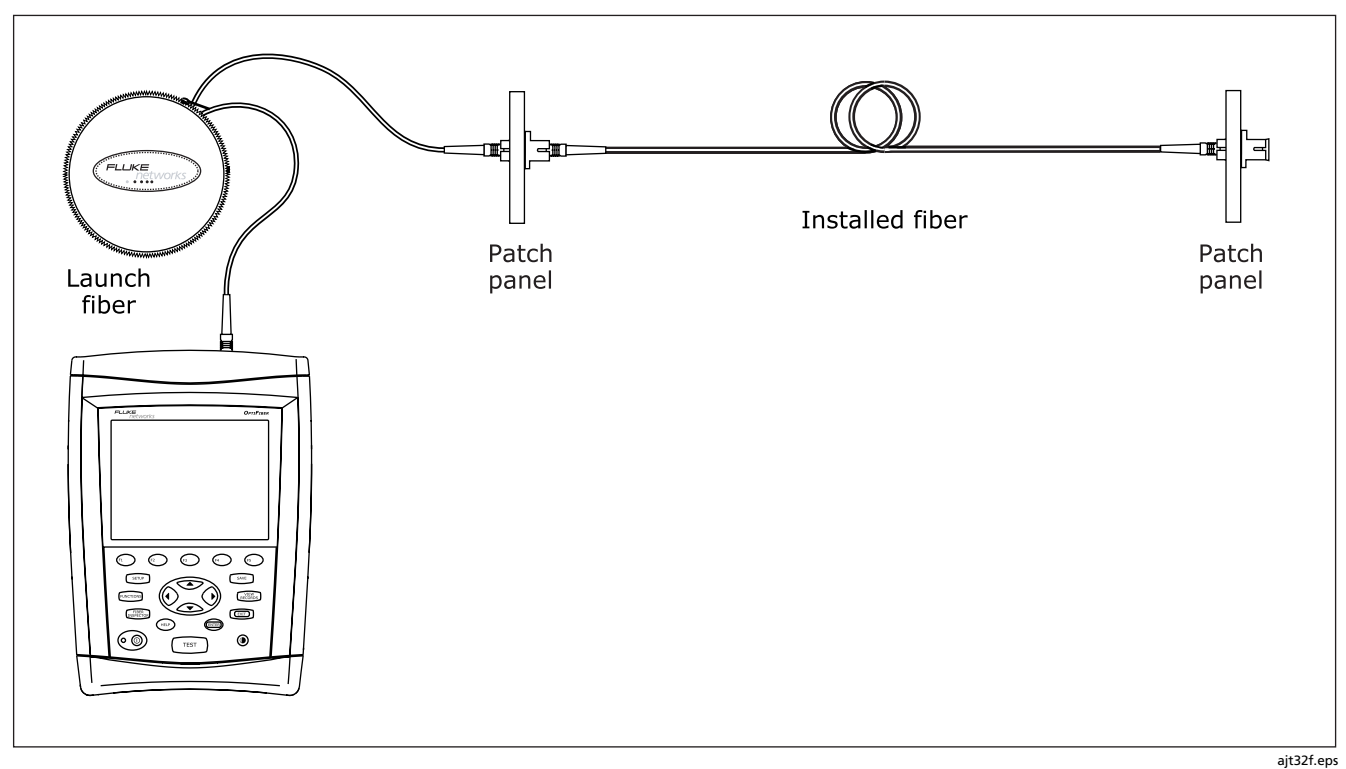

**Figure 3-6. Connecting the OTDR to Installed Fiber (no receive fiber)**

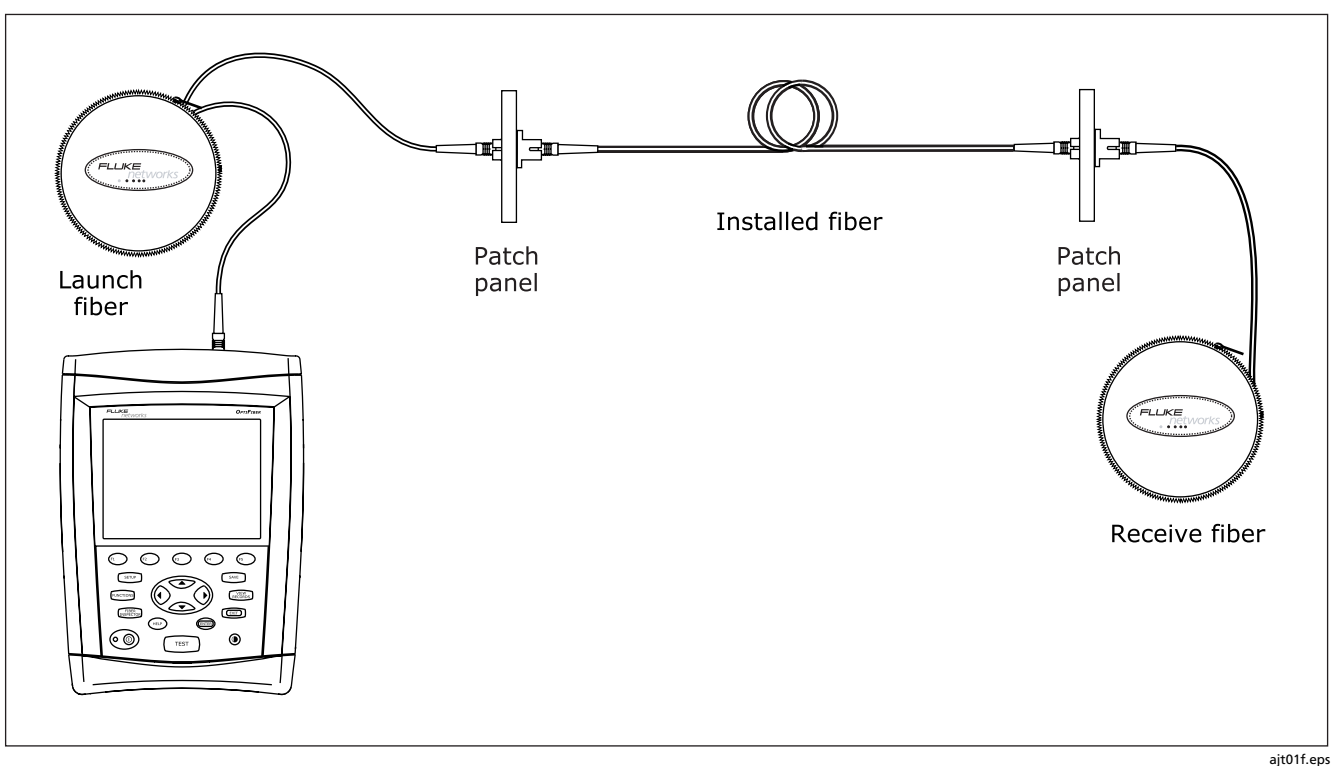

**Figure 3-7. Connecting the OTDR to Installed Fiber (with receive fiber)**

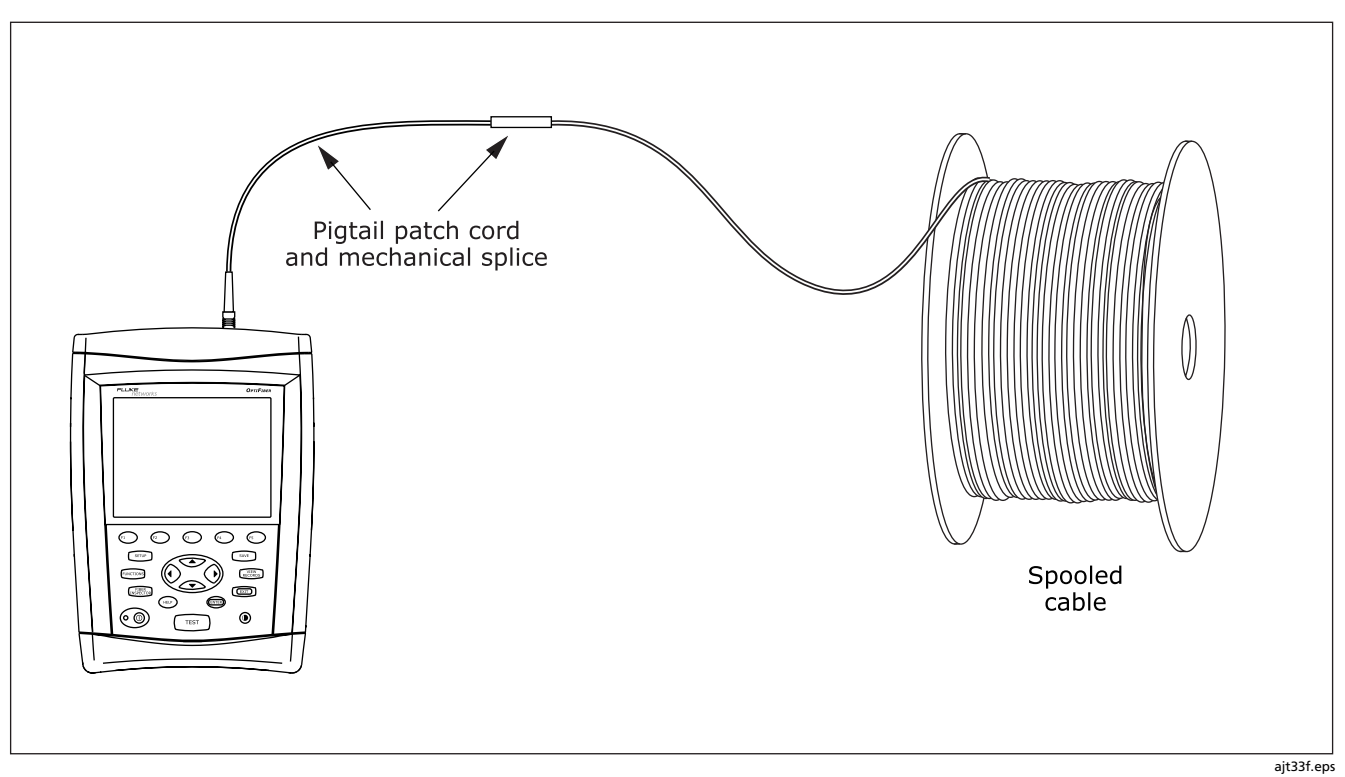

**Figure 3-8. Connecting the OTDR to Spooled Cable**

# *Looking at OTDR Test Results*

The tester offers three different views of OTDR test results: a summary, an event table, and an OTDR trace.

#### *Reading the SUMMARY Screen*

The **SUMMARY** screen, which appears when the test is finished, is described in Table 3-2.

# **Table 3-2. OTDR SUMMARY Screen Features**

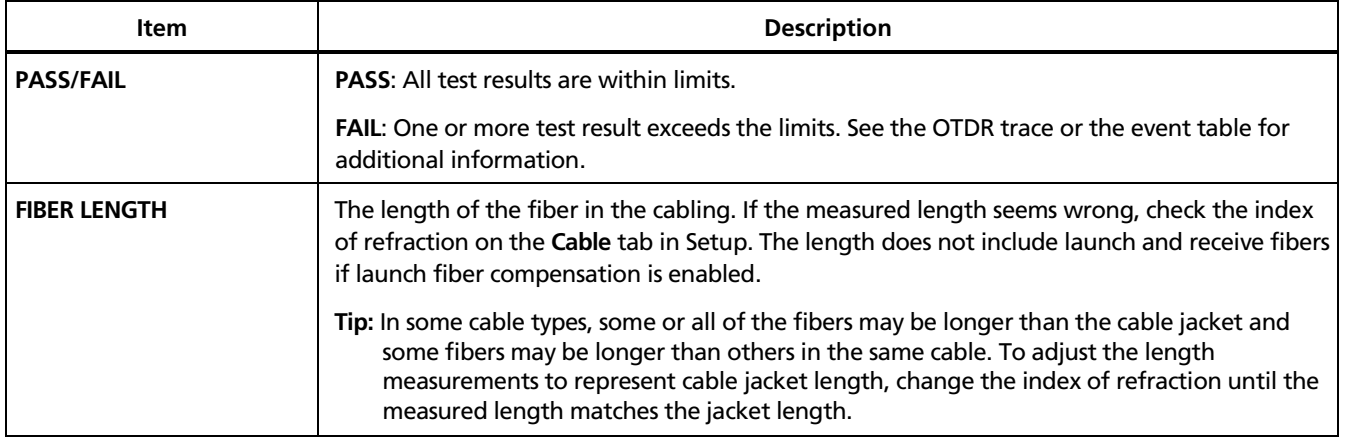

# **Table 3-2. OTDR Summary Screen Features (cont.)**

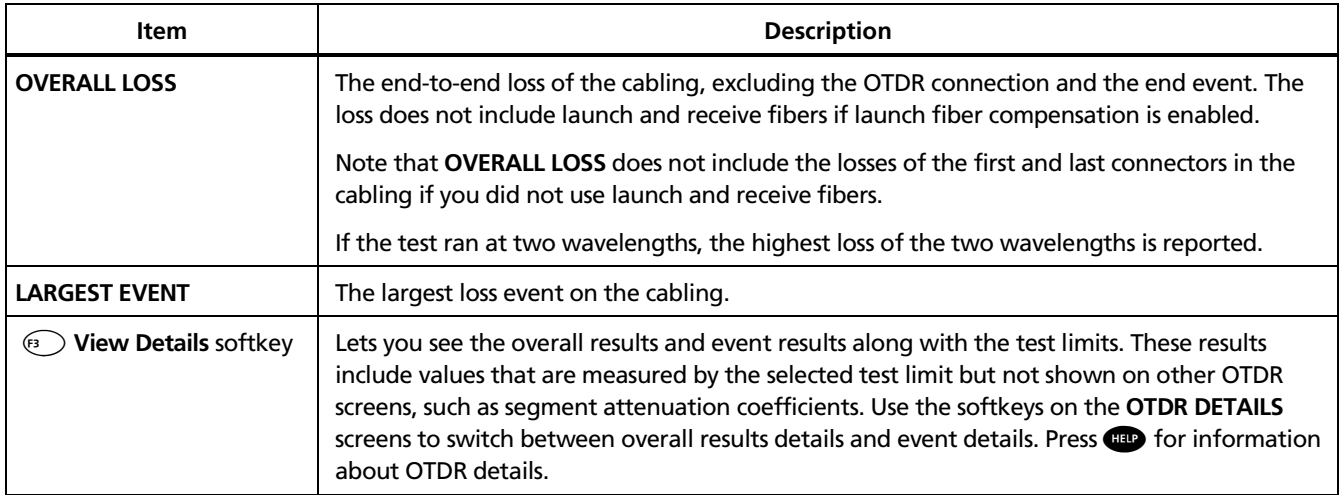

#### *Reading the OTDR Trace*

To see the OTDR trace, press **View Trace** from the OTDR **SUMMARY** screen or **EVENT TABLE** .

Figure 3-9 describes the readouts and navigational features on the OTDR screen. Figure 3-10 describes the features of a typical OTDR trace.

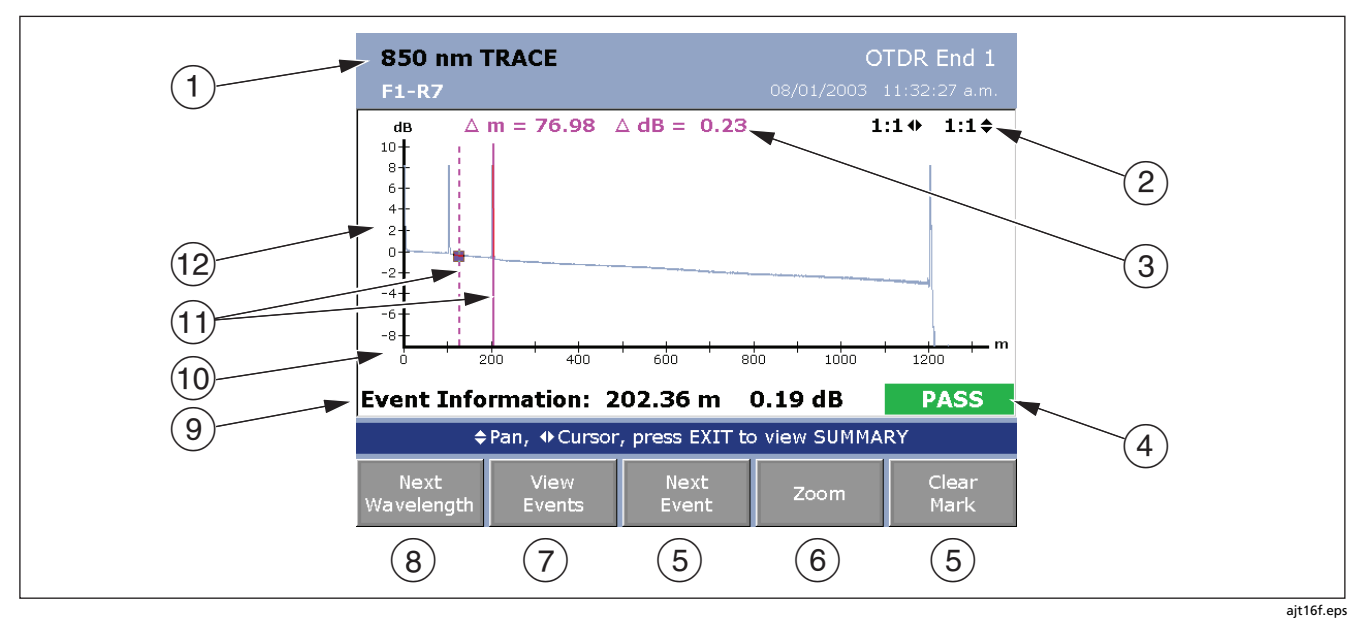

**Figure 3-9. OTDR Trace Screen**

- Wavelength for the trace. If the test ran at two wavelengths, press  $\widehat{f_1}$  to switch wavelengths. You can set the wavelengths on the **OTDR** tab in Setup.
- $\circ$  Magnification factors for the trace. See "Zooming the Trace" on page 3-22.
- The distance (**m** or **ft**) and the power loss (**dB**) between the cursor and the measurement marker  $(1)$ .
- **PASS/FAIL** status appears if the cursor is on an event. The status may refer to the event or the fiber segment before the event. If the event looks ok, press  $\circled{r}$  View **Details** from the **EVENT TABLE** screen or the **SUMMARY** screen to see results for the segment.
- $(5)$  Key for setting the measurement cursor. See "Using the Measurement Cursor" on page 3-22.
- $\left( \widehat{6}\right)$  Press  $\left( \widehat{4}\right)$  to switch between using the arrow keys for zooming and for moving the cursor.
- $(7)$  Press  $(2)$  to see the event table.
- $\circledR$  For dual-wavelength tests, press  $\circledR$  to switch wavelengths.
- $\circled{9}$  Event information appears if the cursor is on an event. Otherwise, the distance to the cursor is shown.
- $(10)$ Scale for the distance along the cabling under test.
- **Tip:** The distance scale represents the distance along the fiber, which may be different from the distance along the cable jacket. To adjust the length measurements to represent cable jacket length, change the index of refraction until the measured length matches the jacket length.
- Measurement marker and cursor. See "Using the Measurement Cursor" on page 3-22.
- Decibel scale for the OTDR backscatter.

See Figure 3-4 on page 3-7 for details on launch and receive fiber markers on the OTDR trace.

#### **Figure 3-9. OTDR Trace Screen (cont.)**

#### *OF-500 OptiFiber Certifying OTDR Technical Reference Handbook*

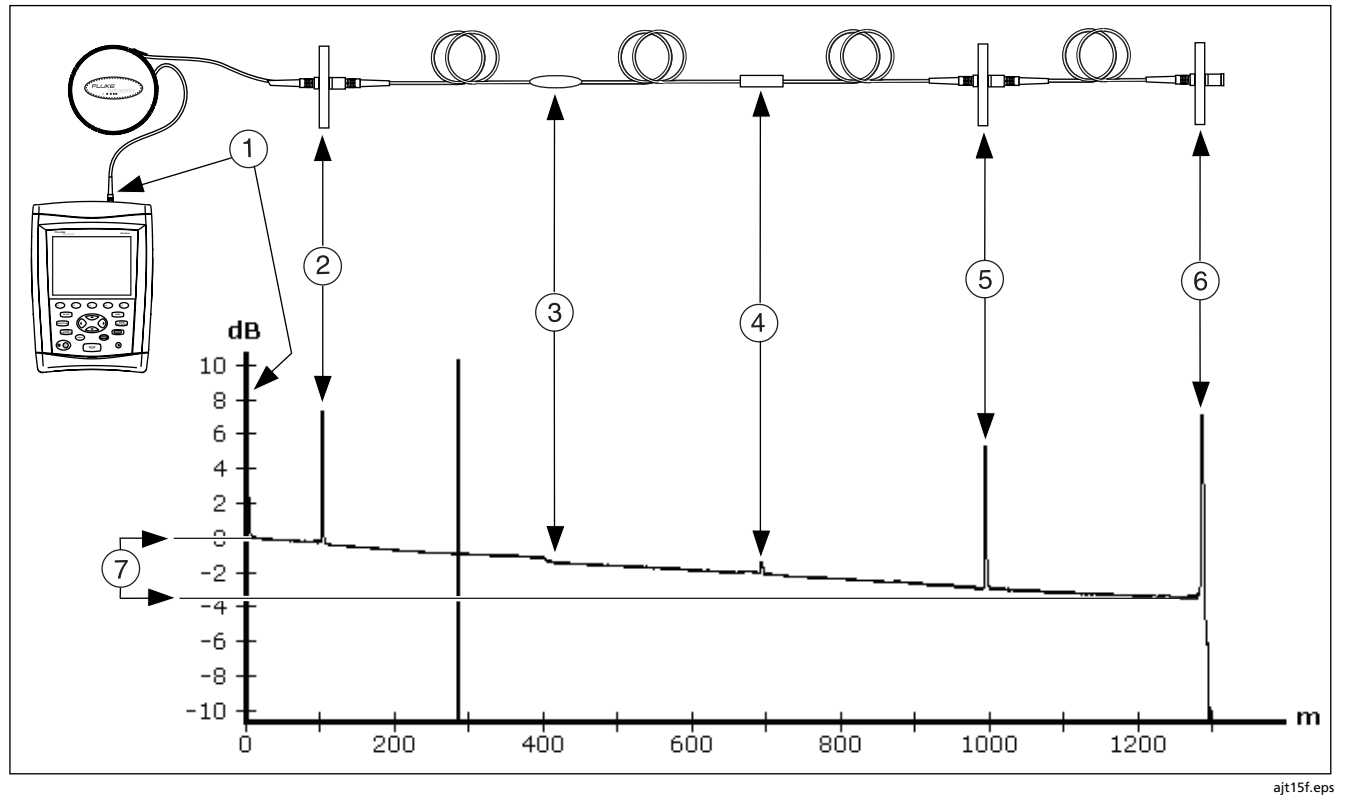

**Figure 3-10. Typical OTDR Trace Features**

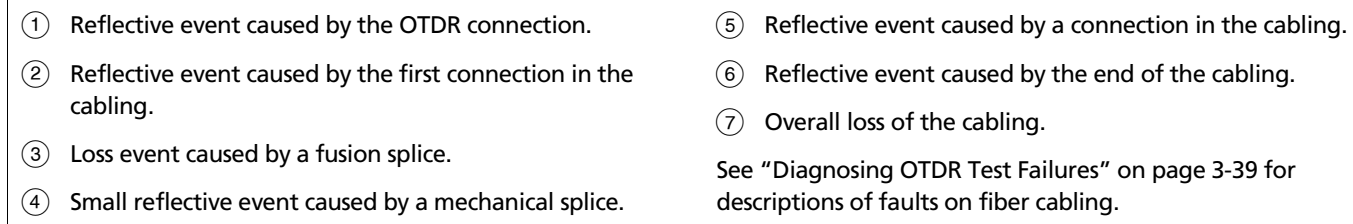

**Figure 3-10. OTDR Trace Features (cont.)**

#### *Using the Measurement Cursor*

You can use the cursor on the OTDR trace to measure distances and losses along the cabling. The cursor position and readouts are stored with saved results.

1. Use  $\binom{3}{1}$  **Event** or  $\binom{3}{1}$  to move the cursor to a starting point on the trace. Pressing  $\bigodot$  or  $\bigodot$  sets the direction for the  $\text{E}$  **Event** softkey.

#### *Note*

*The*  - *keys let you pan vertically only when the vertical zoom is greater than 1:1.*

- 2. If the  $\text{A}$  label is **Cursor**, press  $\text{A}$  to enter cursor mode.
- 3. Press  $\binom{5}{5}$  **Set Mark** to set the mark; then use  $\binom{6}{5}$  or **Event** to move the cursor to the desired ending point.

The following readouts appear on the screen:

- ∆ **m** or ∆ **ft**: The distance between the cursor and the mark.
- ∆ **dB**: The difference in the power levels between the cursor and the mark.
- 4. Press  $\binom{5}{5}$  **Clear Mark** to clear the mark.

# *Zooming the Trace*

The zoom function lets you magnify the trace horizontally or vertically.

- 1. Place the cursor near the feature you want to magnify. (Press  $\widehat{A}$ ) **Cursor** first if necessary to enter cursor mode.)
- 2. If the  $\left(\sqrt[4]{\phantom{1}}\right)$  label is **Zoom**, press  $\left(\sqrt[4]{\phantom{1}}\right)$  to enter zoom mode.
- 3. Use  $\infty$  to zoom vertically. Use  $\mathcal O(\mathcal O)$  to zoom horizontally.

If zooming places the feature you want to see off the screen, go back to cursor mode (press  $F(4)$  **Cursor**) and use  $\infty$   $\odot$   $\odot$  to move the feature into view.

# *Reading the Event Table*

Table 3-3 describes the features of the event table.

To see a list of the events along the cabling, press  $\textcircled{\tiny{2}}$ **View Events**.

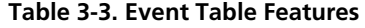

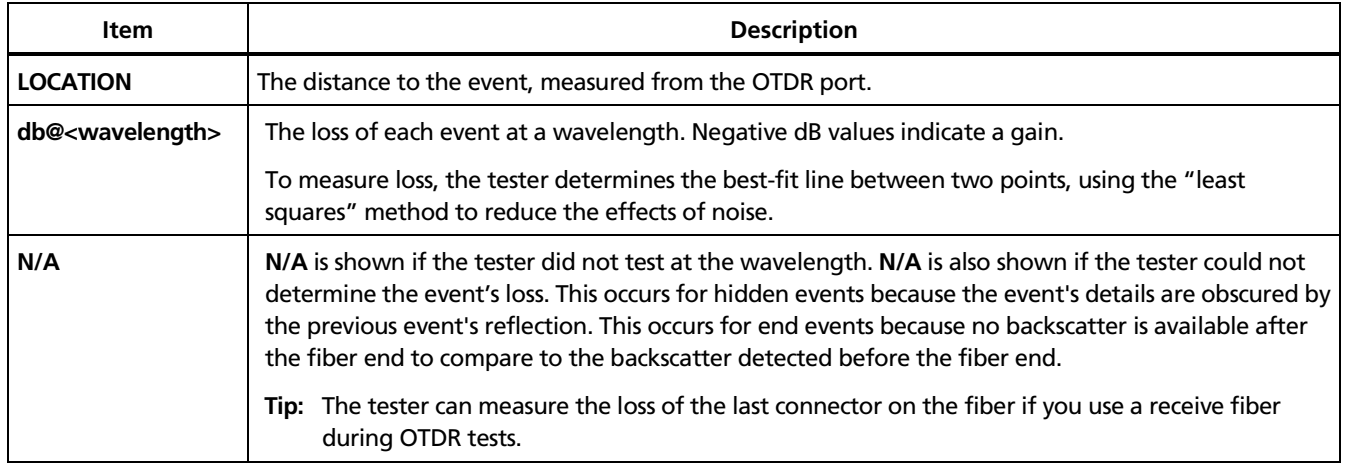

# **Table 3-3. Event Table Features (cont.)**

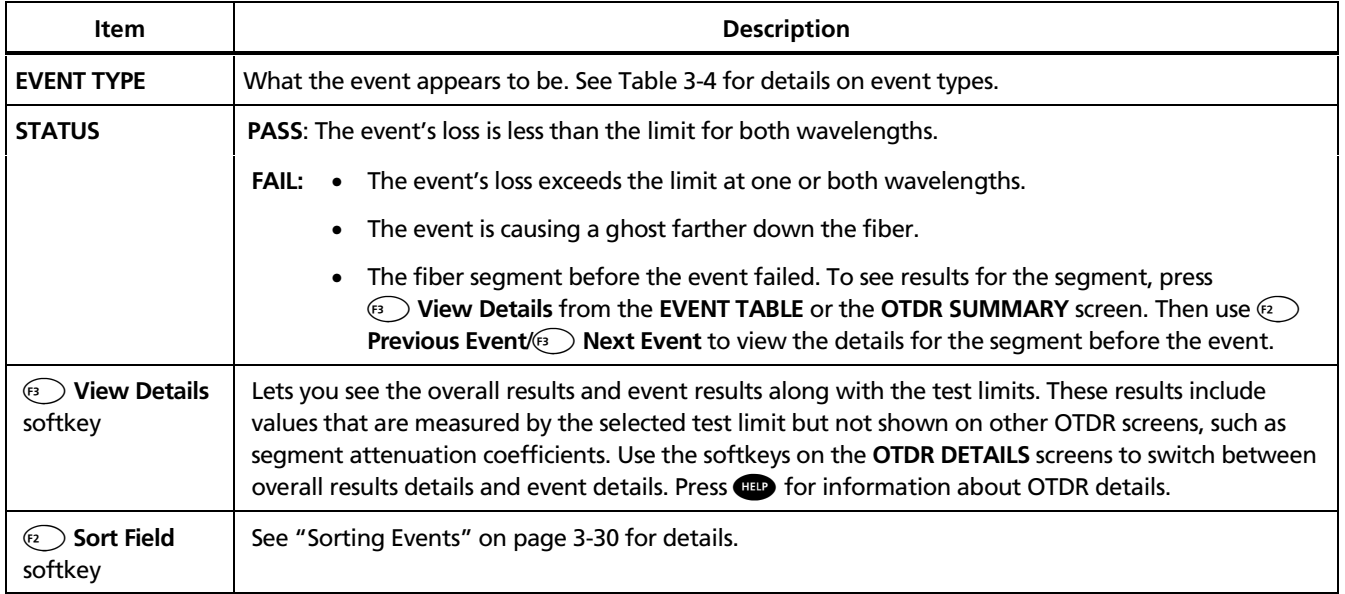

#### **Event Types**

Table 3-4 describes the events the tester can identify.

The tester analyzes events on the trace and assigns a type to each event.

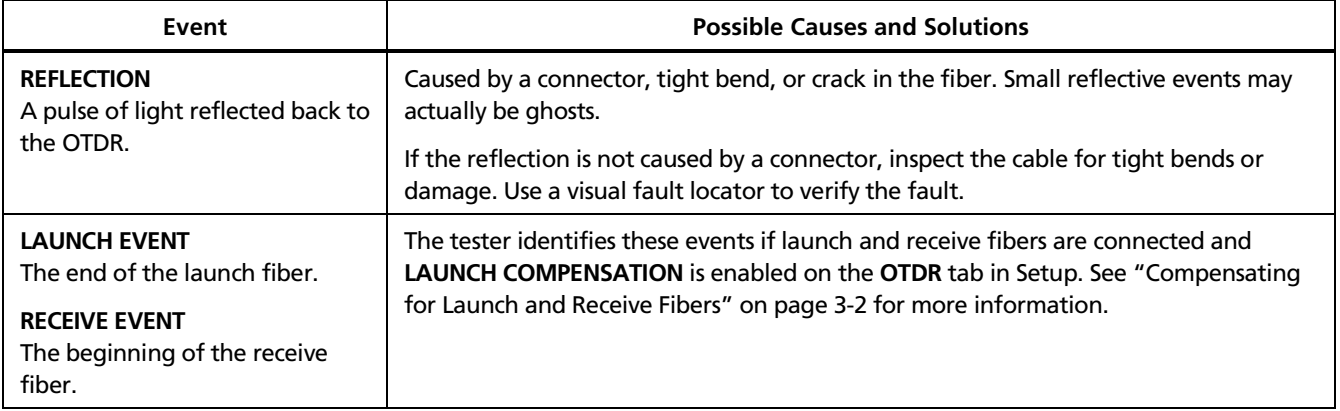

#### **Table 3-4. Event Types**

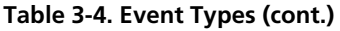

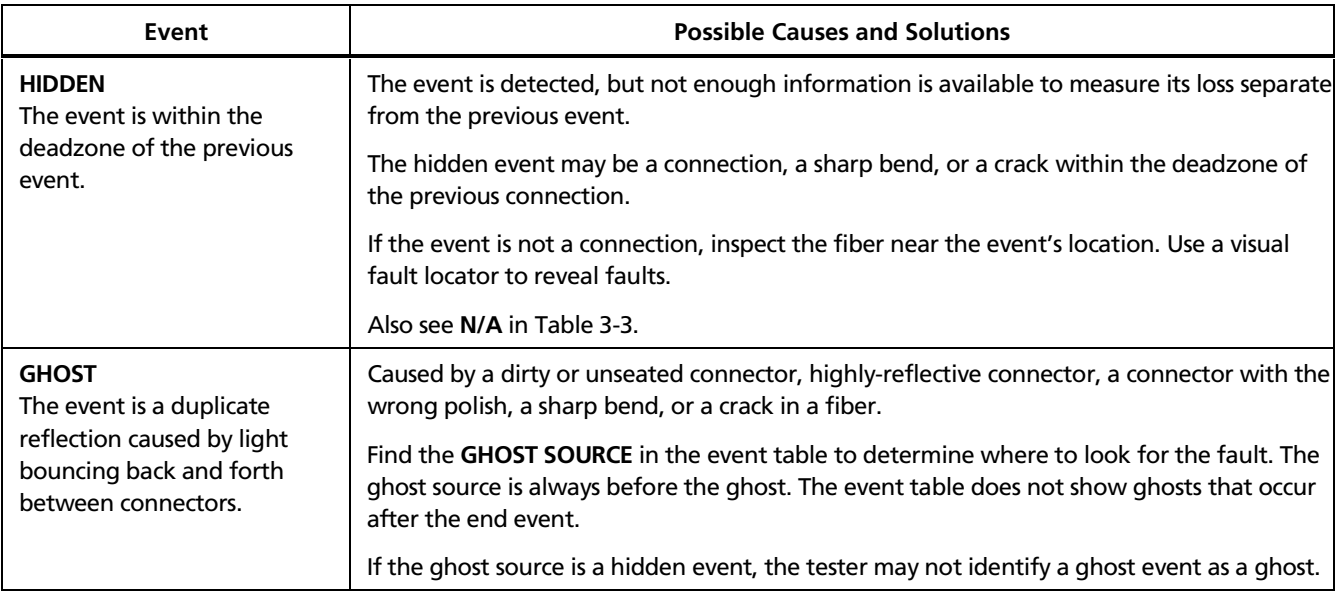

# **Table 3-4. Event Types (cont.)**

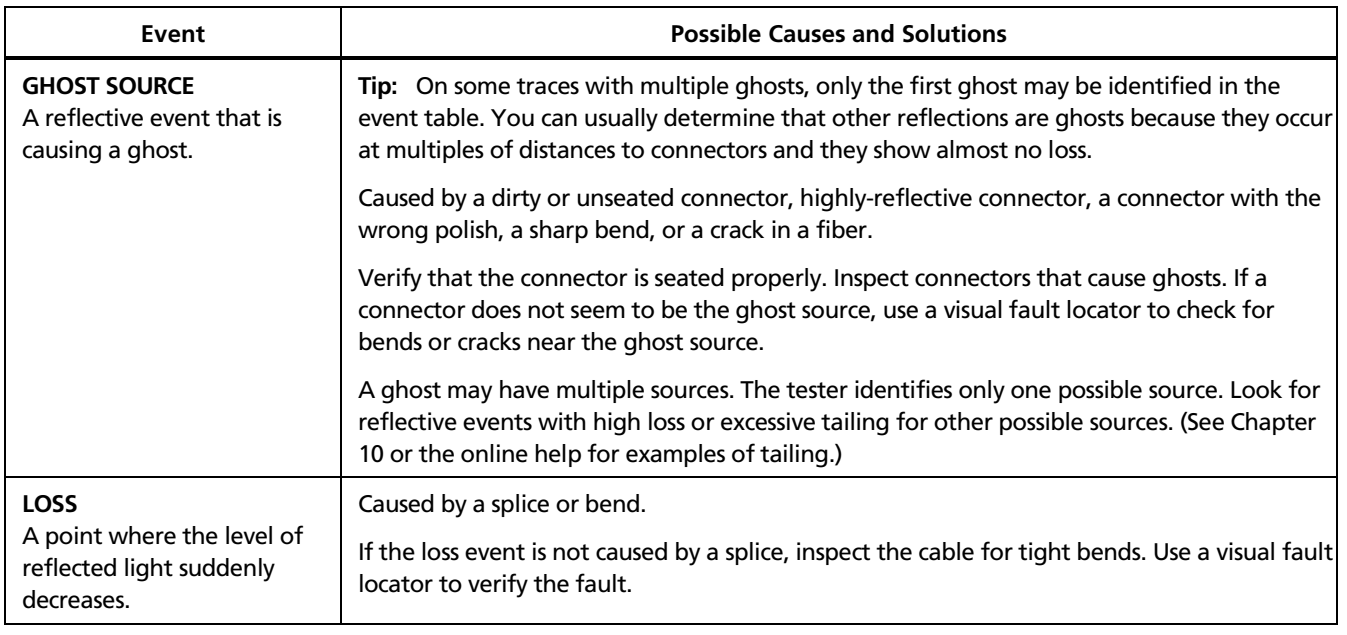

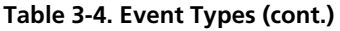

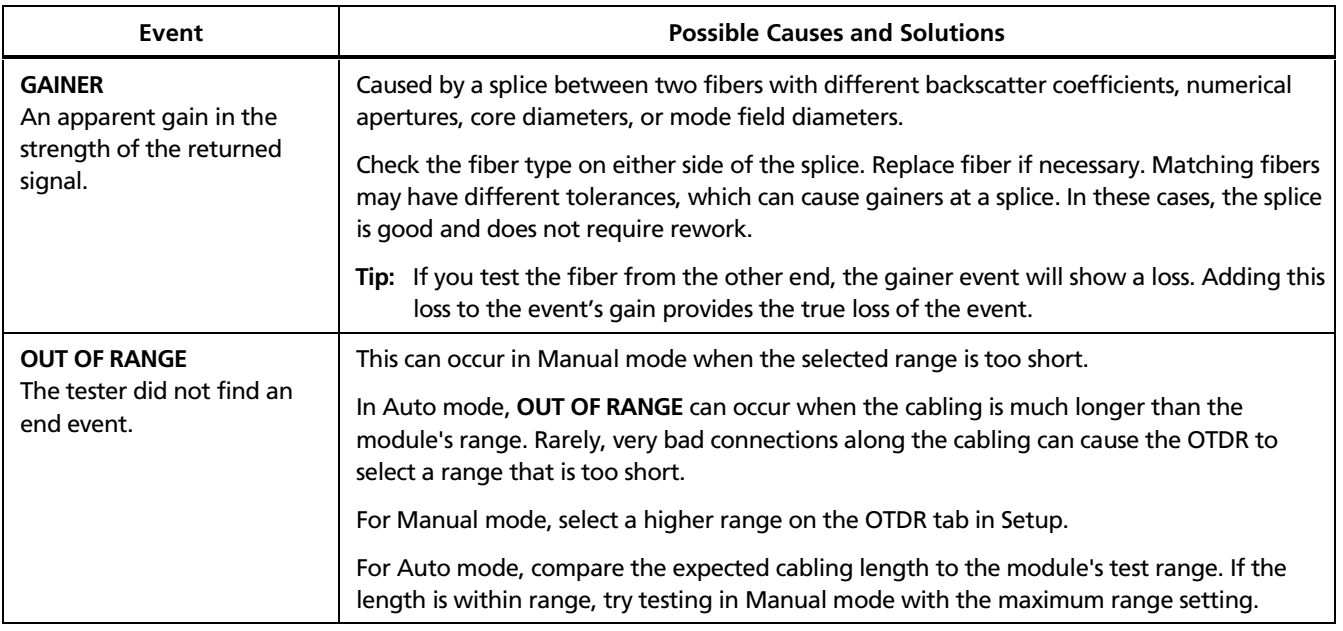

# **Table 3-4. Event Types (cont.)**

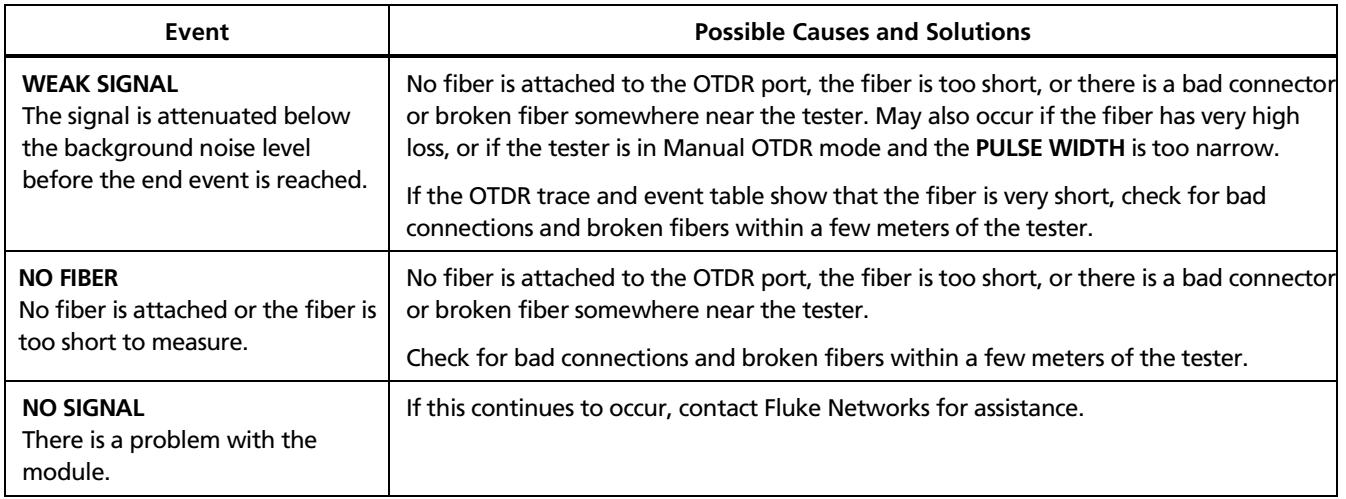

#### **Table 3-4. Event Types (cont.)**

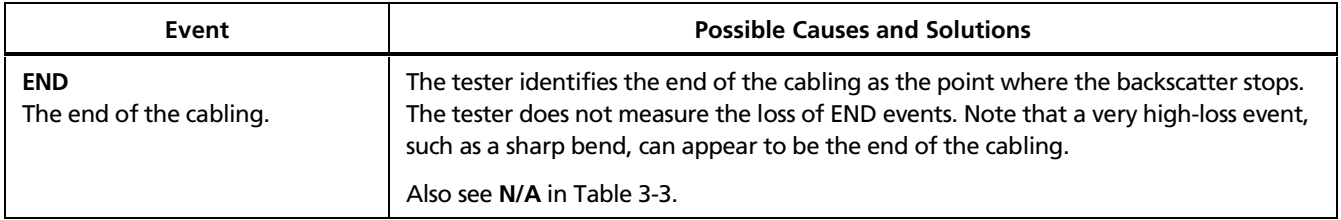

#### **Sorting Events**

You can sort the event table in ascending or descending order by the items in a column. For example, you could sort by the loss values in a wavelength column to put the events with the highest loss at the top of the table. By default, the table is sorted in ascending order by event location. The table returns to this order when you exit the **EVENT TABLE** screen.

To sort the event table, use  $\textcircled{}$   $\textcircled{}$  to highlight a column heading; then press <sup>2</sup> Sort Field. Pressing <sup>2</sup> again sorts the table in the opposite order.

# *Bi-Directional Testing*

To test cabling in both directions and save the bidirectional results, proceed as follows:

- 1. On the **Job** tab, enter names for **END 1** and **END 2** to identify the ends of the cabling. Name **END 1** as the end you will test first.
- 2. Set **THIS END** to **END 1**.
- 3. Test all the cabling and save the results from **END 1**.
- 4. On the **Job** tab, change **THIS END** to **END 2**; then test all the cabling from the other end. When you save each result, use the same fiber ID you used for the results from the first end. The ID will be in the **IDs IN CURRENT FOLDER** list.

# *Using the Real Time Trace*

The OTDR's real time trace is updated several times each second, depending on the length of the fiber and the wavelength used. This function is useful for locating intermittent problems, such as those that appear when a connector or cable is stressed. You can also use the real time trace to monitor splicing procedures.

If the dual wavelength setting is selected on the OTDR tab, real time trace runs at 850 nm for multimode and 1550 nm for singlemode. If a single wavelength is selected, real time trace runs at the selected wavelength.

#### **Caution**

**Read the instructions for splice machines before using the OTDR to monitor splicing procedures. The OTDR can interfere with the light injection detection techniques used by some splicers.**

**Tip:** The real time trace function uses a lot of battery power. To maximize the battery's life, plug in the ac adapter when using this function for an extended period of time.

The real time trace has two modes: auto length and fixed length.

**Auto Length:** The tester updates its range and pulse width at least every tenth screen update or whenever the trace changes. These adjustments make the trace fill the screen for the best overall view of the fiber. The locations of connections and other trace features change if the range changes. The real time trace starts in Auto Length mode.

**Fixed Length:** When you press  $\epsilon_2$  Fixed Length, the tester uses parameters based on the current OTDR parameters, even if the trace changes. (The tester may adjust the resolution and range slightly at first for a faster test.) This mode makes changes in the fiber's length more obvious, since the range is not adjusted to make the trace fill the screen.

Pressing  $\epsilon_2$  again returns the trace to **Auto Length** mode.

You cannot save the real time trace. The measurement cursors and launch/receive fiber markers are not active on the real time trace.

To use the real time trace, do the following:

- 1. Clean all fiber connectors.
- 2. Connect the launch fiber between the tester and the fiber under test.
- 3. Press FUNCTIONS; then select **Real Time Trace**. To stop the test, press  $\overline{\text{exn}}$ .

To switch between **Auto Length** and **Fixed Length**,  $pres \widehat{F^3}$ .

# *Using Manual OTDR Mode*

*Note*

*You should use Auto OTDR mode when certifying cabling with the OTDR.*

Manual OTDR mode lets you optimize the OTDR trace for viewing specific events.

To select Manual OTDR mode, exit to the **HOME** screen, press **Change Test**; then select **Manual OTDR**.

Table 3-5 describes the settings you can change in Manual OTDR mode and how the settings affect the trace. You can access these settings on the **OTDR** tab in **SETUP**.

# **Table 3-5. Manual OTDR Settings**

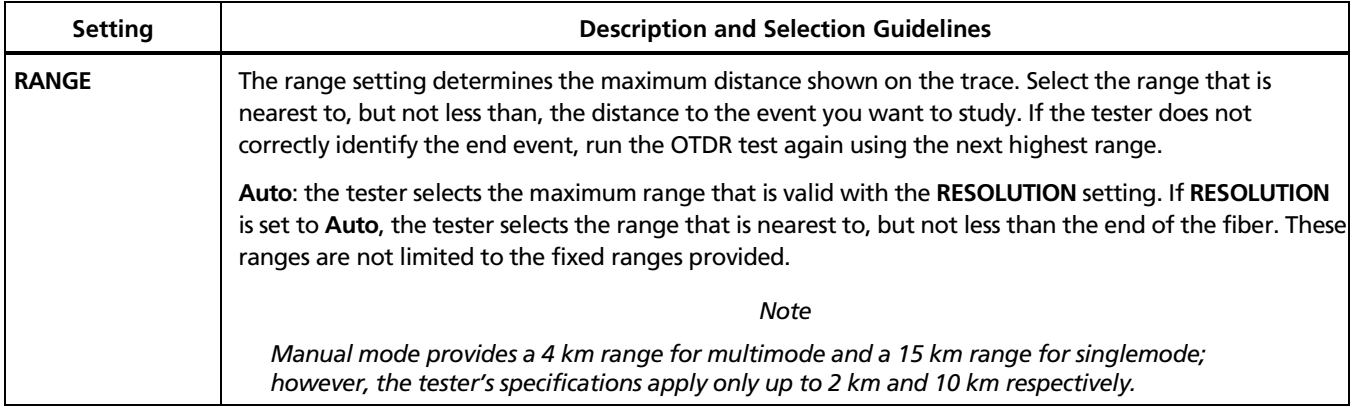

# **Table 3-5. Manual OTDR Settings (cont.)**

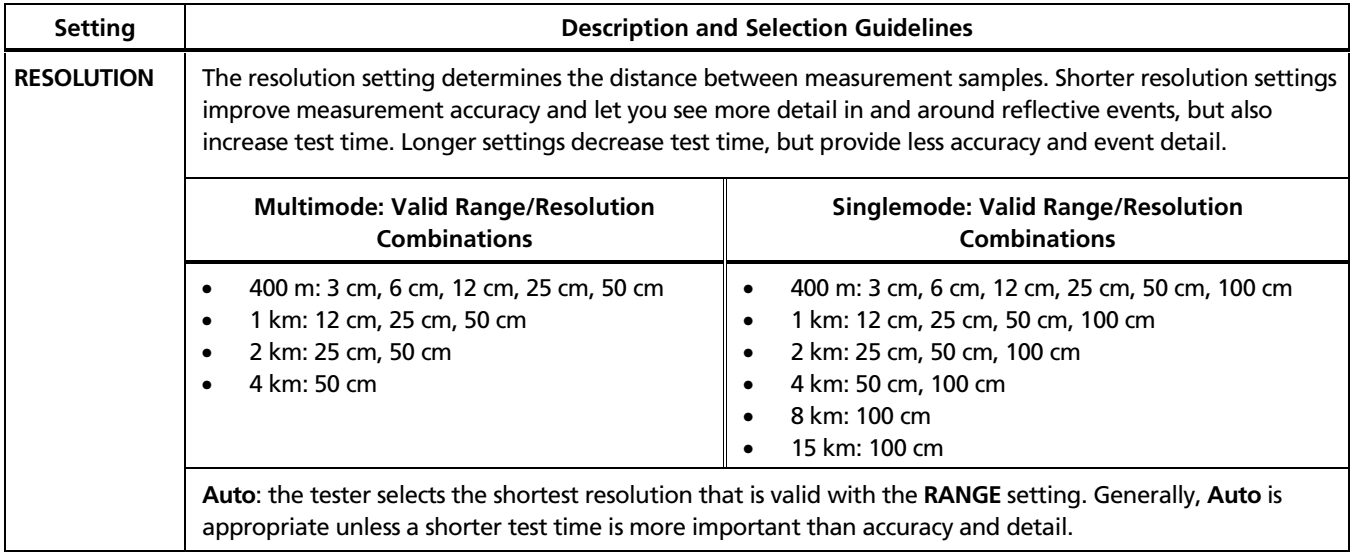

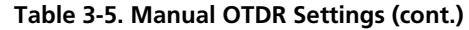

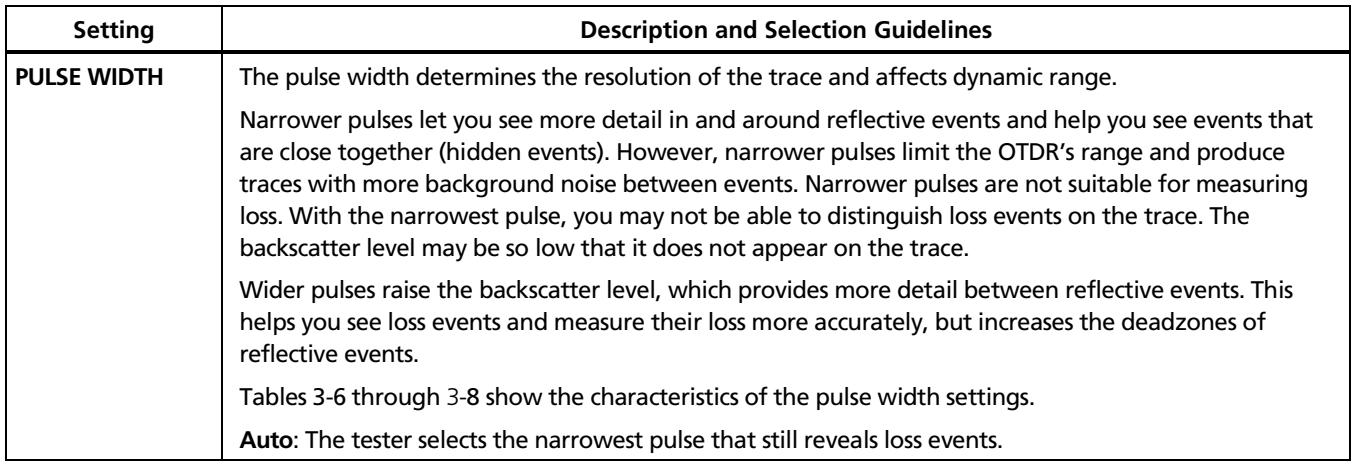

#### **Table 3-6. Pulse Width Characteristics for 850 nm1**

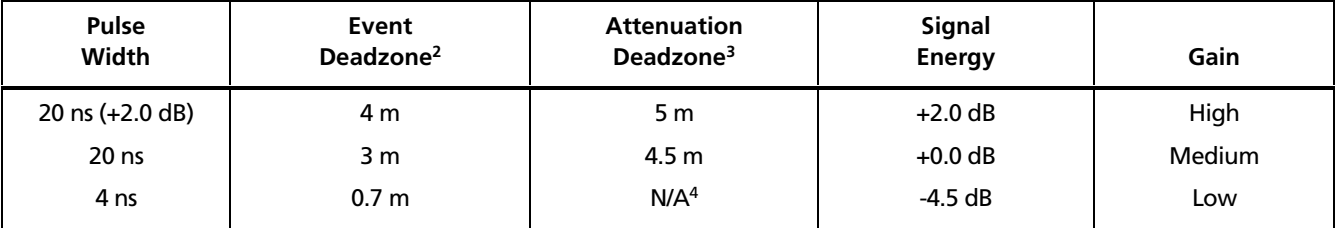

1. These are typical values. Actual deadzones may vary depending on the quality of connections, launch conditions, and other characteristics of the cabling.

2. An event deadzone represent the tester's ability to distinguish events that are close together.

3. An attenuation deadzone represents the distances after a reflective event where the tester can detect the backscatter level and make loss measurements.

4. Not enough backscatter may be available for loss measurements.

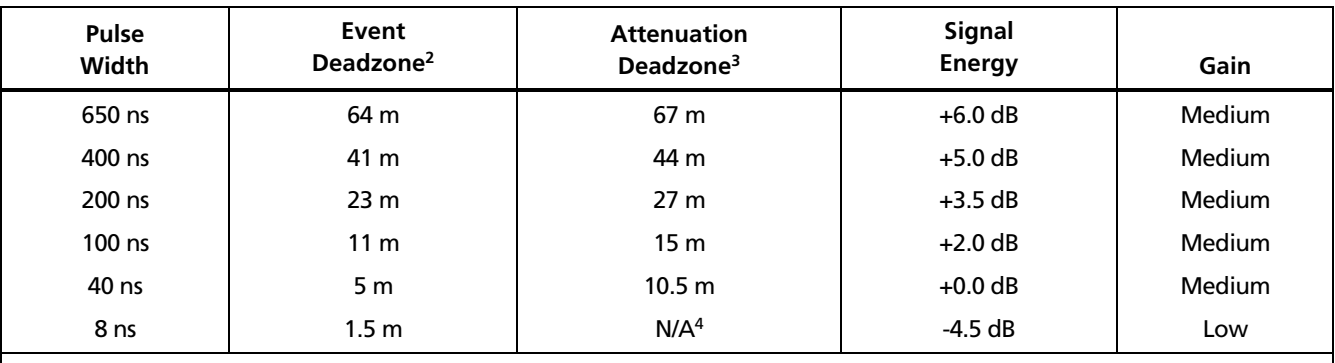

#### **Table 3-7. Pulse Width Characteristics for 1300 nm1**

1. These are typical values. Actual deadzones may vary depending on the quality of connections, launch conditions, and other characteristics of the cabling.

2. An event deadzone represent the tester's ability to distinguish events that are close together.

3. An attenuation deadzone represents the distances after a reflective event where the tester can detect the backscatter level and make loss measurements.

4. Not enough backscatter may be available for loss measurements.

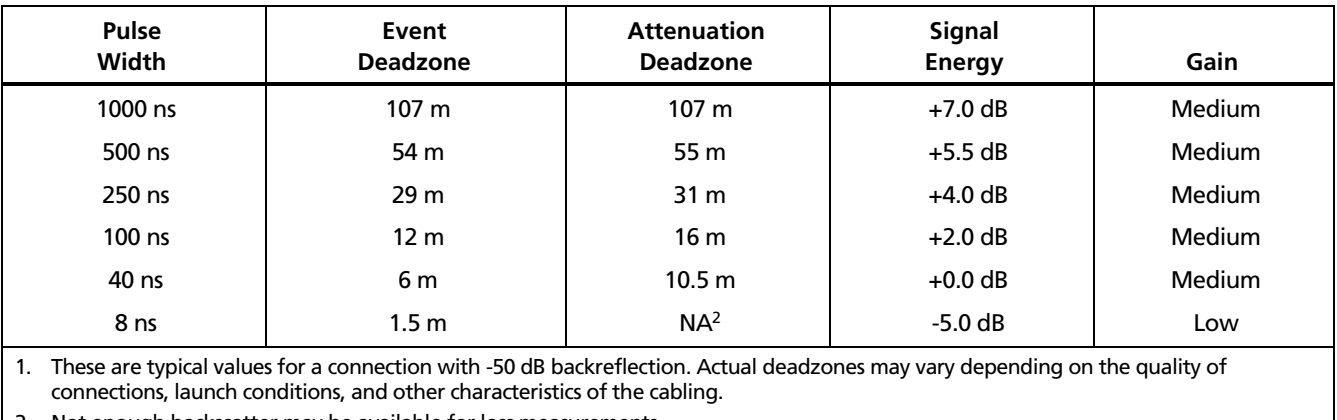

# **Table 3-8. Pulse Width Characteristics for 1310 nm and 1550 nm1**

2. Not enough backscatter may be available for loss measurements.

# *Diagnosing OTDR Test Failures*

Tables 3-9 and 3-10 describes some typical causes of OTDR test failures.

**Tip:** If a trace shows multiple failing or unusual events, it's usually best to start looking for faults at the nearest event. Some faults can cause misleading events farther down the cabling.

#### **Table 3-9. Diagnosing OTDR Test Failures**

#### **OVERALL LOSS fails**

- There is one or more dirty or damaged connections in the cabling. Check the OTDR trace or event table for high-loss reflective events.
- The wrong fiber type is selected on the OTDR tab in Setup.
- A patch cord, launch fiber, or fiber segment has the wrong core size, backscatter coefficient, or mode field diameter. If the patch cords and launch fiber are the correct type, check the OTDR trace for mismatched cable in the cabling.
- The cabling has a bad fusion or mechanical splice or a sharp bend. Use the OTDR trace or event table to locate these faults.

#### **Table 3-9. Diagnosing OTDR Test Failures (cont.)**

#### **LARGEST EVENT fails**

- The event is a dirty or damaged connector. Check the OTDR trace or event table for high-loss reflective events.
- A patch cord, launch fiber, or fiber segment has the wrong core size, backscatter coefficient, or mode field diameter. If the patch cords and launch fiber are the correct type, check the OTDR trace for mismatched cable in the cabling.
- The event is a bad fusion or mechanical splice or a sharp bend. Use the OTDR trace or event table to locate these faults.

**FIBER LENGTH fails, a known length of cabling measures too long or too short, or the distance to an event is wrong.**

- The wrong fiber type is selected on the **Cable** tab in Setup.
- The index of refraction needs adjustment. Change n on the **Cable** tab in Setup.
- The wrong test limit is selected on the **OTDR** tab in Setup.

**An event shows a FAIL result, but the event does not exceed any limit.**

The segment before the event exceeds a limit. To see results for the segment, **View Details** from the **EVENT TABLE** or the **OTDR SUMMARY** screen
## **Table 3-10. Diagnosing Faults on OTDR Traces**

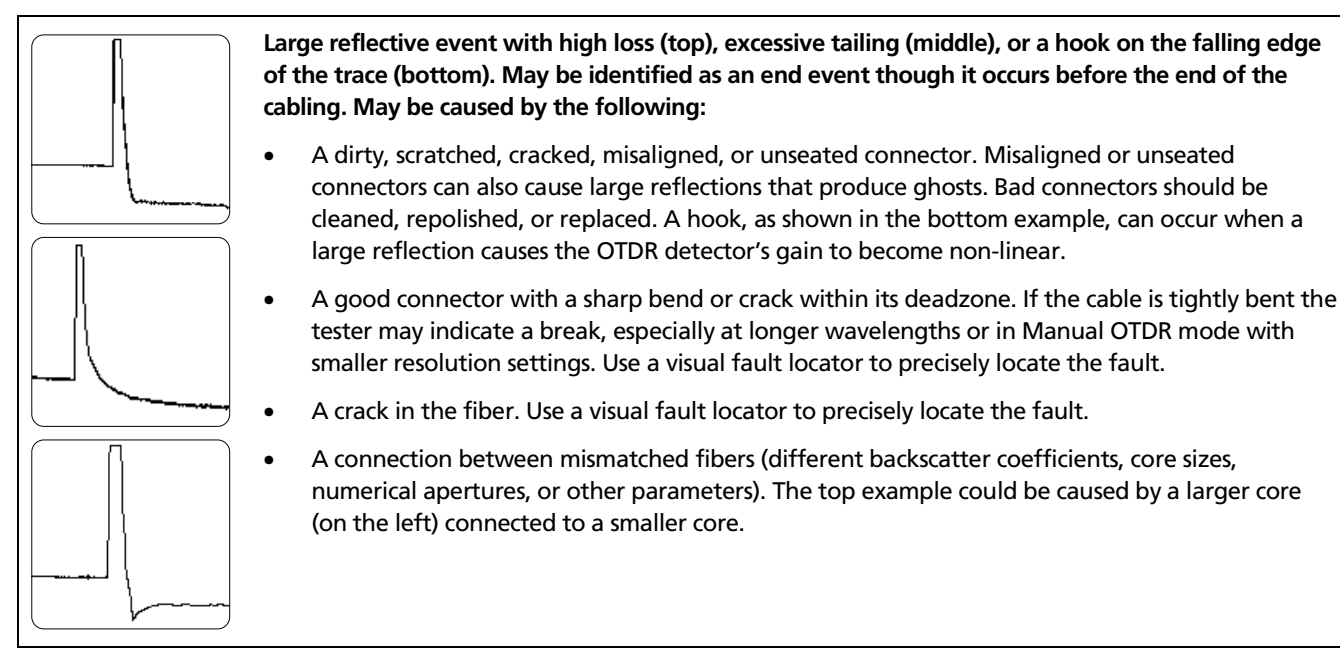

**Table 3-10. Diagnosing Faults on OTDR Traces (cont.)**

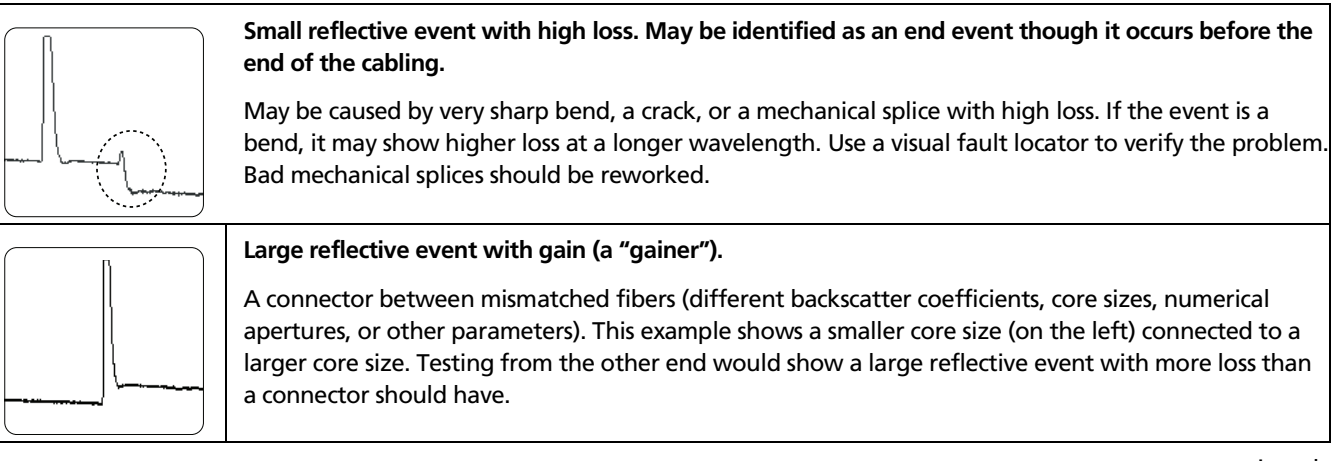

## **Table 3-10. Diagnosing Faults on OTDR Traces (cont.)**

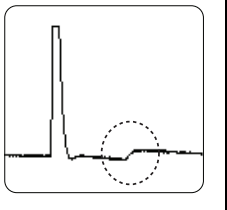

## **Small gain event (a "gainer").**

Typically caused by a splice between mismatched fibers (different backscatter coefficients, core sizes, numerical apertures, or other parameters). Testing from the other end would show a loss at the event's location. The difference between the gainer's value and the loss value is what the event's loss would be if the fibers were not mismatched.

## **Small loss event.**

Bad fusion splice, a splice between mismatched fibers, or a bend. A good fusion splice between matching fiber types typically shows only 0.1 dB to 0.3 dB of loss. If the event is a bend, it may show higher loss at a longer wavelength. Use a visual fault locator to precisely locate bends.

**Table 3-10. Diagnosing Faults on OTDR Traces (cont.)**

## **Top: Ghost after the cabling end.**

These are not listed in the event table and generally do not indicate a fault in the cabling.

## **Bottom: Ghosts in the middle of the cabling.**

Ghosts occurring in the middle of the cabling are listed in the event table, along with the source of the ghosts. These can be caused by a dirty connector, a highly-reflective connector or a connector that is not seated properly. A poorly-seated connector usually shows significant loss, as shown in the example. A connector with the wrong type of polish can also cause strong reflections that result in ghosts.

Ghosts caused by hidden events may not be identified as ghosts in the event table.

**Tip:** On traces with multiple ghosts, only the first ghost may be identified in the event table. You can usually determine that other reflections are ghosts because they occur at multiples of distances to connectors and they show almost no loss. Multiple ghosts from the same source are spaced equally apart.

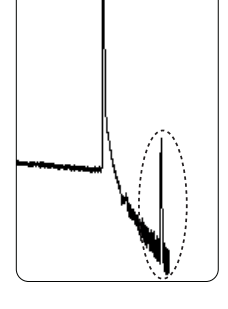

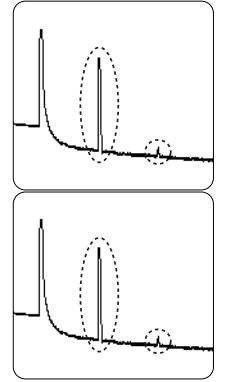

# *Chapter 4 Using the ChannelMap Function*

The ChannelMap<sup> $M$ </sup> function provides an intuitive map of the cabling under test. You can use this function to quickly survey connections and the lengths of fibers in a channel.

This function is optimized for resolving connections as close as 1 m apart on multimode fiber and 2 m apart on singlemode fiber. Reflective events that do not appear to be connectors are not shown on the map. Loss events are also not shown.

# *Running the Test*

Figure 4-1 shows the equipment required for ChannelMap tests.

- 1. Select ChannelMap mode: On the **HOME** screen, press **Change Test;** then select **ChannelMap.**
- 2. Select a fiber type on the **Cable** tab in Setup. You do not need to select a test limit for ChannelMap tests.
- 3. Enter names for the ends of the channel to be mapped: Press (SETUP); then select the **Job** tab. Enter names for **END 1** and **END 2**.
- 4. Set **THIS END** to the end where the tester is located.
- 5. Clean all connectors.
- 6. Connect the launch fiber to the OTDR port and the channel to be mapped, as shown in Figure 4-2.
- 7. Press  $Test$ .

8. To save the results, press  $\widehat{\mathsf{SAVE}}$ , select or create a fiber ID; then press  $\sqrt{\frac{SAVE}{n}}$  again.

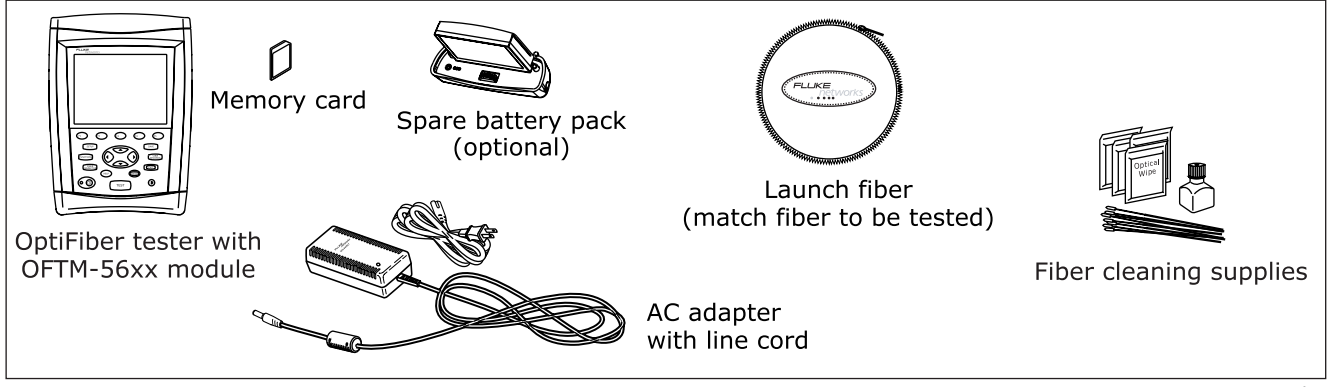

**Figure 4-1. Equipment for ChannelMap Tests**

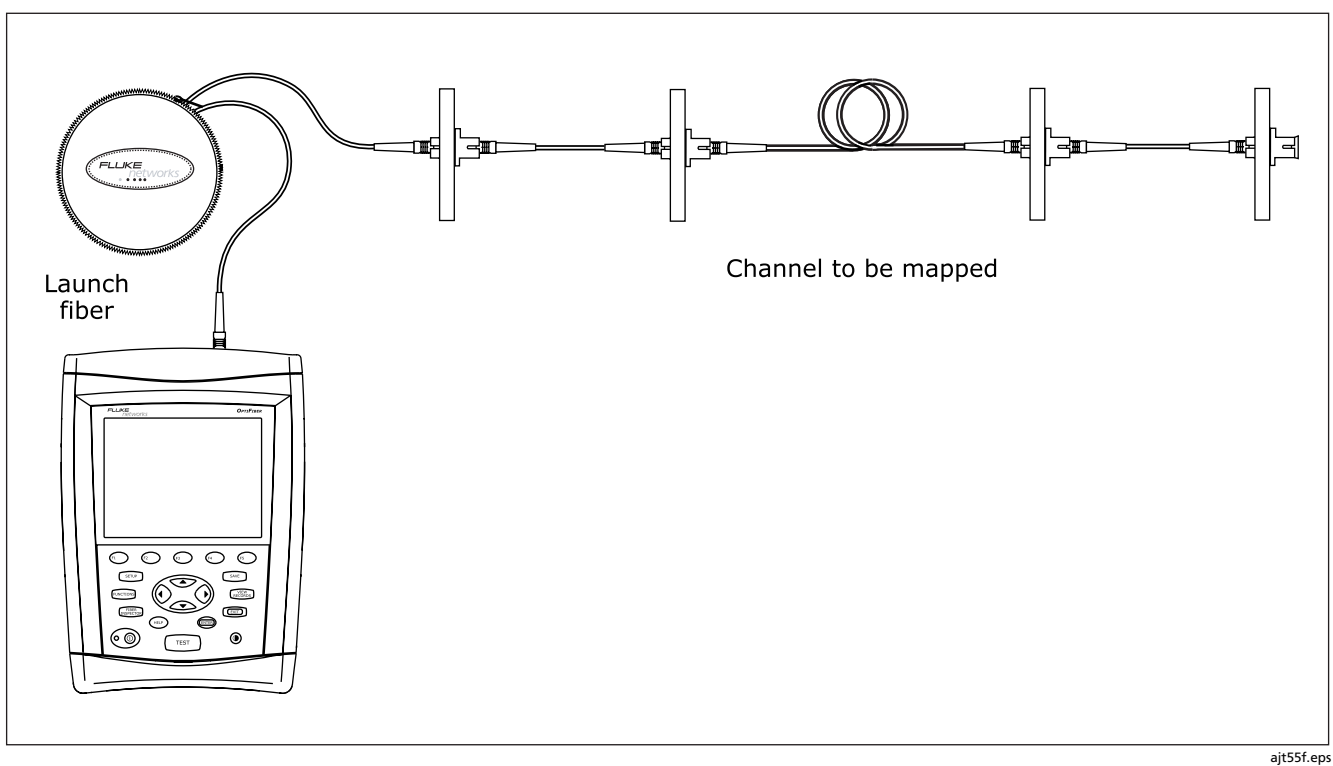

**Figure 4-2. ChannelMap Test Connections**

# *ChannelMap Diagram Features*

Figure 4-3 describes the features of a ChannelMap diagram.

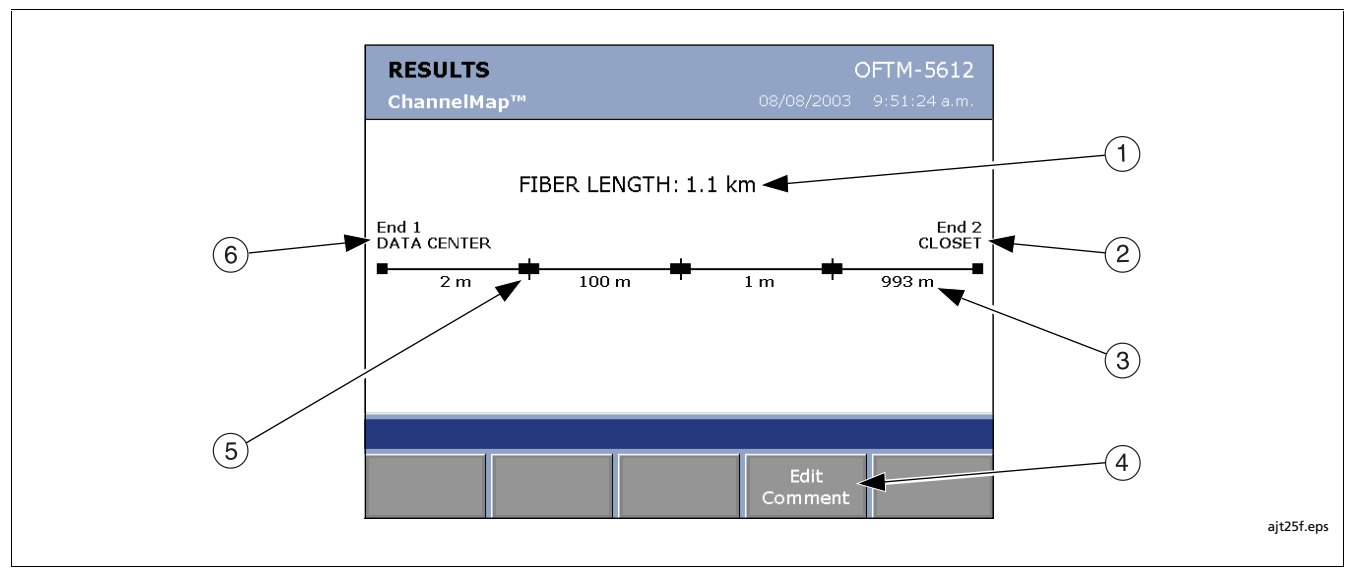

**Figure 4-3. ChannelMap Diagram Features**

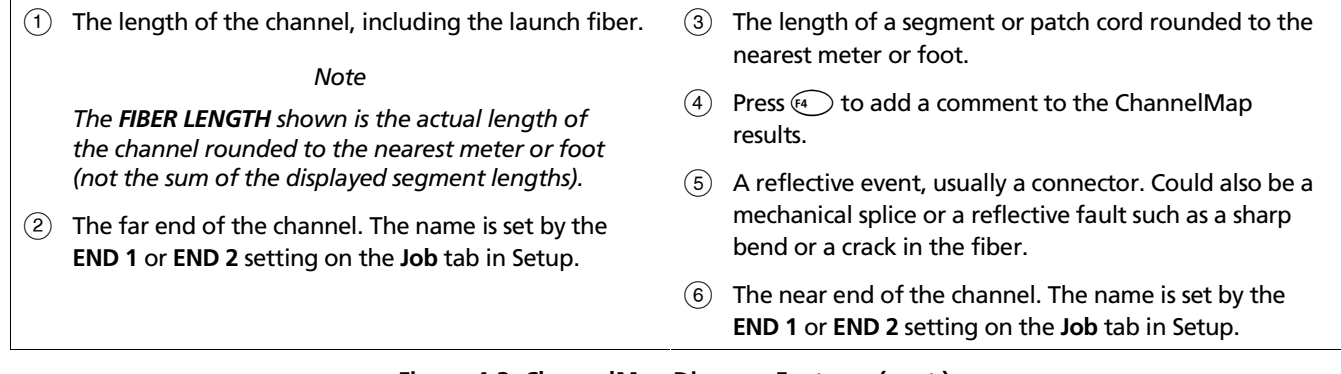

**Figure 4-3. ChannelMap Diagram Features (cont.)**

# *Chapter 5 Using the FiberInspector Option*

The OFTM-535x FiberInspector<sup>™</sup> Video Probe connects to an OptiFiber fiber tester to let you inspect the ends of fiber optic connectors. The probe's magnification reveals dirt, scratches, and other defects that can cause poor performance or failures in fiber optic networks.

Model OFTM-5350 provides 250X magnification, which is suitable for multimode fiber.

Model OFTM-5354 provides 400X magnification, which is suitable for multimode and singlemode fiber.

**Tip:** The FiberInspector function uses a lot of battery power. To maximize battery life, plug in the ac adapter when using this function for more than 1 minute.

# *Using the Probe*

Figure 5-1 shows the equipment required for FiberInspector tests. Figure 5-2 shows how to use the probe.

1. On the **System** tab in Setup, set **CAMERA TYPE** to match the probe's magnification. This selects the correct size for the core size scale. Model OFTM-5350 is 250X; model OFTM-5354 is 400X.

- 2. Use the adapter cable provided to connect the probe to the video input jack on the side of the tester.
- 3. Screw an adapter tip that matches the connector type being inspected onto the fiber probe.

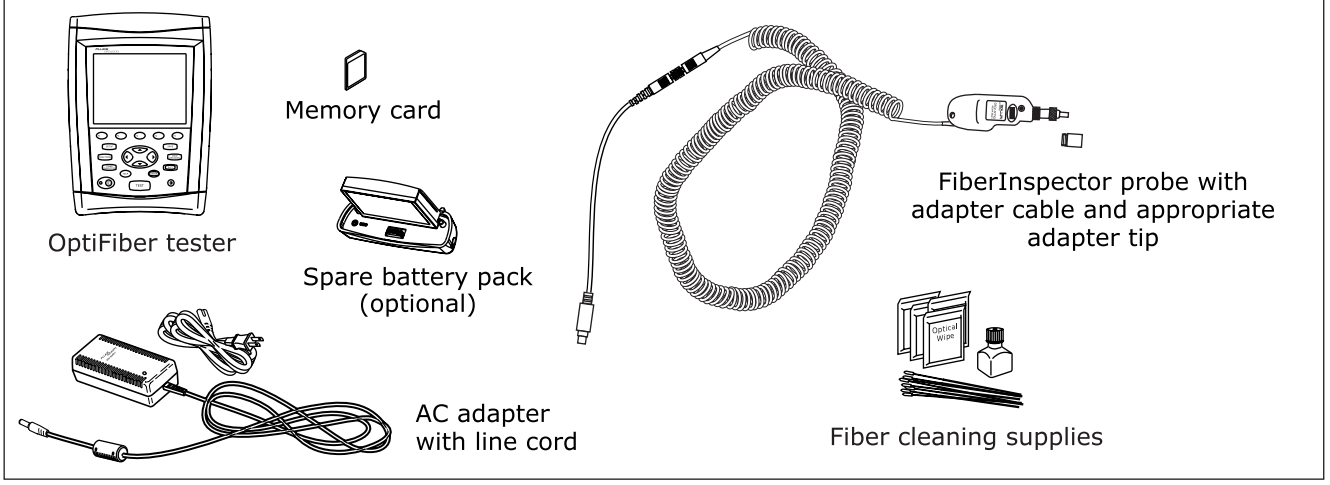

**Figure 5-1. Equipment for FiberInspector Tests**

- 4. Clean the connector to be inspected.
- 5. Press . If the message "**Camera Image Unavailable**" appears check the connections between the probe and the tester.
- 6. Place the probe on the fiber connector. To focus the image, turn the focusing ring on the probe.

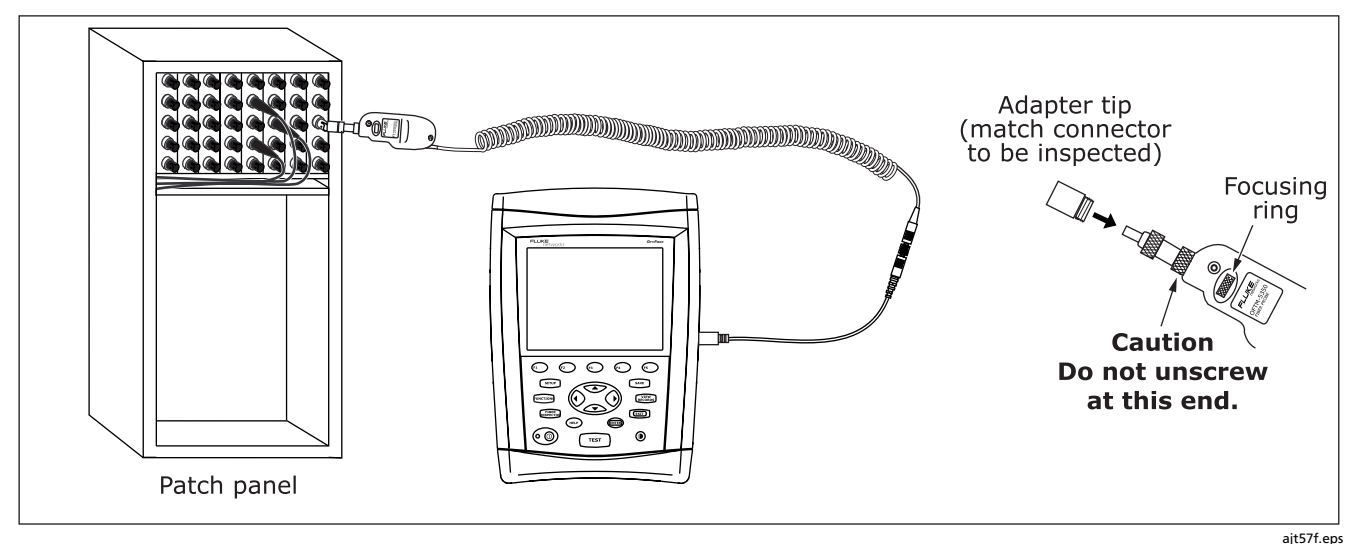

**Figure 5-2. Using the FiberInspector Probe**

The tester's softkeys provide additional functions:

- To move the image on the screen, use the arrow keys. Press  $\left(\sqrt{4}\right)$  **Auto Center** to quickly center the image.
- To conserve battery life by capturing the image and turning off the probe, press  $(s)$  Still.
- To adjust the brightness or contrast of the image, press  $\text{F1}$  **More** if necessary; then press  $\text{F2}$ **Image Contrast**.
- To see a full-screen image, which shows more of the ferrule, press  $\text{F}$  More if necessary, then press **Full Screen**.
- To use a scale to help you determine core size, see "Using the Scale" on page 5-7.
- To manually assign a PASS or FAIL result to the image, press **Grade Image** until the desired result appears under **Visual Quality**.
- 7. To save the results, press  $\widehat{\mathsf{SAVE}}$ , select or create a fiber ID; then press  $\widehat{\mathsf{SAVE}}$  again.
- **Tip:** If you are saving FiberInspector images with test results, save the image before testing the cabling.

# *FiberInspector Image Examples*

Figure 5-3 shows some examples of FiberInspector images.

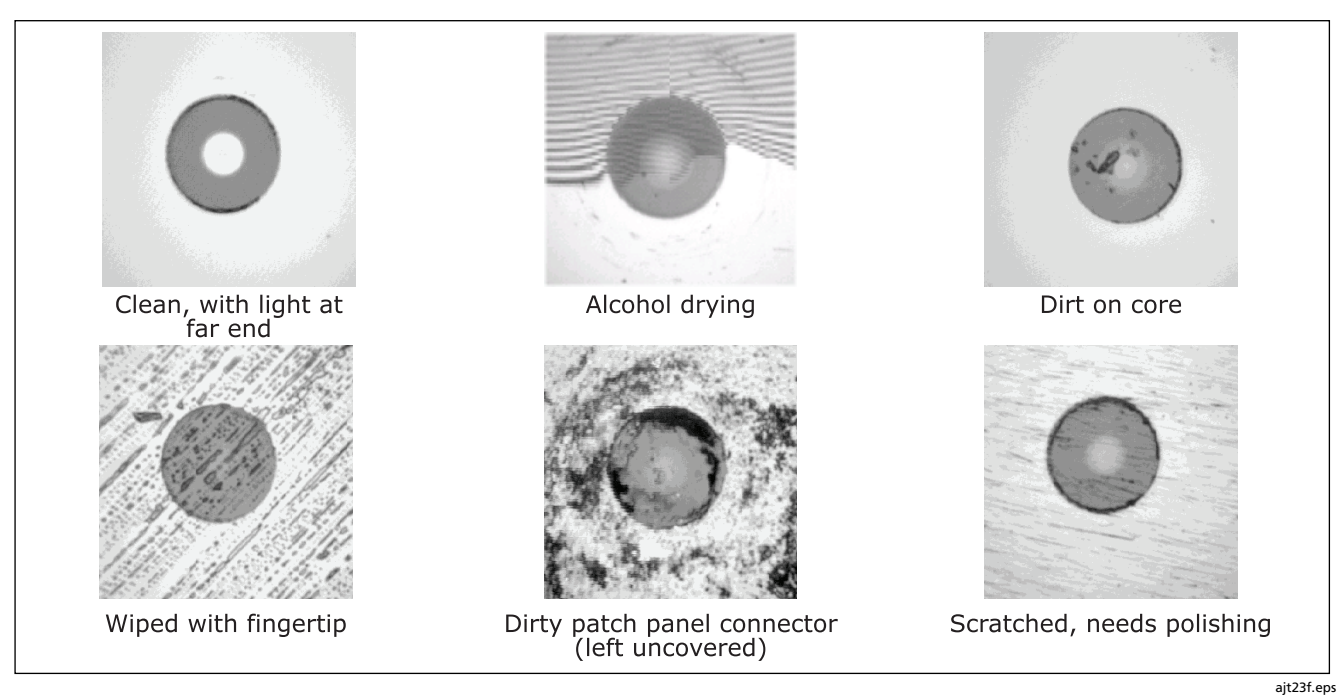

**Figure 5-3. FiberInspector Image Examples (250X on multimode fiber)**

# *Getting a Good Image*

Table 5-1 describes how to solve some common problems with FiberInspector images.

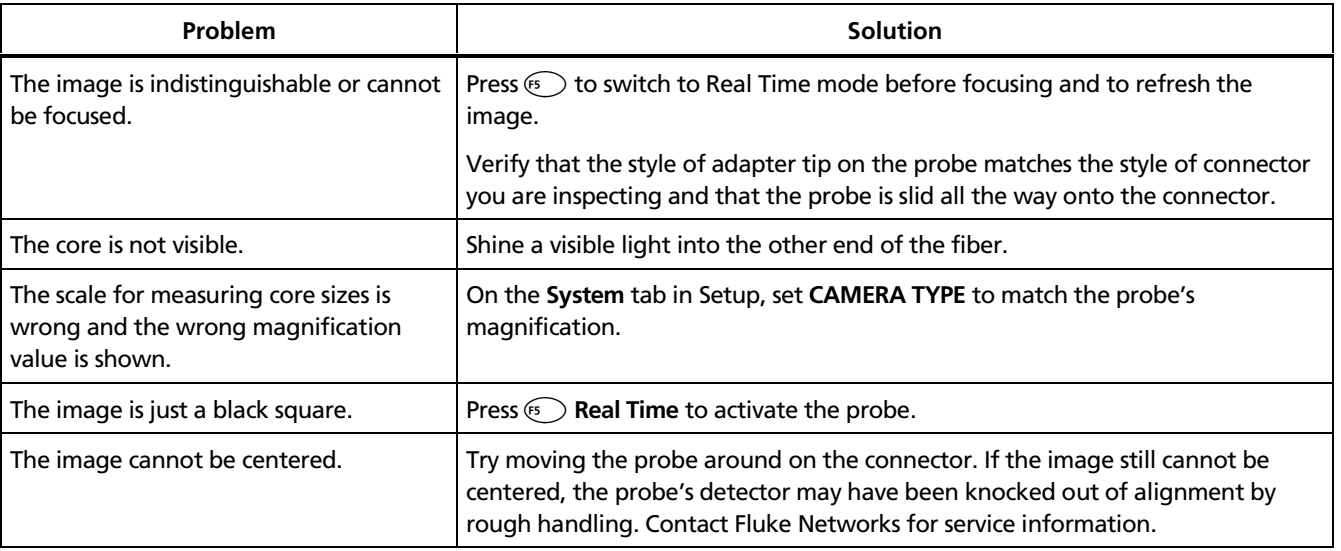

## **Table 5-1. Getting a Good FiberInspector Image**

# *Using the Scale*

Figure 5-4 shows the scale you can use on FiberInspector images to measure core and cladding sizes.

To use the scale, do the following:

- 1. Verify that the correct magnification is shown on the FiberInspector screen. Model OFTM-5350 is 250X; model OFTM-5354 is 400X. You can change this on the **System** tab in Setup.
- 2. Center the image, put the image in **Still** mode; then press  $\widehat{F^2}$  **Show Scale.**

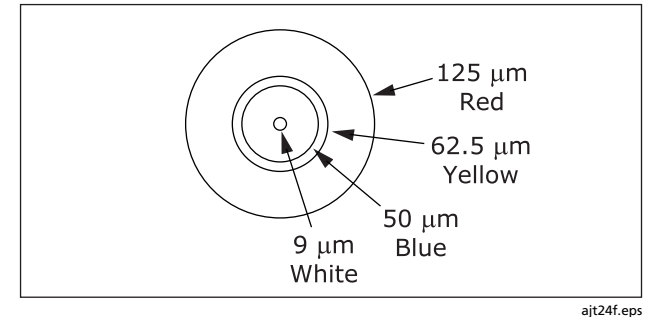

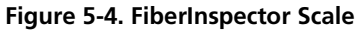

# *Chapter 6 Using the Loss/Length Option*

# -**Warning**

**Read the safety information at the beginning of Chapter 2 before using the loss/length option.**

# *Overview of Features*

The loss/length measurement option provides the following features, in addition to the OTDR module features described in Chapter 1:

- Measures optical power loss, length, and propagation delay on dual-fiber cabling. Provides pass/fail results based on limits you enter or on factory-installed limits.
- $\bullet$  FindFiber<sup>™</sup> function helps you identify and verify optical connections.

### *Note*

*The power meter option on the OFTM-5611 and OFTM-5631 modules also lets you run loss tests in Far End Source mode.*

# *Verifying Operation*

When you install the loss/length module in the tester, the module's model number should show in the upper-right corner of the screen. If the screen shows **No Module Installed**, refer to "If Something Seems Wrong" in Chapter 10.

# *Loss/Length Test Settings*

Table 6-1 summarizes the loss/length test settings. To access these settings, press  $\widehat{\text{supp}}$ .

## **Table 6-1. Loss/Length Test Settings**

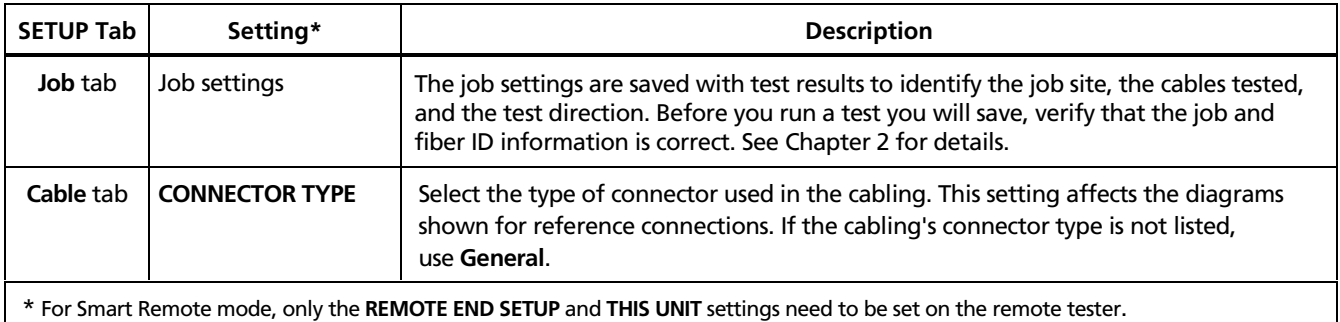

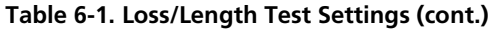

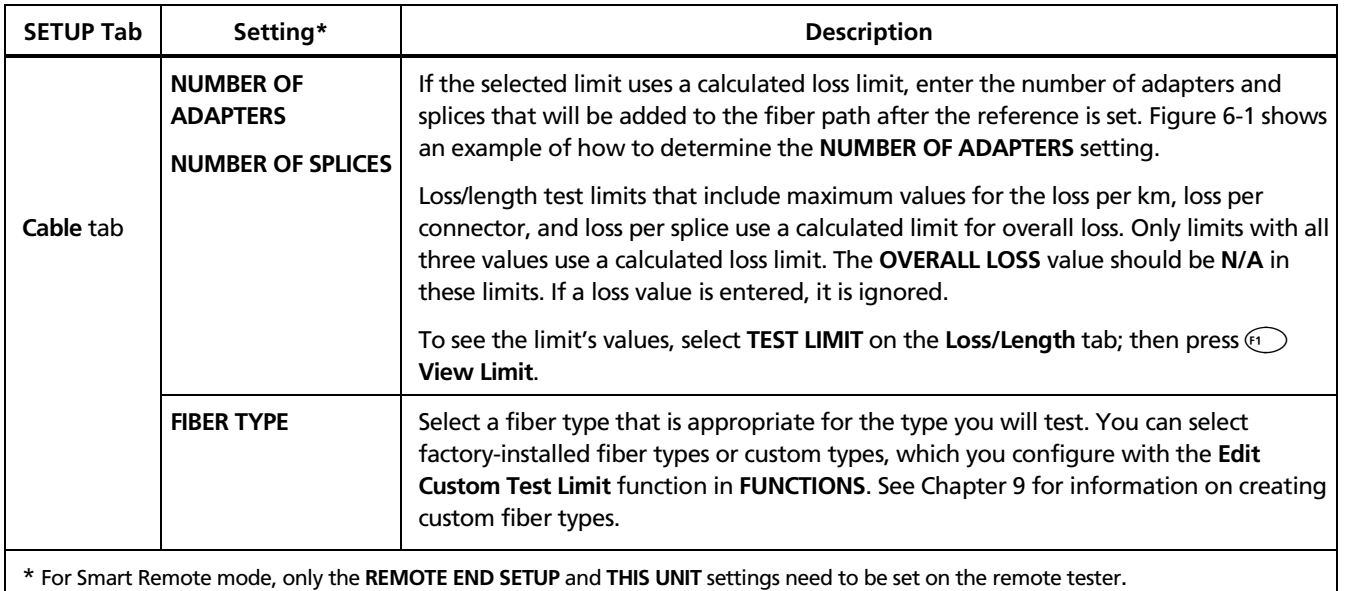

*Technical Reference Handbook*

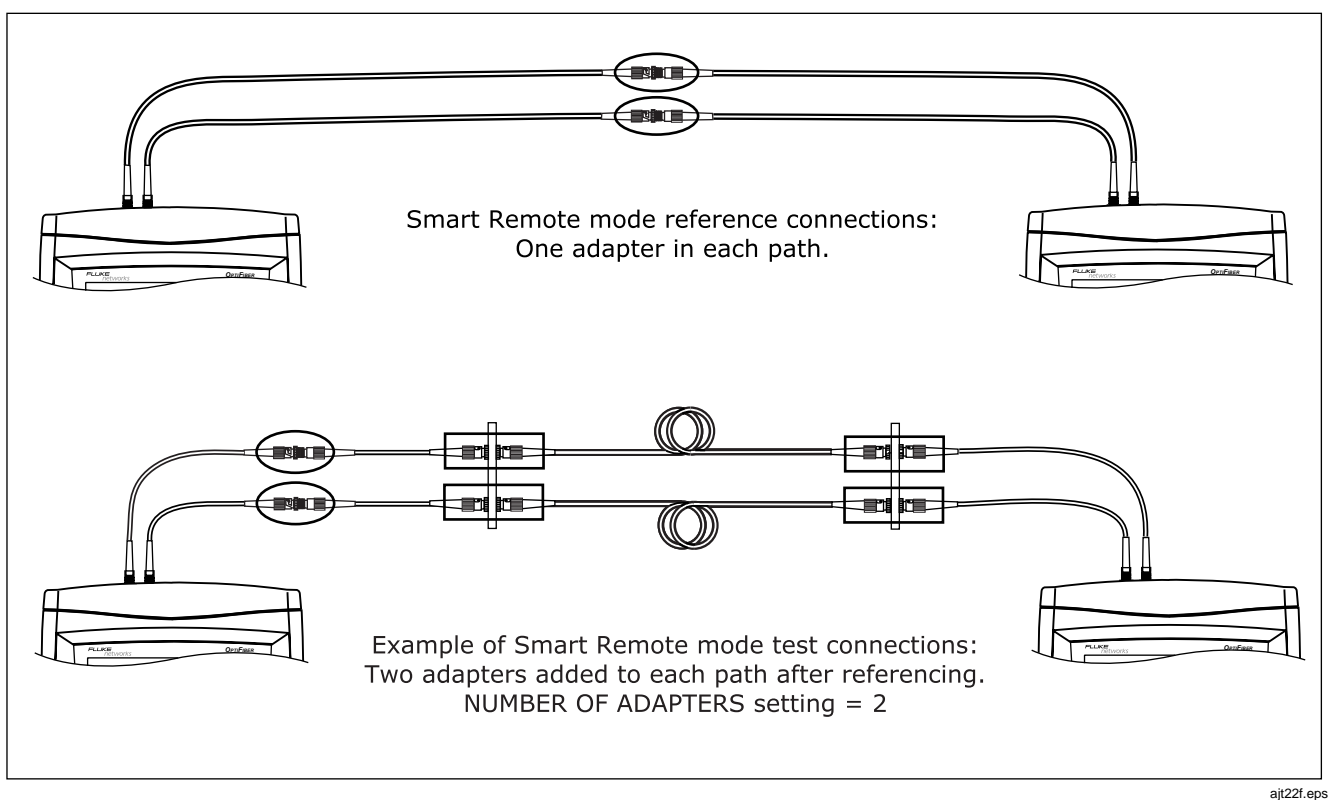

**Figure 6-1. Example of How to Determine the NUMBER OF ADAPTERS Setting**

6-4

# **Table 6-1. Loss/Length Test Settings (cont.)**

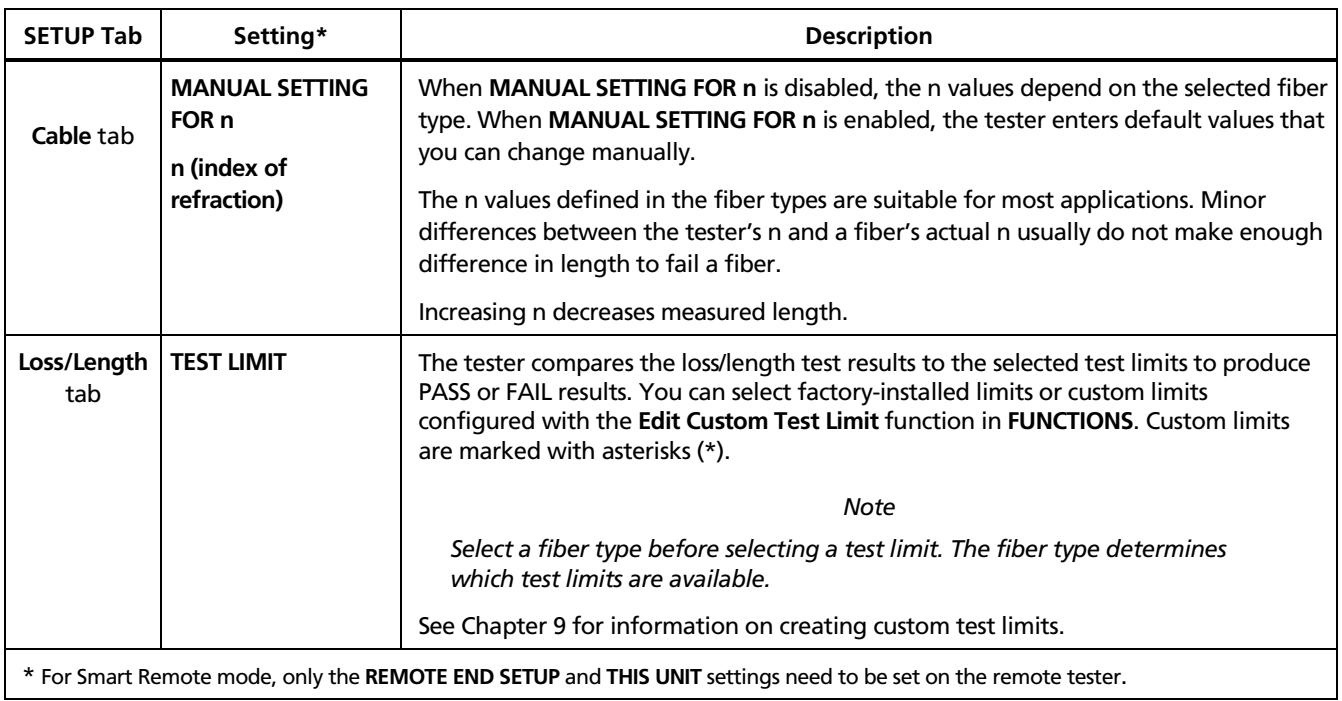

## **Table 6-1. Loss/Length Test Settings (cont.)**

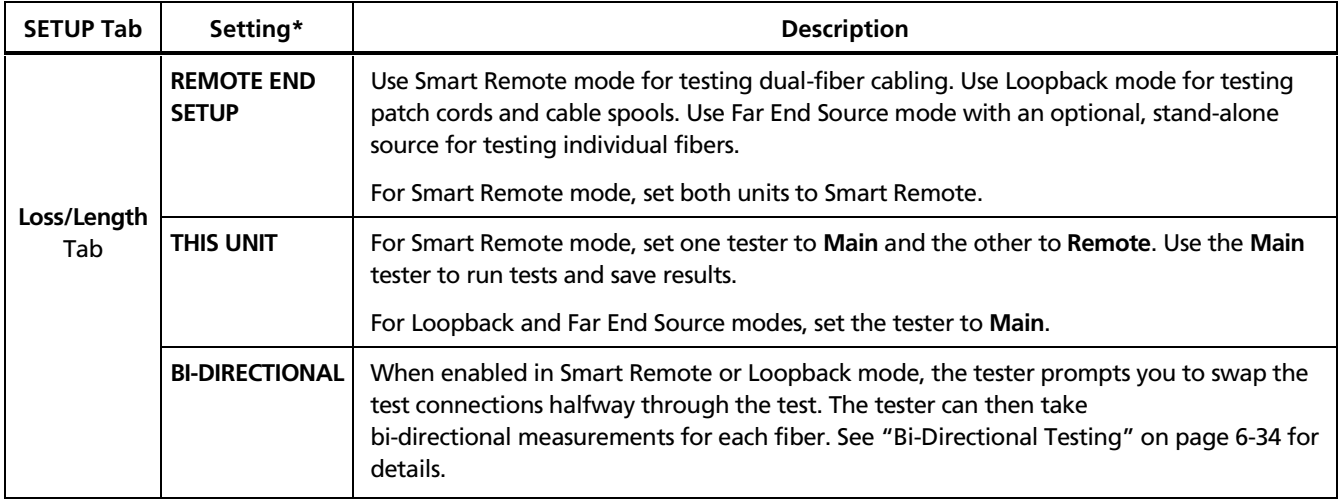

# **Table 6-1. Loss/Length Test Settings (cont.)**

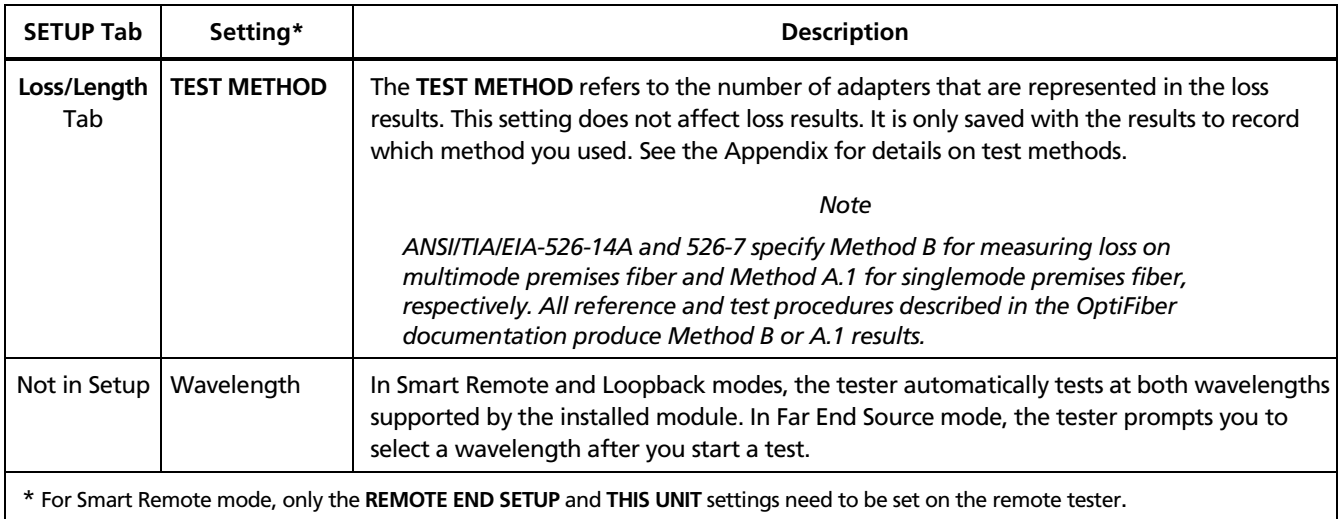

# *About Setting the Reference*

Setting a reference lets the tester automatically subtract out the losses due to patch cords and the main and remote tester.

### *Note*

*Always let your test equipment warm up for 5 minutes before setting a reference.*

For the most accurate test results, you should set the reference at these times:

- At the beginning of each day using the remote end setup (Figures 6-4 through 6-10) you will use that day. The tester reminds you to set the reference if the reference is more than 12 hours old.
- Anytime you reconnect a patch cord to the tester or other source.
- Anytime the tester warns you that the reference is out of date.

The tester requires you to set the reference at these times:

- Anytime you change the loss/length module in the main or remote tester.
- Anytime you start using a different remote tester.
- Thirty days after the reference was previously set.

The tester warns you if the reference value is outside of an acceptable range.

See the sections "Testing in Smart Remote Mode", "Testing in Loopback Mode", and "Testing in Far End Source Mode" for details on setting the reference for each mode.

## **To see the reference information for the current remote end setup**

Select **Set Loss/Length Reference** from the Functions menu; then press **View Settings**.

Table 6-2 shows typical reference values.

## **Table 6-2. Typical Reference Values**

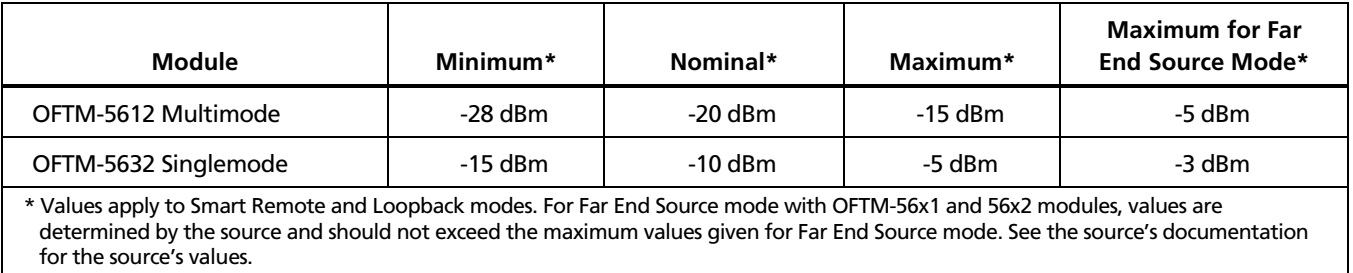

# *Using Mandrels for Testing Multimode Fiber*

Your loss testing procedures for multimode fiber may include using mandrels to meet the launch conditions specified in TIA/EIA-568-B standards. Mandrels for 50 µm/125 µm and 62.5 µm/125 µm fiber with 3 mm jackets are available from Fluke Networks. See the accessories list for model numbers.

Mandrels are used on the tester's output fibers during referencing and testing. The tester's online help provides illustrations of how to use mandrels.

# *Testing in Smart Remote Mode*

Use Smart Remote mode to test and certify dual-fiber cabling. In this mode, the tester measures loss, length, and propagation delay on two fibers at two wavelengths in one or both directions.

Figure 6-2 shows the equipment required for loss/length testing in Smart Remote mode.

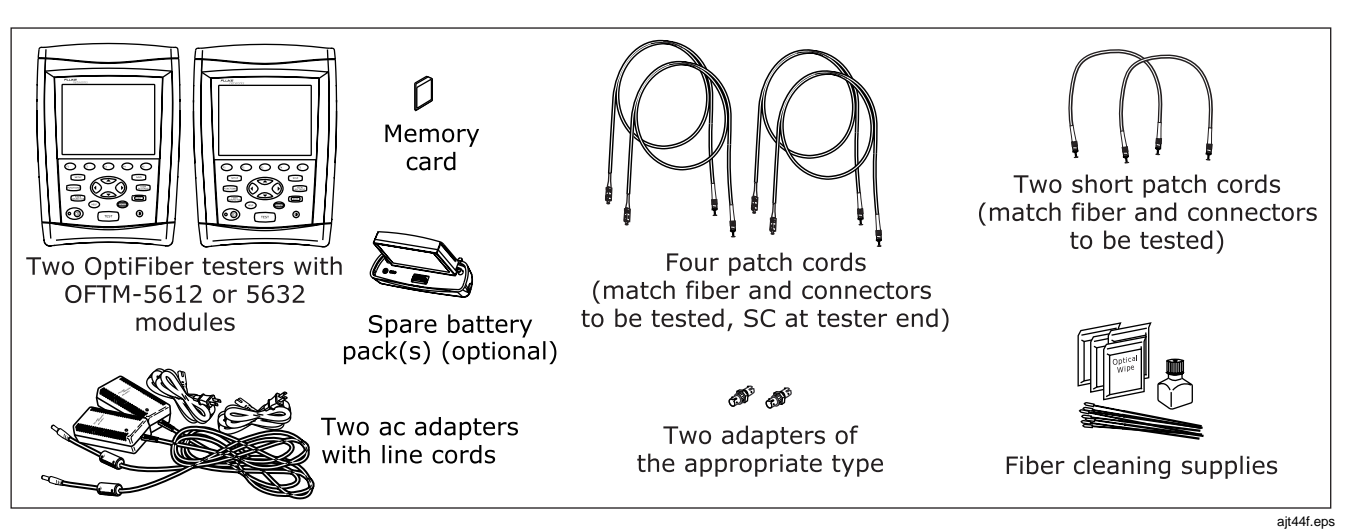

**Figure 6-2. Equipment for Testing in Smart Remote Mode**

## *Setting the Reference in Smart Remote Mode*

- 1. Turn on both testers and let them warm up for 5 minutes.
- 2. **On the main tester:** set the following on **Loss/Length** tab in Setup:
	- Set **REMOTE END SETUP** to **Smart Remote**.
	- Set **THIS UNIT** to **Main.**
- 3. **On the remote tester:** set the following on **Loss/Length** tab in Setup:
	- Set **REMOTE END SETUP** to **Smart Remote**.
	- Set **THIS UNIT** to **Remote.**
- 4. Clean the connectors on the tester and the patch cords.
- 5. **On the main tester:** press FUNCTIONS]; then select Set **Loss/Length Reference**.
- 6. Make the connections shown on the **SET REFERENCE** screen and in Figure 6-3; then press  $\sqrt{res}$ .

# **Caution**

**Do not disconnect the patch cords from the tester after setting the reference. If you do, you must set the reference again to ensure valid measurements.**

See "About Setting the Reference" on page 6-8 for more information about referencing.

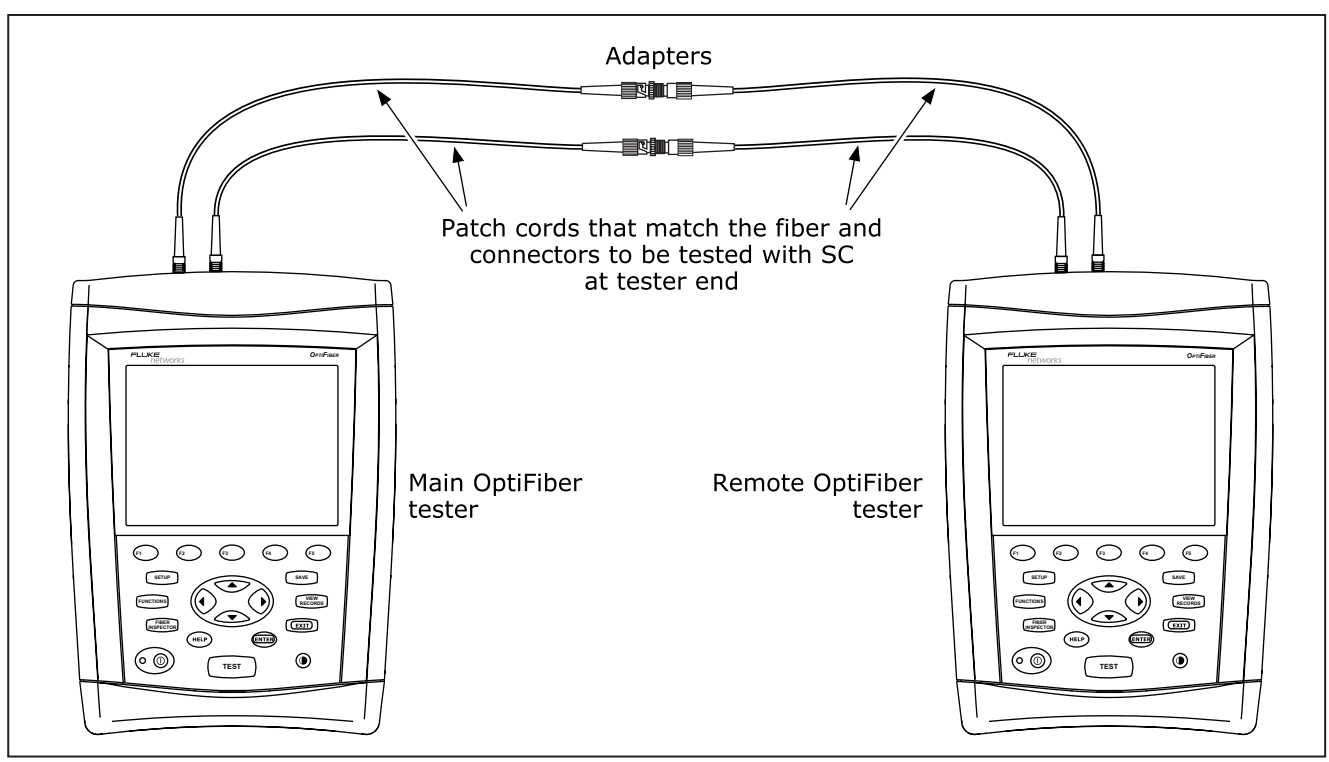

**Figure 6-3. Smart Remote Mode Reference Connections**

ajt05f.eps

## *Running the Test in Smart Remote Mode*

## **Caution**

**If the patch cords have been disconnected from the tester since the reference was set, you must set the reference again to ensure valid measurements.**

- 1. Verify that the settings described in Table 6-1 are appropriate. Let the testers warm up for 5 minutes.
- 2. Set the main tester to loss/length mode: On the **HOME** screen, press  $\left( \widehat{H} \right)$  **Change Test**; then select **Loss/Length**.
- 3. Clean the connectors on the cabling to be tested.
- 4. Connect the tester to the cabling as shown in Figure 6-4.
- 5. Press  $T^{\text{EST}}$  to start the loss/length test.
- 6. If **Open** or **Unknown** appears as the status, try the following:
- Verify that all connections are good.
- Verify that the remote tester is set to **Remote** on its **Loss/Length** tab in Setup.
- Verify that the remote tester is still active. You may need to press  $\widehat{F(1)}$  **Start** on the remote tester to reactive the tester.
- Try different connections to the cabling until the test continues. See "Using FindFiber in Smart Remote Mode" on page 6-37 for details on FindFiber messages.
- Use a visible light source to verify fiber continuity.
- 7. To save the results, press  $\sqrt{s_{\text{ave}}}$ , select or create a fiber ID for one fiber; then press  $\widehat{\mathsf{SAVE}}$ . Select or again. create a fiber ID for the other fiber; then press (SAVE)

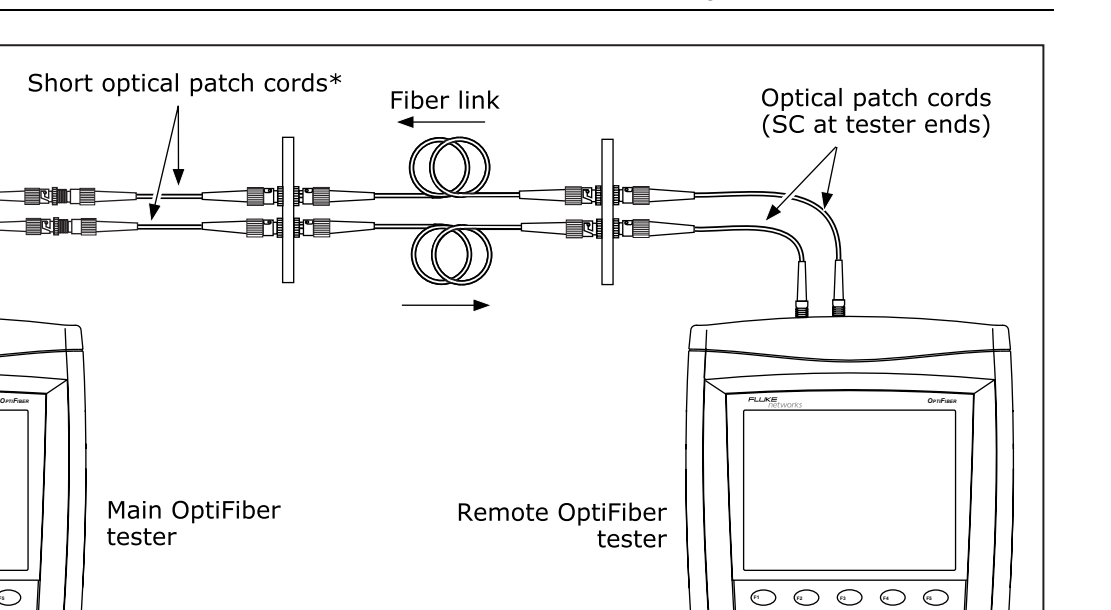

**Figure 6-4. Smart Remote Mode Test Connections**

for details.

The additional patch cords ensure that measurements are consistent with ANSI/TIA/EIA Methods B and A.1. See the Appendix or the online help

Optical patch cords (SC at tester ends)

**F1 F2 F3 F4 F5**

**TEST**

HELP) ENTER

**FIBER INSPECTOR**

(0 ©

**VIEW RECORDS SAVE**

⋒

 $\overline{\mathbb{D}}$  and  $\overline{\mathbb{D}}$  and  $\overline{\mathbb{D}}$ 

ajt08f.eps

**VIEW RECORDS SAVE** 

 $\sqrt{(\cos \theta)}$  $\textcolor{red}{\bigoplus}$ 

**FIBER INSPECTOR**

(∘ ⊚

**TEST**

## *Smart Remote Mode Test Results*

To see more detailed results, press *(1)* View Results. Table 6-4 describes the **RESULTS** screen.

The **SUMMARY** screen, which appears when the test is finished, is described in Table 6-3.

## **Table 6-3. Smart Remote Mode SUMMARY Screen Features**

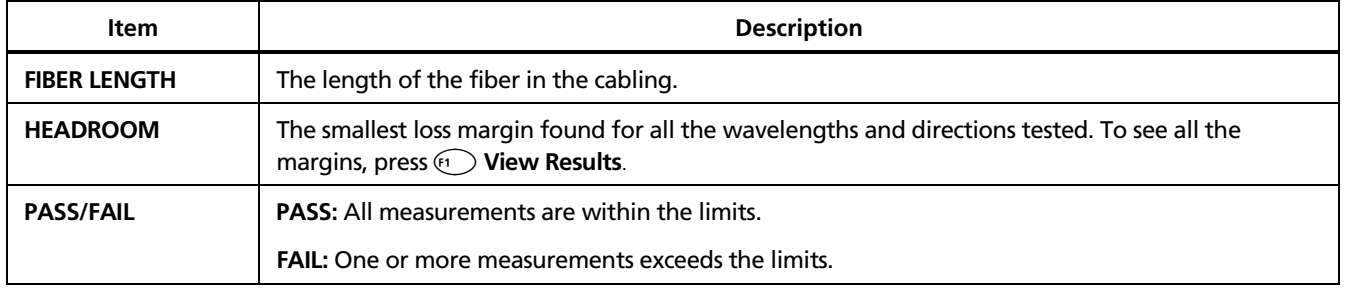

## **Table 6-4. Smart Remote Mode RESULTS Screen Features**

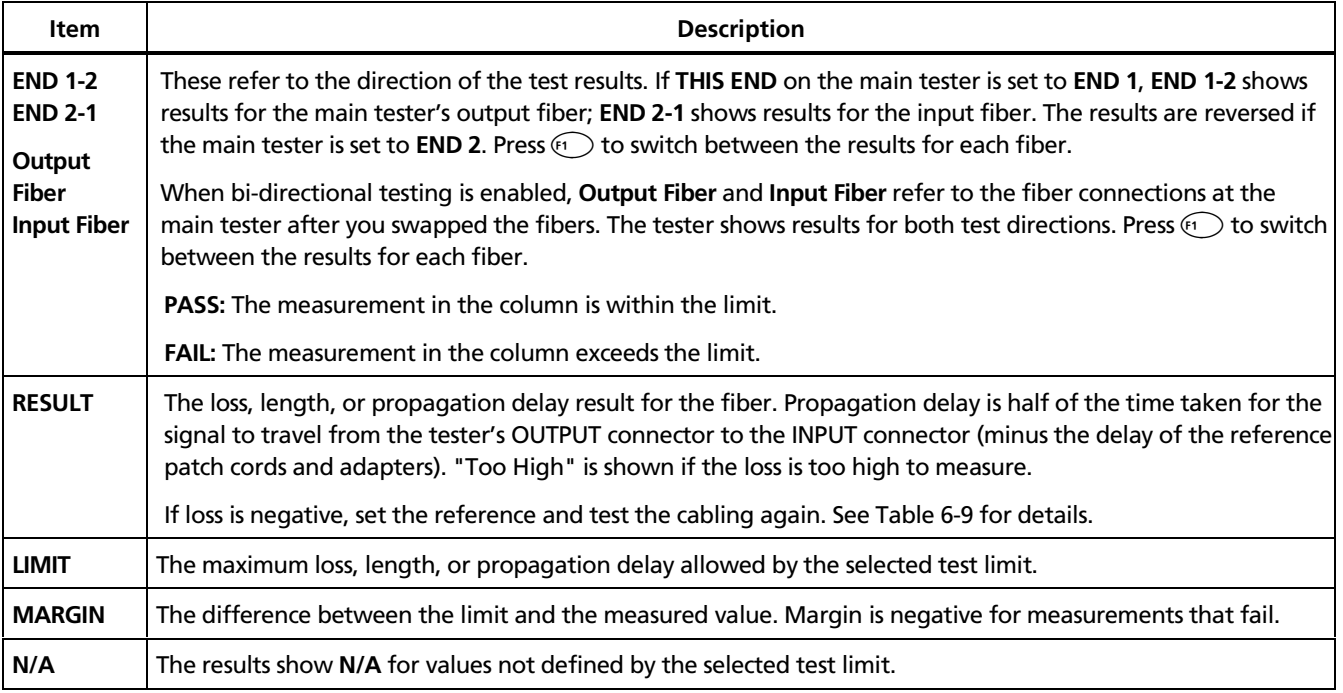

# *Testing in Loopback Mode*

Use Loopback mode to test spools of cable, segments of uninstalled cable, patch cords, and launch fibers.

In this mode, the tester measures loss, length, and propagation delay at two wavelengths in one or both directions.

Figure 6-5 shows the equipment required for loss/length testing in Loopback mode.
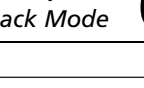

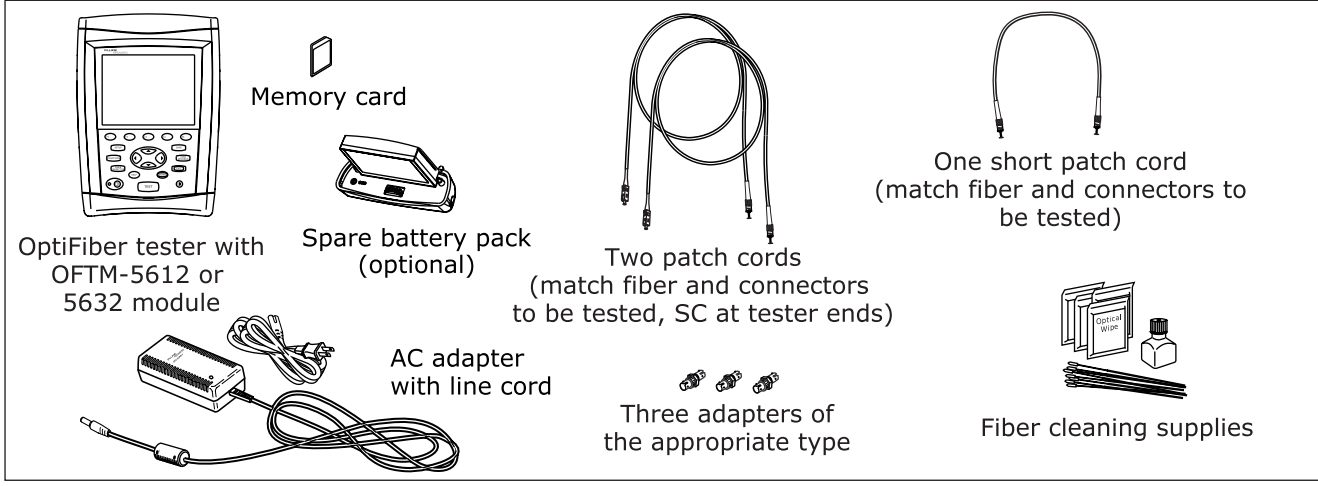

#### **Figure 6-5. Equipment for Testing in Loopback Mode**

ajt45f.eps

#### *Setting the Reference in Loopback Mode*

- 1. Turn on the tester and let it warm up for 5 minutes.
- 2. On the **Loss/Length** tab in Setup set **REMOTE END SETUP** to **Loopback**.
- 3. Clean the connectors on the tester and the patch cords.
- 4. Press FUNCTIONS); then select **Set Loss/Length Reference**.

5. Make the connections shown on the **SET REFERENCE** screen and in Figure 6-6; then press  $\sqrt{res}$ .

### **Caution**

**Do not disconnect the patch cords from the tester after setting the reference. If you do, you must set the reference again to ensure valid measurements.**

See "About Setting the Reference" on page 6-8 for more information about referencing.

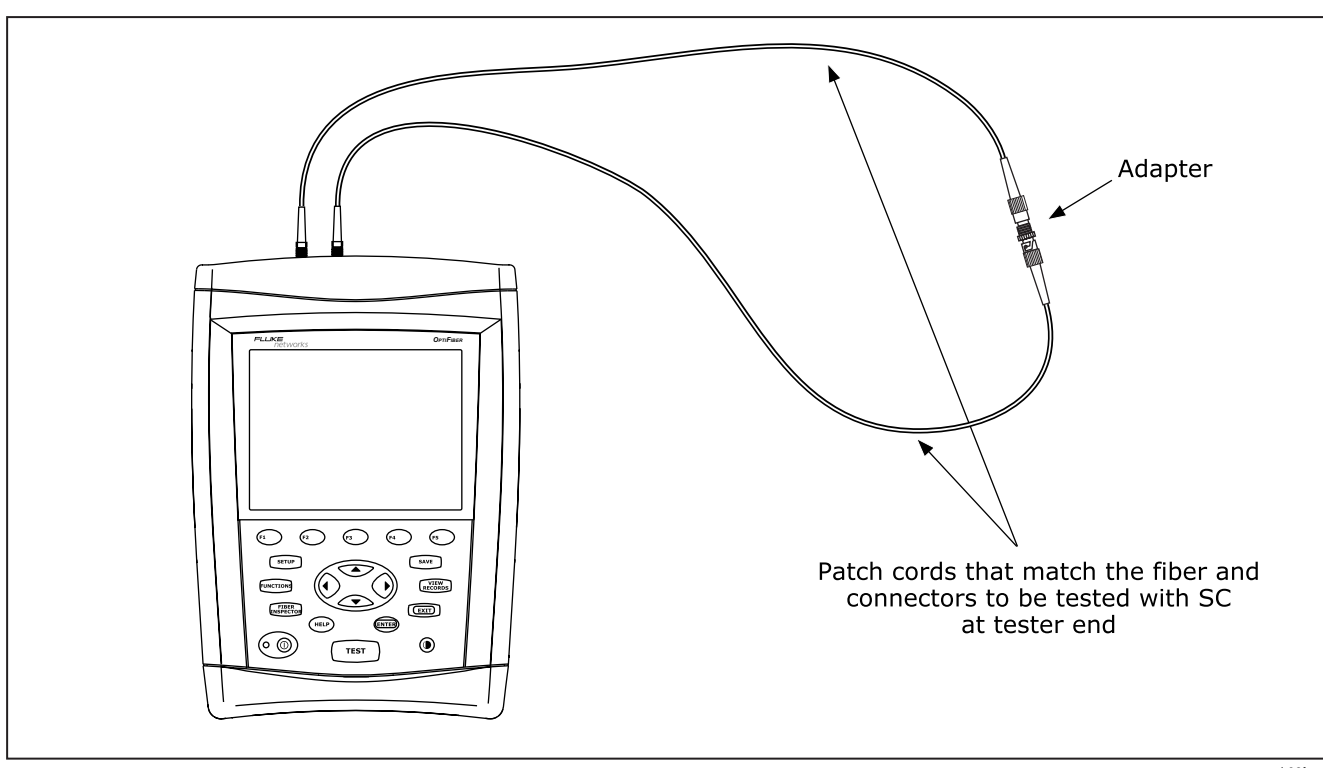

**Figure 6-6. Loopback Mode Reference Connections**

ajt06f.eps

#### *Running the Test in Loopback Mode*

### **Caution**

**If the patch cords have been disconnected from the tester since the reference was set, you must set the reference again to ensure valid measurements.**

- 1. Verify that the settings described in Table 6-1 are appropriate. Let the tester warm up for 5 minutes.
- 2. Select Loss/Length mode: On the **HOME** screen, press **Change Test**; then select **Loss/Length**.
- 3. Clean the connectors on the cabling to be tested.
- 4. Connect the tester to the cabling as shown in Figure 6-7.
- 5. Press  $\sqrt{res}$  to start the loss/length test.
- 6. To save the results, press  $\sqrt{\frac{SAVE}{S}}$ ; select or create a fiber ID; then press  $\widehat{\mathsf{SAVE}}$  again.

#### *Loopback Mode Test Results*

The **SUMMARY** screen, which appears when the test is finished, is described in Table 6-5.

To see more detailed results, press **<b>View Results**. Table 6-6 describes the **RESULTS** screen.

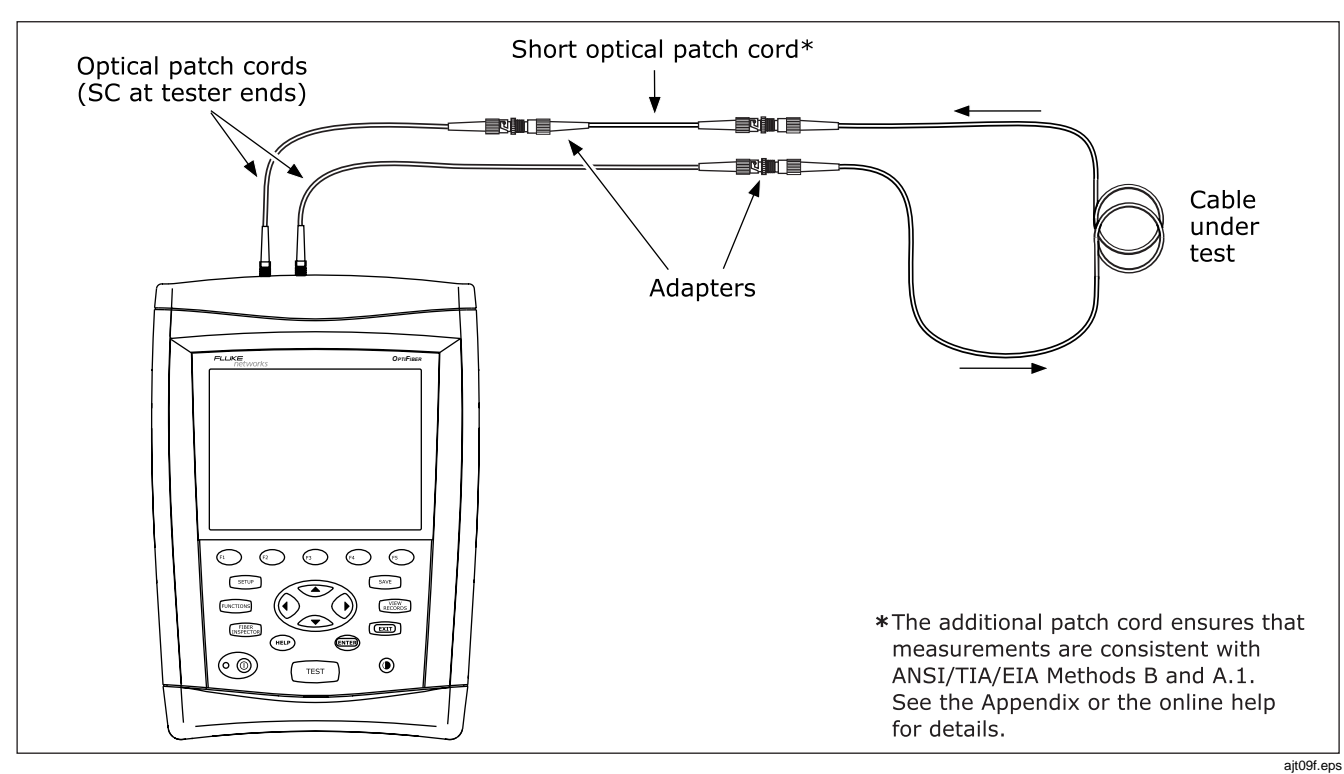

**Figure 6-7. Loopback Mode Test Connections**

#### **Table 6-5. Loopback Mode SUMMARY Screen Features**

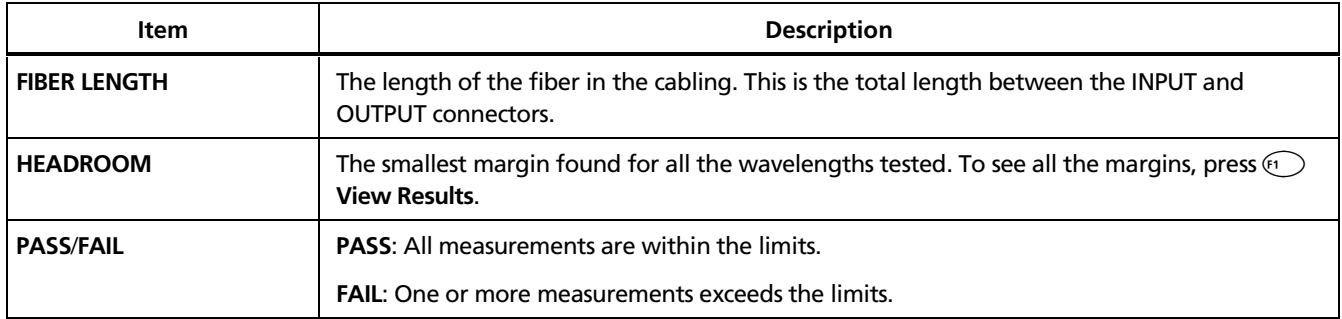

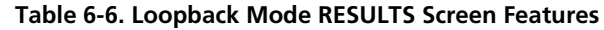

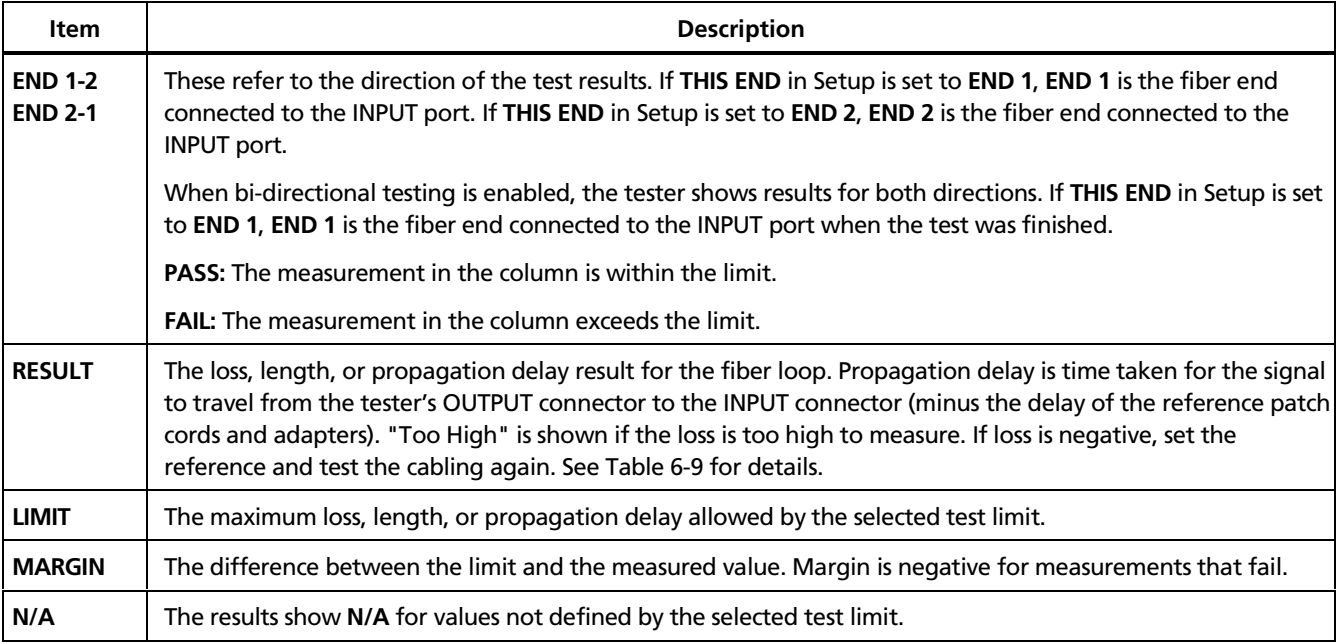

### *Testing in Far End Source Mode*

Use Far End Source mode to measure power or power loss at one wavelength on individual fibers. You can save results from one or both directions.

Far End Source mode requires a stand-alone optical source, such as a Fluke Networks SimpliFiber<sup>®</sup> source or LS-1310/1550 Laser Source.

Far End Source mode is available on the OFTM-5611 and OFTM-5631 modules.

#### *Required Equipment*

Figure 6-8 shows the equipment required for measuring loss in Far End Source mode.

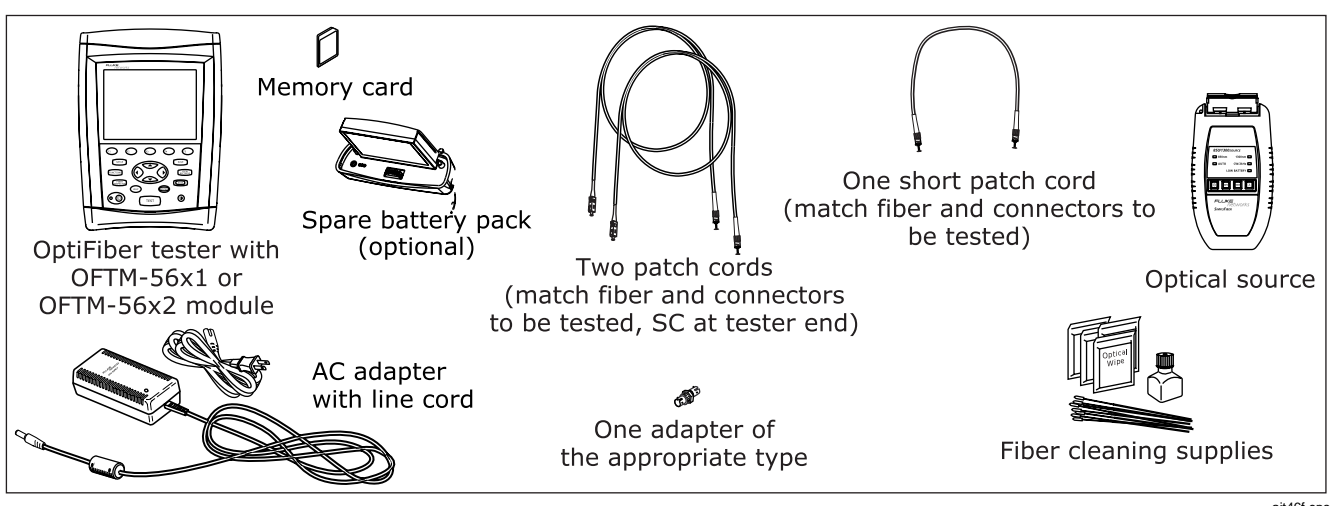

**Figure 6-8. Equipment for Testing in Far End Source Mode**

ajt46f.eps

#### *Setting the Reference in Far End Source Mode*

- 1. Turn on the tester and source and let them warm up for 5 minutes.
- 2. On the **Loss/Length** tab in Setup set **REMOTE END SETUP** to **Far End Source**.
- 3. Set the source to the correct wavelength and to continuous-wave output.
- 4. Clean the connectors on the tester the patch cords.
- 5. Press FUNCTIONS); then select **Set Loss/Length Reference**.
- 6. Make the connections shown on the **SET REFERENCE** screen and in Figure 6-9.
- 7. Highlight a wavelength; then press  $Q$

### **Caution**

**Do not disconnect the patch cord from the tester or source after setting the reference. If you do, you must set the reference again to ensure valid measurements.**

See "About Setting the Reference" on page 6-8 for more information about referencing.

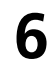

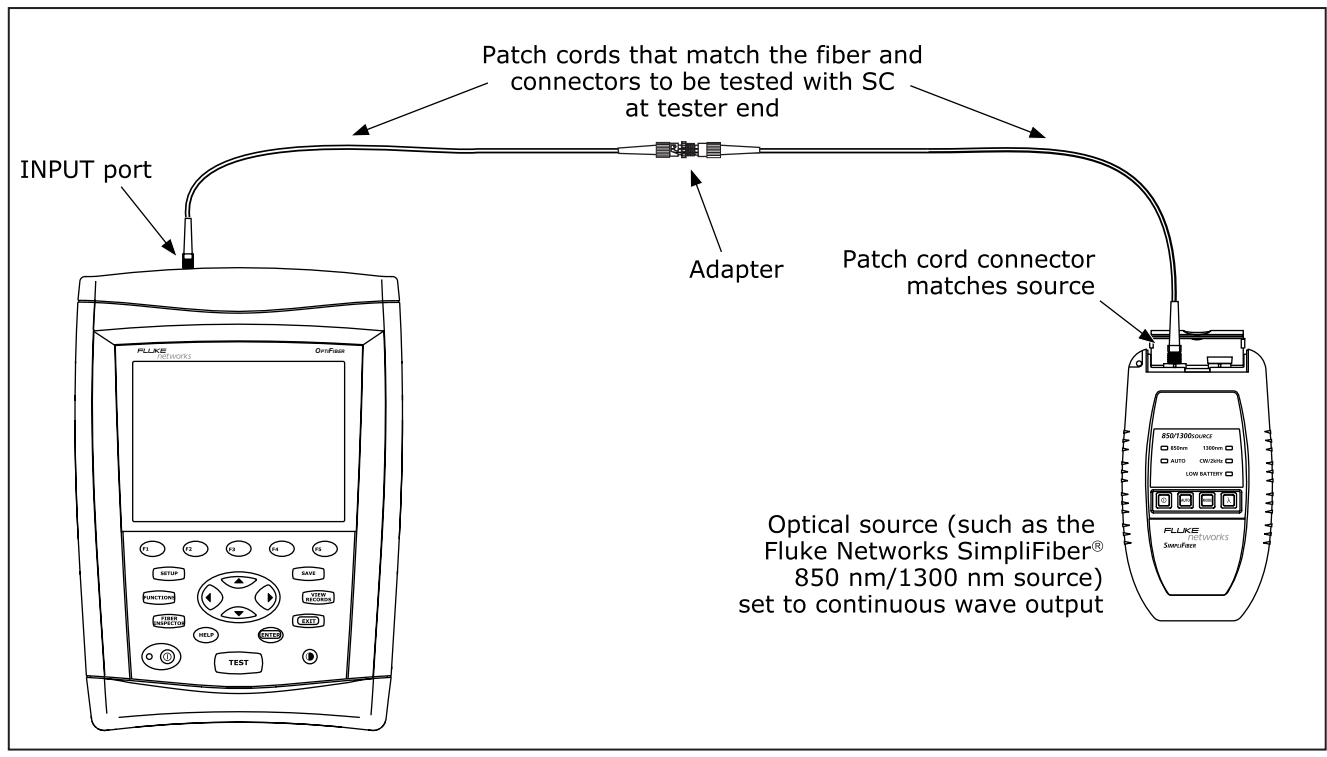

**Figure 6-9. Far End Source Mode Reference Connections**

ajt07f.eps

#### *Running the Test in Far End Source Mode*

### **Caution**

**If the patch cord has been disconnected from the tester or source since the reference was set, you must set the reference again to ensure valid measurements.**

- 1. Verify that the settings described in Table 6-1 are appropriate. Let the tester and source warm up for 5 minutes.
- 2. Select Loss/Length mode: On the **HOME** screen, press **Change Test**; then select **Loss/Length**.
- 3. Clean the connectors on the cabling to be tested.
- 4. Connect the tester to the cabling as shown in Figure 6-10.
- 5. Verify the source is set to the correct wavelength and to continuous wave output.
- 6. Press  $\sqrt{res}$  to start the loss/length test.
- 7. To save the results, press  $\widehat{\mathsf{SAVE}}$ , select or create a fiber ID; then press  $\widehat{\mathsf{SAVE}}$  again.

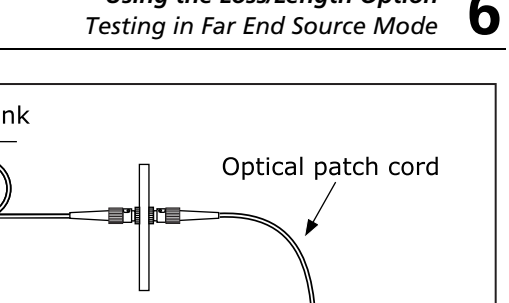

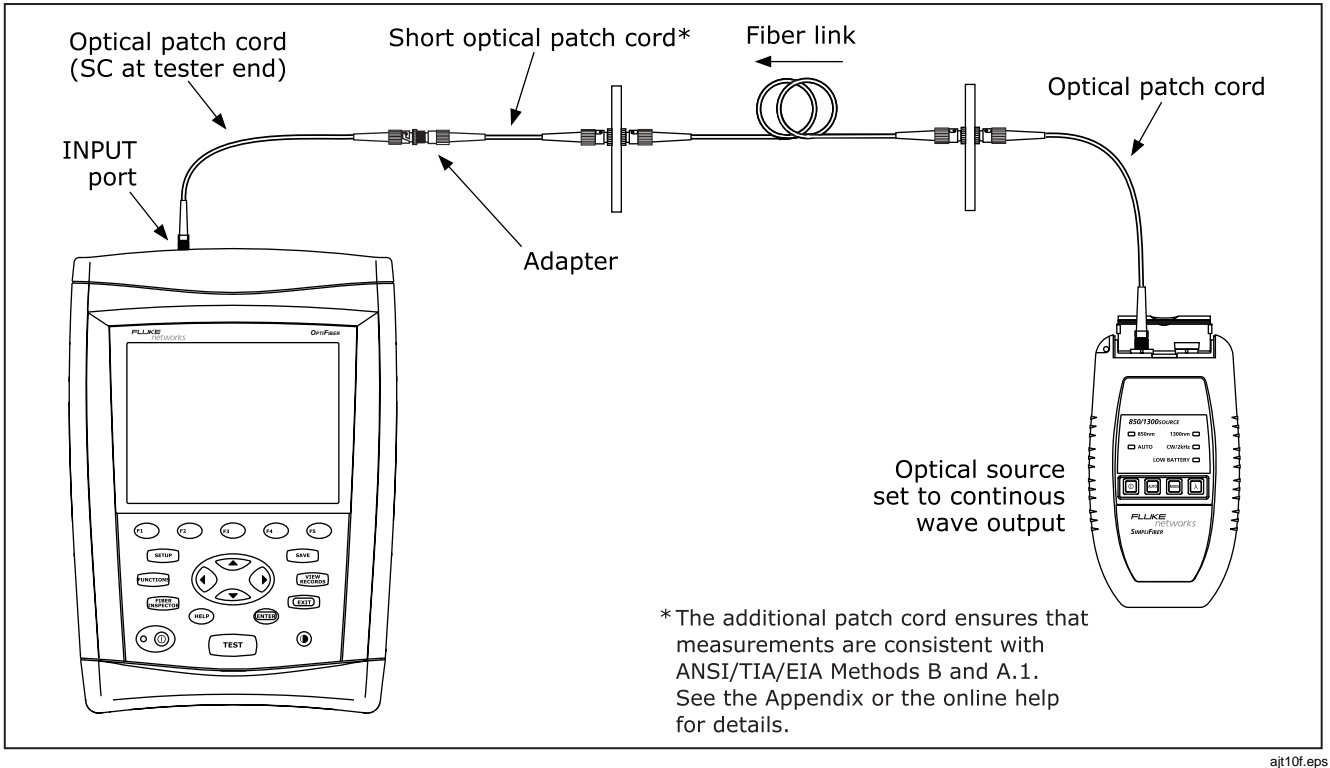

**Figure 6- 10. Far End Source Mode Test Connections**

#### *Far End Source Mode Test Results*

To see more detailed results, press *(1)* View Results. Table 6-8 describes the **RESULTS** screen.

The **SUMMARY** screen, which appears when the test is finished, is described in Table 6-7.

#### **Table 6-7. Far End Source Mode SUMMARY Screen Features**

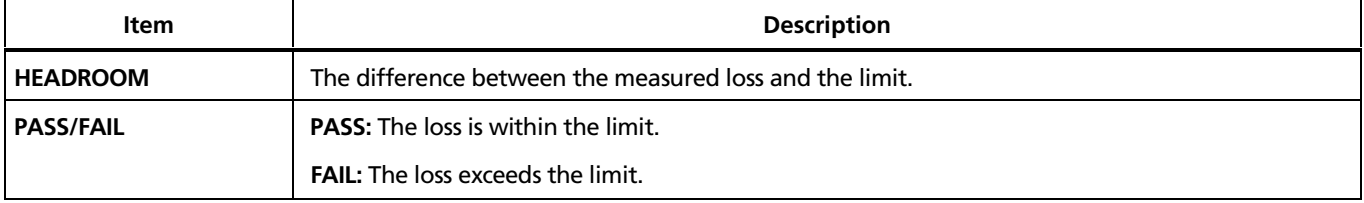

#### **Table 6-8. Far End Source Mode RESULTS Screen Features**

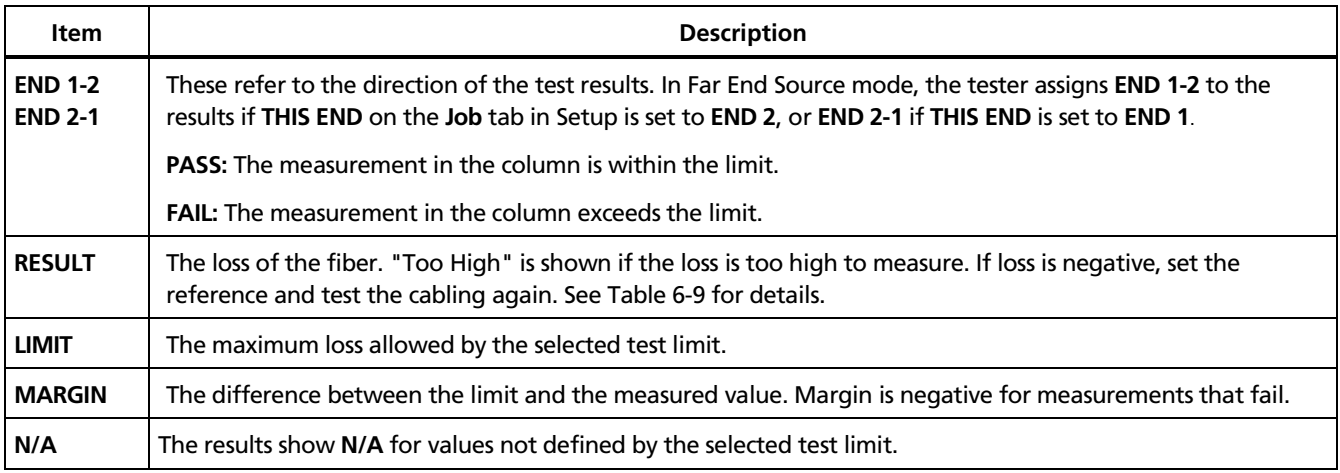

### *Bi-Directional Testing*

You can test cabling in both directions and save the bidirectional test results in all test modes.

#### *Bi-Directional Testing in Smart Remote or Loopback Mode*

- 1. On the main unit's **Job** tab in Setup, enter names for **END 1** and **END 2** to identify the ends of the cabling. Name **END 1** as the end where the main unit will be located.
- 2. Set **THIS END** to **END 1**.
- 3. On the main tester's **Loss/Length** tab, set **BI-DIRECTIONAL** to **Enabled**.
- 4. Run a loss/length test on the cabling. Halfway through the test, the tester prompts you to swap the fibers at each end of the cabling. Swap the connections at the patch panel, not at the tester's ports.
- 5. Press  $\widehat{\mathsf{save}}$  to save the test.

#### *Bi-Directional Testing in Far End Source Mode*

- 1. On the **Job** tab in Setup, enter names for **END 1** and **END 2** to identify the ends of the cabling. Name **END 1** as the end you will test first.
- 2. Set **THIS END** to **END 1**.
- 3. Test all the cabling and save the results from **END 1**.
- 4. On the **Job** tab, change **THIS END** to **END 2**; then test all the cabling from the other end. When you save each result, use the same fiber ID you used for the results from the first end. The used IDs will be in the **IDs IN CURRENT FOLDER list.**

## *Diagnosing Loss/Length Test Failures*

Table 6-9 describes some typical causes of loss/length test failures.

#### **Table 6-9. Diagnosing Loss/Length Test Failures**

#### **Loss is more than expected or is reported as "Too High".**

- The fibers are connected to the wrong ports on the tester, or are swapped at one end of the cabling.
- A patch cord is broken.
- There is one or more dirty, damaged, misaligned, or unseated connections in the cabling. Check all connections and clean all fiber endfaces, then retest. Or use the OTDR locate bad connections.

**Tip:** An OTDR cannot measure the loss of the first and last connections in the cabling unless you use a launch and receive fiber during the OTDR test. If the first or last connection is bad, and you do not use launch and receive fibers, the OTDR test may pass because it does include the loss of the bad connection. See "About Launch and Receive Fibers" in Chapter 3 for details.

- The number of adapters or splices on the **Cable** tab in Setup is too low (for limits that use a calculated loss value).
- The wrong fiber type is selected on the **Cable** tab in Setup.
- The reference is incorrect. Set the reference again using the same patch cords to be used for testing.
- A patch cord or fiber segment has the wrong core size. If the patch cords are the correct type, use the OTDR to look for mismatched fiber in the cabling.
- The cabling has a bad fusion or mechanical splice or a sharp bend. Use the OTDR to locate these faults.

#### **Caution**

**Disconnect the source before connecting the OTDR to the cabling. Live sources can damage the OTDR's receiver.**

-continued-

#### **Table 6-9. Diagnosing Loss/Length Test Failures (cont.)**

#### **Loss is negative.**

- The connections to the tester were disturbed after referencing.
- The fiber ends were dirty during referencing.
- There was a kink in a reference patch cord during referencing.
- The connectors were not properly aligned during referencing.
- Some other problem caused a bad reference value.

If loss is negative, set the reference again and retest the cabling.

**A known length of cable measures too long or too short.**

- The wrong fiber type is selected on the **Cable** tab in Setup.
- The index of refraction needs adjustment. Change n on the **Cable** tab in Setup.

## *Finding Connections with FindFiber*

The FindFiber function is available with the loss/length test option. This function helps you trace connections at patch panels and quickly check fiber continuity.

#### *Note*

*The FindFiber function is not available in Far End Source mode.*

#### *Using FindFiber in Smart Remote Mode*

Use FindFiber in Smart Remote mode to help you determine which fibers go to which connectors at a patch panel.

Figure 6-11 shows the equipment needed for using FindFiber in Smart Remote mode.

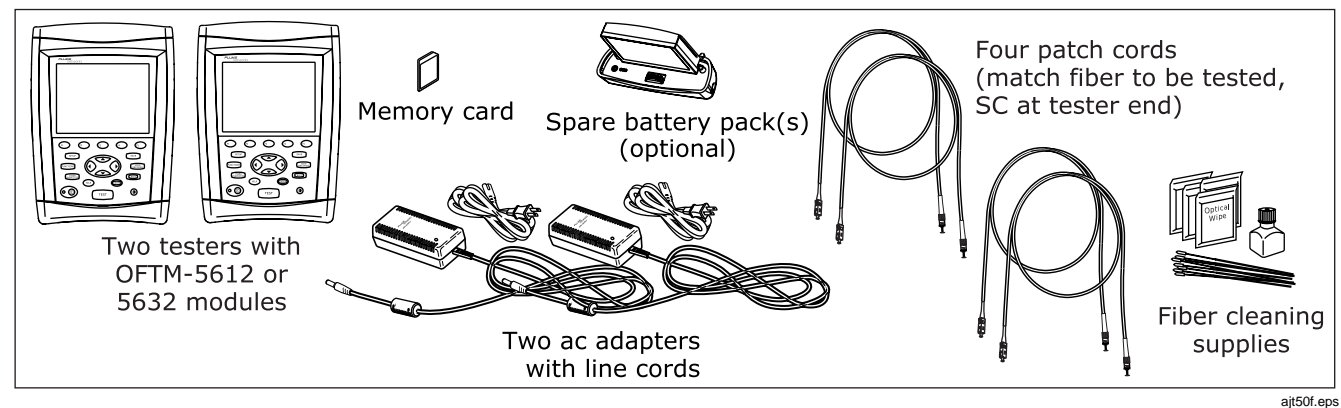

**Figure 6-11. Equipment for Using FindFiber in Smart Remote Mode**

- 1. On the **Loss/Length** tab in Setup, set the main and remote testers to **Smart Remote** mode.
- 2. Clean all connectors; then make the connections shown in Figure 6-12.
- 3. On both testers press  $F^{LIMCTOON}$ , select FindFiber; then  $pres$   $TEST$   $).$
- 4. Try various connections to the patch panel with the main tester's INPUT fiber until the input fiber's **Link Status** shows **CONNECTED**.
- 5. Then try various connections with the main tester's OUTPUT fiber until the output fiber's **Link Status** shows **CONNECTED**. Table 6-10 shows the main tester results for Smart Remote mode.

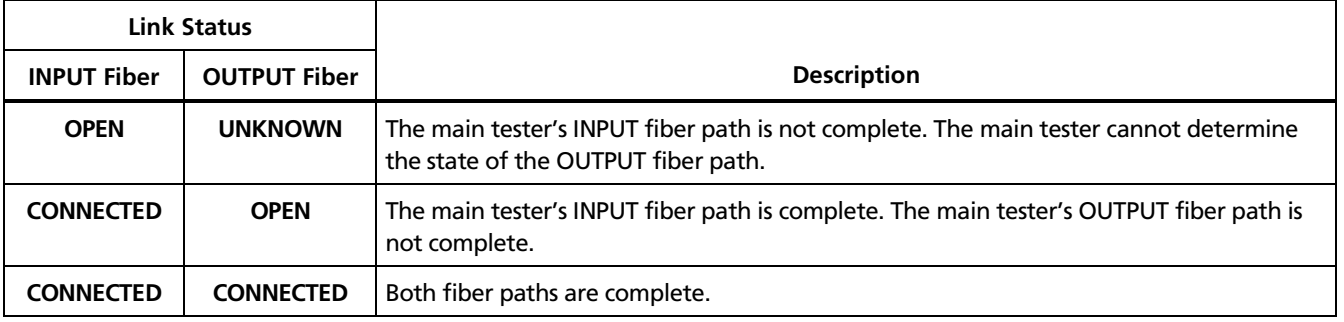

#### **Table 6-10. Main Tester Results for FindFiber Test (Smart Remote Mode)**

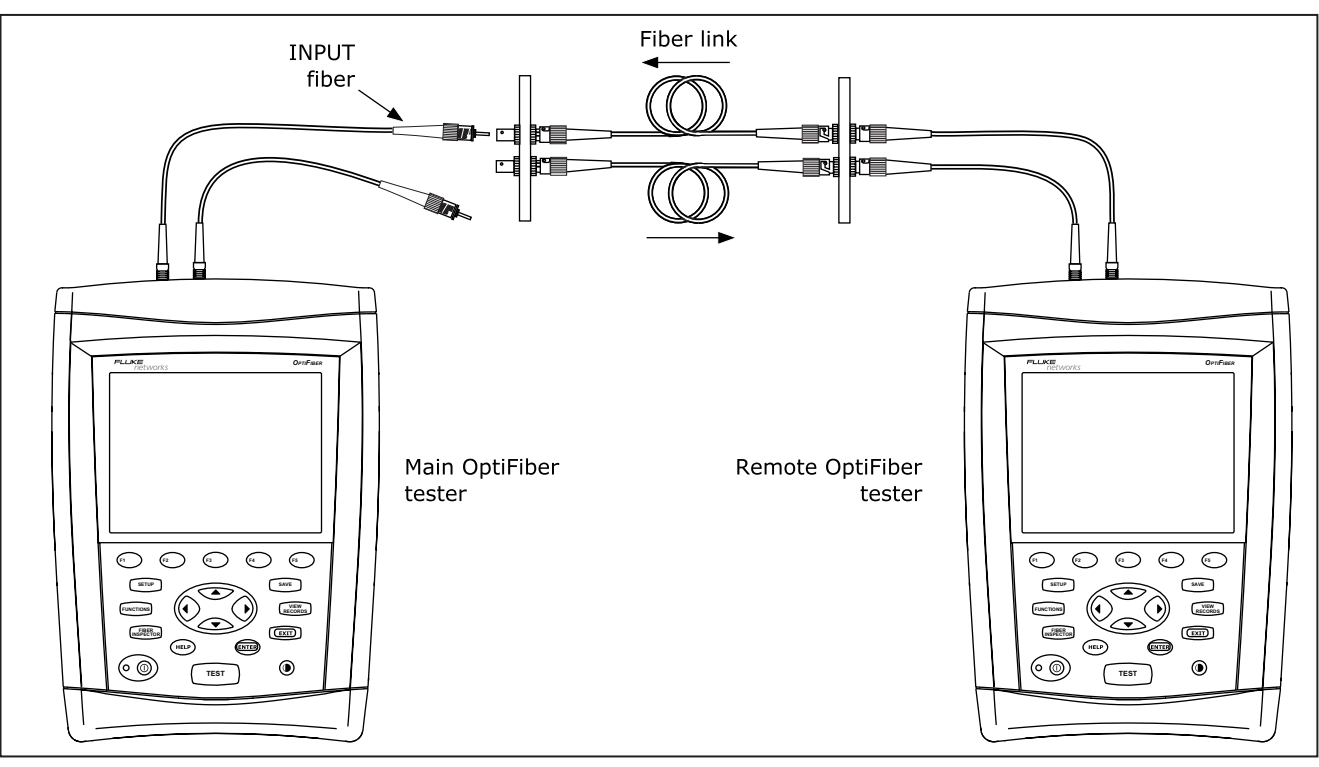

**Figure 6-12. Using FindFiber in Smart Remote Mode**

ajt26f.eps

#### *Using FindFiber in Loopback Mode*

Use FindFiber in Loopback mode to quickly check the continuity of patch cords, launch fibers, and fiber spools. Figure 6-13 shows the equipment needed for using FindFiber in Loopback mode.

1. On the **Loss/Length** tab in Setup, select Loopback mode.

- 2. Clean all connectors; then connect the tester's OUTPUT fiber to one end of the fiber path, as shown in Figure 6-14.
- 3. Press  $F^{LIMCTION}$ , select FindFiber; then press  $\boxed{\text{test}}$ .
- 4. Try various connections with the INPUT fiber. The **Link Status** shows **LOOPBACK** for both fibers when the path is complete.

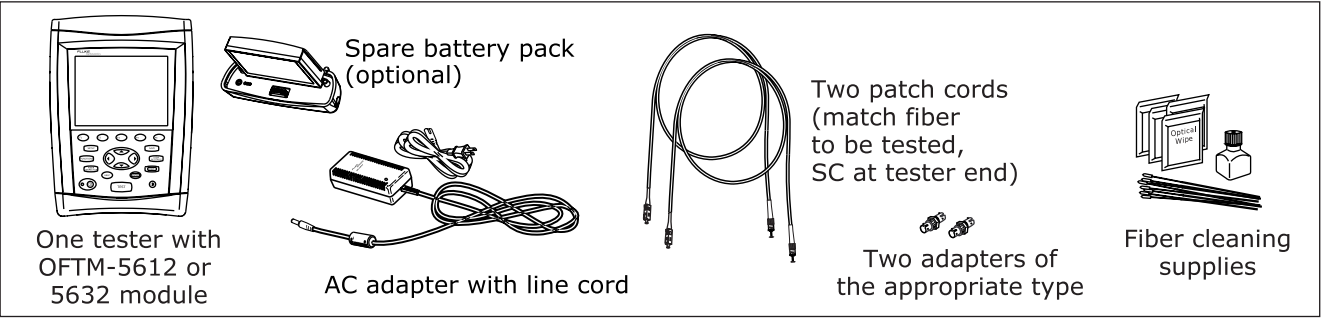

**Figure 6-13. Equipment for Using FindFiber in Loopback Mode**

ajt49f.eps

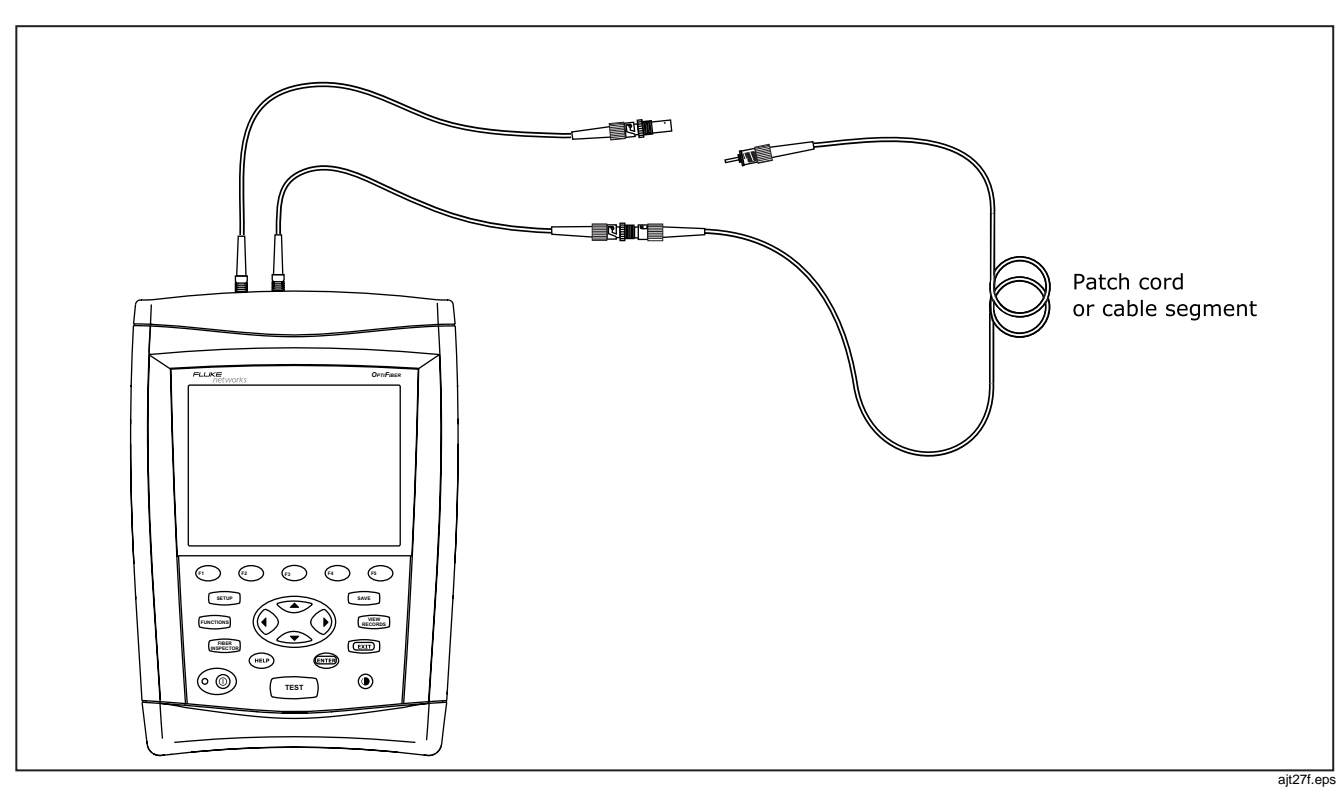

**Figure 6-14. Using FindFiber in Loopback Mode**

# *Chapter 7 Using the Power Meter Option*

The power meter option lets you monitor the output power produced by a source such as an optical network interface card or optical test equipment. You can also monitor the power received at the end of the cabling.

You can monitor power at 850 nm, 1300 nm, 1310 nm, and 1550 nm.

The power meter option is available with OFTM-5611, OFTM-5612, OFTM-5631, and OFTM-5632 modules.

*Note*

*The power meter option also lets you measure loss in Far End Source mode. See Chapter 6 for details.*

### *Running the Test*

Figure 7-1 shows the equipment required for power meter tests.

- 1. Select power meter mode: Exit to the **HOME** screen, press **Change Test**; then select **Power Meter**. You do not need to select a fiber type or test limit.
- 2. Clean the tester's INPUT port and the patch cord and source connectors.
- 3. Use the patch cord to connect the source to the tester's INPUT port, as shown in Figure 7-2; then turn on the source.
- 4. Press  $\lceil \frac{resr}{resr} \rceil$ ; then select the appropriate wavelength. To change the wavelength after starting the test, press  $\textcircled{\scriptsize{\textsf{r}}}$  Change Wavelength.

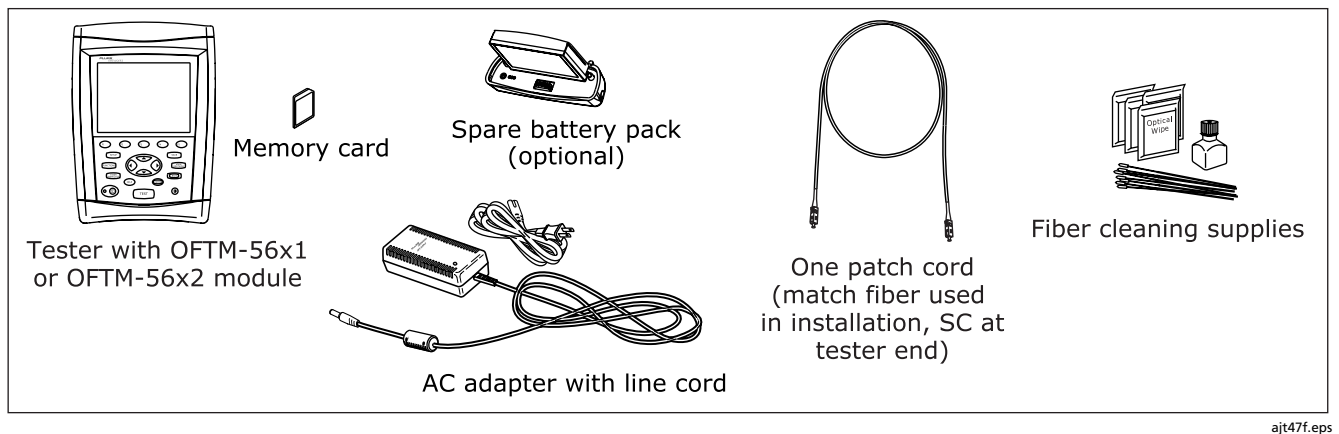

**Figure 7-1. Equipment for Power Meter Tests**

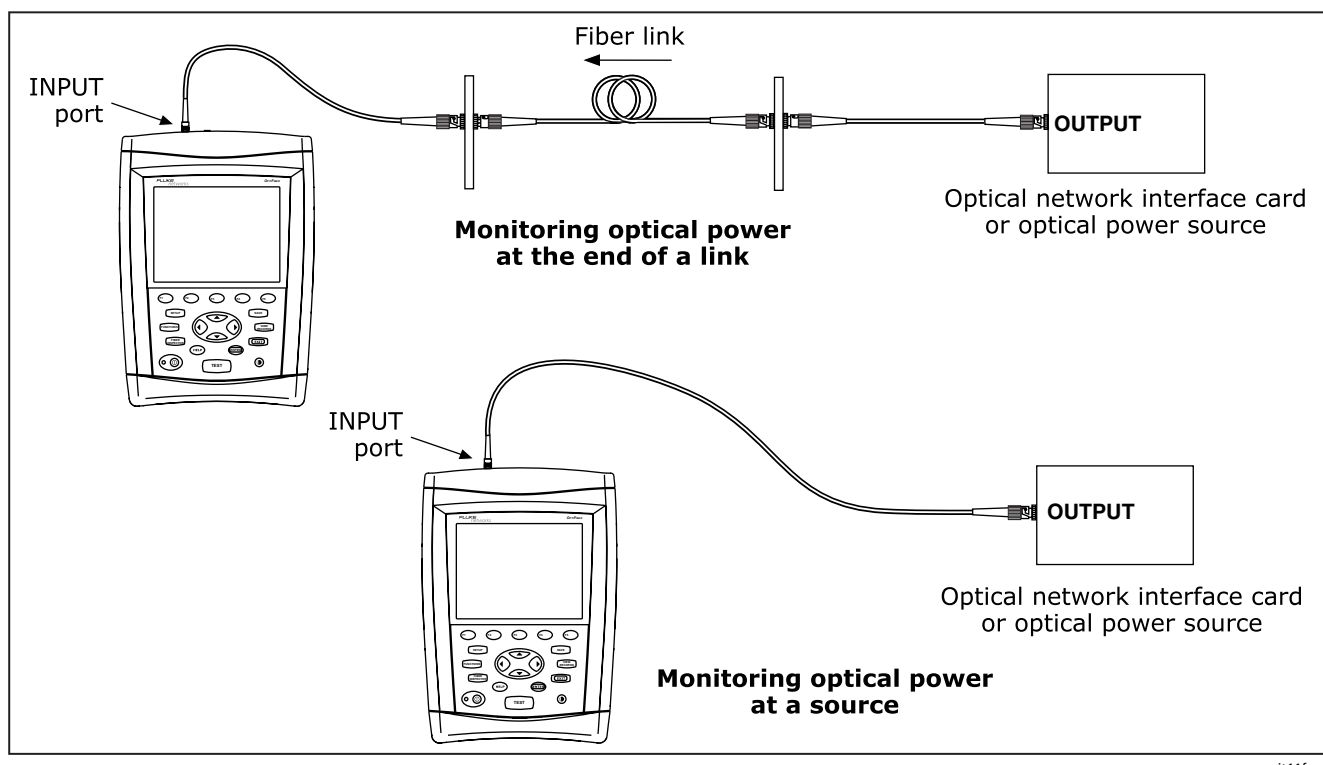

**Figure 7-2. Connections for Monitoring Optical PowerPower Meter Results**

ajt11f.eps

### *Power Meter Results*

The power meter **RESULTS** screen shows the power received at the tester's INPUT port. The power meter test does not produce a PASS or FAIL result.

The test runs continuously until you press  $\sqrt{\text{SAVE}}$  or  $\boxed{\text{exm}}$ . Press  $\odot$  dBm/uW to switch between decibels and microwatts.

To determine if the power reading is correct, check the output power specification for the equipment you are testing.

If the power reading is below the tester's measurement range, the reading shows or **Too Low**.

If the power reading is above the tester's measurement range, the tester shows an error.

### **Caution**

**If the tester shows an error because the power reading is too high, immediately disconnect the source from the tester. The tester is not designed for measuring higher power levels, such as produced by CATV, optical amplifiers, and cellular systems.**

To switch wavelengths, press **Change Wavelength**; then select a wavelength.

### *If the Power Reading is Low*

- Verify that the patch cord is connected to the tester's INPUT port and that all other connections are secure.
- Verify that the wavelength you selected on the tester matches the source's wavelength.
- If you are measuring the output of a source used for testing, verify that the source's output is set to continuous wave. The modulated output produces a lower power reading than the continuous wave output.
- Verify that all patch cords and adapters are good and are of the appropriate type and core size for the source.

• If you are measuring the power received through cabling, use the OTDR to check the cabling for faults.

#### **Caution**

**Disconnect the source before connecting the OTDR to the cabling. Live sources can damage the OTDR's receiver.**

- Clean all fiber connections, then retest.
- Use a fiber microscope, such as the Fluke Networks FiberInspector probe, to inspect the fiber connectors. Polish the connectors if necessary, then retest.

# *Chapter 8 Memory Functions*

### *About Saving Tests*

You can save test results on a removable memory card or in the tester's internal memory. The tester can use MultiMediaCard (MMC) or Secure Digital memory cards (SD).

To select a location for saving tests, press  $\widehat{\mathsf{SETUP}}$  then select **CURRENT FOLDER** on the **Job** tab.

**Tip:** To avoid confusion regarding the location of test records, save test results on a memory card whenever possible.

You can save results from any fiber test, except the real time trace.

Each test record can hold bi-directional results from each type of test (except ChannelMap, which you run in just one direction). The test direction assigned to saved results is determined by the **THIS END** setting (in Setup) used when the test was run.

You can save the last test you ran anytime before you run another test or view stored records. This excludes FiberInspector images and power meter results, which you must save at the time of viewing. The tester warns you if you are about to do something that will delete an unsaved test from temporary memory. The unsaved test is retained in temporary memory even if you turn off the tester or remove the battery pack.

### *Memory Capacity*

The number of test records you can save in a given amount of memory space depends on what you save in the records. For example, records that include video probe endface images take more memory than records without images.

The maximum amount of internal memory available for test results depends on the space taken by the tester's software and custom limits.

#### *Notes*

*Memory card folders can store a maximum of 500 records each.*

*Loss/length tests in Smart Remote mode take up two test recordsone for each fiber.*

To see the memory space available, press  $_{\sf FUNCTIONS}$ ; then select **Memory Status**. Press  $\left( \begin{matrix} 1 \end{matrix} \right)$  **Memory** to switch between the memory card and internal memory status.

Table 8-1 describes the features of the memory status screen.

### *Formatting a Memory Card*

To format a memory card, insert the card into the tester, press  $\overline{{\mathsf{F}}^{\textsf{UNCTIONS}}_n}$ ; then select **Format Memory Card** from the **FUNCTIONS** menu.

#### **Table 8-1. Memory Status Screen Features**

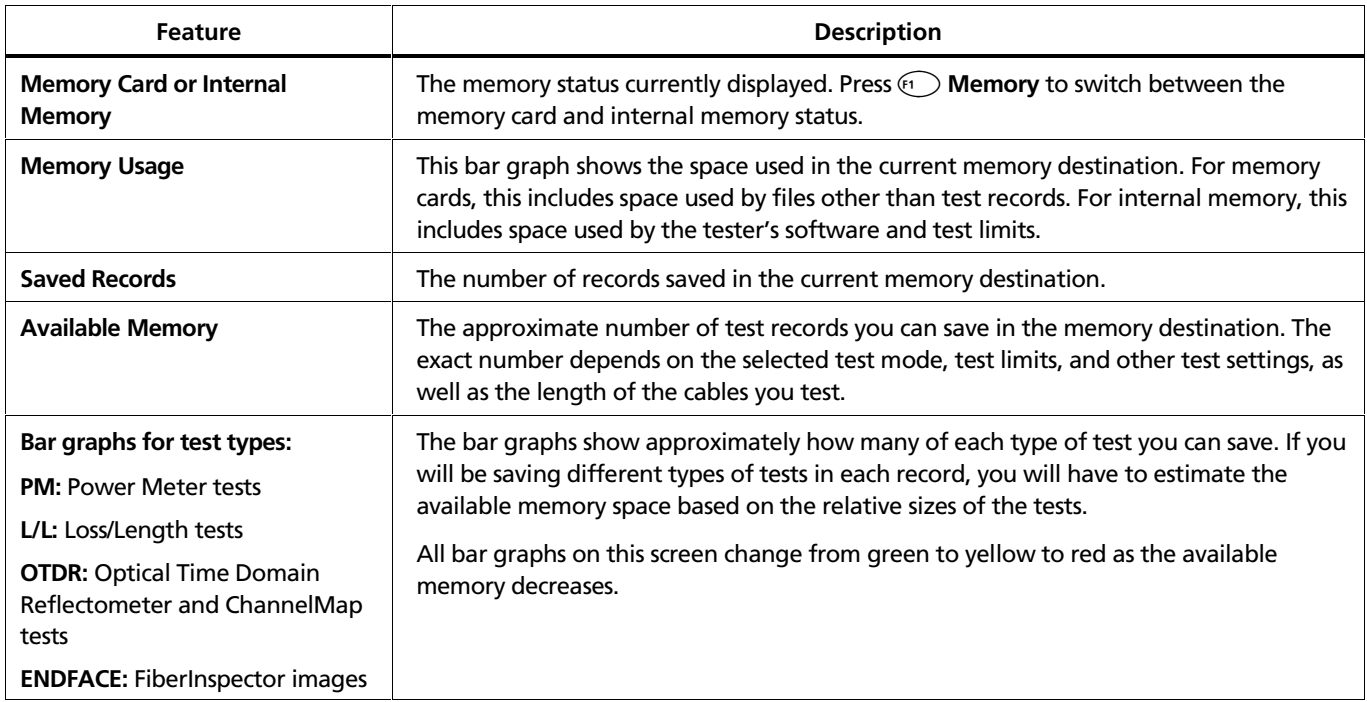

### *Memory Card Care*

- Store the card in the memory card carrying case provided with the tester.
- Clean the card by wiping it with a slightly damp cloth. If the card's electrical contacts are dirty, use a pencil eraser to clean them.
- Keep the card out of direct sunlight and away from extreme heat or humidity.
- Do not drop the card on hard surfaces.
- Keep the card dry.

### *Reviewing and Managing Saved Records*

Table 8-2 describes the functions available for managing saved records on the tester.

To manage records on a PC, use LinkWare software. See the LinkWare documentation for details.

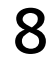

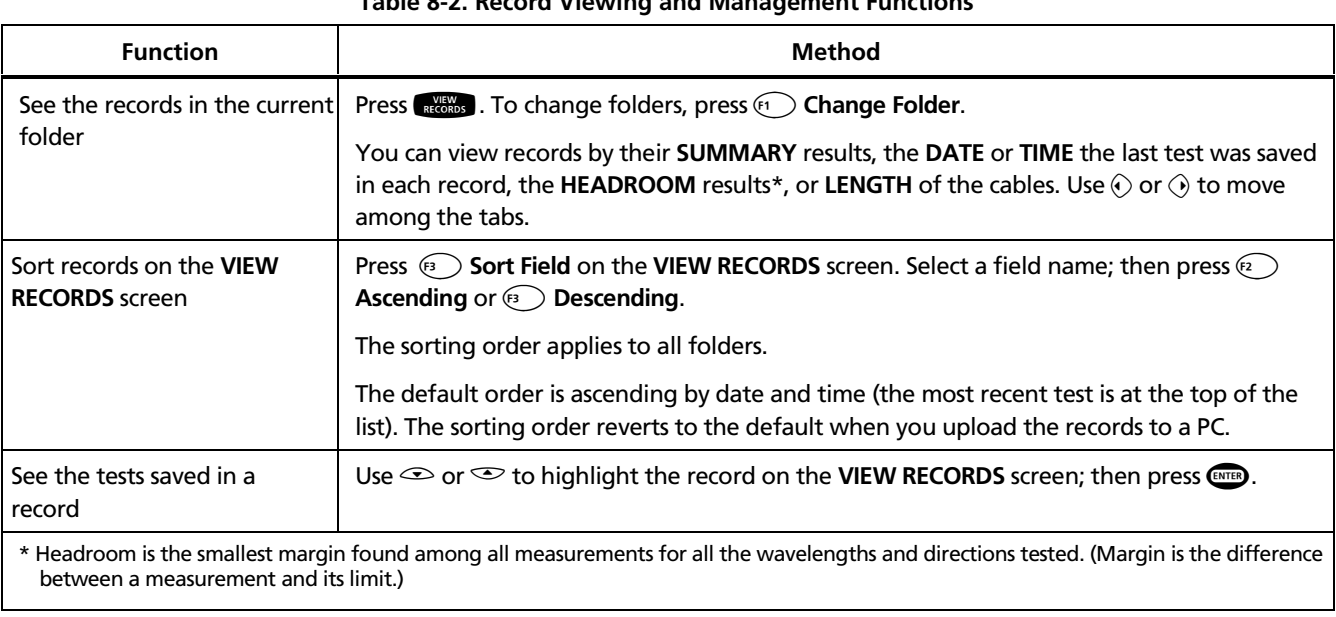

#### **Table 8-2. Record Viewing and Management Functions**

-continued-

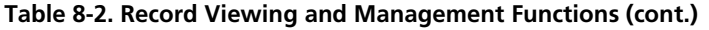

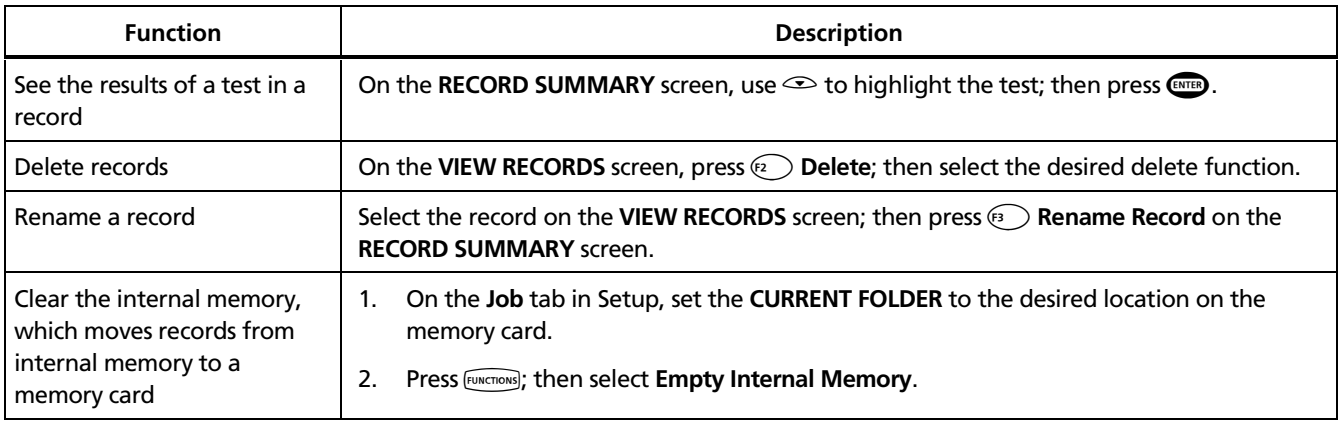
# *About Memory Card Folders*

When you insert a new memory card into the tester or format a memory card, the tester creates a default folder on the card. You may use this folder or delete it and create a folder with a different name.

#### *Note*

*Memory card folders can store a maximum of 500 records each.*

#### *Changing or Creating Folders*

To change the **CURRENT FOLDER** or create a new folder:

• Press **all as then press <b>C** Change Folder.

#### or

**•** Press (SETUP); then select **CURRENT FOLDER** on the **Job** tab.

#### *Note*

*You cannot create folders in internal memory.*

#### *Deleting Folders*

To delete a folder:

- 1. Delete all the records in the folder you want to delete.
- 2. On the **Job** tab in Setup or from the **VIEW RECORDS** screen, set the **CURRENT FOLDER** to a folder other than the one you want to delete.
- 3. Do one of the following:
	- $\bullet$  Press  $\circledast$  **Change Folder** from the <code>VIEW</code> **RECORDS** screen.

or

- Select **CURRENT FOLDER** on the **Job** tab in Setup.
- 4. Highlight the folder you want to delete; then press  $\odot$  **Delete**.

#### *Viewing Folders on a PC*

When you look at a memory card's directory on a PC, you will see a "jobfolders" folder, which contains all the job folders created on the card. The "jobfolders" folder is not visible on the tester or in LinkWare. Test records are stored in job folders as .tst files.

#### **Caution**

**You may use a PC to move or copy test record (.tst) files from a memory card, but do not rename the .tst files. Doing so may result in loss of data.**

# *Chapter 9 Creating Custom Fiber Types and Test Limits*

#### *Note*

*For loss/length tests in Smart Remote mode, custom fiber types and test limits need to exist only in the main tester.*

# *Creating Custom Fiber Types*

You can create up to 10 custom fiber types. Custom fiber types are marked with asterisks (\*) in the list of fiber types and are stored in the mainframe (not the module).

- 1. Press FEUNCTIONS]; then select Edit Custom Test Limit.
- 2. Press **Edit Fiber Types**.
- 3. On the **FIBER TYPE LIST** screen, do one of the following:
	- To see any fiber's properties, select it from the list.

#### *Note*

*Selecting a factory-installed fiber type lets you see the fiber's properties, but you cannot edit them.*

- To edit a custom fiber type, select it from the list.
- To create a new fiber type, press  $\textcircled{\tiny{f}}$  **Create Fiber Type**; then select a wavelength.

4. On the **FIBER PROPERTY SETTINGS** screen enter the desired properties. Table 9-1 describes the fiber property settings.

To add another wavelength to fiber's properties, press  $\textcircled{r}$  Add Wavelength.

- 5. When you are finished editing the fiber's properties, do one of the following:
	- To save the fiber type using the existing fiber type name, press  $\widehat{\mathsf{SAVE}}$ .
	- when you are finished entering a fiber To edit the name, press (**E**) **Edit Name**. Press name.

• To select a custom fiber type to use for testing, press , select **FIBER TYPE** on the **Cable** tab; then select the fiber type from the list. Custom fiber types are marked with asterisks (\*).

To delete a custom fiber type, do the following:

- 1. Press FUNCTIONS; then select Edit Custom Test Limit.
- 2. Press **Edit Fiber Types**.

On the **FIBER TYPE LIST** screen, highlight the fiber type you want to delete; then press  $\mathbb{R}$  Delete Fiber Type.

#### **Table 9-1. Fiber Property Settings**

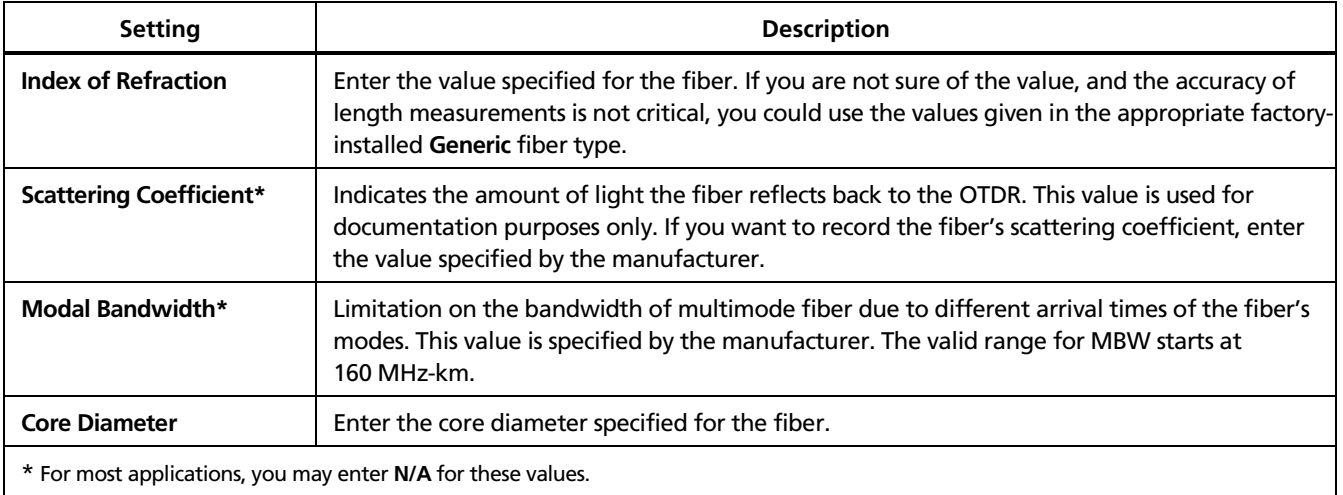

# *Creating Custom Test Limits*

You can create up to 10 custom test limits. Each custom limit can include up to 5 fiber types.

- 1. Press FUNCTIONS; then select Edit Custom Test Limit.
- 2. On the **CUSTOM LIMIT LIST** screen, do one of the following:
	- Select an existing custom limit to edit.
	- Press  $\odot$  **Add Limit** to select any existing limit as a baseline for a new limit.

#### *Note*

*When you add a new limit, 3 generic fiber types are placed in the new limit by default.*

- 3. Use the **LIMIT TABLE EDITOR** screen to see or define test parameters for the fiber types you will test. Figure 9-3 shows an example of this screen.
	- To see the properties of a factory-installed fiber type or to edit the properties of a custom fiber type already used in the limit, use  $\bigcirc$   $\bigcirc$   $\infty$  to highlight a fiber type; then press  $\binom{m}{k}$ .

#### *Note*

*Selecting a factory-installed fiber type lets you see the fiber's properties, but you cannot edit them.*

- To add a fiber type to the custom limit press  $\textcircled{\tiny{f}}$ **Add Fiber Type**; then select a fiber type from the list or press  $\left(\sqrt{n}\right)$  Create Fiber Type to create a new type. See the previous section for details on fiber properties.
- To remove a fiber type, highlight the fiber; then press  $\widehat{F^2}$  **Remove Fiber Type.**
- 4. To add or edit test parameters, use  $\bigcirc$   $\bigcirc$   $\infty$  to highlight a limit cell in the table; then press  $\overline{\mathbf{f}}$ . Tables 9-2 and 9-3 describe the parameters available for OTDR and loss/length test limits. It is not necessary to enter test parameters for tests you will not run.
- 5. When you are finished entering test parameters on the **LIMIT TABLE EDITOR** screen, do one of the following:
- To save the custom limit using the existing limit name, press  $\widehat{\mathsf{SAVE}}$ .
- To edit the name, press **Edit Name**. Press when you are finished entering a limit name; then press  $\widehat{\mathsf{SAVE}}$  again to save the limit.

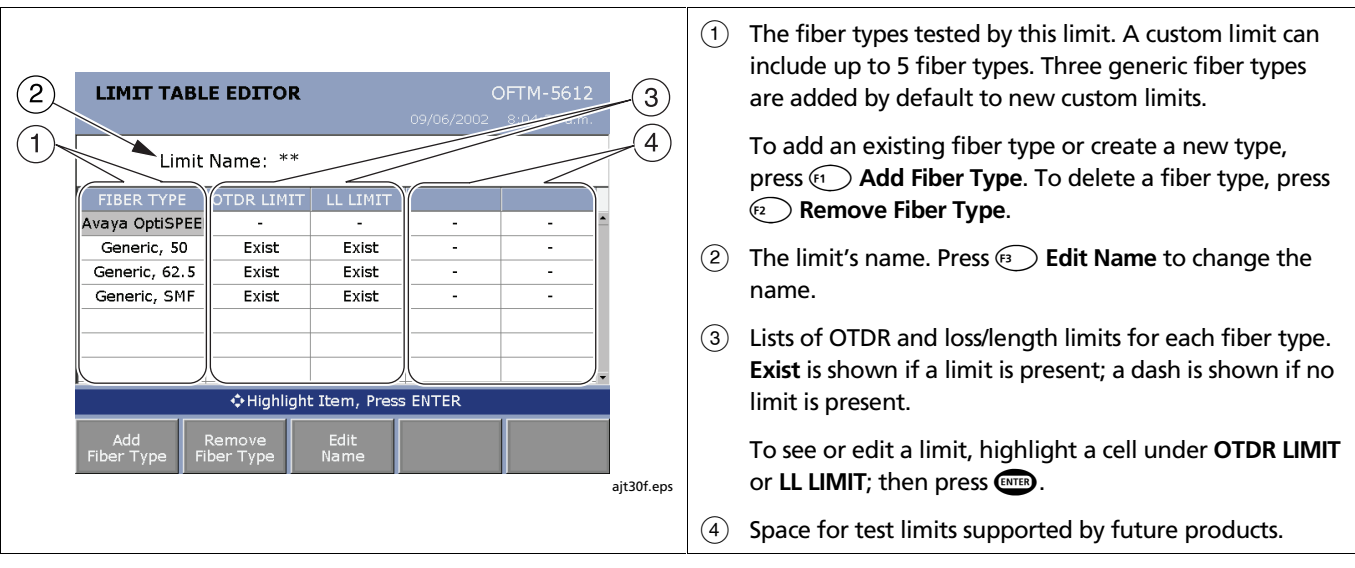

**Figure 9-1. LIMIT TABLE EDITOR Screen**

#### **Table 9-2. Custom Limit Settings for OTDR Tests**

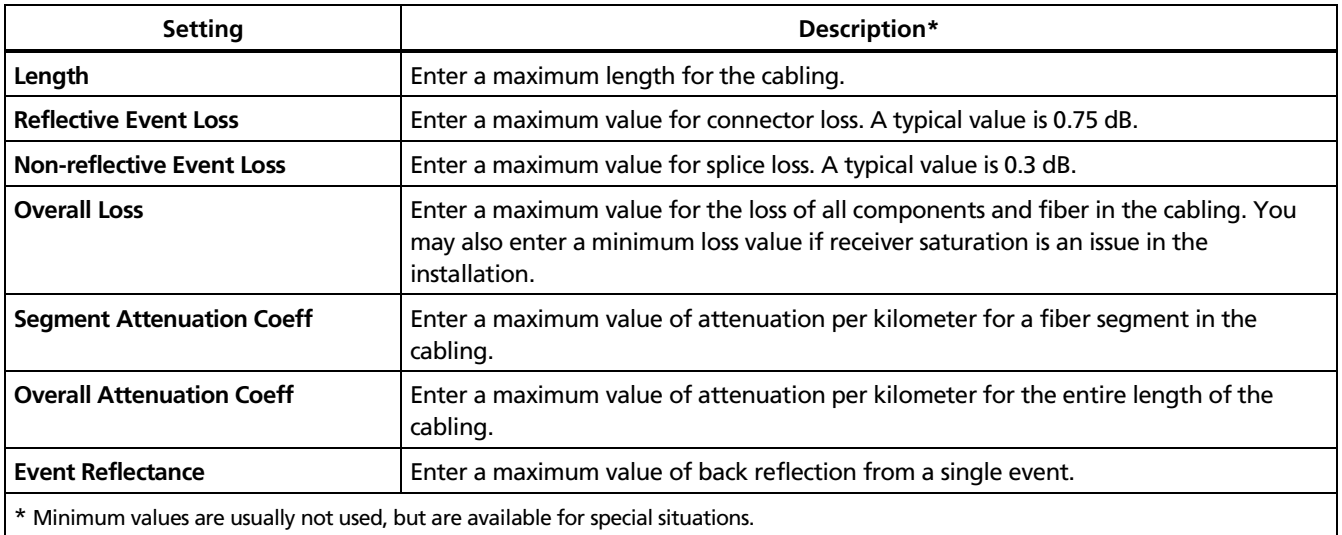

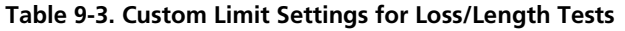

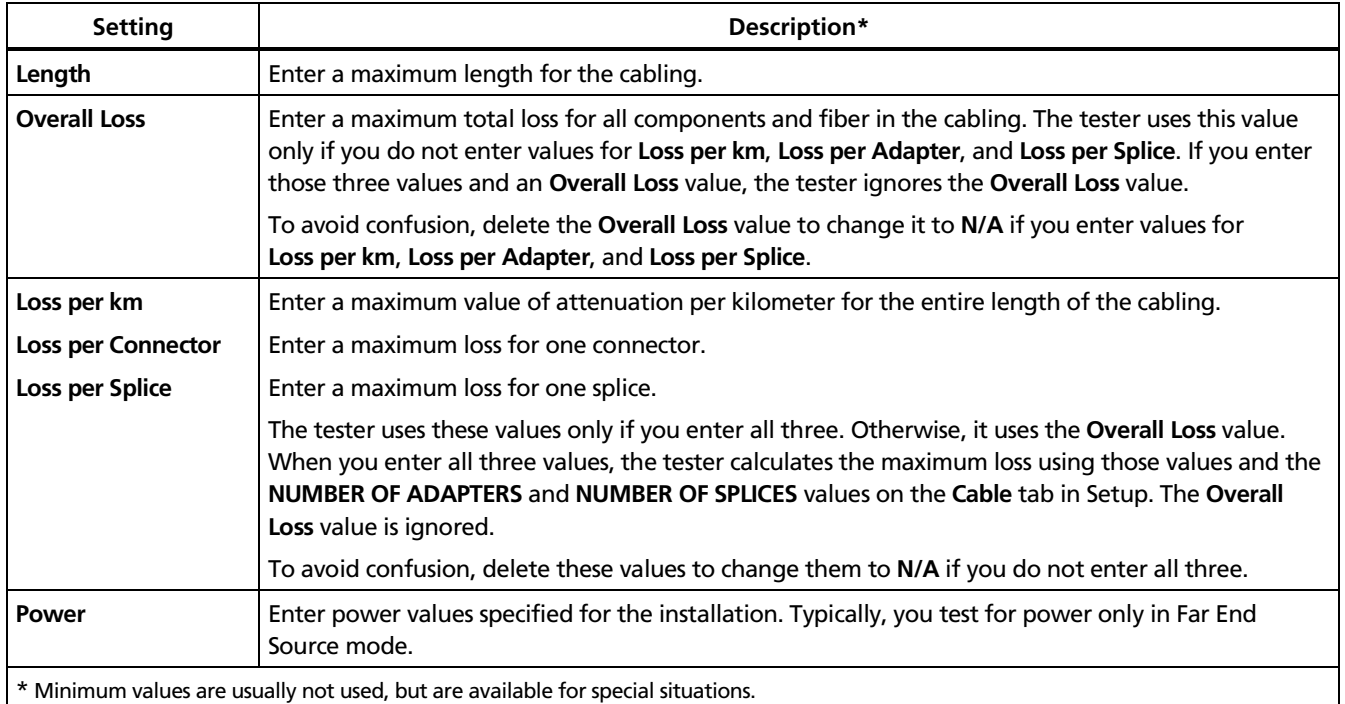

To select a custom limit to use for testing, do the following:

- 1. Verify that the fiber type selected on the **Cable** tab in Setup is used in the test limit you want to select. The test limit will not appear if it does not support the selected fiber type.
- 2. Press (setup), select **TEST LIMIT** on a test's tab; then select the limit from the list. Custom test limits are marked with asterisks (\*).

To delete a custom limit, do the following:

- 1. Press FUNCTIONS; then select **Edit Custom Test Limit**.
- 2. Select the limit; then press  $\mathcal{P}$  Delete Limit.

# *If the Limit or Fiber Type is Not Valid*

If the tester says that the limit or fiber type is not valid when you try to run a test, you may need to add more parameters to the configuration. For details, see "If the Test Limit or Fiber Type is Not Valid with the Test" in Chapter 2 or press **ED** when the message appears.

# *Chapter 10 Maintenance and Specifications*

## *Maintenance*

### **Warning**

**To avoid possible fire, electric shock, personal injury, or damage to the tester:**

- **Do not open the case. No user-serviceable parts are inside.**
- **Replacing electrical parts yourself will void the test tool's warranty and might compromise its safety features.**
- **Use only specified replacement parts for userreplaceable items.**
- **Use only Fluke Networks authorized service centers.**

### **Caution**

**Replacing electrical parts yourself might void the test tool's calibration and compromise its accuracy. If the calibration is void, cable manufacturers might not extend their warranty to the cabling you install.**

#### *Updating the Tester's Software*

Keeping your tester's software current gives you access to new features and the latest test limits. Software updates are available on the Fluke Networks website.

The software update procedure also lets you install or remove languages. Additional languages for the tester may be available with software updates.

To see the software version installed in your tester and module exit to the **HOME** display; then press  $\mathfrak{S}$  **Version Info**.

To determine if your tester needs a software update visit the Fluke Networks website to see if an update is available.

You can update an OptiFiber tester's software with LinkWare via a PC or with the tester's software update function via a memory card.

## **Caution**

**To avoid unexpected loss of power, connect the ac adapter to the tester when updating the software.**

#### *Notes*

*Updating the software does not affect test records saved in internal memory, but may affect factory-installed fiber types or test limits.*

*You may install multiple languages; however, adding languages decreases the internal memory available for saving test results.*

*Changes to the update procedure may be posted on the OptiFiber software page on the Fluke Networks website.*

#### **Updating via the USB or Serial Port**

- 1. Install the latest version of LinkWare software on your PC. LinkWare is available on the Fluke Networks website.
- 2. Download the OptiFiber update file ("upgrade.ofu") from the Fluke Networks website, or contact Fluke Networks to get the update by other means. You can access the software page at **[www.flukenetworks.com/support](http://www.flukenetworks.com/support)**. Save the file to your hard drive.
- 3. Connect the tester's serial or USB port to the PC. Install a module in the OptiFiber mainframe, then turn on the tester.
- 4. Select **Utilities** > **OptiFiber Utilities** > **Software Update** from the LinkWare menu, locate and select the .ofu (OptiFiber update) file; then click **Open**. LinkWare makes initial choices on which software to install based on the versions currently installed in the mainframe and the module. Generally, you should not change these choices except to select languages to install or remove.
- 5. Click **Start** to start the update process.
- 6. The OptiFiber tester reboots after the update is complete. To verify the update, press -**Version Info** from the **HOME** screen.
- 7. If you have additional modules to update, install each module in the tester and repeat steps 4, 5, and 6.

### **Updating via a Memory Card Created with LinkWare**

### **Caution**

**Do not use the Windows® operating system to copy the update file to a memory card. The file must be unzipped first. Use LinkWare software to create a memory card for updating the tester.**

- 1. Install the latest version of LinkWare software on your PC. LinkWare is available on the Fluke Networks website.
- 2. Download the OptiFiber update file ("upgrade.ofu") from the Fluke Networks website, or contact Fluke Networks to get the update by other means. You can access the software page at **[www.flukenetworks.com/support](http://www.flukenetworks.com/support)**. Save the file to your hard drive.
- 3. Put a memory card into the PC's memory card drive.
- 4. On the LinkWare menu select **Utilities** > **OptiFiber Utilities** > **Create Software Update MMC**.
- 5. Locate and select the .ofu file you downloaded; then click **Open**.
- 6. Locate and select the memory card drive; then click **OK**. LinkWare unzips the update file and copies the files to the memory card.

### **Caution**

**If you remove the memory card from the MMC reader before the files are completely copied the Windows operating system may report an error and OptiFiber shows the message "Bad update file". If this happens, repeat steps 4 through 6; then leave the card in the reader for a minute or so to ensure the files are completely copied.**

- 7. Put the memory card into the OptiFiber tester.
- 8. Install a module in the OptiFiber mainframe, then turn on the tester.
- 9. Press **FEDICTIONS** On OptiFiber: then select **Install Software Update**. The tester makes initial choices on which software to install based on the versions currently installed in the mainframe and the module. Generally, you should not change these choices except to select languages to install or remove.
- 10. Press  $\circled{5}$  Start to start the update process.
- 11. The OptiFiber tester reboots after the update is complete. To verify the update, press -**Version Info** from the **HOME** screen.
- 12. If you have additional modules to update, insert each module and repeat steps 9, 10, and 11.

#### *Optical Connector Care*

- Periodically clean and inspect the tester's optical connectors as described in Chapter 2.
- Cover the connectors with the dust plugs when no cable is connected.
- Periodically clean the dust plugs with a lint-free swab or wipe and isopropyl alcohol.

#### *Replacing Patch Cords and Launch Fibers*

Choose replacement patch cords and launch and receive fibers that meet the following requirements:

- Core and cladding size: match the fiber to be tested
- Connector polish: PC or UPC for patch cords; UPC for launch fibers
- Patch cord length: minimum 2 m; maximum 5 m
- Launch and receive fiber length: 100 m minimum for multimode; 130 m minimum for singlemode

To ensure optimum performance from your tester, get replacement patch cords and launch fibers from Fluke Networks.

### *Replacing the Battery*

Replace the lithium ion battery pack when its life becomes noticeably shorter. The battery is normally good for up to 400 charge/discharge cycles.

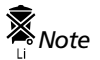

*Dispose of the lithium ion battery pack in accordance with local regulations.*

An internal lithium battery maintains the tester's clock when you remove the battery pack. This battery typically lasts about 5 years. When the battery begins to fail, the tester will lose the current date and time when you remove the battery pack. If the lithium battery fails, send the tester to a Fluke Networks service center for a replacement.

### *Cleaning*

Clean the display with glass cleaner or isopropyl alcohol and a soft, lint-free cloth. Clean the case with a soft cloth dampened with water or water and a mild soap.

## **Caution**

**To avoid damaging the display or the case, do not use solvents or abrasive cleansers.**

# *Storage*

- Before storing the tester or an extra battery for an extended period, charge the battery to between 70 % and 90 % of full charge (2 or 3 LEDs lit on the battery's gauge). Check the battery every 4 months and recharge if necessary.
- Keep a battery attached to the tester during storage. Removing the battery for long periods shortens the life of the lithium battery that maintains the clock.
- See "Environmental and Regulatory Specifications" on page 10-17 for storage temperatures.

# *Calibration*

The tester requires a traceable calibration once a year to ensure that it meets or exceeds the published accuracy specifications. Contact an authorized Fluke Networks Service Center for information on getting your tester calibrated.

To see when the tester last received a traceable calibration, press  $\text{F}$  Version Info from the HOME display.

# *If Something Seems Wrong*

If something seems wrong with the tester, refer to Table 10-1.

If the problem continues, refer to "Getting Help" below.

**Tip:** Online help is available for many error messages. Press **CID** when an error message appears to see information about the error.

#### *Getting Help*

If Table 10-1 does not help you solve a problem with the tester, contact Fluke Networks for additional help. See Chapter 1 for contact information. If possible, have the tester's serial number, software and hardware versions, and calibration date available. Press **Version Info** from the **HOME** display to see this information.

For warranty information, refer to the warranty at the beginning of this manual. If the warranty has lapsed, contact Fluke Networks for repair prices.

#### **Table 10-1. Troubleshooting the Tester**

#### **Symptom 1: The keypad does not respond.**

Press and hold  $\circledcirc$  until the tester turns off. Then turn the tester on again. If the problem persists, try updating the tester's software.

**Symptom 2: System error occurs.**

Press **OK**, or press **<b>B** for more information. If the tester does not recover, press and hold **@** until the tester turns off. If the error recurs, update the tester's software. If the tester already has the latest software, contact Fluke Networks for assistance.

**Symptom 3: A module is installed, but the message "No Module Installed", "Problem with Module", or "The module needs a software update" shows on the screen.**

The module and mainframe may have incompatible software versions. Install the latest software version in the module and mainframe.

Verify that the module is pushed completely into the mainframe. Inspect the module and mainframe connectors for contamination or damage.

**Symptom 4: The tester will not turn on, even with the ac adapter connected.**

The battery may be completely discharged. Let the battery charge for a few minutes with the tester off.

**Symptom 5: The tester will not turn on even though the battery is charged.**

The battery's safety switch has tripped. Connect the ac adapter for a few minutes to reset the switch.

#### **Table 10-1. Troubleshooting the Tester (cont.)**

**Symptom 6: The noise level on the OTDR trace has increased or the OTDR connector reflection has a large deadzone. (See Figure 10-1.)**

The fiber endface in the OTDR connector may be dirty or damaged. Clean the connector and inspect the endface with a fiber video microscope. If an endface is damaged, contact Fluke Networks for service information.

**Symptom 7: The reference patch cords and adapters are good, but the reference power level is too low.**

Clean the tester's INPUT and OUTPUT connectors and use a fiber microscope to inspect the endfaces. If an endface is damaged, contact Fluke Networks for service information.

**Symptom 8: A loss/length test produces a negative loss reading.**

There is a problem with the reference. Set the reference and test the cabling again. See "Diagnosing Loss/Length Test Failures" in Chapter 6 for details.

**Symptom 9: Test results appear to be incorrect.**

The tester may not be configured correctly. If you are using Manual OTDR mode, try testing in Auto OTDR mode.

See "Diagnosing OTDR Test Failures" in Chapter 3, "Diagnosing Loss/Length Test Failures" in Chapter 6, and "Power Meter Results" in Chapter 7 for information on how misconfigurations may affect your test results.

**Symptom 10: The message "Selected test limit or fiber type is not valid with this test" appears.**

You need to select a different test limit or fiber type. For details see "If the Test Limit or Fiber Type is Not Valid with the Test" in Chapter 2 or press when the message appears.

### *Signs of a Bad OTDR Connector*

Figure 10-1 shows traces from OTDRs with good and bad connectors. Use a fiber microscope to inspect the tester's connectors for dirt and damage.

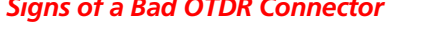

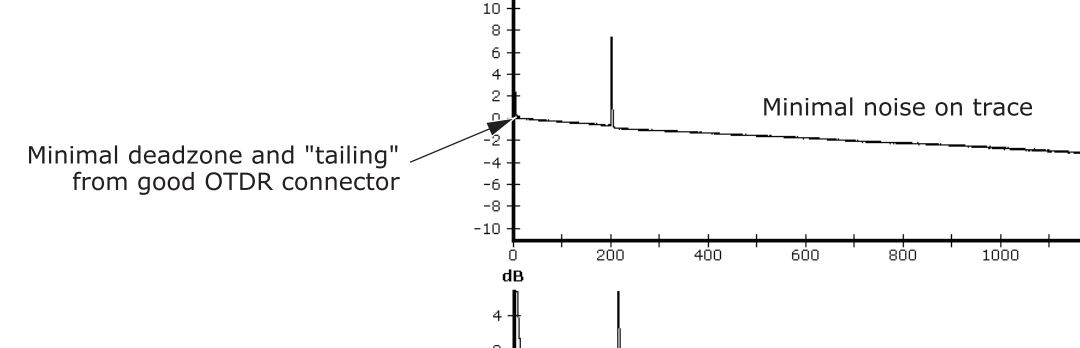

dB

If a connector on the tester is damaged, contact Fluke Networks for service information.

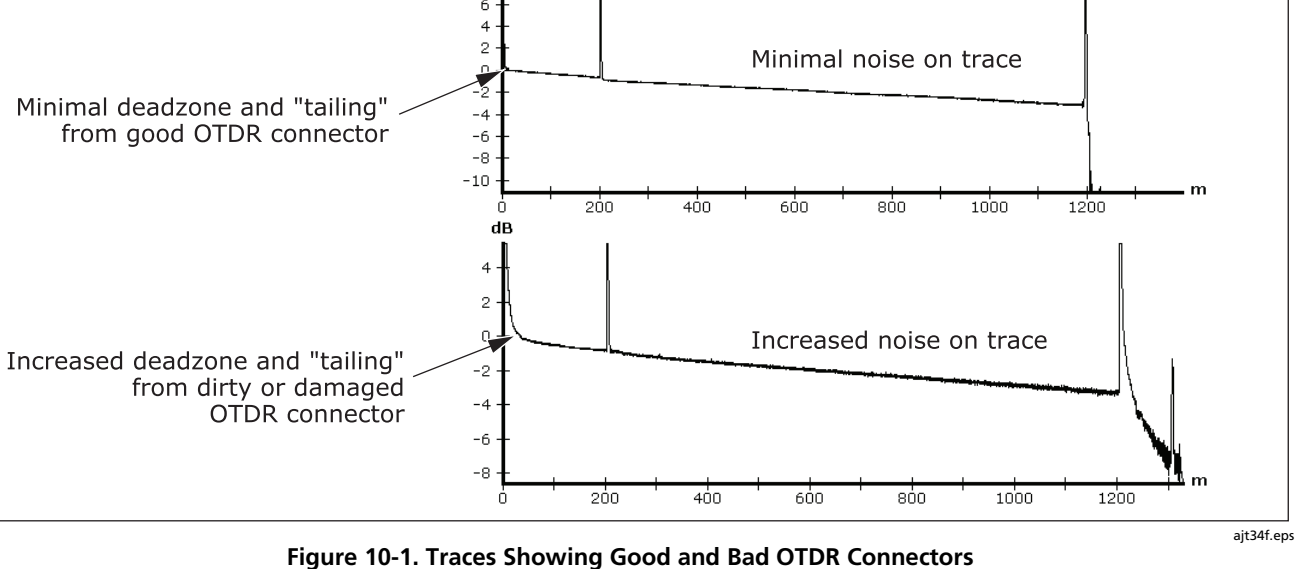

# *Options, Accessories, and Replacement Parts*

To order options, accessories, or replacement parts (Tables 10-2 through 10-4), contact Fluke Networks as described in Chapter 1.

For the latest list of OptiFiber options and accessories and a complete list of fiber test accessories visit the Fluke Networks website at **www.flukenetworks.com**.

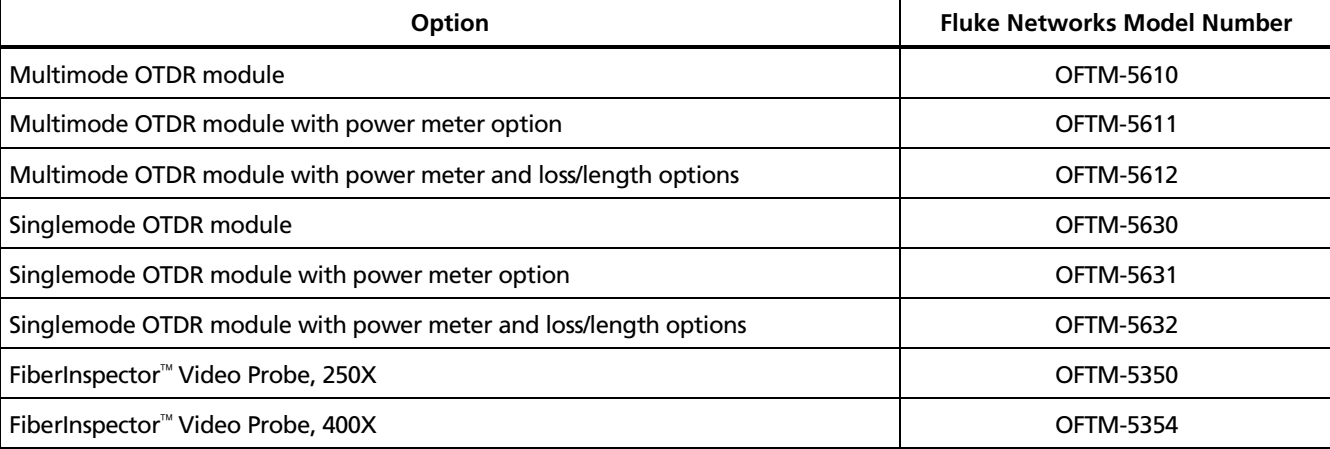

#### **Table 10-2. Options**

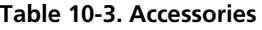

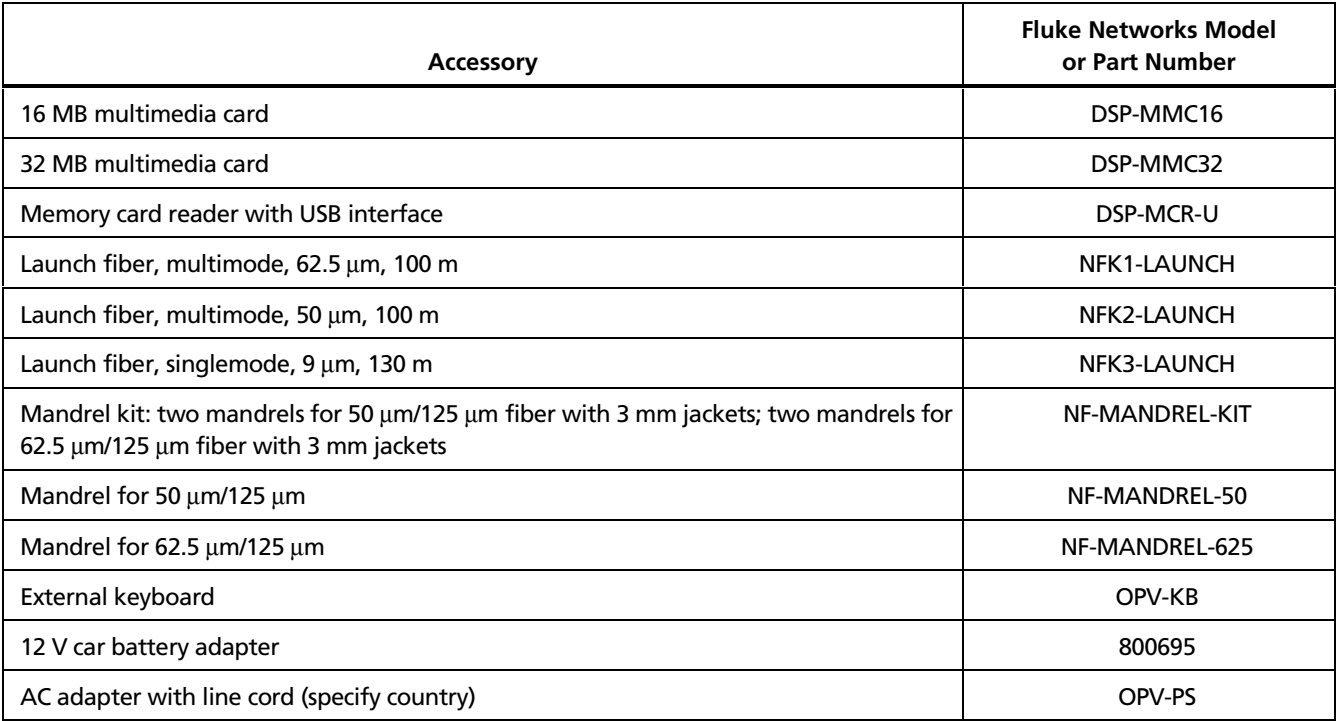

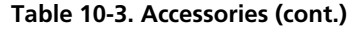

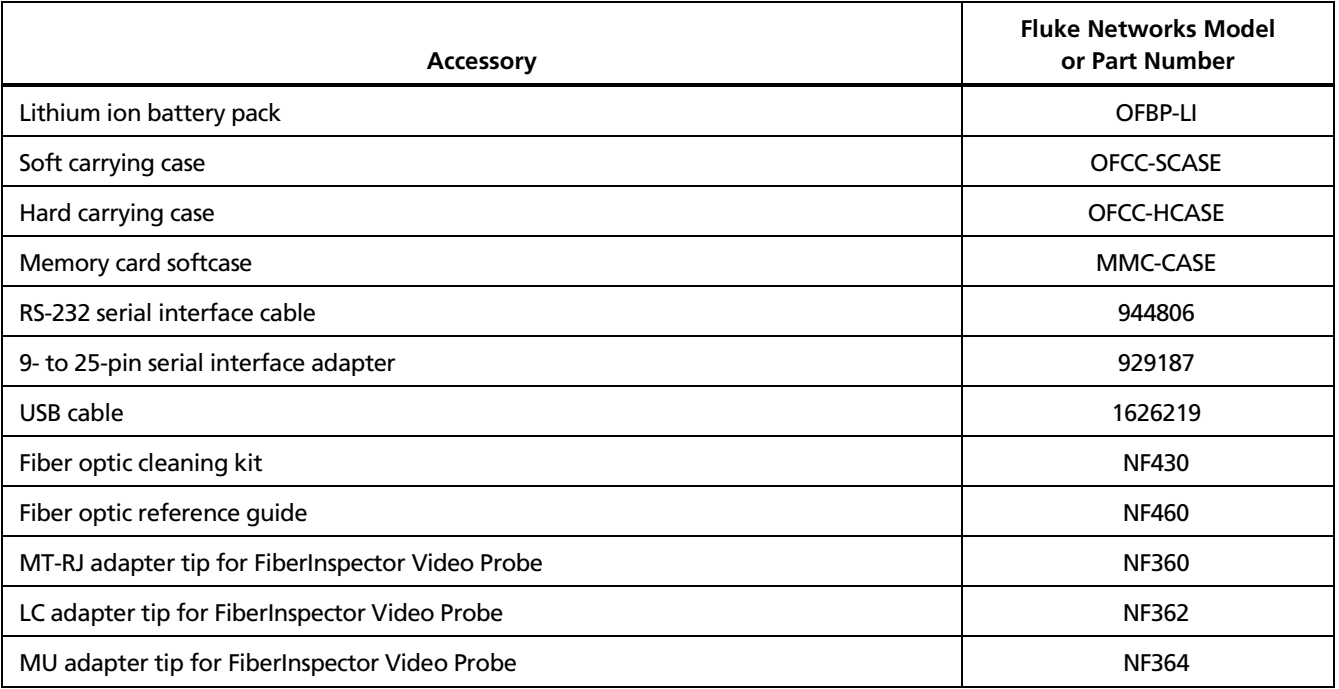

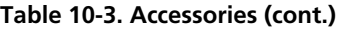

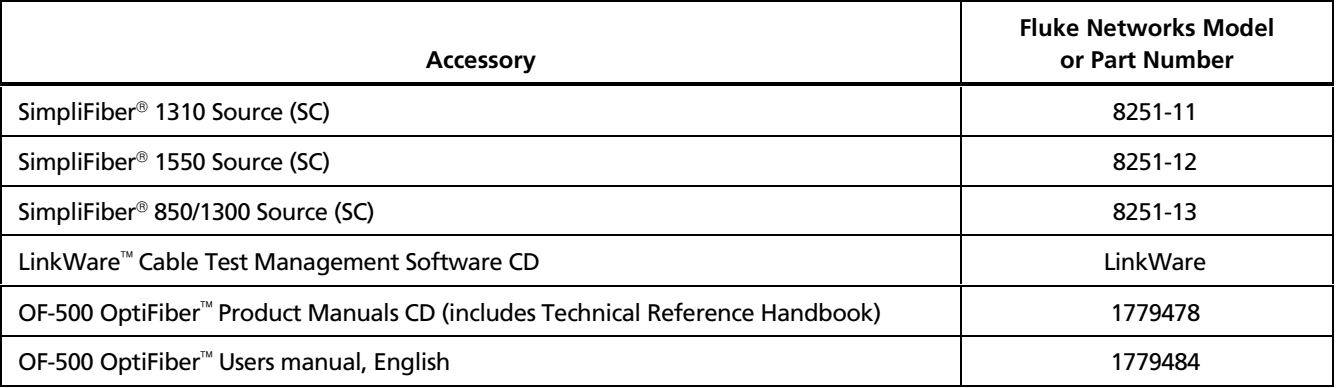

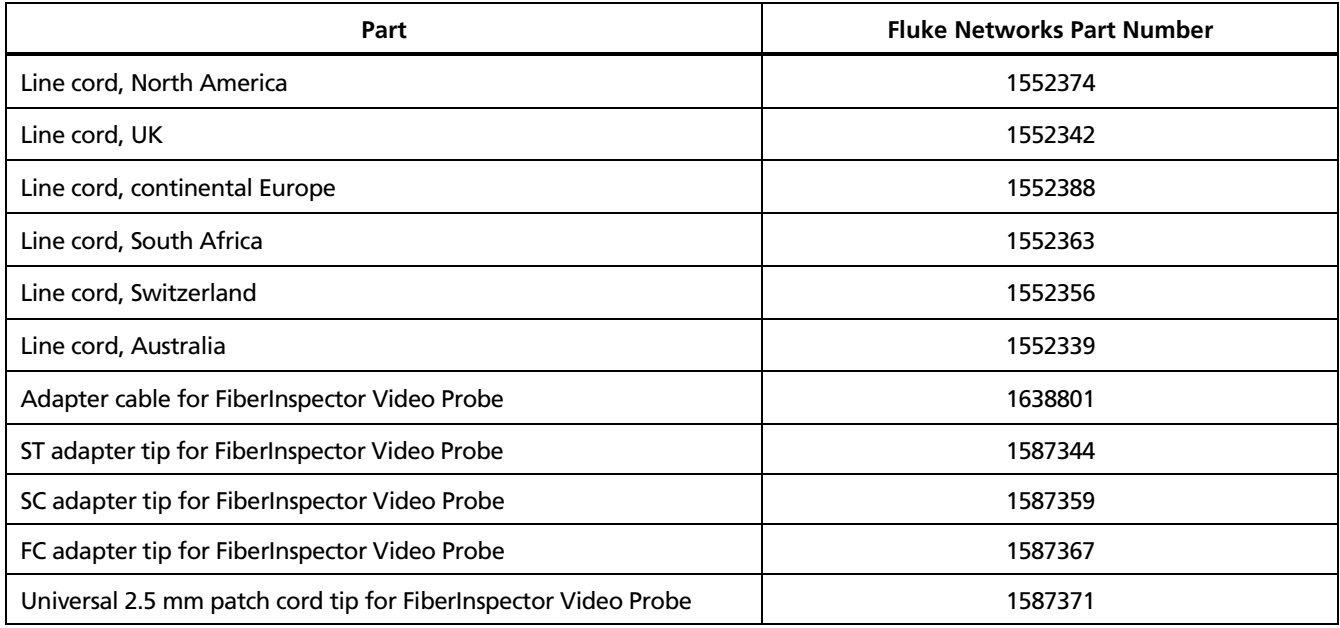

#### **Table 10-4. Replacement Parts**

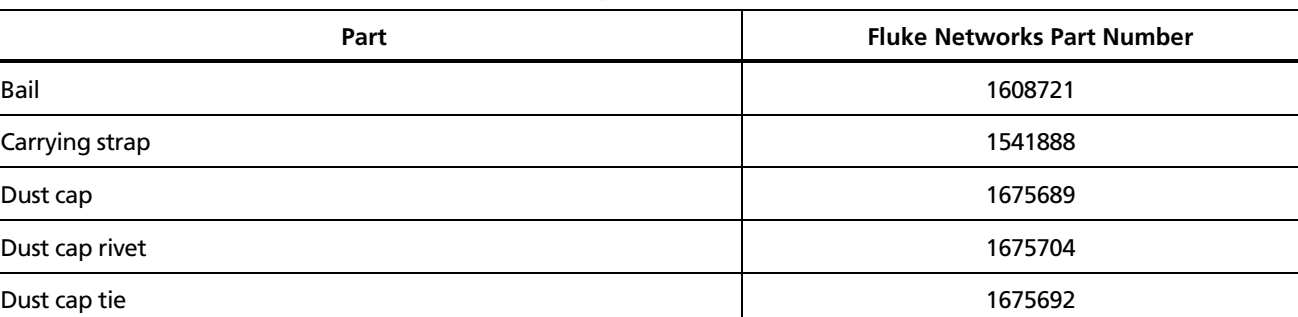

#### **Table 10-4. Replacement Parts (cont.)**

# **Specifications**

'C (73 °F), unless otherwise noted.

### *Environmental and Regulatory Specifications*

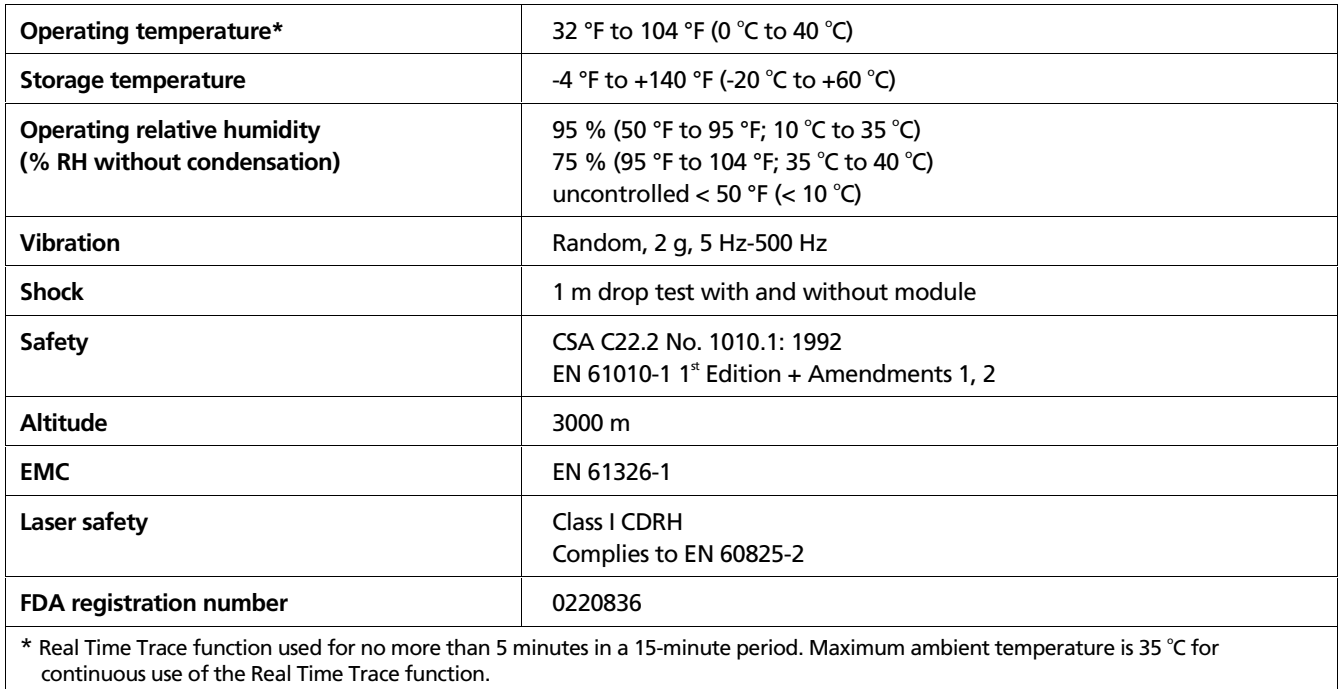

### *OTDR Specifications*

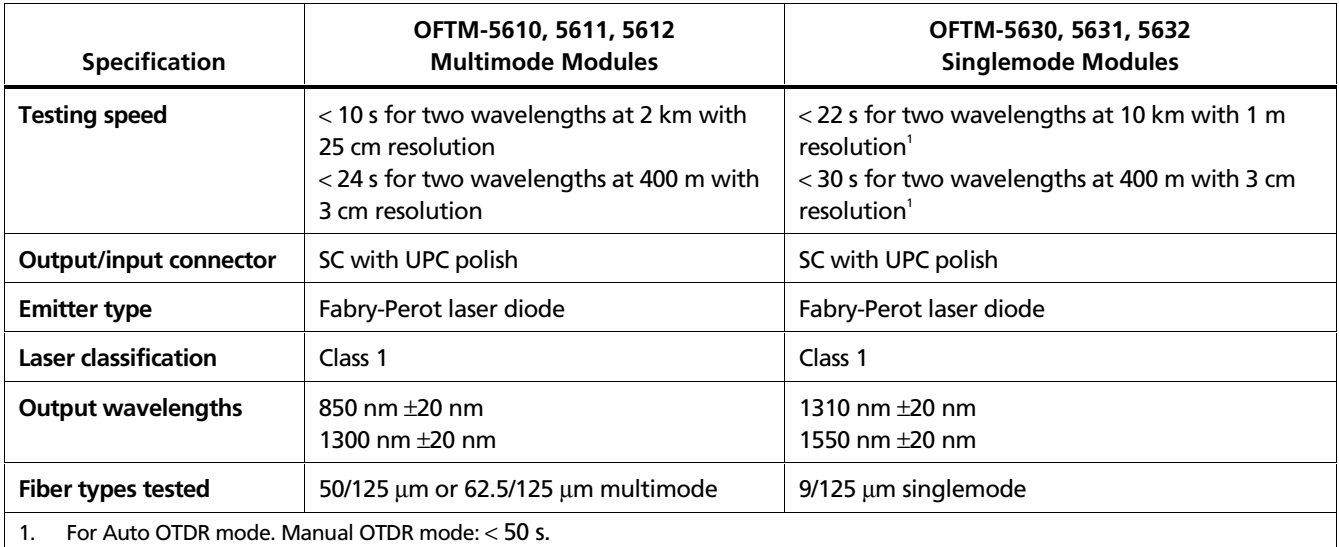

#### *OTDR Specifications (cont.)*

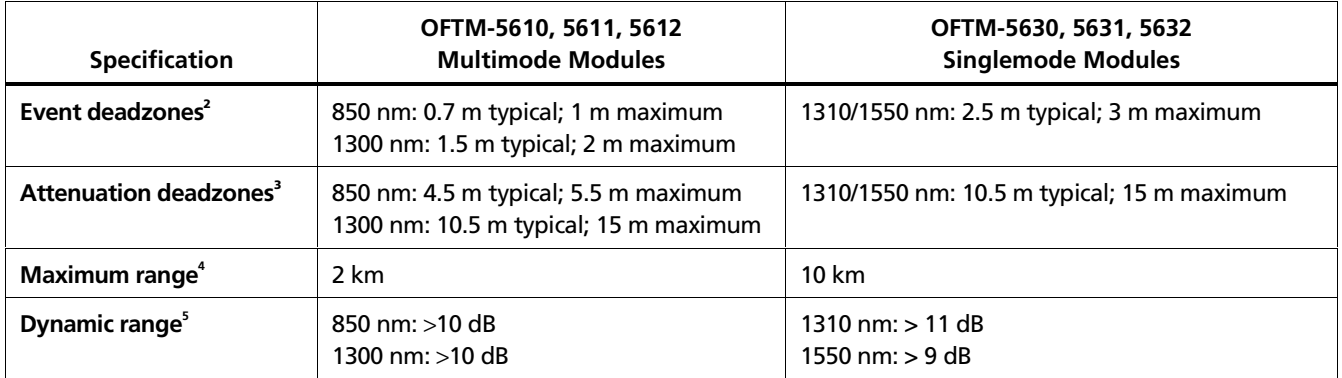

2. Event deadzones are measured to Telcordia standards for OTDR performance. Multimode: <-27 dB connector backreflection using -4.5 dB signal energy (4 ns pulse width) for 850 nm and 8 ns pulse width for 1300 nm. Singlemode: <-50 dB connector backreflection using -5 dB signal energy (8 ns pulse width).

- 3. Attenuation deadzones are measured to Telcordia standards for OTDR performance. < -50 dB connector backreflection using 0 dB signal energy (20 ns pulse width for multimode; 40 ns pulse width for singlemode) in Manual OTDR mode.
- 4. Manual mode provides a 4 km range for multimode and a 15 km range for singlemode; however, the tester's specifications apply only up to 2 km and 10 km respectively.
- 5. Effective dynamic range using Telcordia standards.

### *OTDR Specifications (cont.)*

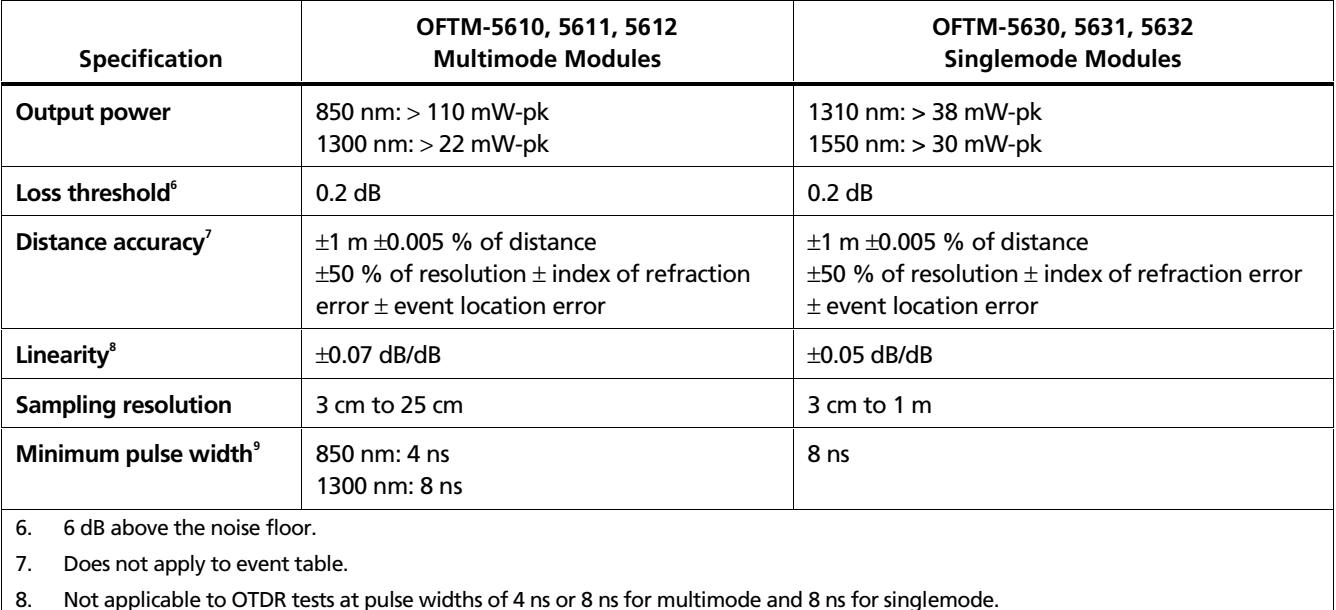

9. Pulse widths for Manual OTDR mode are given in Chapter 3.

### *Power Meter Specifications: OFTM-5611, 5612, 5631, 5632*

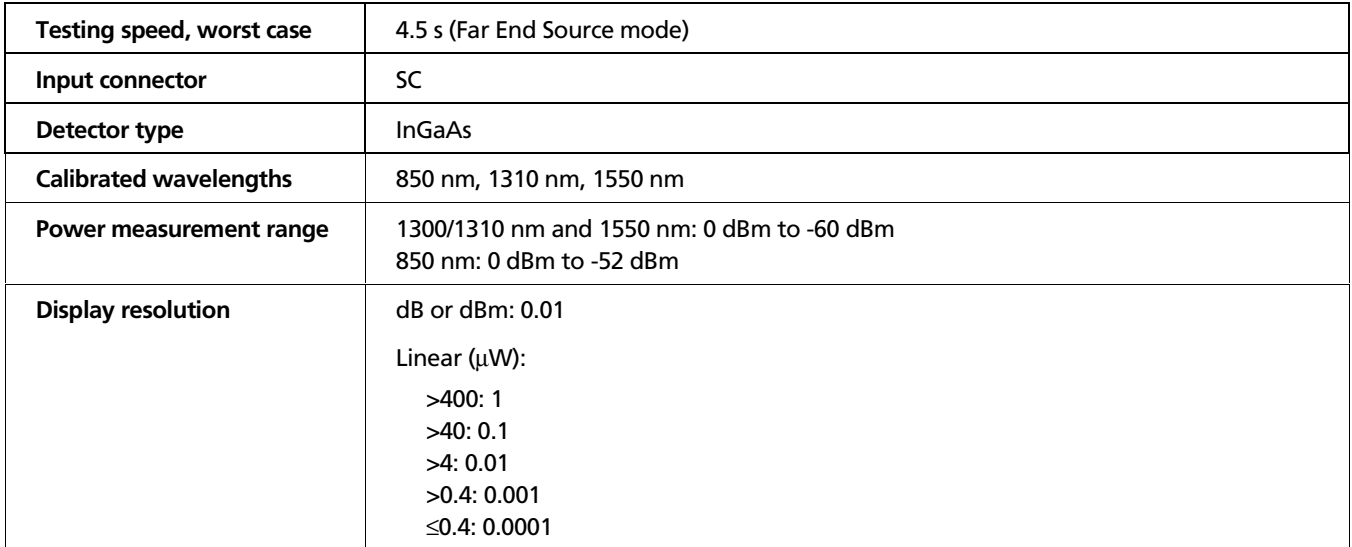

### *Power Meter Specifications: OFTM-5611, 5612, 5631, 5632 (cont.)*

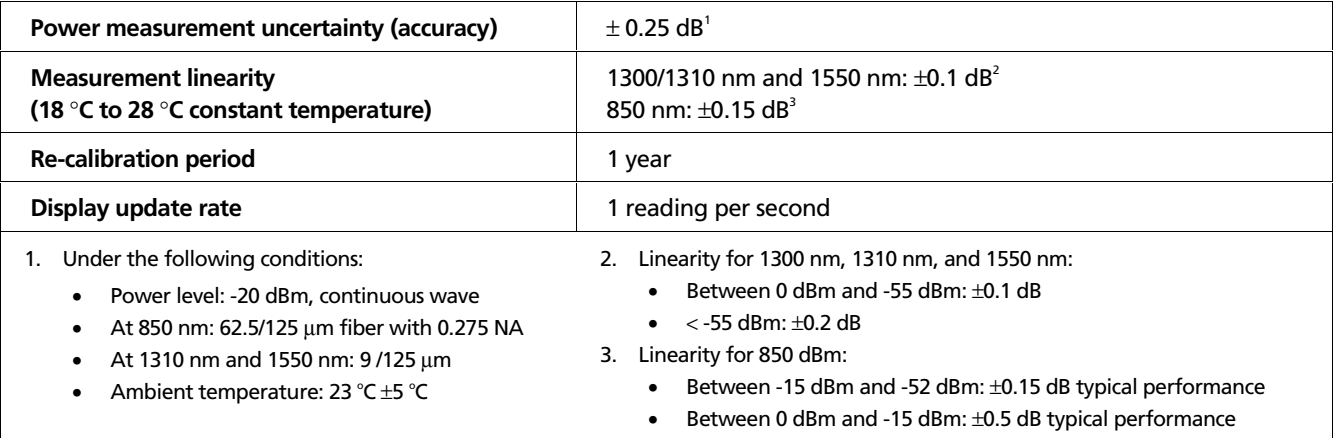

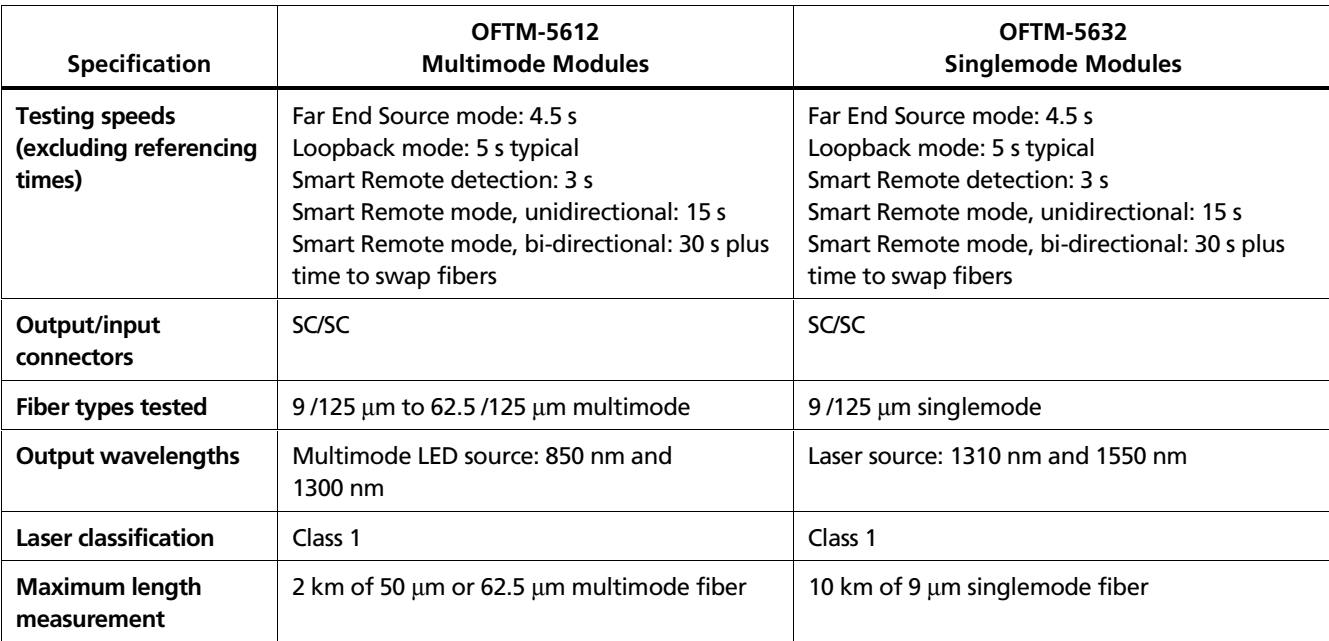

# *Loss/Length Specifications*

### *Loss/Length Specifications (cont.)*

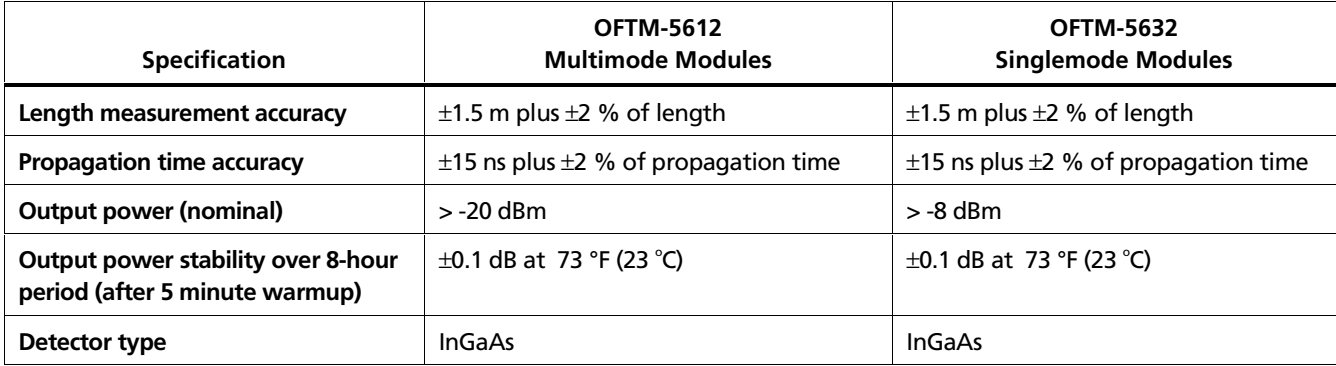
## *Loss/Length Specifications (cont.)*

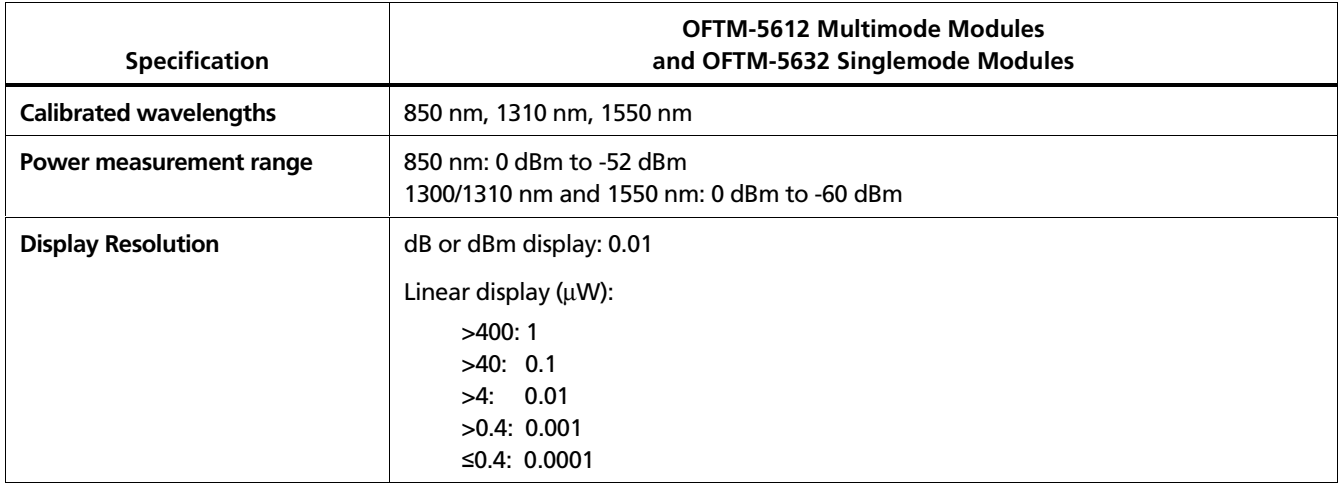

-continued-

## *Loss/Length Specifications (cont.)*

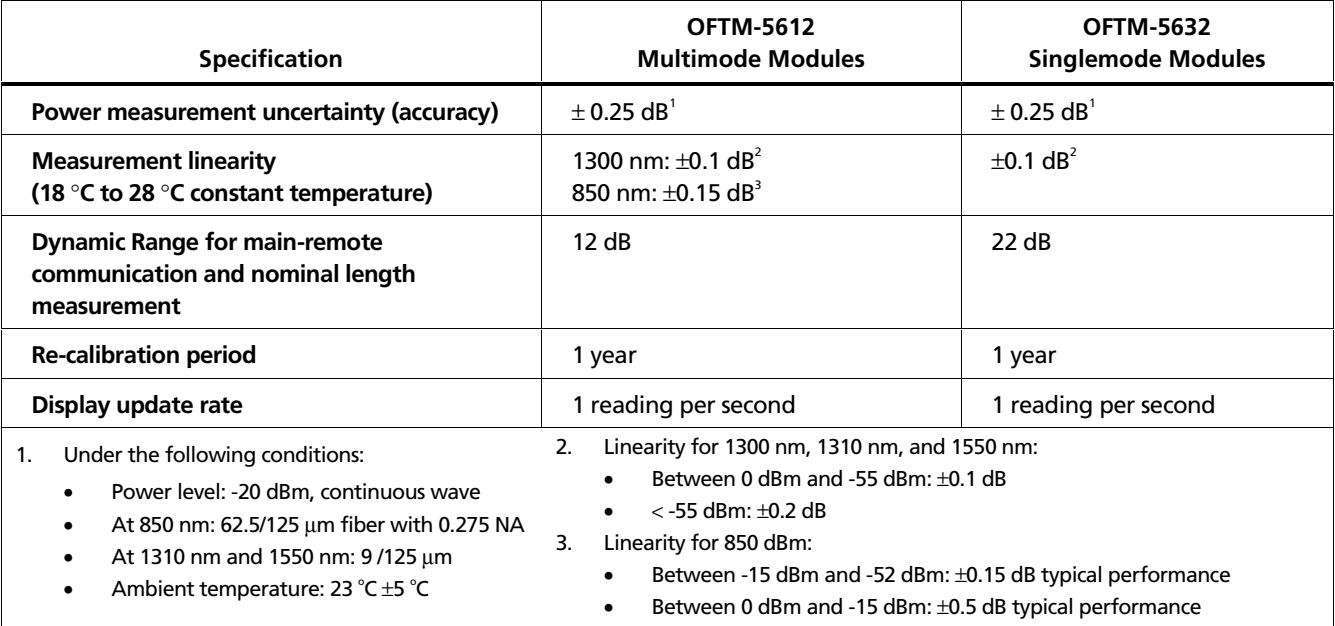

#### <span id="page-218-0"></span>*Power*

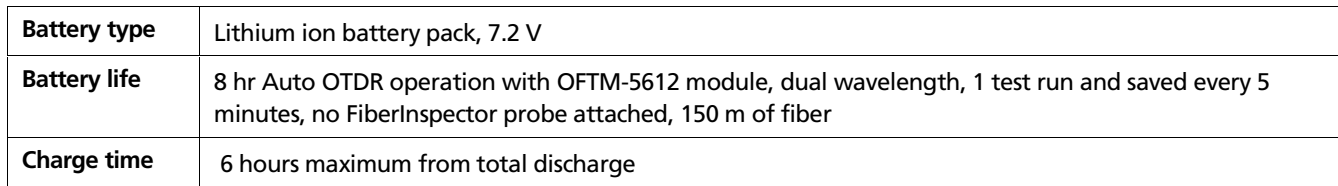

### *Traceable Calibration Period*

To ensure maximum accuracy of test results, have the tester calibrated at a Fluke Networks authorized service center every 12 months.

### *Certifications and Compliance*

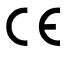

Conforms to relevant European Union directives.

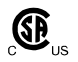

Listed by the Canadian Standards Association.

### *Memory for Test Results*

Test results can be stored on a removable MultiMediaCard (MMC), Secure Digital (SD) memory card, or in internal memory. Memory card capacity depends on the type of records saved. Typical capacity for a 16 MB card is over 400 OTDR tests.

The amount of internal memory available for test results depends on the space used by the tester's software and custom test limits.

To see the memory space available for different record types on an installed memory card or in internal memory, press (FUNCTIONS); then select **Memory Status**.

### <span id="page-219-0"></span>*Serial Interfaces*

The tester has a USB client interface and an EIA/TIA-232 (RS-232; DB9) interface for uploading test results to a PC and updating the tester's software.

The RS-232 serial port connects to a PC with a null-modem cable. Tables 10-5 and 10-6 and show the pin connections for the cable and the 9-to-25-pin adapter available from Fluke Networks .

# **Tester End (female DB9) PC End (female DB9) Signal Name Pin Direction Pin Pin** Signal Name Data carrier detect  $\begin{vmatrix} 1 & 1 \end{vmatrix} \leftarrow \begin{vmatrix} 4 & 1 \end{vmatrix}$  Data terminal ready Receive data 2 ← 3 Transmit data Transmit data  $\begin{vmatrix} 3 & 1 \end{vmatrix} \rightarrow \begin{vmatrix} 2 & 1 \end{vmatrix}$  Receive data Data terminal ready  $\begin{vmatrix} 4 & | & \rightarrow & | & 1 & | \end{vmatrix}$  Data carrier detect Signal ground  $\begin{vmatrix} 5 \\ 1 \end{vmatrix}$  =  $\begin{vmatrix} 6 \\ 2 \end{vmatrix}$  =  $\begin{vmatrix} 5 \\ 5 \end{vmatrix}$  = Signal ground Not connected 6 6 Not connected Request to send  $\begin{array}{ccc} & 7 & | & \rightarrow & | & 8 & | & \end{array}$  Clear to send Clear to send 8 ← 7 Request to send Not connected a set of the set of the set of the set of the set of the set of the set of the set of the set of t

### **Table 10-5. RS-232 Interface Cable Connections**

#### **Table 10-6. 9-to-25-Pin Adapter**

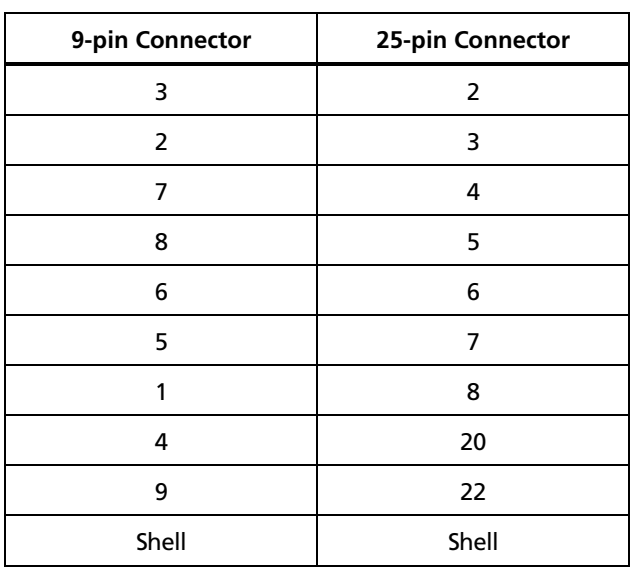

### *Keyboard Port*

Six-pin mini DIN (PS/2)

*Video Port for FiberInspector Probe*

NTSC input jack

*Dimensions (with module and battery installed)*

10.6 in x 7.5 in x 2.5 in (26.9 cm x 19.1 cm x 6.4 cm)

*Weight (with module and battery installed)*

4.5 lb (1.9 kg)

### *Display*

Six-inch diagonal, full VGA, passive color, transmissive LCD with backlight.

### *Fan*

The fan turns on when the module temperature reaches about 95 °F (35 °C) and turns off at about 86 °F (30 °C).

## *FiberInspector Probe Specifications*

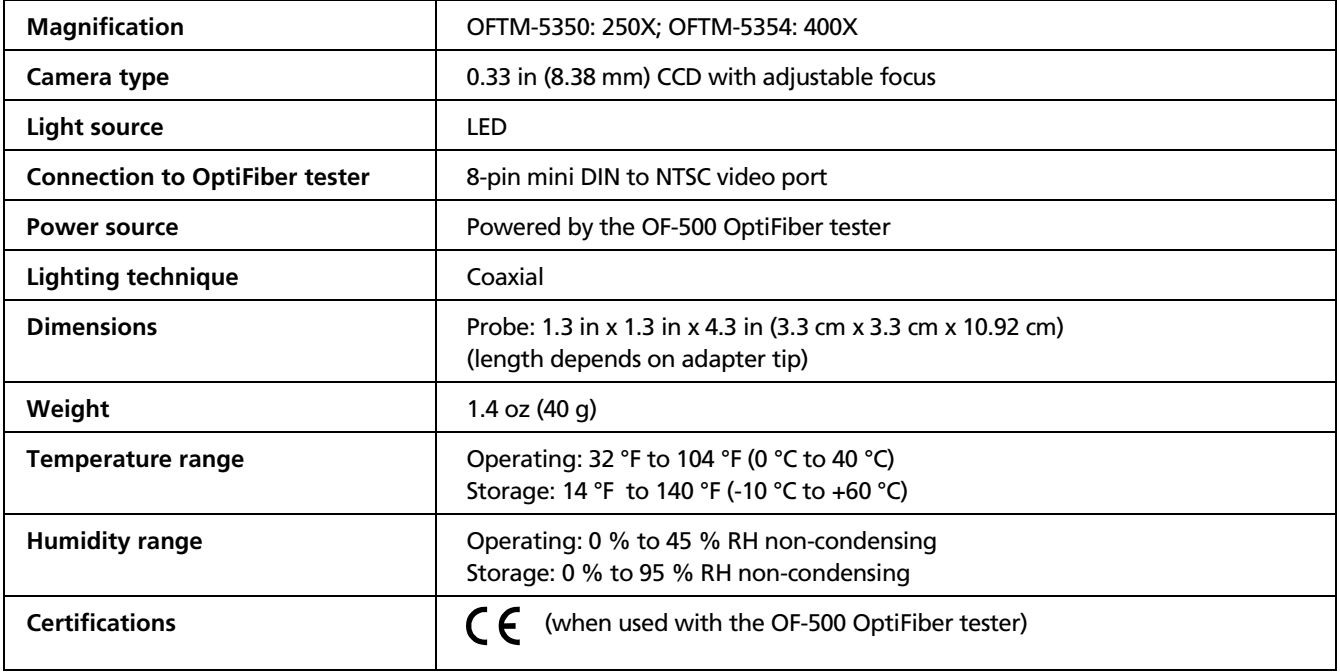

# **Appendices**

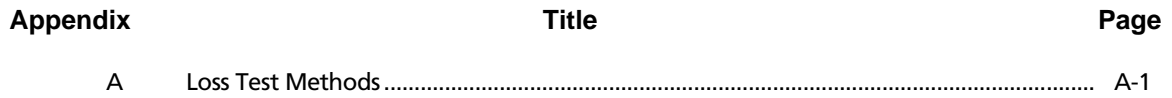

# *Appendix A Loss Test Methods*

# <span id="page-224-0"></span>*Introduction*

The number of fiber connections represented in loss test results depends on the method used for making reference and test connections. This appendix describes the three common methods, A, B, and C, which are defined in the ANSI/TIA/EIA-526-14A multimode standard, and their equivalents, A.1, A.2, and A.3, which are defined in the ANSI/TIA/EIA-526-7 singlemode standard.

Use the **TEST METHOD** setting on the tester's **Loss/Length** tab in Setup to record the method used. This setting does not affect loss results. It is only saved with the results to record which method you used.

#### *Note*

*ANSI/TIA/EIA-526-14A and 526-7 specify Method B for measuring loss on multimode premises fiber and Method A.1 for singlemode premises fiber, respectively. All reference and test procedures described in the OptiFiber documentation produce Method B or A.1 results.*

# <span id="page-225-0"></span>*Methods A and A.2*

Methods A and A.2 results account for the loss of one connection plus the fiber in the cabling under test. This method is suitable for links where the fiber's loss is a significant portion of the total loss, such as when the link is long or a patch cord is used at only one end. Method A is defined in the ANSI/TIA/EIA-526-14A multimode standard. Method A.2 is defined in the ANSI/TIA/EIA-526-7 singlemode standard.

Methods A and A.2 reference connections cancel out the effects of one connection and two reference patch cords in each fiber path, as shown in Figure A-1.

The test connections add one connection and the fiber in the cabling under test to each path. Loss results for Methods A and A.2 therefore represent only one connection plus the fiber in the cabling under test. Because the results omit one connection, ANSI/TIA/EIA-526-14A and 526-7 do not recommend these methods for testing premises fiber, where patch cords are typically used at both ends of a link and connector loss is a significant portion of total loss.

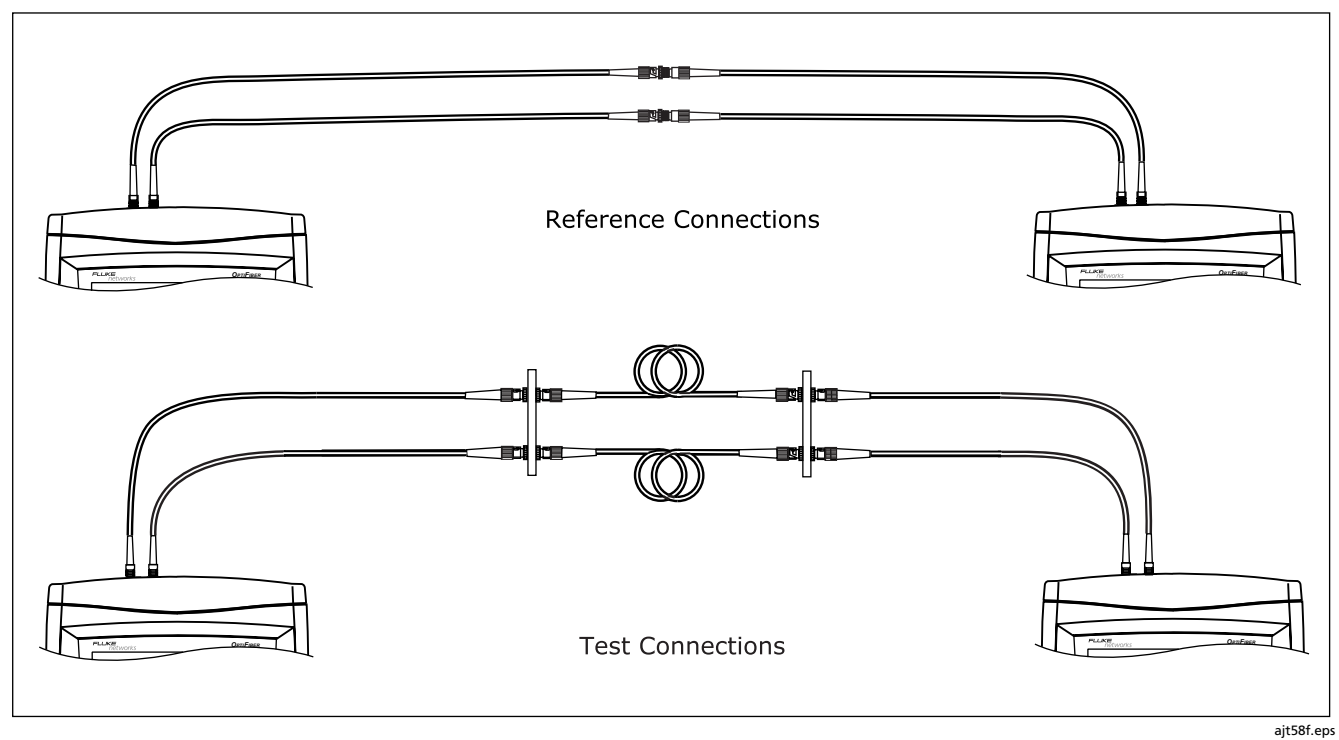

**Figure A-1. Methods A and A.2 Reference and Test Connections (Smart Remote Mode)**

# *Methods B and A.1*

Methods B and A.1 results account for the loss of two connections plus the fiber in the cabling under test. This method is suitable for testing premises fiber, where patch cords are typically used at both ends of the link and connector loss is a significant portion of the total loss. Method B is defined in the ANSI/TIA/EIA-526-14A multimode standard. Method A.1 is defined in the ANSI/TIA/EIA-526-7 singlemode standard.

The Methods B and A.1 reference connections shown in Figure A-2 cancel out the effects of one connection and two reference patch cords in each fiber path. Note that this method of achieving Methods B and A.1 results includes adapters in the reference connections. The adapters do the following:

- The adapters let use you patch cords that match the tester's connectors at one end, and match the connectors in the cabling under test at the other end.
- The standard Methods B and A 1 reference connections use just one patch cord for each fiber path. With the standard connections, you can test only cabling with the same connector style as the

tester. To test cabling with different connectors you would have to add adapters after referencing, which would add the loss of a connection not present in the cabling under test.

The adapters reduce wear on the tester's connectors, since it is not necessary to disconnect the patch cords from the tester to connect to the cabling under test.

The test connections add two connections and the fiber in the cabling under test to each path. Note that you use two short patch cords to connect the main unit's reference patch cords to the link. The extra cords ensure that the measured loss accounts for two connections in the cabling under test, since one connection was canceled out during referencing.

Loss results for Methods B and A.1 therefore represent both connections plus the fiber in the cabling under test. ANSI/TIA/EIA-526-14A and 526-7 specify these methods for testing multimode and singlemode premises fiber, where connector loss is a significant portion of the total loss.

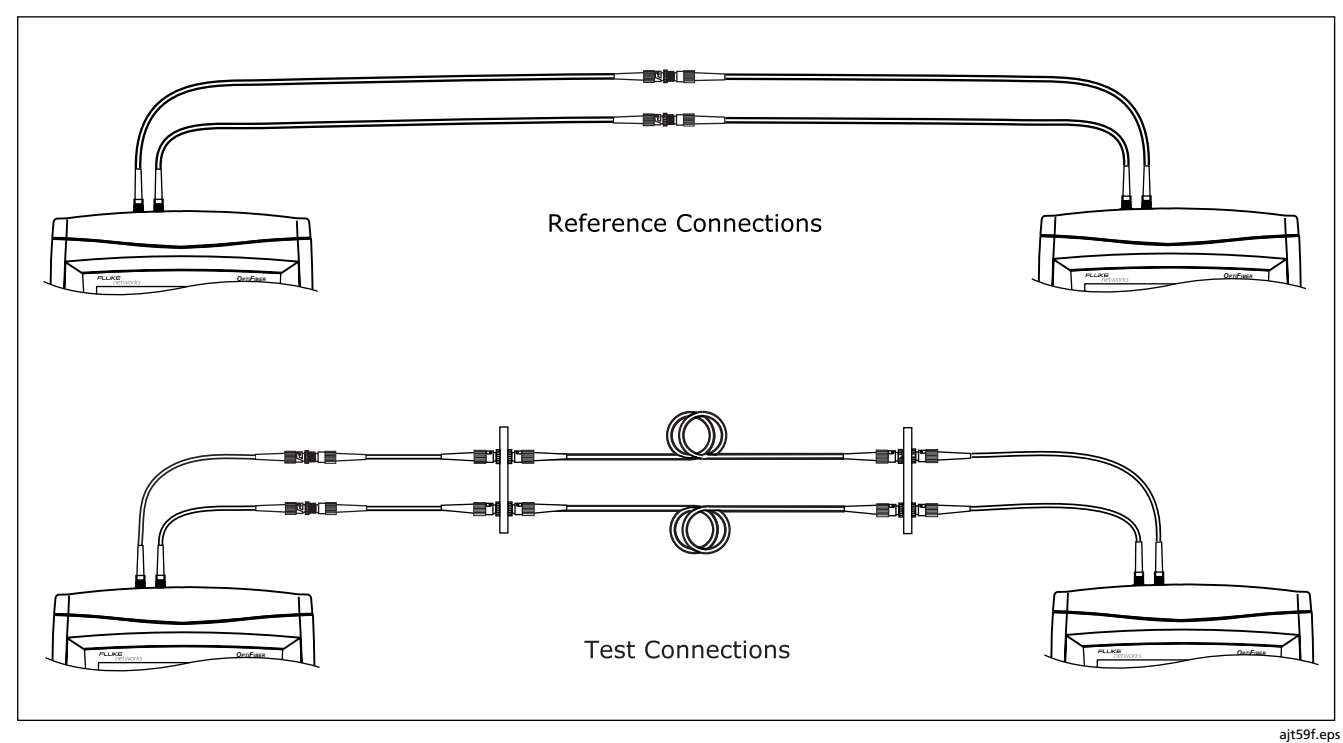

**Figure A-2. Methods B and A.1 Reference and Test Connections (Smart Remote Mode)**

# *Methods C and A.3*

Methods C and A.3 results account for the loss of only the fiber in the cabling under test. This method is suitable for testing links where the fiber's loss is the majority of the total loss, such as when the link is very long or patch cords are not used at either end. Method C is defined in the ANSI/TIA/EIA-526-14A multimode standard. Method A.3 is defined in the ANSI/TIA/EIA-526-7 singlemode standard.

Methods C and A.3 reference connections cancel out the effects of two connections and three reference patch cords in each fiber path, as shown in Figure A-3.

The test connections add the fiber in the cabling under test to each path. Loss results for Methods C and A.3 therefore represent only the fiber in the cabling under test. Because the results omit both connections in the cabling under test, ANSI/TIA/EIA-526-14A and 526-7 do not recommend these methods for testing premises fiber, where patch cords are typically used at both ends of the link and connector loss is a large portion of the total loss.

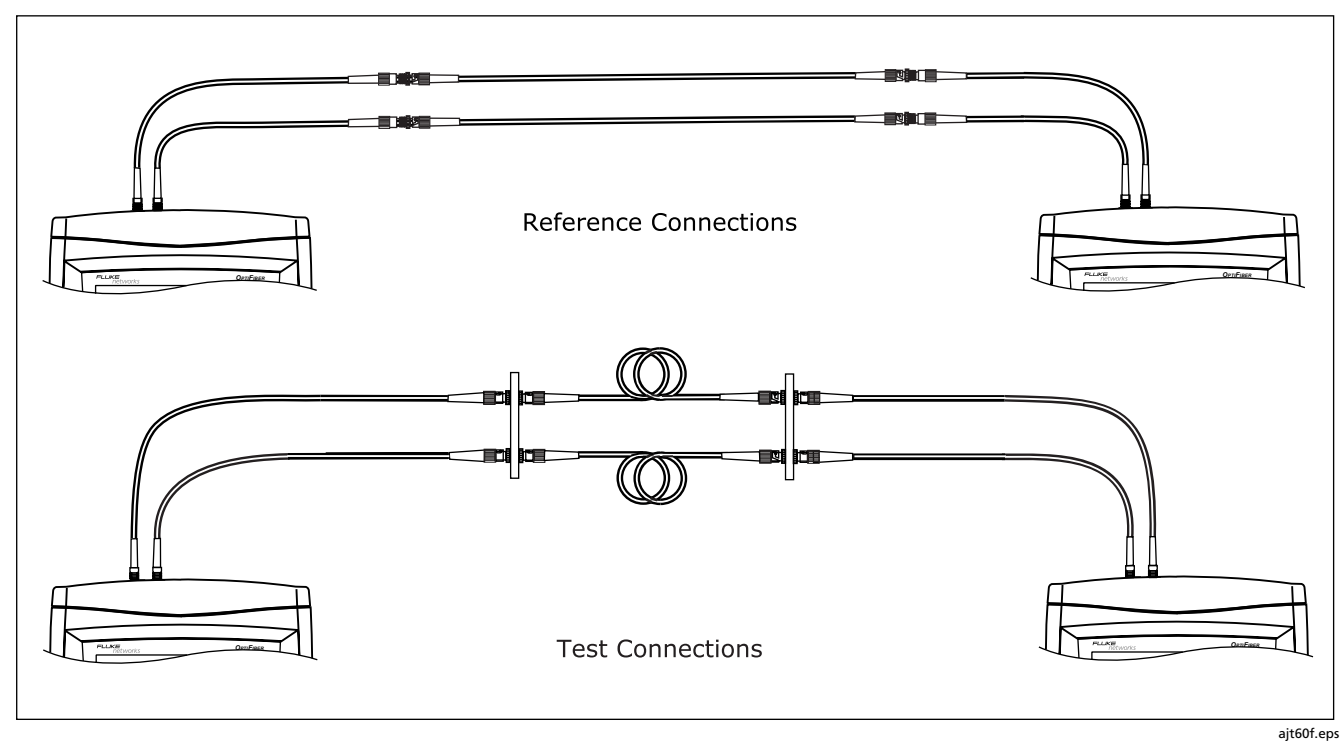

**Figure A-3. Methods C and A.3 Reference and Test Connections (Smart Remote Mode)**

# *Index*

.tst files, [8-8](#page-181-0)

**—A—**

**—.—**

ac adapter, [1-6](#page-21-0) accessories optional[, 10-11](#page-202-0) standard, [1-3](#page-18-0) attenuation coefficient, [9-7](#page-188-0) auto incrementing IDs, [2-20](#page-61-0) Auto Length, [3-31](#page-98-0) Auto OTDR mode, [3-1](#page-68-0) AUTO SEQ TEMPLATE, [2-9,](#page-50-0) [2-21](#page-62-0)

**—B** backbone template, [2-22](#page-63-0) battery charging, [1-6](#page-21-0) clock battery[, 10-5](#page-196-0) removing, [1-7](#page-22-0) replacement, [10-5](#page-196-0) status, [1-6](#page-21-0) storage, [10-6](#page-197-0) beeper, [1-23](#page-38-0) BI-DIRECTIONAL (loss/length tab), [6-6](#page-131-0) bi-directional testing loss/length testing, [6-34](#page-159-0) OTDR[, 3-30](#page-97-0)

**—C—**

calibration, [10-6](#page-197-0) CAMERA TYPE, [5-2](#page-119-0) campus template, [2-23](#page-64-0) cautions, [2-1](#page-42-0) ChannelMap diagram features, [4-4](#page-115-0) equipment, [4-2](#page-113-0) running the test, [4-1](#page-112-0) test connections, [4-3](#page-114-0) charging the battery, [1-6](#page-21-0) cleaning adapters, [2-3](#page-44-0) display and case[, 10-6](#page-197-0) fiber connectors, [2-3](#page-44-0) comments, [2-25](#page-66-0) COMPANY, [2-7](#page-48-0)

### *OF-500 OptiFiber Certifying OTDR*

*Technical Reference Handbook*

compensating for launch/receive fibers, [3-2](#page-69-0) compensation markers on trace, [3-7](#page-74-0) viewing settings, [3-4](#page-71-0) configuring the tester, [2-4](#page-45-0) CONNECTOR TYPE, [6-2](#page-127-0) connectors mainframe, [1-13](#page-28-0) maintenance[, 10-5](#page-196-0) OTDR, [1-13](#page-28-0) core diameter, [9-3](#page-184-0) CURRENT FOLDER, [2-7](#page-48-0) cursors on OTDR trace[, 3-22](#page-89-0) custom fiber types, [9-1](#page-182-0) customer support contacting Fluke Networks, [1-2](#page-17-0) if something seems wrong[, 10-7](#page-198-0)

### **—D—**

date, [1-22](#page-37-0) decimal separator, [1-22](#page-37-0) default folder, [8-7](#page-180-0) diagnosing test failures loss/length, [6-34](#page-159-0) OTDR, [3-39](#page-106-0) power meter, [7-4](#page-171-0) display

brightness, [1-22](#page-37-0) cleaning, [10-6](#page-197-0) document only (test limit), [2-5](#page-46-0) downloaded fiber IDs, [2-23](#page-64-0)

# **—E—**

END (event)[, 3-30](#page-97-0) END 1, END 2 Far End Source mode results[, 6-33](#page-158-0) Job tab setting, [2-7](#page-48-0) Loopback mode results, [6-25](#page-150-0) Smart Remote mode results, [6-17](#page-142-0) error messages, [10-7](#page-198-0) event reflectance, [9-7](#page-188-0) event table, [3-23](#page-90-0) event types[, 3-25](#page-92-0)

## **—F—**

FAIL result loss/length[, 6-34](#page-159-0) OTDR[, 3-39](#page-106-0) Far End Source mode equipment[, 6-27](#page-152-0) reference[, 6-28](#page-153-0) RESULTS screen, [6-33](#page-158-0) running the test[, 6-30](#page-155-0)

SUMMARY screen, [6-32](#page-157-0) fiber IDs auto increment[, 2-20](#page-61-0) downloading from a PC[, 2-23](#page-64-0) options[, 2-20](#page-61-0) sequential[, 2-21](#page-62-0) templates for 606-A standard[, 2-21](#page-62-0) troubleshooting[, 2-24](#page-65-0) tutorial on sequential ID list, [2-9](#page-50-0) FIBER LENGTH Loopback mode, [6-24](#page-149-0) OTDR, [3-16](#page-83-0) Smart Remote mode[, 6-16](#page-141-0) FIBER PROPERTIES setting, [9-3](#page-184-0) viewing, [2-5](#page-46-0) FIBER TYPE custom, [9-1](#page-182-0) invalid, [2-6](#page-47-0) selecting, [2-4](#page-45-0) viewing properties, [2-5](#page-46-0) FiberInspector getting a good image, [5-6](#page-123-0) image examples, [5-4](#page-121-0) scale, [5-7](#page-124-0) using, [5-2,](#page-119-0) [5-4](#page-121-0) FindFiber, [6-37](#page-162-0) Fixed Length, [3-31](#page-98-0)

Fluke Networks (contacting), [1-2](#page-17-0) folders changing/creating, [8-7](#page-180-0) CURRENT FOLDER, [2-7](#page-48-0) deleting, [8-7](#page-180-0) viewing on a PC, [8-8](#page-181-0) formatting the memory card, [8-2](#page-175-0) front panel[, 1-11](#page-26-0)

## **—G—**

GAINER[, 3-28](#page-95-0) general fiber (test limit), [2-5](#page-46-0) GHOST, [3-26](#page-93-0) GHOST SOURCE, [3-27](#page-94-0)

# **—H—**

hardware version, [1-18](#page-33-0) HEADROOM Far End Source mode[, 6-32](#page-157-0) Loopback mode, [6-24](#page-149-0) Smart Remote mode, [6-16](#page-141-0) VIEW RECORDS screen, [8-5](#page-178-0) help (customer support)[, 10-7](#page-198-0) help screens, [1-18](#page-33-0) HIDDEN[, 3-26](#page-93-0) HOME screen, [1-14](#page-29-0)

horizontal link template[, 2-22](#page-63-0)

**—I—**

IDs. *See* fiber IDs index of refraction in custom fiber type, [9-3](#page-184-0) on Cable tab, [2-8](#page-49-0) internal memory[, 1-20](#page-35-0)

job settings, [2-6](#page-47-0)

## **—K—**

**—J—**

keyboard, external[, 1-20](#page-35-0) keys front panel, [1-11](#page-26-0) software options[, 1-25](#page-40-0)

## **—L—**

language changing, [1-8](#page-23-0) LARGEST EVENT, [3-17](#page-84-0) LAUNCH EVENT[, 3-25](#page-92-0) launch/receive fiber

(*continued*)<br>n trace, 3-7<br>ettings, 3-4<br>9-8<br>4<br>3<br>6-34<br>5-34<br>26 compensation, [3-2](#page-69-0) compensation markers on trace, [3-7](#page-74-0) purpose, [3-2](#page-69-0) replacement[, 10-5](#page-196-0) testing, [2-3](#page-44-0) viewing compensation settings, [3-4](#page-71-0) LENGTH loss/length custom limit, [9-8](#page-189-0) OTDR custom limit, [9-7](#page-188-0) length units[, 1-22](#page-37-0) LinkWare software[, 1-25](#page-40-0) logo on HOME screen, [1-24](#page-39-0) Loopback mode equipment, [6-19](#page-144-0) reference[, 6-20](#page-145-0) RESULTS screen[, 6-25](#page-150-0) running the test[, 6-22](#page-147-0) SUMMARY screen, [6-24](#page-149-0) LOSS loss/length custom limit, [9-8](#page-189-0) negative[, 6-36](#page-161-0) OTDR event, [3-27](#page-94-0) loss/length custom limit, [9-8](#page-189-0) diagnosing test failures[, 6-34](#page-159-0) Far End Source mode[, 6-26](#page-151-0) Loopback mode, [6-18](#page-143-0) settings, [6-2](#page-127-0)

### *OF-500 OptiFiber Certifying OTDR*

*Technical Reference Handbook*

Smart Remote mode, [6-10](#page-135-0) tutorial[, 2-15](#page-56-0)

# **—M—**

maintenance[, 10-1](#page-192-0) mandrels[, 6-10](#page-135-0) Manual OTDR mode, [3-32](#page-99-0) MANUAL SETTING FOR n, [2-8](#page-49-0) memory capacity, [8-2](#page-175-0) card or internal, [8-1](#page-174-0) moving from internal to a card, [8-6](#page-179-0) overview, [1-19](#page-34-0) memory card capacity, [8-2](#page-175-0) care, [8-4](#page-177-0) folders, [8-7,](#page-180-0) [8-8](#page-181-0) formatting, [8-2](#page-175-0) inserting and removing, [1-20](#page-35-0) MEMORY STATUS screen, [8-3](#page-176-0) Methods A and A.2, [A-2](#page-225-0) microscope. *See* FiberInspector modal bandwidth, [9-3](#page-184-0) module power meter, [7-1](#page-168-0) removing, installing, [1-8](#page-23-0)

### **—N—**

n in custom fiber type, [9-3](#page-184-0) on Cable Tab, [2-8](#page-49-0) N/A event table, [3-23](#page-90-0) fiber properties, [9-3](#page-184-0) loss/length limits, [9-8](#page-189-0) negative loss[, 6-36](#page-161-0) NO FIBER[, 3-29](#page-96-0) No Module Installed[, 10-8](#page-199-0) NO SIGNAL[, 3-29](#page-96-0) non-reflective event loss, [9-7](#page-188-0) NUMBER OF ADAPTERS, [6-3](#page-128-0) NUMBER OF SPLICES, [6-3](#page-128-0) numeric format, [1-22](#page-37-0)

# **—O—**

online help, [1-18](#page-33-0) Open FindFiber[, 6-38](#page-163-0) Smart Remote mode[, 6-14](#page-139-0) OPERATOR, [2-7](#page-48-0) options hardware[, 10-11](#page-202-0) software[, 1-25](#page-40-0)

### **OTDR**

Auto/Manual mode, [3-1](#page-68-0) bi-directional testing[, 3-30](#page-97-0) custom limit, [9-7](#page-188-0) DETAILS screen[, 3-17](#page-84-0) diagnosing test failures[, 3-39](#page-106-0) equipment, [3-11](#page-78-0) event table[, 3-23](#page-90-0) Manual mode[, 3-32](#page-99-0) real time trace[, 3-31](#page-98-0) running the test[, 3-12](#page-79-0) settings, [3-8](#page-75-0) SUMMARY screen, [3-16](#page-83-0) trace, [3-18](#page-85-0) tutorial[, 2-11](#page-52-0) zooming the trace[, 3-22](#page-89-0) OUT OF RANGE, [3-28](#page-95-0) overall attenuation coefficient, [9-7](#page-188-0) OVERALL LOSS loss/length custom limit, [9-8](#page-189-0) OTDR, [3-17](#page-84-0) OTDR custom limit, [9-7](#page-188-0)

# **—P—**

parts[, 10-11](#page-202-0) patch cords replacement[, 10-5](#page-196-0)

testing, [2-3](#page-44-0) power down timer[, 1-23](#page-38-0) power meter, [7-1](#page-168-0) power, loss/length custom limit, [9-8](#page-189-0) powering the tester, [1-6](#page-21-0) Problem with Module[, 10-8](#page-199-0) problems (with the tester)[, 10-7](#page-198-0) pulse width, [3-36,](#page-103-0) [3-37,](#page-104-0) [3-38](#page-105-0) PULSE WIDTH[, 3-35](#page-102-0)

## **—R—**

RANGE, [3-33](#page-100-0) real time trace, [3-31](#page-98-0) RECEIVE EVENT[, 3-25](#page-92-0) receive fiber. *See* launch/receive fiber records overview, [8-1](#page-174-0) viewing and management functions, [8-5](#page-178-0) reference Far End Source mode[, 6-28](#page-153-0) Loopback mode, [6-20](#page-145-0) Smart Remote Mode[, 6-12](#page-137-0) typical values, [6-9](#page-134-0) viewing, [6-8](#page-133-0) when to set, [6-8](#page-133-0) REFLECTION, [3-25](#page-92-0)

reflective event loss, [9-7](#page-188-0) registration, [1-2](#page-17-0) REMOTE END SETUP, [6-6](#page-131-0) replacement parts[, 10-11](#page-202-0) RESOLUTION[, 3-34](#page-101-0) RESULTS screen Far End Source mode, [6-33](#page-158-0) Loopback mode[, 6-25](#page-150-0) Smart Remote mode[, 6-17](#page-142-0)

**—S—**

safety information, [2-1](#page-42-0) saving test results overview, [8-1](#page-174-0) tutorial on preparation, [2-9](#page-50-0) scattering coefficient, [9-3](#page-184-0) segment attenuation coefficient, [9-7](#page-188-0) self-test, [1-8](#page-23-0) sequential fiber IDs[, 2-21](#page-62-0) serial port[, 10-28](#page-219-0) service[, 10-7](#page-198-0) settings general settings, [2-4](#page-45-0) loss/length, [6-2](#page-127-0) OTDR, [3-8](#page-75-0) SETUP menu, [1-17](#page-32-0) Smart Remote mode

equipment, [6-11](#page-136-0) reference[, 6-12](#page-137-0) RESULTS screen[, 6-17](#page-142-0) running the test[, 6-14](#page-139-0) SUMMARY screen, [6-16](#page-141-0) test connections, [6-15](#page-140-0) software options[, 1-25](#page-40-0) updates[, 10-2](#page-193-0) version, [1-18](#page-33-0) sorting events, [3-30](#page-97-0) records, [8-5](#page-178-0) specifications[, 10-27](#page-218-0) STARD ID, END ID, [2-7](#page-48-0) storage[, 10-6](#page-197-0) SUMMARY screen Far End Source mode[, 6-32](#page-157-0) Loopback mode, [6-24](#page-149-0) OTDR, [3-16](#page-83-0) Smart Remote mode[, 6-16](#page-141-0)

# **—T—**

tailing, [3-41,](#page-108-0) [10-10](#page-201-0) TEST LIMIT invalid, [2-6](#page-47-0) selecting, [2-5](#page-46-0)

### *OF-500 OptiFiber Certifying OTDR*

*Technical Reference Handbook*

viewing, [2-6](#page-47-0) TEST METHOD, [6-7,](#page-132-0) [A-1](#page-224-0) test mode, [1-15,](#page-30-0) [2-4](#page-45-0) test records. *See* records THIS END, [2-7](#page-48-0) THIS UNIT, [6-6](#page-131-0) time, [1-22](#page-37-0) trace. *See* OTDR troubleshooting test failures loss/length, [6-34](#page-159-0) OTDR, [3-39](#page-106-0) power meter, [7-4](#page-171-0) troubleshooting the tester, [10-7](#page-198-0) tutorials loss/length option[, 2-15](#page-56-0) OTDR, [2-11](#page-52-0) preparing to save tests, [2-9](#page-50-0) typical values, [6-9](#page-134-0)

# **—U—** Unknown

**—V—**

**—W—**

version[, 1-18](#page-33-0)

warnings, [2-1,](#page-42-0) [10-1](#page-192-0) WAVELENGTH

OTDR[, 3-10](#page-77-0) WEAK SIGNAL[, 3-29](#page-96-0)

loss/length testing, [6-7](#page-132-0)

FindFiber[, 6-38](#page-163-0)

USB port[, 1-13,](#page-28-0) [10-28](#page-219-0)

**—Z—**

zoom[, 3-22](#page-89-0)

Smart Remote mode[, 6-14](#page-139-0) updating the software, [10-2](#page-193-0)